กันยายน 2021

# คู่มือใช้งาน QIAstat-Dx $^{\circledR}$ Analyzer 1.0

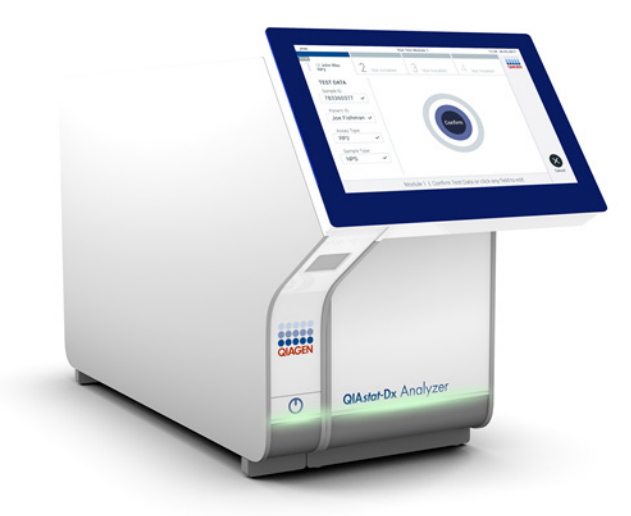

การแก้ไข 1 ี่ สำหรับใช้กับซอฟต์แวร์เวอร์ชัน 1.5.x หรือสูงกว่า

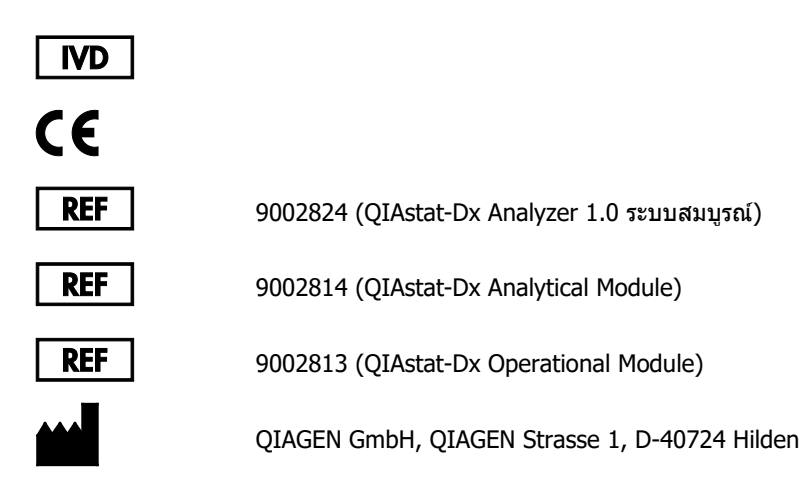

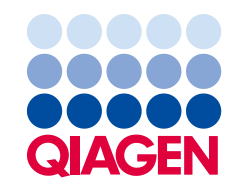

Sample to Insight\_\_

# สารบัญ

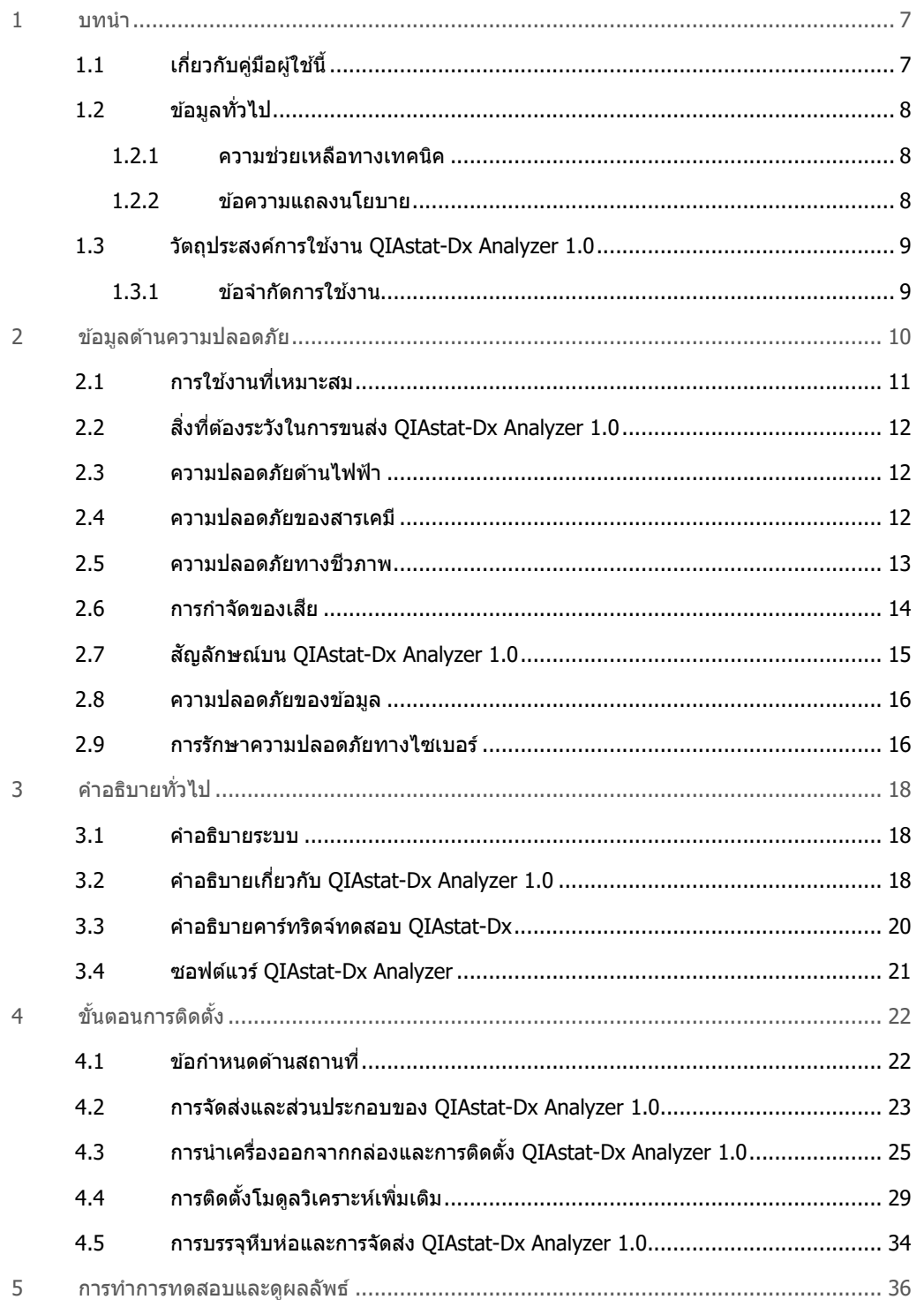

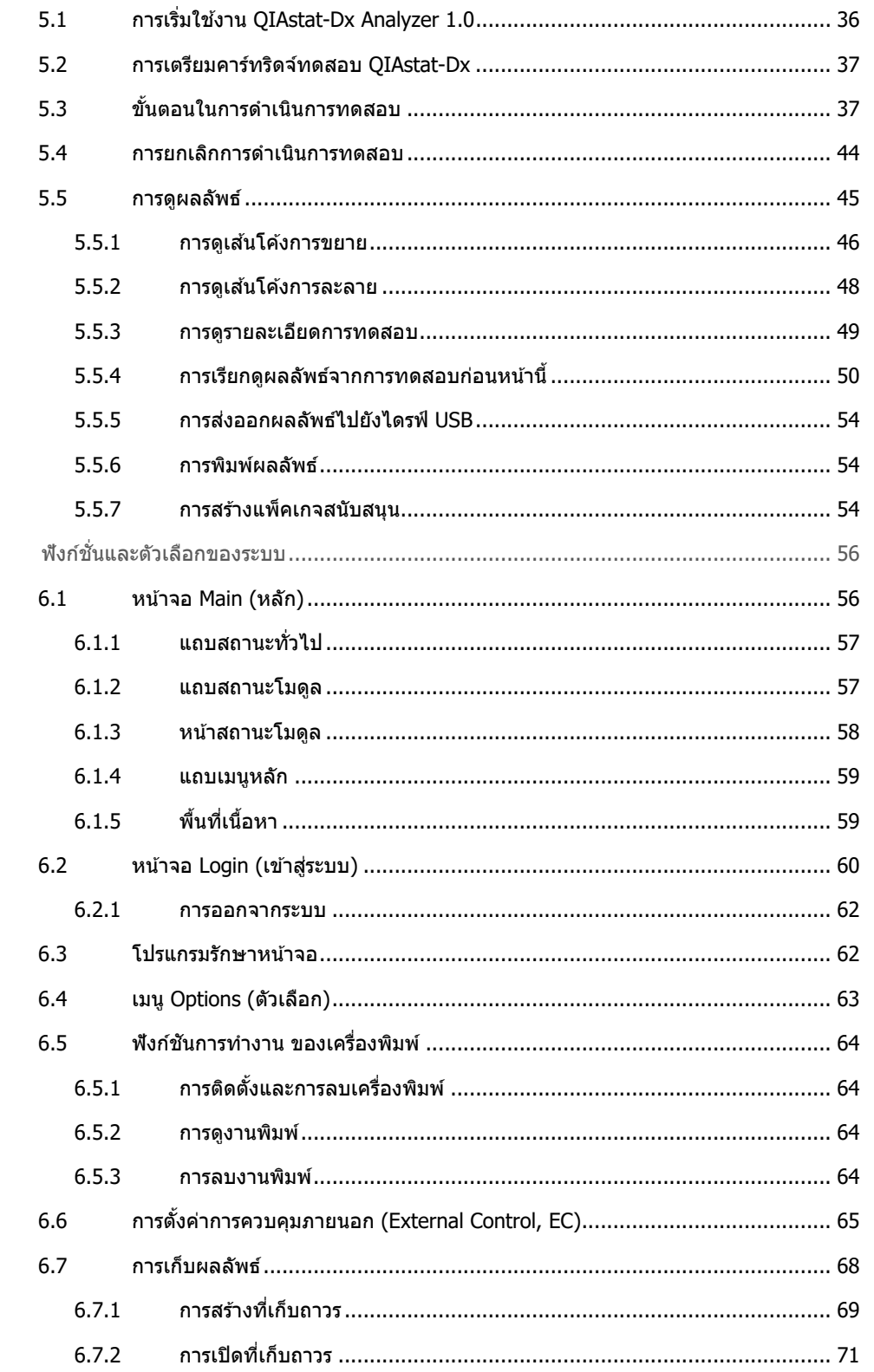

 $6\,$ 

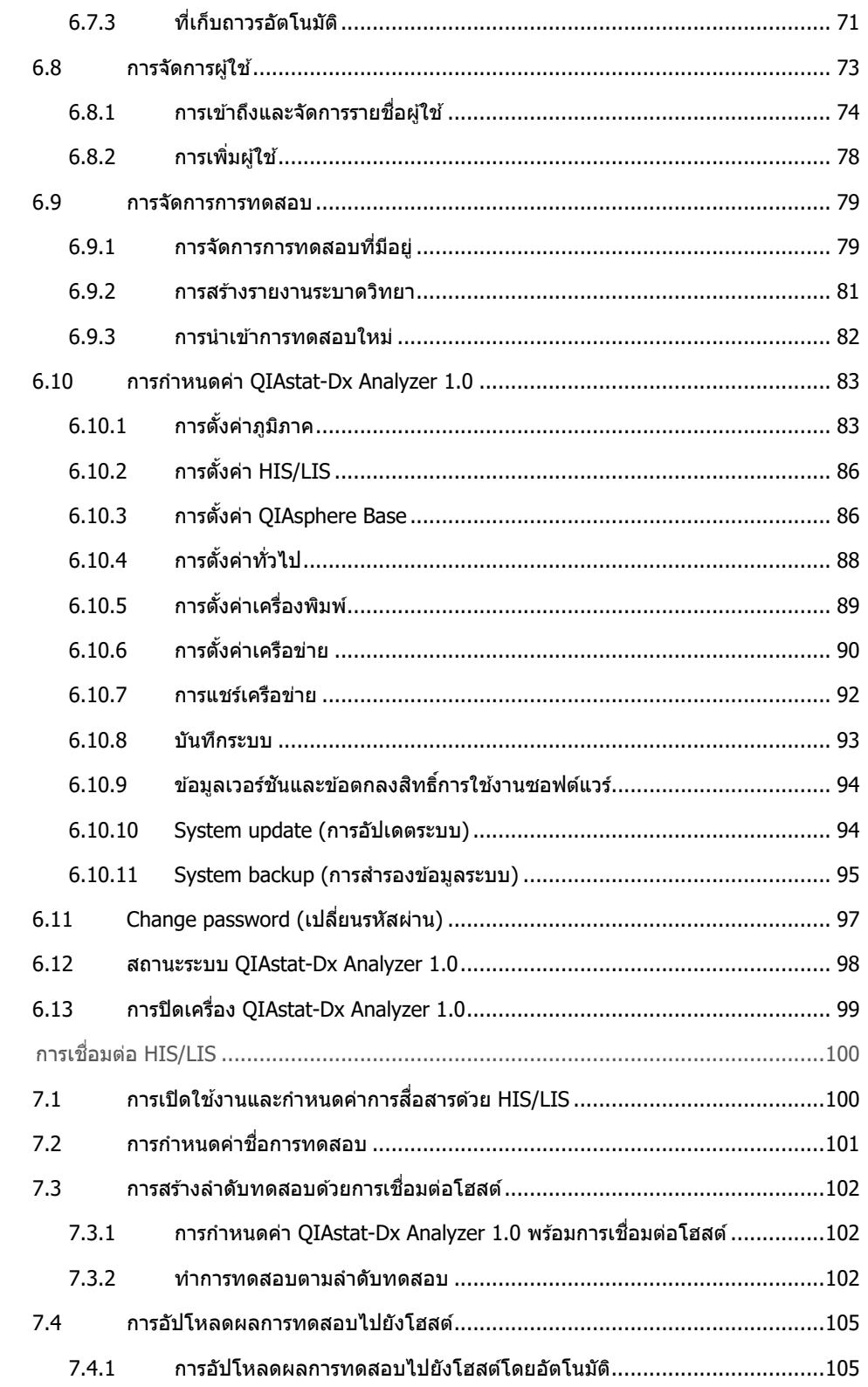

 $\overline{7}$ 

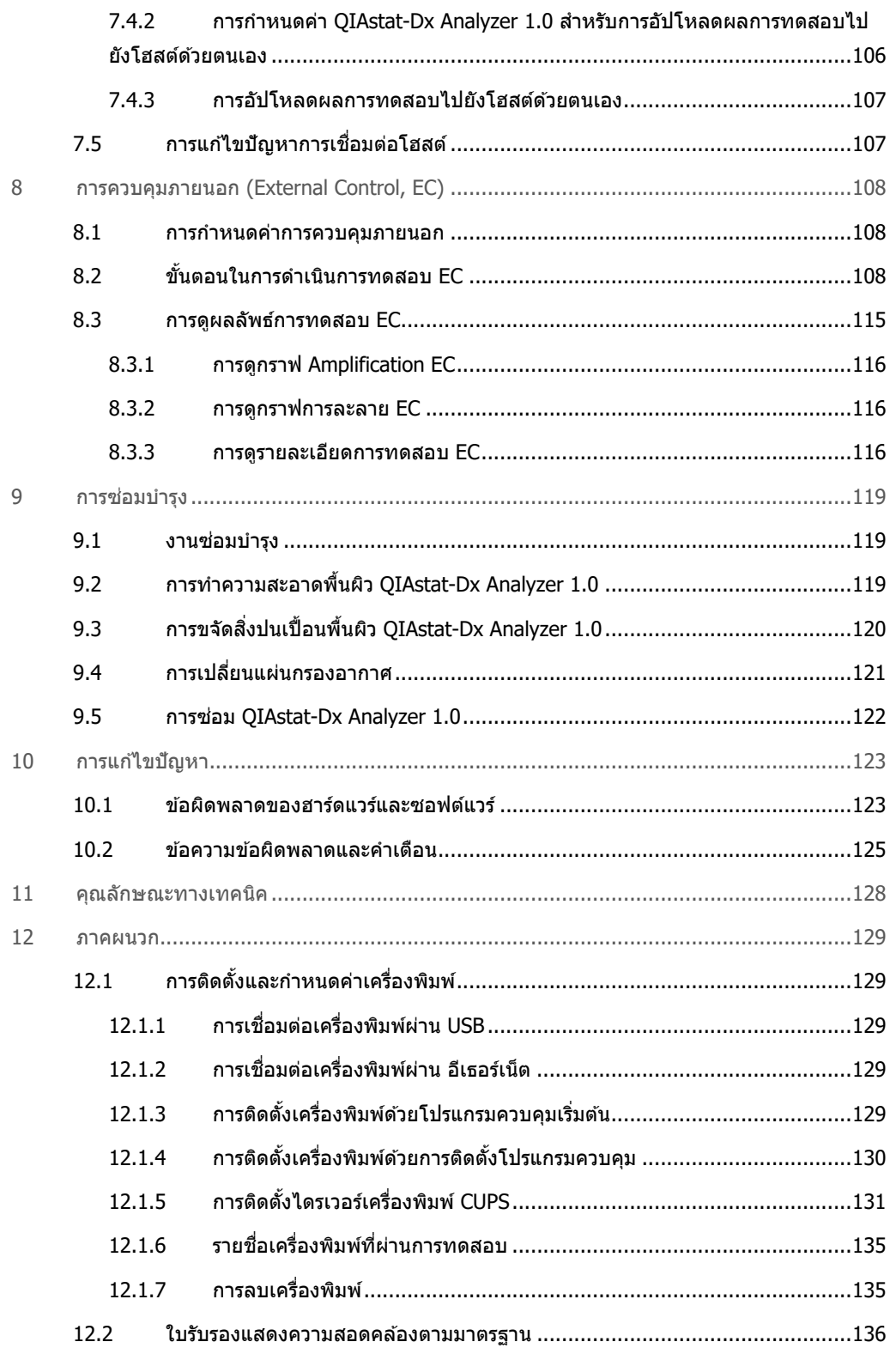

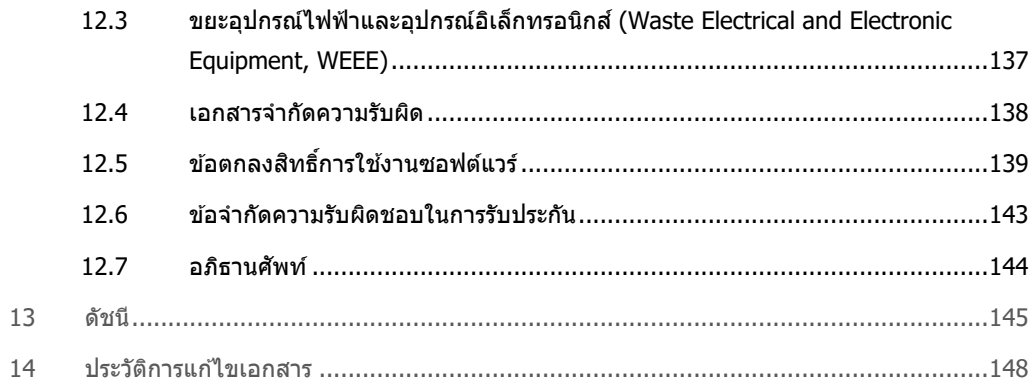

#### สามารถขอคู่มือฉบับตีพิมพ์ได้

# <span id="page-6-0"></span>1 บทบำ

ขอขอบคุณที่เลือก QIAstat-Dx® Analyzer 1.0. เรามันใจว่าระบบนี้จะกลายเป็นส่วนสำคัญหนึ่งใน ห ้องปฏิบัติการของคุณ

ี คู่มือนี้อธิบายวิธีการใช้งาน QIAstat-Dx Analyzer 1.0ด้วยซอฟต์แวร์เวอร์ชัน 1.5 หรือสูงกว่า ก่อนจะใช้งาน QIAstat-Dx Analyzer 1.0 จำเป็นอย่างยิ่งที่คุณต้องอ่านคู่มือผู้ใช้นี้อย่างละเอียดและให้ความสำคัญกับ ข้อมูลด้านความปลอดภัยเป็นพิเศษ คุณต้องปฏิบัติตามคำแนะนำและข้อมูลด้านความปลอดภัยในคู่มือผู้ใช้ เพื่อให ้แน่ใจว่าการทํางานของเครื่องมือนั้นปลอดภัยและเพื่อบํารุงรักษาเครื่องมือให ้อยู่ในสภาพที่ปลอดภัย

**หมายเหตุ:** ตัวเลขที่แสดงในคู่มือผู้ใชนี้เป็นเพียงตัวอย่างเท่านั้นและอาจแตกต่างกันไปตามแต่ละการทดสอบ ้

# <span id="page-6-1"></span> $1.1$  เกี่ยวกับค่มือผ่ใช้นี้

คู่มือผู้ใช้นี้ให้ข้อมูลเกี่ยวกับ QIAstat-Dx Analyzer 1.0 ในส่วนต่อไปนี้:

- บทนํา
- ข้อมูลด้านความปลอดภัย
- คําอธิบายทั่วไป
- ขั้นตอนการติดตั้ง
- การทำการทดสอบและดูผลลัพธ์
- ฬังก์ชั่นและตัวเลือกของระบบ
- $\bullet$  การเชื่อมต่อ HIS/LIS
- การควบคุมภายนอก (External Control, EC)
- การซ่อมบำรง
- การแก้ไขปัญหา
- คุณลักษณะทางเทคนิค

ภาคผนวกประกอบด ้วยข ้อมูลต่อไปนี้:

- การติดตั้งและกําหนดค่าเครื่องพิมพ์ รวมถึงรายการเครื่องพิมพ์ที่ทดสอบ
- ใบรับรองแสดงความสอดคล้องตามมาตรฐาน
- $\bullet$  ขยะอุปกรณ์ไฟฟ้าและอุปกรณ์อิเล็กทรอนิกส์ (Waste Electrical and Electronic Equipment, WEEE)
- เอกสารจํากัดความรับผิด
- ข้อตกลงสิทธิ์การใช้งานซอฟต์แวร์
- ข้อจำกัดความรับผิดชอบในการรับประกัน
- อภิธานศัพท์

# <span id="page-7-0"></span>1.2 ข ้อมูลทั่วไป

#### <span id="page-7-1"></span>1.2.1 ความชวยเหลือทางเทคนิค ่

ี่ ที่ QIAGEN เราภูมิใจในคุณภาพและความพร้อมของการสนับสนุนทางเทคนิคของเรา แผนกบริการด้าน ี่ เทคนิคของเรามีเจ้าหน้าที่ที่เป็นนักวิทยาศาสตร์มากประสบการณ์ซึ่งมีความเชี่ยวชาญในเชิงปฏิบัติและเชิง ทฤษฎีอย่างกว้างขวางในด้านอณูชีววิทยาและการใช้ผลิตภัณฑ์ QIAGEN หากคุณมีคำถามหรือพบปัญหาใด ๆ เกี่ยวกับ QIAstat-Dx Analyzer 1.0 หรือผลิตภัณฑ์QIAGEN โดยทั่วไปอย่าลังเลที่จะติดต่อเรา

ลูกค้าของ QIAGEN เป็นแหล่งข้อมูลสำคัญเกี่ยวกับการใช้งานขั้นสูงหรือเฉพาะทางของผลิตภัณฑ์ของเรา ข้อมูลนี้เป็นประโยชน์สำหรับนักวิทยาศาสตร์คนอื่น ๆ รวมถึงนักวิจัยที่ QIAGEN เช่นกัน ดังนั้นเราขอแนะนำ ให้คุณติดต่อเราหากคุณมีข้อเสนอแนะเกี่ยวกับประสิทธิภาพของผลิตภัณฑ์หรือการใช้งานและเทคนิคใหม่ ๆ

ี่สำหรับความช่วยเหลือด้านเทคนิค โปรดติดต่อ QIAGEN Technical Services ที่ **[support.qiagen.com](http://support.qiagen.com/)** 

ี่ เมื่อติดต่อฝ่ายบริการด้านเทคนิคของ OIAGEN เกี่ยวกับข้อผิดพลาด โปรดเตรียมข้อมูลต่อไปนี้ให้พร้อม:

- $\bullet$  ซีเรียลนัมเบอร์ของ OIAstat-Dx Analyzer 1.0 ประเภท เวอร์ชันซอฟต์แวร์ และ**Assay Definition File** (ไฟล์นิยามการทดสอบ) ที่ติดตั้ง
- รหัสข้อผิดพลาด (ถ้ามี)
- Timepoint เมื่อเกิดข้อผิดพลาดเป็นครั้งแรก
- ความถี่ในการเกิดข้อผิดพลาด (เช่น ข้อผิดพลาดไม่ต่อเนื่องหรือต่อเนื่อง)
- รูปภาพของข้อผิดพลาด ถ้ามี
- <span id="page-7-2"></span>● แพ็คเกจสนับสนน

#### 1.2.2 ข ้อความแถลงนโยบาย

นโยบายของ QIAGEN คือการปรับปรุงผลิตภัณฑ์เมื่อมีเทคนิคและสวนประกอบใหม่ ๆ ่ QIAGEN ขอสงวน สิทธิในการเปลี่ยนแปลงข้อกำหนดได้ตลอดเวลา เราขอขอบคุณสำหรับความคิดเห็นของคุณเกี่ยวกับคู่มือ ี ผ่ใช้นี้เพื่อจัดทำเอกสารที่เป็นประโยชน์และเหมาะสม ติดต่อบริการด้านเทคนิคของ QIAGEN

## <span id="page-8-0"></span>1.3 วัตถุประสงค์การใช้งาน OIAstat-Dx Analyzer 1.0

QIAstat-Dx Analyzer 1.0 มีไว้สำหรับใช่ในการวินิจฉัยภายนอกร่างกายและให้ผลลัพธ์สำหรับการวินิจฉัย ขั้นตอนการวิเคราะห์ทั้งหมดเป็นไปโดยอัตโนมัติโดยใช้คาร์ทริดจ์ QIAstat-Dx ในการวินิจฉัยระดับโมเลกุล และ real-time PCR

ระบบ QIAstat-Dx Analyzer 1.0 มีไว้สำหรับการใช้งานระดับมืออาชีพเท่านั้นและไม่ได้มีไว้สำหรับการทดสอบ ตัวเอง

#### <span id="page-8-1"></span>1.3.1 ข้อจำกัดการใช้งาน

- QIAstat-Dx Analyzer 1.0 ใช้ได้กับคาร์ทริดจ์ทดสอบ QIAstat-Dx เท่านี้นตามคำแนะนำที่อยู่ในค่มือ ผู้ใช้นี้และในคำแนะนำการใช้งานของ คาร์ทริดจ์ทดสอบ QIAstat-Dx
- $\bullet$  เมื่อเชื่อมต่อ QIAstat-Dx Analyzer 1.0 ให้ใช้สายเคเบิลที่ให้มากับระบบเท่านั้น
- การบริการหรือการซ่อมแซมใด ๆ ควรดำเนินการโดยบุคลากรที่ได้รับอนุญาตจาก QIAGEN เท่านั้น
- QIAstat-Dx Analyzer 1.0 ควรใชงานบนพื้นผิวเรียบแนวนอนที่ไม่มีมุมหรือการเอียงเท่านั้น ้
- $\bullet$  อย่าใช้คาร์ทริดจ์ทดสอบ QIAstat-Dx ซำหากใช้งานสำเร็จแล้ว หรือหากมีความเกี่ยวข้องกับ ข้อผิดพลาดหรือการดำเนินงานที่ไม่สมบรณ์
- $\bullet$  เว้นระยะห่างอย่างน้อย 10 ซม. ในแต่ละด้านของ OIAstat-Dx Analyzer 1.0 เพื่อให้แน่ใจว่ามีการ ระบายอากาศเพียงพอ
- ตรวจสอบให้แน่ใจว่า QIAstat-Dx Analyzer 1.0 อยู่ในตำแหน่งที่ห่างจากช่องปรับอากาศหรืออุปกรณ์ ถ่ายเทความร้อน
- อย่าเคลื่อนย้ายเครื่องมือในขณะที่กำลังทำการทดสอบ
- อย่าเปลี่ยนการกําหนดค่าระบบระหว่างการดําเนินการ
- $\bullet$  อย่าใช้หน้าจอสัมผัสเพื่อยกหรือเคลื่อนย้าย QIAstat-Dx Analyzer  $1.0$
- $\bullet$  ห้ามปิดเครื่องหรือรีสตาร์ทเครื่องระหว่างดำเนินการสำรองข้อมูล กู้คืนข้อมูล หรืออัปเดตระบบ หรือกําลังสร้างที่เก็บถาวร

# <span id="page-9-0"></span>2 ข ้อมูลด ้านความปลอดภัย

้ ก่อนจะใช้งาน QIAstat-Dx Analyzer 1.0 จำเป็นอย่างยิ่งที่คุณต้องอ่านคู่มือผู้ใช้นี้อย่างละเอียดและให้ ความสำคัญกับข้อมูลด้านความปลอดภัยเป็นพิเศษ คุณต้องปฏิบัติตามคำแนะนำและข้อมูลด้านความปลอดภัย ในคู่มือผู้ใช้เพื่อให้แน่ใจว่าการทำงานของเครื่องมือนั้นปลอดภัยและเพื่อบำรุงรักษาเครื่องมือให้อยู่ในสภาพที่ ปลอดภัย

ระบุอันตรายที่อาจเกิดอันอาจเป็นอันตรายต่อผู้ใช้หรือส่งผลให้เครื่องมือเสียหายได้ไว้อย่างชัดเจนในส่วนที่ เหมาะสมภายในคู่มือผู้ใชนี้ ้

หากมีการใช้อุปกรณ์ในลักษณะที่ไม่ได้ระบุโดยผู้ผลิต การป้องกันที่มีในอุปกรณ์อาจบกพร่องได้

ข้อมูลด้านความปลอดภัยประเภทต่อไปนี้จะปรากฏอยู่ตลอดทั้ง*คู่มือผู้ใช้ QIAstat-Dx Analyzer 1.0* 

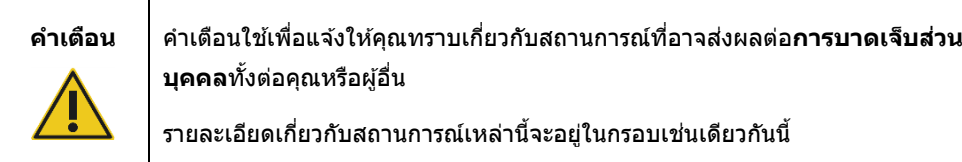

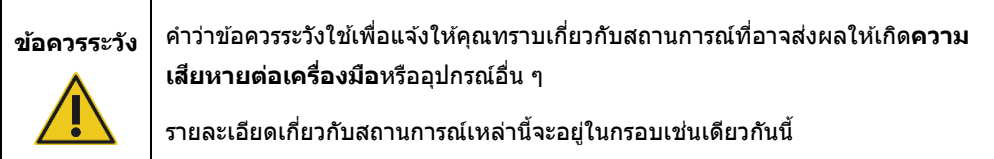

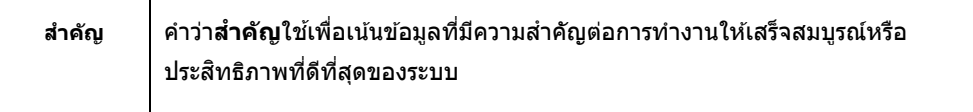

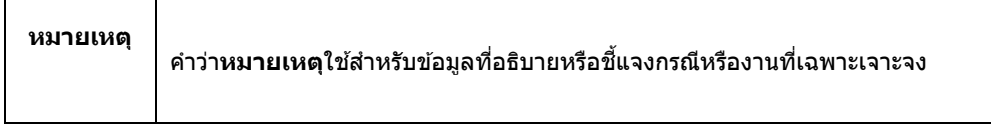

ี่คำแนะนำในคู่มือนี้มีวัตถุประสงค์เพื่อเสริม ไม่ใช่แทนที่ข้อกำหนดด้านความปลอดภัยตามปกติที่มีอยู่ใน ประเทศของผู้ใช้

# <span id="page-10-0"></span>2.1 การใช้งานที่เหมาะสม

่ ใช้งาน QIAstat-Dx Analyzer 1.0 ตามคู่มือผู้ใช้นี้ ขอแนะนำให้คุณอ่านอย่างละเอียดและทำความคุ้นเคยกับ คำแนะนำในการใช้งานก่อนใช้งาน QIAstat-Dx Analyzer 1.0

- $\bullet$  ปฏิบัติตามคำแนะนำด้านความปลอดภัยทั้งหมดที่พิมพ์บนหรือแนบมากับ QIAstat-Dx Analyzer 1.0
- การใช้ QIAstat-Dx Analyzer 1.0 อย่างไม่เหมาะสมหรือการไม่ปฏิบัติตามการติดตั้งและการบำรุงรักษา ที่เหมาะสมอาจทำให้เกิดการบาดเจ็บต่อบุคคลหรือความเสียหายต่อ QIAstat-Dx Analyzer 1.0
- OIAstat-Dx Analyzer 1.0 จะต้องดำเนินการโดยบุคลากรทางการแพทย์ที่มีคุณสมบัติและได*้*รับการ ฝึกอบรมอย่างเหมาะสมเท่านั้น
- การให้บริการของ QIAstat-Dx Analyzer 1.0 ต้องดำเนินการโดยตัวแทนที่ได้รับอนุญาตจาก QIAGEN เท่านั้น
- $\bullet$  อย่าใช้ OIAstat-Dx Analyzer 1.0 ในสภาพแวดล้อมที่เป็นอันตรายซึ่งไม่ได้รับการออกแบบมา
- ปฏิบัติดามนโยบายการรักษาความปลอดภัยทางไซเบอร์ขององค์กรของคุณสำหรับการดูแลข้อมูลสำคัญ

# **เสยงต่อการบาดเจ็บต่อบุคคลและความเส ี่ ยหายของวัสดุ ี**

**คําเตือน/ ข้อควรระวัง**

อย่าเปิดฝาครอบของ QIAstat-Dx Analyzer 1.0 ฝาครอบของ QIAstat-Dx Analyzer 1.0 ได ้รับการออกแบบมาเพื่อปกป้องผู้ปฏิบัติงานและเพื่อให ้แน่ใจว่าการทํางานของ QIAstat-Dx Analyzer 1.0 เป็นไปอย่างเหมาะสม การใช ้QIAstat-Dx Analyzer 1.0 โดยไม่มีฝาครอบจะทำให้เกิดอันตรายจากไฟฟ้าและความผิดปกติของ QIAstat-Dx Analyzer 1.0

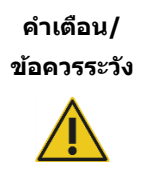

#### **เสยงต่อการบาดเจ็บต่อบุคคลและความเส ี่ ยหายของวัสดุ ี**

ึกรณาระวังเมื่อฝาช่องทางเข้าของคาร์ทริดจ์ปิดลงเพื่อหลีกเลี่ยงการบาดเจ็บเช่น นิ้ว ถูกบีบ

# <span id="page-11-0"></span>2.2 สิ่งที่ต้องระวังในการขนส่ง QIAstat-Dx Analyzer 1.0

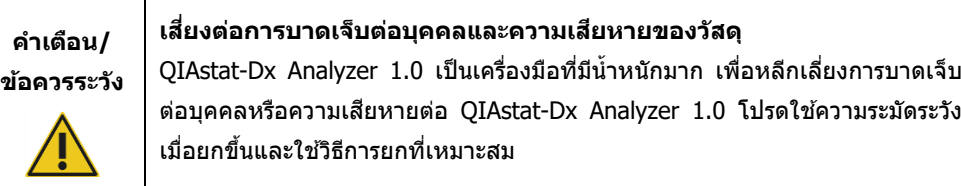

# <span id="page-11-1"></span>2.3 ความปลอดภัยด ้านไฟฟ้า

ี่ ปฏิบัติตามข้อควรระวังทั่วไปทั้งหมดที่ใช้กับเครื่องมือไฟฟ้า

ถอดสายไฟออกจากเต้าเสียบก่อนทำการซ่อมบำรุง

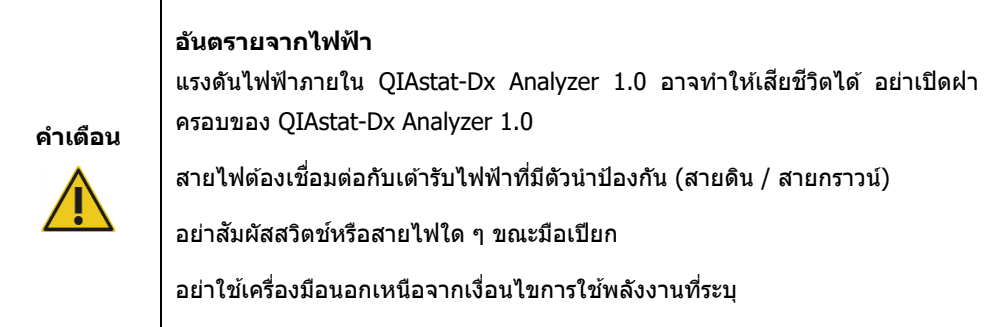

# <span id="page-11-2"></span>2.4 ความปลอดภัยของสารเคมี

มีเอกสารข้อมูลความปลอดภัย (Safety Data Sheet, SDS) สำหรับวัสดุคาร์ทริดจ์และสามารถขอได้จาก QIAGEN

ิ คาร์ทริดจ์การทดสอบ QIAstat-Dx ที่ใช้แล้วต้องทิ้งตามกฎข้อบังคับและกฎหมายด้านสุขภาพและความ ปลอดภัยทั้งหมดของประเทศ รัฐ และท้องถิ่น

# **คําเตือน**

#### **สารเคมีอันตราย**

สารเคมีอาจรั่วไหลจากคาร์ทริดจ์ในกรณีที่ฝาครอบคาร์ทริดจ์เสียหาย สารเคมีบางชนิด ้ ที่ใช้ในคาร์ทริดจ์ทดสอบ QIAstat-Dx อาจเป็นอันตรายหรืออาจกลายเป็นอันตรายได้ สวมอุปกรณ์ป้องกันดวงตา ถุงมือ และเสือคลุมสำหรับห้องปฏิบัติการทุกครั้ง

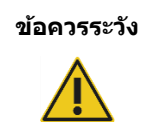

**ข้อควรระวัง ความเสยงที่จะเกิดความเส ี่ ยหายกับ ี QIAstat-Dx Analyzer 1.0** หลีกเลี่ยงการทำสารเคมีหรือของเหลวอื่น ๆ หกเข้าหรือออกจาก QIAstat-Dx Analyzer 1.0 ความเสียหายที่เกิดจากของเหลวหกจะทำให้การรับประกันสิ้นสุดลง

# <span id="page-12-0"></span>2.5 ความปลอดภัยทางชีวภาพ

QIAstat-Dx Analyzer 1.0 และคาร์ทริดจ์ไม่มีวัสดุอันตรายทางชวภาพ แต่โดยทั่วไปแล ้วตัวอย่างและวัสดุที่ ี ้มีน้ำยาจากแหล่งทางชีวภาพควรได้รับการจัดการและกำจัดในฐานะสารอันตรายทางชีวภาพ ใช้ขั้นตอนทาง ห้องปฏิบัติการด้านความปลอดภัยตามที่ระบไว้ในสิ่งพิมพ์ เช่น *Biosafety in Microbiological and Biomedical Laboratories* จากศูนย์ควบคุมและป้องกันโรคและสถาบันสุขภาพแห่งชาติ (www.cdc.gov/od/ohs/biosfty/biosfty.htm)

ี่ ตัวอย่างที่ทดสอบบน OIAstat-Dx Analyzer 1.0 อาจมีสารติดเชื้อ ผ่ใช้ควรตระหนักถึงอันตรายต่อสุขภาพที่ เกิดจากสารเหล่านั้นและควรใช้ จัดเก็บ และกำจัดตัวอย่างดังกล่าวตามข้อกำหนดด้านความปลอดภัยที่ กำหนด สวมอปกรณ์ป้องกันส่วนบุคคลและถงมือใช้แล้วทิ้งแบบไม่มีแป้งเมื่อจัดการกับน้ำยาหรือตัวอย่าง และล้างมือให้สะอาดหลังจากนั้น

ูปฏิบัติตามข้อควรระวังเพื่อความปลอดภัยตามที่ระบไว้ในแนวทางที่เกี่ยวข้องเสมอ เช่น Clinical and Laboratory Standards Institute® (CLSI) Protection of Laboratory Workers from Occupationally Acquired Infections, Approved Guideline (M29) หรือเอกสารที่เหมาะสมอื่น ๆ ที่จัดทําโดย:

- OSHA®: Occupational Safety and Health Administration (การบริหารความปลอดภัยและอาชวอนา ี มัย) (สหรัฐอเมริกา)
- $\bullet$  ACGIH®: American Conference of Government Industrial Hygienists (องค์กรนักสุขศาสตร์ อุตสาหกรรมภาครัฐแห่งประเทศสหรัฐอเมริกา) (สหรัฐอเมริกา)
- $\bullet$   $\,$  COSHH: Control of Substances Hazardous to Health (การควบคุมสารที่เป็นอันตรายต่อสุขภาพ) (สหราชอาณาจักร)

หลีกเลี่ยงการปนเปื้อนของ QIAstat-Dx Analyzer 1.0 และพื้นที่ทํางานโดยการจัดการตัวอย่างและคาร์ ้ทริดจ์ทดสอบ OIAstat-Dx ด้วยความระมัดระวัง ในกรณีที่มีการปนเปื้อน (เช่น การรั่วไหลจากคาร์ทริดจ์) ให้ ี่ ทำความสะอาดและขจัดสิ่งปนเปื้อนในบริเวณที่ได้รับผลกระทบและ OIAstat-Dx Analyzer (ดูหัวข้อ [9](#page-118-0))

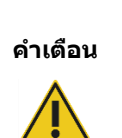

# **อันตรายทางชวภาพ ี**

่ ใช้ความระมัดระวังในการใส่หรือถอดคาร์ทริดจ์ทดสอบ OIAstat-Dx ที่มีตัวอย่างการ ติดเชื้อเข้าหรือออกจาก OIAstat-Dx Analyzer 1.0 รอยแตกบนคาร์ทริดจ์อาจทำให้ QIAstat-Dx Analyzer 1.0 และบริเวณโดยรอบปนเปื้อนได ้

ควรจัดการคาร์ทริดจ์ทดสอบ QIAstat-Dx ทั้งหมดเสมือนว่ามีสารที่อาจติดเชื้อ

# **ข้อควรระวัง**

### **ความเสยงต่อการปนเปื ี่ ้อน**

บรรจุและทําความสะอาดสงปนเปื้อนจากคาร์ทริดจ์ทดสอบ ิ่ QIAstat-Dx ที่แตกหรือ ี เสียหายอย่างเห็นได้ชัดโดยทันที สิ่งของภายในแม้ว่าจะไม่ติดเชื้อ แต่ก็สามารถ ี แพร่กระจายได้ผ่านกิจกรรมปกติและอาจปนเปื้อนในผลการวิเคราะห์เพิ่มเติมซึ่ง นําไปสูผลบวกปลอม ่

สำหรับคำแ[น](#page-118-2)ะนำในการทำความสะอาดและขจัดสิ่งปนเปื้อนของ QIAstat-Dx Analyzer 1.0 โปรดดูที่ส่วน [9.2](#page-118-2) และ 9[.3](#page-119-0) ตามลําดับ

# <span id="page-13-0"></span>2.6 การกำจัดของเสีย

คาร์ทริดจ์ทดสอบ QIAstat-Dx และอุปกรณ์พลาสติกที่ใช้แล้วอาจมีสารเคมีอันตรายหรือสารติดเชื้อ ของเสีย ดังกล่าวจะต้องได้รับการรวบรวมและกำจัดอย่างถูกต้องตามกฎข้อบังคับและกฎหมายด้านสุขภาพและความ ีปลอดภัยทั้งหมดของประเทศ รัฐ และท้องถิ่น

สํ าหรับการกําจัดขยะอุปกรณ์ไฟฟ้าและอิเล็กทรอนิกส (์ WEEE) โปรดดูภาคผนวก [12.3](#page-136-0)

# <span id="page-14-0"></span>2.7 สัญลักษณ์บน QIAstat-Dx Analyzer 1.0

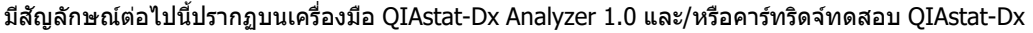

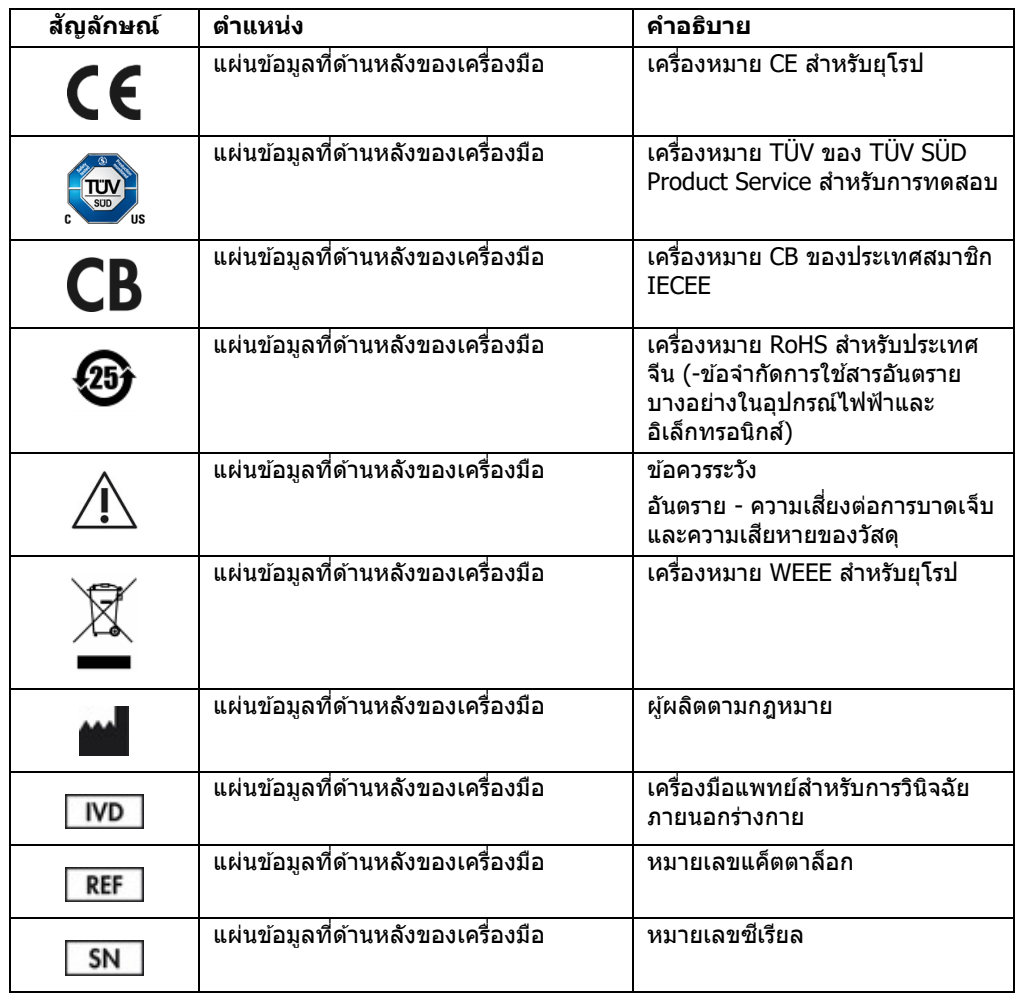

#### <span id="page-15-0"></span>2.8 ความปลอดภัยของข ้อมูล

หมายเหตุ: ขอแนะนำอย่างยิ่งให้ทำการสำรองข้อมูลระบบอย่างสมำเสมอตามนโยบายขององค์กรของคุณ ่ เพื่อความพร้อมใช้งานของข้อมูลและการป้องกันข้อมูลสูญหาย

QIAstat-Dx Analyzer 1.0 มาพร้อมกับอุปกรณ์จัดเก็บข้อมูล USB ซึ่งควรใช้สำหรับเก็บข้อมูลเป็นระยะเวล า-สัน ๆ และการถ่ายโอนข้อมูลทัวไป (เช่น บันทึกผล การสำรองข้อมูลระบบ และการสร้างที่เก็บข้อมูลถาวร การอัปเดตระบบ หรือการนำเข้าไฟล์นิยามการทดสอบ) ขอแนะนำอย่างยิ่งให้ใช้ตำแหน่งการจัดเก็บอื่นสำหรั บการจัดเก็บข ้อมูลถาวร

**หมายเหตุ:** การใชอุปกรณ์จัดเก็บข ้อมูล ้ USB อยู่ภายใต ้ข ้อจํากัด (เชน คว ่ ามจุของหน่วยความจํา หรือความ ี่ เสี่ยงในการเขียนทับซึ่งควรพิจารณาก่อนการใช้งาน)

ี่ เพื่อความปลอดภัยของข้อมูลในระยะยาว ให้ปฏิบัติตามนโยบายการจัดเก็บข้อมูลและการรักษาความ ปลอดภัยขององค์กรของคุณสำหรับการเก็บรักษาข้อมูลสำคัญ

## <span id="page-15-1"></span>2.9 การรักษาความปลอดภัยทางไซเบอร์

ู ขอแนะนำอย่างยิ่งให้ปฏิบัติตามคำแนะนำเกี่ยวกับการรักษาความปลอดภัยทางไซเบอร์ตามรายการด*้*านล่าง นี้ขณะใช้งาน OIAstat-Dx Analyzer  $1.0$ :

- ใช้งาน OIAstat-Dx Analyzer 1.0 ในภาวะแวดล้อมที่มีการรักษาความปลอดภัย และในเครือข่ายที่มีการรักษาความปลอดภัย
- ใบกรณีที่มีการอัปเดตระบบ ให้เปรียบเทียบผลรวมตรวจสอบหรือเช็คซัมของแพคเกจการอัปเดตกับผลรวมตรวจสอบที่ให้ไว้ในเว็บไ ซต์ (**[www.qiagen.com](http://www.qiagen.com/)**) ก่อนทําการติดตั้งเสมอ
- $\bullet$  ห้ามห้ามปล่อยเครื่องทิ้งไว้ระหว่างกำลังดำเนินการอัปเดตระบบ สำรองข้อมูลระบบ และทําการกู้คืนและสร้างหน่วยเก็บถาวร <u>ี</u> เนื่องจากคุณสมบัติการออกจากระบบอัตโนมัติจะถูกปิดไว้ระหว่างกระบวนการเหล่านี้ ี่สำหรับข้อมูลเพิ่มเติมเกี่ยวกับการออกจากระบบอัตโนมัติโปรดดูส่วน [6.10.4](#page-87-0)
- ทำการสำรองข้อมูลอย่างต่อเนื่องและเก็บแฟ้มสำรองข้อมูลไว้ในพื้นที่จัดเก็บที่ปลอดภัย หากเป็นแบบออฟไลน์ได้จะดีทีสุด สำหรับข้อมูลเพิ่มเดิมเกี่ยวกับการสำรองข้อมูล ดูส่วน [6.10.11](#page-94-0)
- $\bullet$  ตรวจดูให้แน่ใจเสมอว่าคุณใช้อุปกรณ์เก็บข้อมูล USB ที่ปราศจากมัลแวร์
- $\bullet$  ใช้ QIAstat-Dx Analyzer 1.0 ในโหมด Multi-User (ผู้ใช้หลายคน) สำหรับข้อมูลเพิ่มเดิมเกี่ยวกับ [การจัดการผู้ใช](#page-72-0) ้ดูสวน่ [6.8](#page-72-0)
- ทำตามหลักการให้สิทธิ์พิเศษน้อยที่สุด (การมอบหมายบัญชีให้ผู้ใช้ตามโปรไฟล์งานของแต่ละคน) ี่สำหรับข้อมูลเพิ่มเติมเกี่ยวกับการจัดการผู้ใช้ดูส่วน [6.8](#page-72-0)
- ทำตามนโยบายในองค์กรของคุณเกี่ยวกับการตั้งค่ารหัสผ่านที่ซับซ*้*อน และความถี่ของการเปลี่ยนรหัสผ่าน
- ต ้องออกจากระบบเสมอหากจะปล่อยเครื่อง QIAstat-Dx Analyzer 1.0 ไว ้โดยไม่มีคนคอยดูแล ี่สำหรับข้อมูลเพิ่มเติมเกี่ยวกับการออกจากระบบ ดูส่วน [6.2.1](#page-61-0)
- $\bullet$  ห้ามใช้พื้นที่ใส่ข้อมูลที่สามารถแก้ไขได้โดยอิสระสำหรับการป้อนข้อมูลส่วนตัว หรือข ้อมูลด ้านสุขภาพที่ต ้องป้องกัน
- $\bullet$  ติดต่อบริการด้านเทคนิคของ QIAGEN ในกรณีที่คุณคิดว่าเครื่อง QIAstat-Dx Analyzer  $1.0$ ของคุณอาจถูกบุกรุก

นอกจากนี้ *QIAstat-Dx Analyzer 1.0 Security and Privacy Guide* (แนวทางเกี่ยวกับความเป็นส่วนตัวแล ะความปลอดภัยของ QIAstat-Dx Analyzer 1.0) จะชวยให ้คุณติดตั้ง ่ กําหนดค่า ใชงาน ้ และบํารุงรักษาเครื่ องของคุณได้อย่างปลอดภัยมั่นคงสอดคล้องตามระเบียบการป้องกันข้อมูล *QIAstat-Dx Analyzer 1.0*  $\overline{Security}$  *and Privacy Guide* (แนวทางเกี่ยวกับความเป็นส่วนตัวและความปลอดภัยของ QIAstat-Dx Analyzer 1.0) มีอยู่ที่ **qiagen.com/QIAstat-Dx\_Privacy**

# <span id="page-17-0"></span>3 คำอธิบายทั่วไป

## <span id="page-17-1"></span>3.1 คำอธิบายระบบ

QIAstat-Dx Analyzer 1.0 เมื่อใชร่วมกับคาร์ทริดจ์ทดสอบ ้ QIAstat-Dx ใช ้real-time PCR เพื่อตรวจหากรด นิวคลีอิกที่ก่อโรคในตัวอย่างทางชีววิทยาของมนุษย์ QIAstat-Dx Analyzer 1.0 และคาร์ทริดจ์ได*้*รับการ ืออกแบบให้เป็นระบบปิดที่ช่วยให้สามารถเตรียมตัวอย่างได้โดยไม่ต้องสัมผัส ตามด้วยการตรวจจับและการ ระบุกรดนิวคลีอิกของเชื้อโรค ตัวอย่างจะถูกใส่ลงในคาร์ทริดจ์ทดสอบ QIAstat-Dx ที่มีน้ำยาทั้งหมดที่ จําเป็นในการแยกและขยายกรดนิวคลีอิกจากตัวอย่าง สญญาณการขยายแบบเรียลไทม์ที่ตรวจพบจะแปลผล ั โดยซอฟต์แวร์รวมและรายงานผ่านอินเทอร์เฟซผู่ใช้ที่ใช้งานง่าย

# <span id="page-17-2"></span>3.2 คําอธิบายเกี่ยวกับ QIAstat-Dx Analyzer 1.0

QIAstat-Dx Analyzer 1.0 ประกอบด้วยโมดูลการทำงานและโมดูลการวิเคราะห์ 1 โมดูลหรือมากกว่า (สูงสุด ี่ 4 โมดูล) โมดูลการทำงานประกอบด้วยองค์ประกอบที่เชื่อมต่อกับโมดูลการวิเคราะห์ และช่วยให้ผู้ใช่โต้ตอบ กับ QIAstat-Dx Analyzer 1.0 ได้ โมดูลการวิเคราะห์ประกอบด้วยฮาร์ดแวร์และซอฟต์แวร์สำหรับการ ทดสอบและวิเคราะห์ตัวอย่าง

QIAstat-Dx Analyzer 1.0 ประกอบด้วยองค์ประกอบต่อไปนี้:

- $\bullet$  หน้าจอสัมผัสสำหรับให้ผู้ใช้โต้ตอบกับ QIAstat-Dx Analyzer 1.0
- เครื่องอ่านบาร์โค้ดสำหรับระบุตัวอย่าง ผู้ป่วย ผู้ใช้ และคาร์ทริดจ์ทดสอบ QIAstat-Dx
- $\bullet$  พอร์ต USB สำหรับการอัปเกรดการทดสอบและระบบ การส่งออกเอกสารและการเชื่อมต่อเครื่องพิมพ์ (หนึ่งพอร์ตด้านหน้า และสามพอร์ตด้านหลัง)
- $\bullet$  พอร์ตทางเข้าคาร์ทริดจ์สำหรับใส่คาร์ทริดจ์ทดสอบ QIAstat-Dx ลงใน QIAstat-Dx Analyzer 1.0
- $\bullet$  หัวต่ออีเทอร์เน็ตสำหรับการเชื่อมต่อเครือข่าย

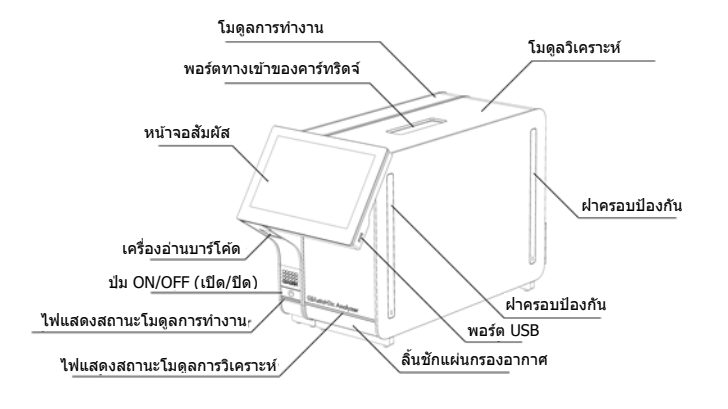

[รูปที่ 1](#page-18-0) และ[รูปที่ 2](#page-18-1) แสดงตําแหน่งของคุณสมบัติต่าง ๆ ของ QIAstat-Dx Analyzer 1.0

<span id="page-18-0"></span>**รูปที่ 1 มุมมองด้านหน้าของ QIAstat-Dx Analyzer 1.0** โมดูลการทํางานอยู่ทางซายและโมดูลการวิเคราะห์อยู่ทางขวา ้

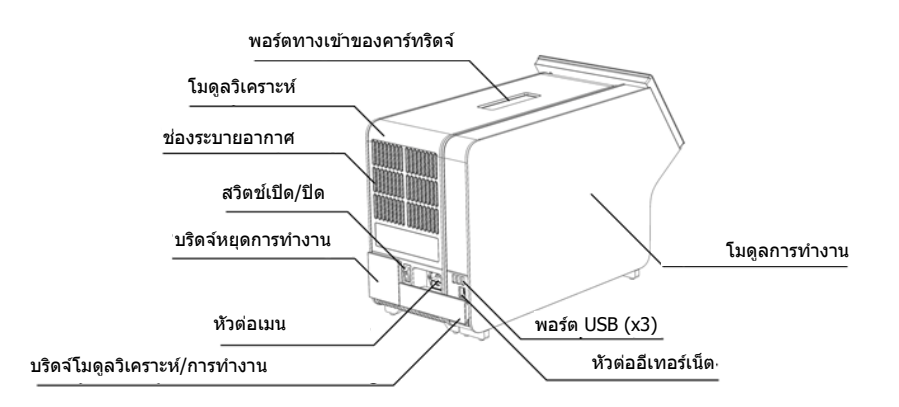

<span id="page-18-1"></span>**รูปที่ 2 มุมมองด้านหลังของ QIAstat-Dx Analyzer 1.0** โมดูลการทํางานอยู่ทางขวาและโมดูลวิเคราะห์อยู่ทางด ้านซาย้

### <span id="page-19-0"></span>3.3 คําอธิบายคาร์ทริดจ์ทดสอบ QIAstat-Dx

ี คาร์ทริดจ์ทดสอบ QIAstat-Dx เป็นอุปกรณ์พลาสติกแบบใช้แล้วทิ้งที่ทำให้สามารถทำการตรวจวิเคราะห์ โมเลกุลอัตโนมัติได้ คุณสมบัติหลักของคาร์ทริดจ์ทดสอบ QIAstat-Dx ได้แก่ ความเข้ากันได้กับประเภท ้ตัวอย่าง ต่าง ๆ (เช่น ของเหลว swab เป็นต้น) การบรรจุน้ำยาที่บรรจไว้ล่วงหน้าทั้งหมดอย่างสนิทจำเป็น สํ าหรับการทดสอบและปฏิบัติงานแบบ walk away อย่างแท ้จริง ขั้นตอนการเตรียมตัวอย่างและขั้นตอนการ ตรวจสอบการทดสอบทั้งหมดจะดําเนินการภายในคาร์ทริดจ์ทดสอบ QIAstat-Dx

นำยาทั้งหมดที่จำเป็นสำหรับการดำเนินการทดสอบที่สมบูรณ์จะถูกโหลดไว้ล่วงหน้าและบรรจุอยู่ในตัวของ คาร์ทริดจ์ทดสอบ OIAstat-Dx ผ่ใช้ไม่จำเป็นต้องสัมผัสและ/หรือจัดการกับน้ำยาใด ๆ ในระหว่างการทดสอบ ี น้ำยาจะถูกจัดการภายในโมดูลการวิเคราะห์โดยไมโครฟลอิดิกส์ที่ทำงานด้วยแรงดันลมและไม่ต้องสัมผัส โดยตรงกับหัวฉีดของ QIAstat-Dx Analyzer 1.0 QIAstat-Dx Analyzer 1.0 เป็นที่ตั้งของตัวกรองอากาศ สำหรับอากาศทั้งขาเข้าและขาออกเพื่อปกป้องสิ่งแวดล้อมเพิ่มเติม หลังจากการทดสอบ คาร์ทริดจ์ทดสอบ QIAstat-Dx จะปิดสนิทตลอดเวลา ชวยเพิ่มความปลอดภัยในการทิ้งอย่างมาก ่

ภายในคาร์ทริดจ์ทดสอบ OIAstat-Dx จะมีการดำเนินการหลายขั้นตอนตามลำดับโดยอัตโนมัติโดยใช้แรงดัน ้อมในการถ่ายโอนตัวอย่างและของเหลวผ่านห้องถ่ายเทไปยังปลายทางที่ต้องการ หลังจากคาร์ทริดจ์ ทดสอบ OIAstat-Dx ที่มีตัวอย่างถูกใส่เข้าใน OIAstat-Dx Analyzer 1.0 ขั้นตอนการทดสอบต่อไปนี้จะ เกิดขึ้นโดยอัตโนมัติ:

- การทำให้กระจายอีกครั้งในการควบคมภายใน
- การสลายเซลล์โดยใช้วิธีทางเครื่องกลและ/หรือทางเคมี
- การทำให้กรดนิวคลีอิกบริสุทธิ์โดยใช้เมมเบรนเป็นหลัก
- การผสมกรดนิวคลีอิกบริสุทธิ์กับน้ำยาผสมต้นแบบในสภาพผงแห้ง
- $\bullet$  การถ่ายโอนส่วนผสมของ eluate/master ในส่วนแบ่งตามที่กำหนดไปยังห้องปฏิกิริยาต่างๆ
- ประสิทธิภาพของการทดสอบ PCR มัลติเพล็กซ์แบบเรียลไทม์ภายในห้องปฏิกิริยาแต่ละห้อง การเรื่อง ้แสงที่เพิ่มขึ้นที่บ่งชี้ถึงการมีอย่ของตัววิเคราะห์เป้าหมาย จะถูกตรวจพบโดยตรงภายในห้องปฏิกิริยาแต่ ละห้อง

แผนผังทั่วไปของคาร์ทริดจ์และคุณสมบัติต่างๆ แสดงอยู่ใ[นรูปที่ 3](#page-20-1) ในหน้าถัดไป

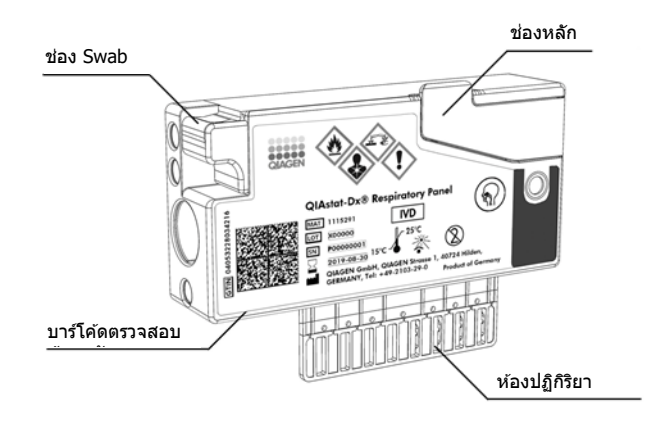

#### <span id="page-20-1"></span>**รูปที่ 3 คุณสมบัติของคาร์ทริดจ์ทดสอบ QIAstat-Dx**

# <span id="page-20-0"></span>3.4 ซอฟต์แวร์ QIAstat-Dx Analyzer

ีซอฟต์แวร์ของ QIAstat-Dx Analyzer (Software, SW) ได้รับการติดตั้งไว้ล่วงหน้าในระบบ ่ ใช้กลุ่มฟังก์ชันหลักสามกลุ่ม:

- ฬังก์ชันการทำงานทั่วไปช่วยให้สามารถตั้งค่า ดำเนินการ และแสดงผลการทดสอบเป็นภาพและผลลัพธ์ ที่เกี่ยวข้องได้ง่าย
- พึงก์ชันการกำหนดค่าช่วยให้สามารถกำหนดค่าระบบได้ (การจัดการผู้ใช้ การจัดการการทดสอบ และ การจัดการการกําหนดค่าฮาร์ดแวร์/ซอฟต์แวร์)
- $\bullet$  การควบคุมการดำเนินการทดสอบจะดำเนินการตามขั้นตอนการวิเคราะห์โดยอัตโนมัติที่จำเป็นซึ่งประกอ บด ้วยการดําเนินการทดสอบ

# <span id="page-21-0"></span>4 ขั้นตอนการติดตั้ง

# <span id="page-21-1"></span>4.1 ข ้อกําหนดด ้านสถานที่

เลือกพื้นที่ปฏิบัติงานที่เรียบ แห้ง และสะอาดสำหรับ QIAstat-Dx Analyzer 1.0 ตรวจสอบให้แน่ใจว่าพื้นที่ ้นั้นไม่มีลม ความชื้น และฝุ่นละอองมากเกินไป รวมทั้งได้รับการปกป้องจากแสงแดดโดยตรง ความผันผวน ของอุณหภูมิสูง แหล่งความร้อน การสันสะเทือน และสัญญาณรบกวนทางไฟฟ้า อ้างถึงส่วน [11](#page-127-1) สำหรับ ี่น้ำหนักและขนาดของ QIAstat-Dx Analyzer 1.0 และสภาพแวดล้อมการทำงานที่ถูกต้อง (อุณหภูมิและ ิ ความชื้น) QIAstat-Dx Analyzer 1.0 ควรมีระยะห่างเพียงพอในทุกด้านเพื่อให้สามารถระบายอากาศได้อย่าง ี่ เหมาะสมและเพื่อให้สามารถเข้าถึงพอร์ตทางเข้าคาร์คริดจ์ ด้านหลังของ QIAstat-Dx Analyzer 1.0 สวิตช์ ี เปิด/ปิด ปุ่ม ON/OFF (เปิด/ปิด) เครื่องอ่านบาร์โค้ดและหน้าจอสัมผัสได้โดยไม่มีข้อจำกัด

**หมายเหตุ:** ก่อนการติดตั้งและใชงาน ้ QIAstat-Dx Analyzer 1.0 โปรดดูที่สวน่ [11](#page-127-1) เพื่อทําความคุ้นเคยกับ สภาพแวดล้อมในการใช้งาน QIAstat-Dx Analyzer 1.0

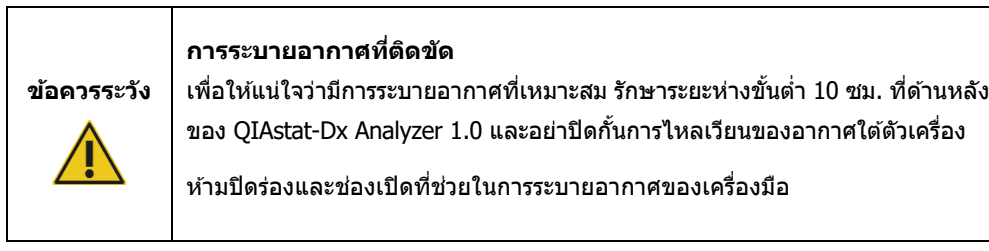

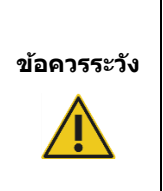

#### **สญญาณรบกวนแม่เหล็กไฟฟ้ า ั**

อย่าวางหรือใช ้QIAstat-Dx Analyzer 1.0 ในบริเวณใกล ้เคียงกับแหล่งที่มาของการ ี แผ่รังสีแม่เหล็กไฟฟ้าแรงสูง (เช่น แหล่งกำเนิด RF ที่ไม่มีการป้องกัน) เนื่องจากอาจ ้รบกวนการทำงานที่เหมาะสมได้

# <span id="page-22-0"></span>4.2 การจัดส่งและส่วนประกอบของ QIAstat-Dx Analyzer 1.0

QIAstat-Dx Analyzer 1.0 มาในกล่องสองกล่องแยกกันและมีส่วนประกอบที่จำเป็นทั้งหมดสำหรับการตั้งค่า ้ และใช้งานระบบ คำอธิบายเกี่ยวกับสิ่งของภายในกล่องอยู่ด้านล่าง:

### **สงของภายในกล่องที่ 1: ิ่**

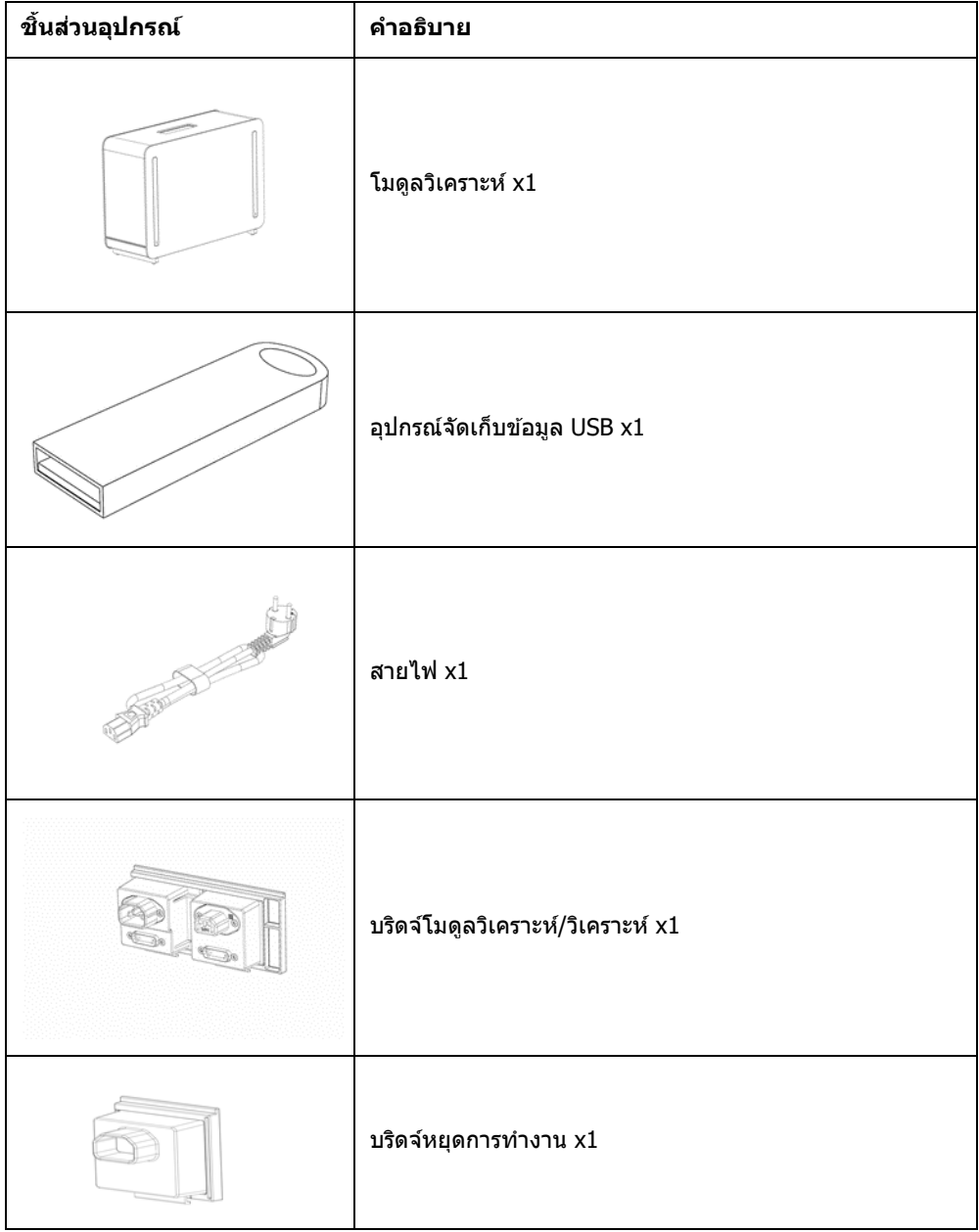

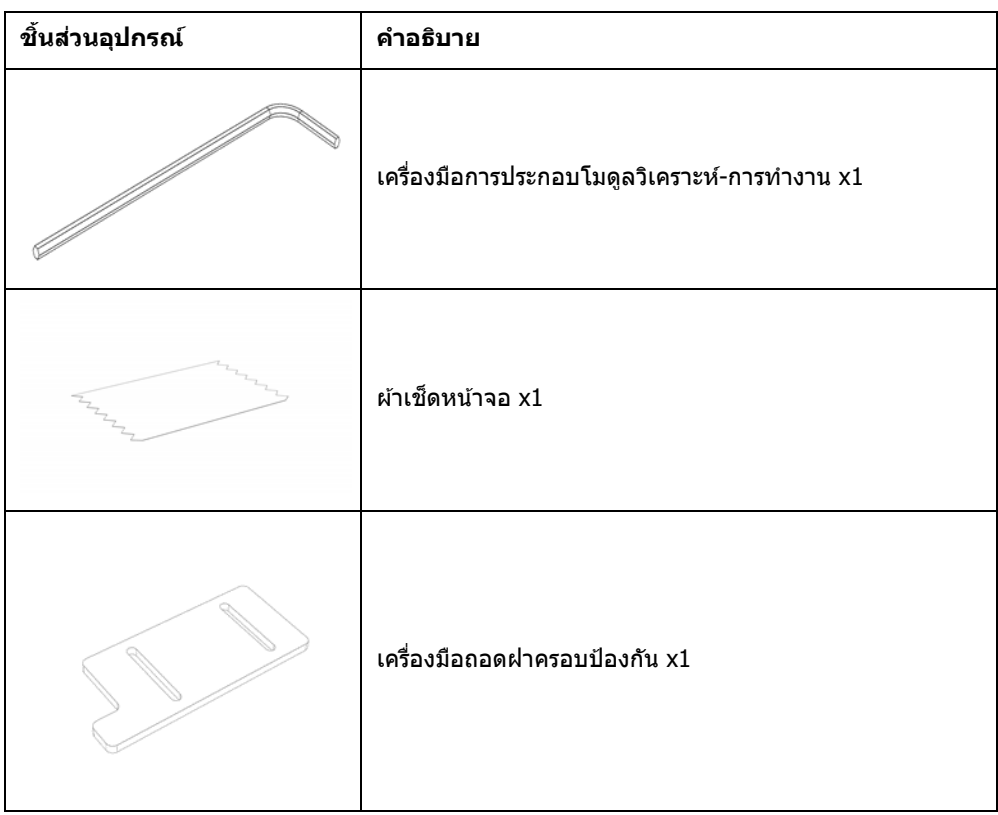

# **สงของภายในกล่องที่ ิ่ 2:**

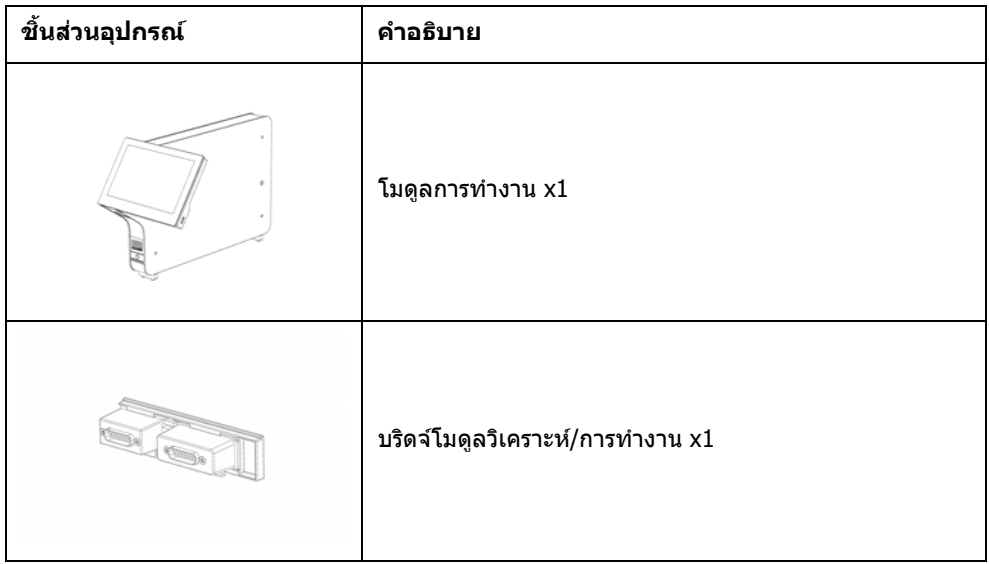

# <span id="page-24-0"></span>4.3 การนําเครื่องออกจากกล่องและการติดตั้ง QIAstat-Dx Analyzer 1.0

นํา QIAstat-Dx Analyzer 1.0 ออกจากกล่องอย่างระมัดระวังตามขั้นตอนต่อไปนี้:

1. นำโมดูลวิเคราะห์ออกจากกล่องและวางไว้บนพื้นผิวราบเรียบ นำชิ้นโฟมที่ติดกับโมดูลวิเคราะห์ออก หม**ายเหตุ:** จะต้องยกโมดูลวิเคราะห์ขึ้นและจัดการโดยใช้สองมือยกจากฐานดังแสดงใน[รูปที่ 4](#page-24-1)

**คําเตือน/ ข้อควรระวัง** **เสยงต่อการบาดเจ็บต่อบุคคลและความเส ี่ ยหายของวัสดุ ี**

QIAstat-Dx Analyzer 1.0 เป็นเครื่องมือที่มีนํ้าหนักมาก เพื่อหลีกเลี่ยงการบาดเจ็บ ต่อบุคคลหรือความเสียหายต่อ QIAstat-Dx Analyzer 1.0 โปรดใช้ความระมัดระวัง เมื่อยกขึ้นและใชวิธีการยกที่เหมาะสม ้

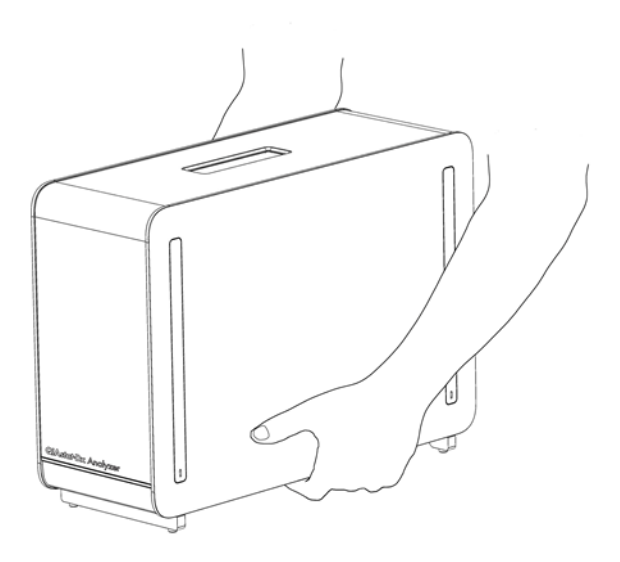

#### <span id="page-24-1"></span>**รูปที่ 4 การยกโมดูลวิเคราะห์ที่ถูกต้อง**

2. ถอดฝาครอบป้องกันออกจากด้านข้างของโมดูลวิเคราะห์โดยใช้เครื่องมือถอดฝาครอบป้องกันที่มา พร้อมกับ QIAstat-Dx Analyzer 1.0 [\(รูปที่ 5\)](#page-25-0)

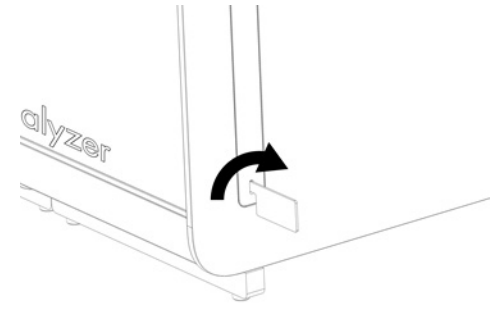

#### <span id="page-25-0"></span>**รูปที่ 5 การถอดฝาครอบป้ องกัน**

3. นำโมดูลการทำงานออกจากกล่องและติดเข้าที่ด้านซ้ายของโมดูลวิเคราะห์ ขันสกรูให้แน่นโดยใช้ เครื่องมือประกอบโมดูลวิเคราะห์-การทํางานที่มาพร้อมกับ QIAstat-Dx Analyzer 1.0 [\(รูปที่ 6\)](#page-25-1)

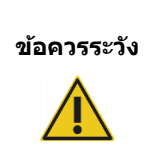

**ข้อควรระวัง ความเสยงต่อความเส ี่ ยหายทางเครื่องกล ี**

อย่าปล่อยมือจากโมดูลการทำงานโดยไม่มีการรองรับหรือวางอยู่บนหน้าจอสัมผัส ้ เพราะอาจทำให้หน้าจอสัมผัสเสียหายได้

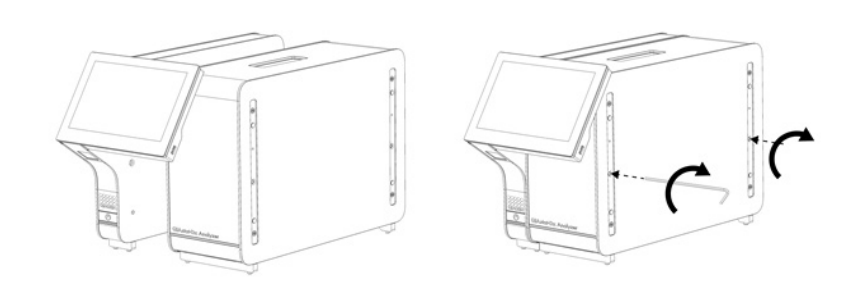

<span id="page-25-1"></span>**รูปที่ 6 การติดตั้งโมดูลการทํางานเข้ากับโมดูลวิเคราะห์**

4. ใส่ฝาครอบป้องกันกลับเข้าที่ที่ด้านข้างของโมดูลวิเคราะห์ ([รูปที่ 7\)](#page-26-0)

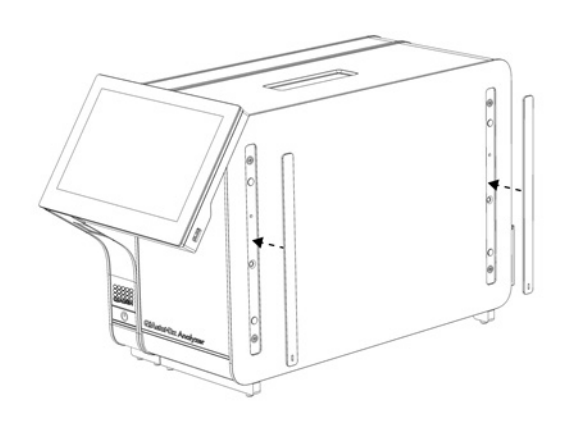

#### <span id="page-26-0"></span>**รูปที่ 7 ติดฝาครอบป้ องกันกลับเข้าที่**

5. เชื่อมต่อบริดจ์โมดูลวิเคราะห์/การทำงานที่ด้านหลังของ QIAstat-Dx Analyzer 1.0 เพื่อเชื่อมต่อโมดูล การทำงานและวิเคราะห์เข้าด้วยกัน [\(รูปที่ 8\)](#page-26-1)

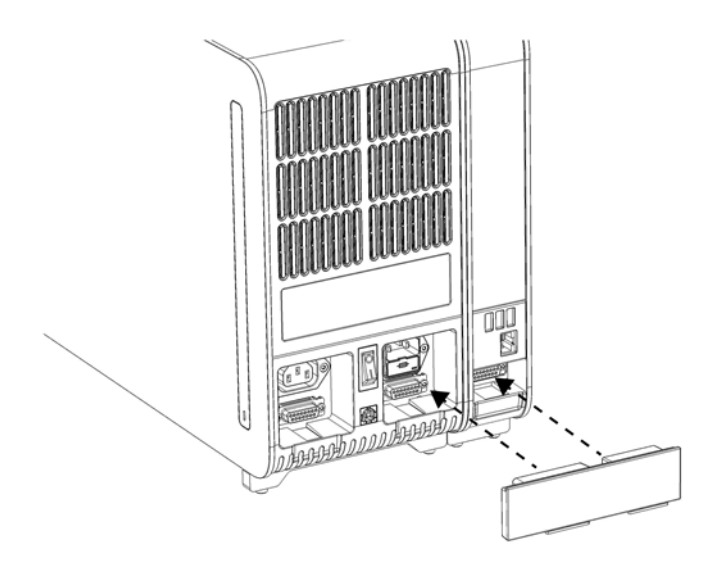

#### <span id="page-26-1"></span>**รูปที่ 8 การเชอมต่อบริดจ์โมดูลวิเคราะห์/การทํางาน ื่**

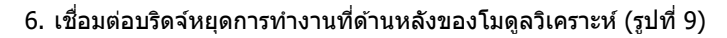

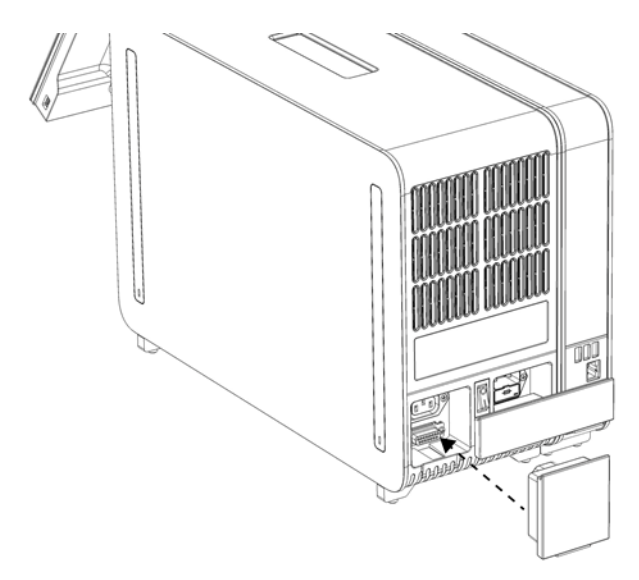

#### <span id="page-27-0"></span>**รูปที่ 9 เชอมต่อบริดจ์หยุดการทํางาน ื่**

7. เชื่อมต่อสายไฟที่มาพร้อมกับ QIAstat-Dx Analyzer 1.0 เข้ากับด้านหลังของโมดูลวิเคราะห์ [\(รูปที่ 10\)](#page-27-1)

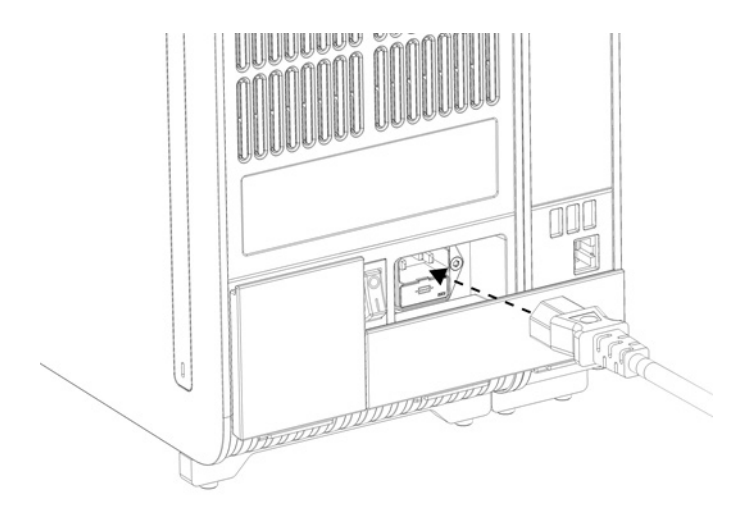

#### <span id="page-27-1"></span>**รูปที่10 การเชอมต่อสายไฟ ื่**

8. เชื่อมต่อสายไฟเข้ากับเต้าเสียบ

9. เปิดเครื่องโดยกดสวิตช์เปิด/ปิดที่ด้านหลังของโมดูลวิเคราะห์ไปที่ตำแหน่ง "I″ [\(รูปที่ 11\)](#page-28-1) ตรวจสอบว่า ไฟแสดงสถานะของโมดูลวิเคราะห์และการทํางานเป็นสนํ้าเงิน ี

**หมายเหตุ:** หากไฟแสดงสถานะเป็นสแดงแสดงว่ามีความผิดปกติในโมดูลวิเคราะห์ ติดต่อฝ่ ายบริการ ี ด้านเทคนิคของ QIAGEN โดยใช้ข้อมูลการติดต่อในส่วน [10](#page-122-0) สำหรับความช่วยเหลือ ี่ **หมายเหตุ:** อุปกรณ์ต้องไม่อยู่ในตำแหน่งที่ทำให้ใช้งานสวิตช์เปิด/ปิดได้ยาก

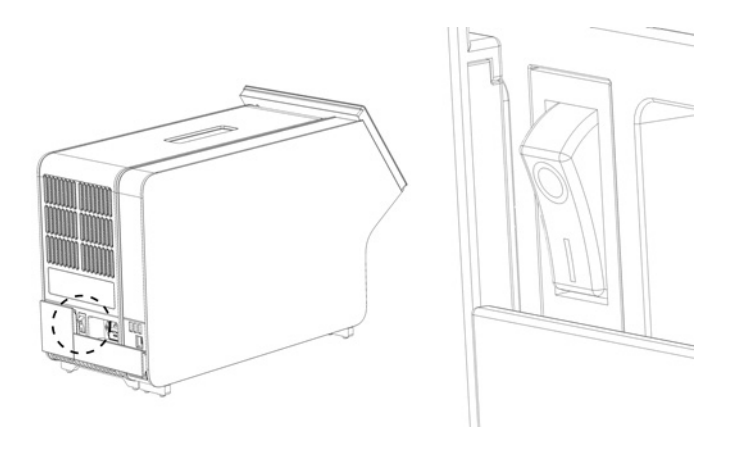

#### <span id="page-28-1"></span>**รูปที่่11 หาสวิตชเปิด/ปิดและตั้งค่าเป็ นตําแหน่ง " ์ I"**

10. ขณะนี้ QIAstat-Dx Analyzer 1.0 พร้อมสำหรับการกำหนดค่าสำหรับการใช้งาน โปรดดูส่วน [6.10](#page-82-0) ้เพื่อกำหนดค่าพารามิเตอร์ระบบ ตั้งเวลาและวันที่ของระบบ และกำหนดค่าการเชื่อมต่อเครือข่าย

# <span id="page-28-0"></span>4.4 การติดตั้งโมดูลวิเคราะห์เพิ่มเติม

นําโมดูลวิเคราะห์ออกจากกล่องและติดตั้งอย่างระมัดระวังตามขั้นตอนต่อไปนี้:

#### 1. เตรียม QIAstat-Dx Analyzer 1.0 สํ าหรับการติดตั้งโมดูลใหม่:

- 1a. ปิดระบบโดยกดปุ่ ม ON/OFF (เปิด/ปิด) ที่ด ้านหน้าของ QIAstat-Dx Analyzer 1.0
- 1b. ปิดเครื่องมือโดยกดสวิตช์เปิด/ปิดที่ด้านหลังของโมดูลวิเคราะห์ไปที่ตำแหน่ง "O"
- 1c. ถอดสายไฟออก
- 1d. ถอดบริดจ์หยุดการทํางานออกจากด ้านหลังของโมดูลวิเคราะห์ [\(รูปที่ 12](#page-29-0) หน้าถัดไป)

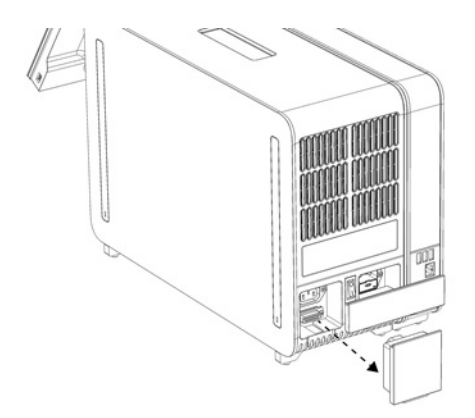

#### <span id="page-29-0"></span>**รูปที่ 12 การถอดบริดจ์หยุดการทํางาน**

1e. ถอดฝาครอบป้องกันออกจากด้านข้างของโมดูลการวิเคราะห์ซึ่งเป็นที่ที่จะติดตั้งโมดูลการ วิเคราะห์เพิ่มเติม [\(รูปที่ 13\)](#page-29-1)

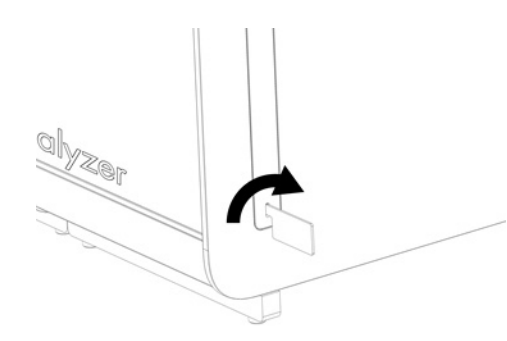

#### <span id="page-29-1"></span>**รูปที่ 13 การถอดฝาครอบป้ องกัน**

่ 2. นำโมดูลวิเคราะห์เสริมออกจากกล่องและวางไว้บนพื้นผิวราบเรียบ นำขึ้นโฟมที่ติดกับโมดูลวิเคราะห์ ออก

ิ <mark>หมายเหตุ:</mark> จะต้องยกโมดูลวิเคราะห์ขึ้นและจัดการโดยใช้สองมือยกจากฐานดังแสดงใน[รูปที่ 14](#page-30-0) หน้า ถัดไป

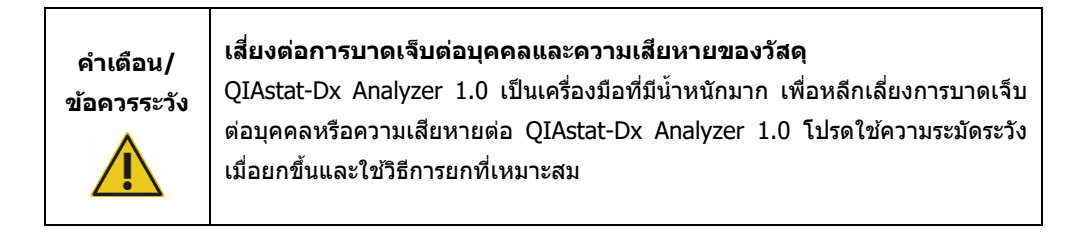

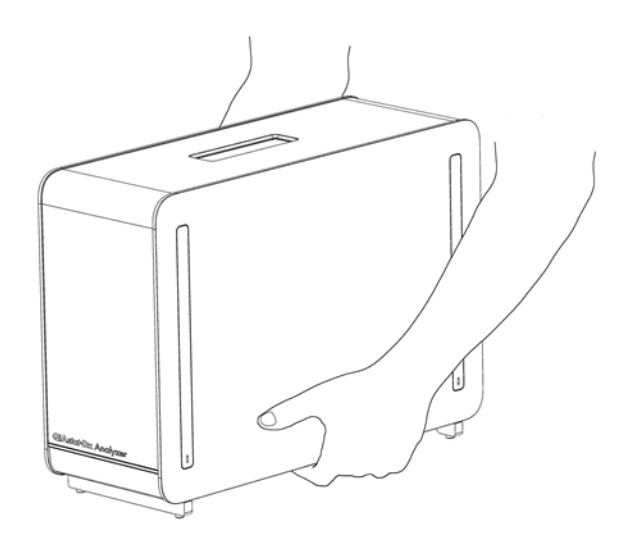

**รูปที่ 14 การยกโมดูลวิเคราะห์ที่ถูกต้อง**

<span id="page-30-0"></span>3. ถอดฝาครอบป้องกันออกจากด้านข้างของโมดูลวิเคราะห์โดยใช้เครื่องมือถอดฝาครอบป้องกันที่มา พร้อมกับ QIAstat-Dx Analyzer 1.0 [\(รูปที่ 15\)](#page-30-1)

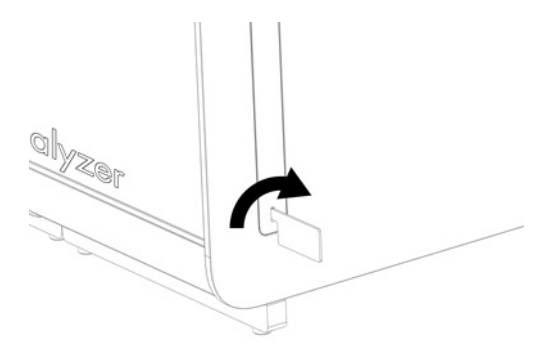

<span id="page-30-1"></span>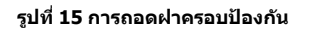

่ 4. จัดแนวโมดูลวิเคราะห์เพิ่มเติมกับโมดูลวิเคราะห์ที่มีอยู่ ขันสกรูให้แน่นโดยใช้เครื่องมือประกอบโมดูล วิเคราะห์-การทํางานที่มาพร้อมกับ QIAstat-Dx Analyzer 1.0 [\(รูปที่ 16\)](#page-30-2)

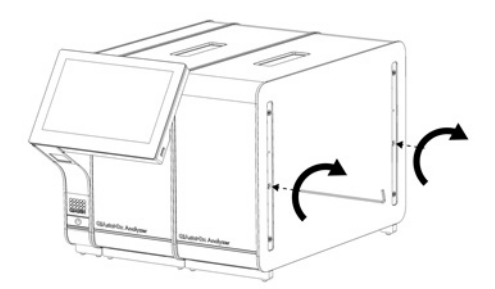

<span id="page-30-2"></span>**รูปที่ 16 การจัดตําแหน่งและการติดตั้งโมดูลวิเคราะห์เพิ่มเติม**

5. ใส่ฝาครอบป้องกันกลับเข้าที่ที่ด้านข้างของโมดูลวิเคราะห์เพิ่มเติม ([รูปที่ 17\)](#page-31-0)

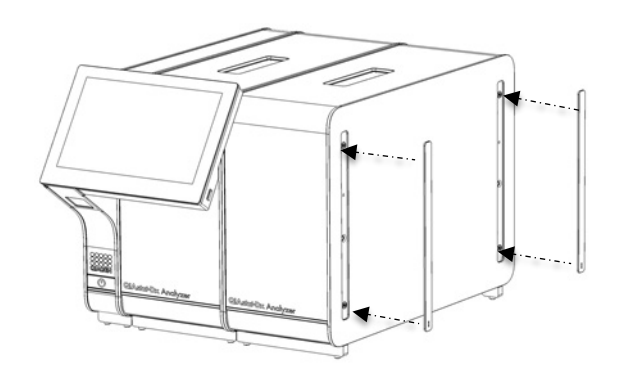

<span id="page-31-0"></span>**รูปที่ 17 ติดฝาครอบป้ องกันกลับเข้าที่บนโมดูลวิเคราะห์เพิ่มเติม**

6. เชื่อมต่อบริดจ์โมดูลวิเคราะห์/การวิเคราะห์ที่ด้านหลังของ QIAstat-Dx Analyzer 1.0 เพื่อเชื่อมต่อ โมดูลวิเคราะห์ทั้งสองโมดูลเข้าด้วยกัน (รูปที่  $18)$ 

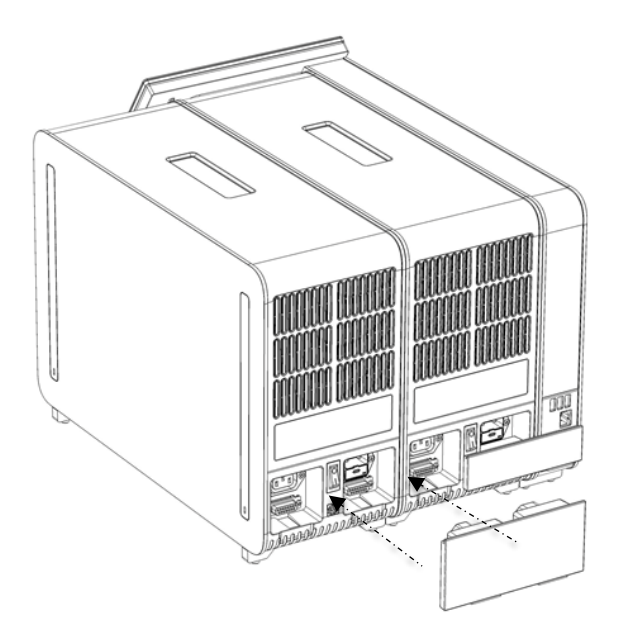

<span id="page-31-1"></span>**รูปที่ 18 การเชอมต่อบริดจ์โมดูลวิเคราะห์/วิเคราะห์ ื่**

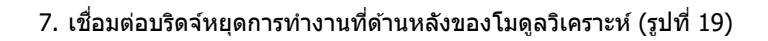

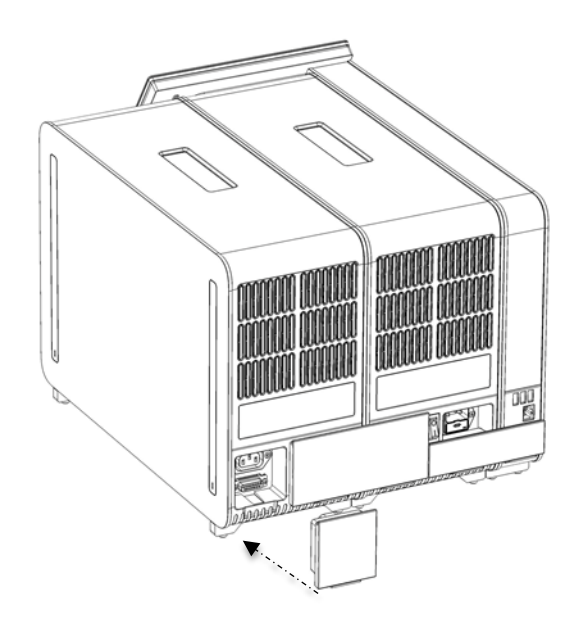

- <span id="page-32-0"></span>**รูปที่ 19. เชอมต่อบริดจ์หยุดการทํางาน ื่**
- 8. เชื่อมต่อสายไฟที่มาพร้อมกับ QIAstat-Dx Analyzer 1.0 เข้ากับด้านหลังของโมดูลวิเคราะห์ตัวแรก [\(รูปที่ 20\)](#page-32-1)

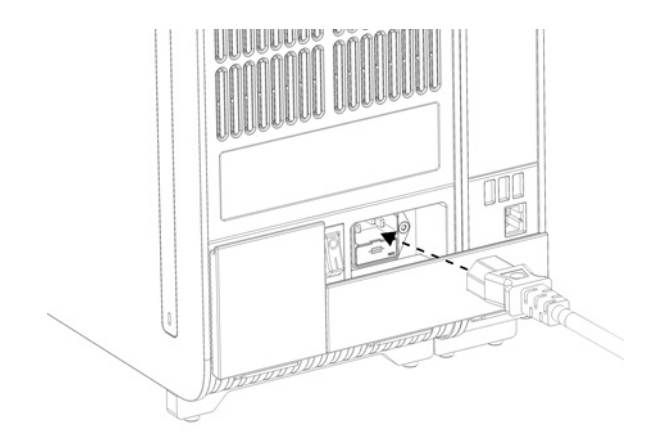

#### <span id="page-32-1"></span>**รูปที่ 20 การเชอมต่อสายไฟ ื่**

่ 9. เชื่อมต่อสายไฟเข้ากับเต*้*าเสียบ

10. เปิดเครื่องโดยกดสวิตช์เปิด/ปิดที่ด้านหลังของโมดูลวิเคราะห์ไปที่ตำแหน่ง "I″ [\(รูปที่ 21\)](#page-33-1) ตรวจสอบว่า ้ ใฟแสดงสถานะของโมดูลวิเคราะห์และการทำงานเป็นสีน้ำเงิน

**หมายเหตุ:** หากไฟแสดงสถานะเป็นสแดงแ ี สดงว่ามีความผิดปกติในโมดูลวิเคราะห์ ติดต่อฝ่ ายบริการ ด้านเทคนิคของ QIAGEN โดยใช้ข้อมูลการติดต่อในส่วน [10](#page-122-0) สำหรับความช่วยเหลือ ี่ **หมายเหต:** อุปกรณ์ต้องไม่อย่ในตำแหน่งที่ทำให้ใช้งานสวิตช์เปิด/ปิดได้ยาก

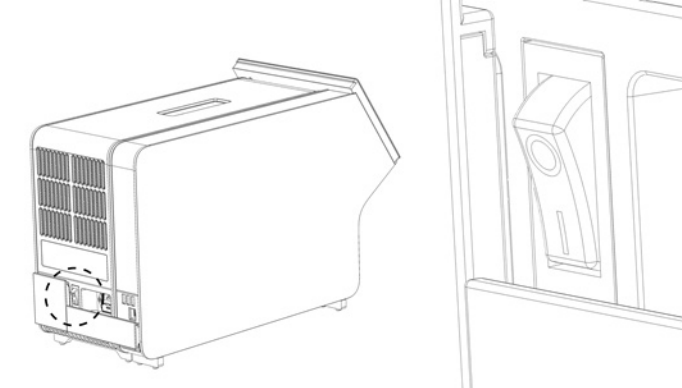

<span id="page-33-1"></span>**รูปที่่21 หาสวิตชเปิด/ปิดและตั้งค่าเป็ นตําแหน่ง " ์ I"**

11. ขณะนี้ QIAstat-Dx Analyzer 1.0 พร้อมสำหรับการกำหนดค่าสำหรับการใช้งาน โปรดดูส่วน [6.10](#page-82-0) เพื่อ ึกำหนดค่าพารามิเตอร์ระบบ ตั้งเวลาและวันที่ของระบบ และกำหนดค่าการเชื่อมต่อเครือข่าย

## <span id="page-33-0"></span>4.5 การบรรจหีบห่อและการจัดส่ง OIAstat-Dx Analyzer 1.0

เมื่อทำการบรรจุหึบห่อ QIAstat-Dx Analyzer 1.0 ใหม่สำหรับการจัดส่ง ต้องใช้วัสดุบรรจุภัณฑ์เดิม หากไม่ ่ มีวัสดุบรรจุภัณฑ์เดิมให้ติดต่อฝ่ายบริการเทคนิคของ QIAGEN ตรวจสอบให้แน่ใจว่าได้เตรียมเครื่องมือไว้ ือย่างเหมาะสมแล้ว (ดูหัวข้อ [9.2\)](#page-118-2) ก่อนทำการบรรจุและตรวจสอบว่าไม่มีอันตรายทางชีวภาพหรือสารเคมี

ในการบรรจุหีบห่อเครื่องมืออีกครั้ง:

- 1. ตรวจสอบให้แน่ใจว่าเครื่องปิดอยู่ (กดสวิตช์เปิด/ปิดไปที่ตำแหน่ง "O")
- 2. ถอดสายไฟออกจากเต้าเสียบ
- 3. ถอดสายไฟออกจากด ้านหลังของโมดูลวิเคราะห์
- ่ 4. ถอดบริดจ์หยุดการทำงานที่ด้านหลังของโมดลวิเคราะห์
- 5. ถอดบริดจ์โมดูลวิเคราะห์/การทำงานที่เชื่อมโยงโมดูลการทำงานและวิเคราะห์ที่ด้านหลังของ QIAstat-Dx Analyzer 1.0
- ่ 6. ถอดฝาครอบป้องกันที่ด้านข้างของโมดลวิเคราะห์โดยใช้เครื่องมือถอดฝาครอบป้องกัน
- 7. ใช้เครื่องมือประกอบโมดูลเชิงวิเคราะห์เพื่อคลายสกรูสองตัวที่ยึดโมดูลการทำงานเข้ากับโมดูลการ วิเคราะห์ บรรจุโมดูลการทํางานลงในกล่องของเครื่อง
- 8. จัดตำแหน่งฝาครอบป้องกันใหม่ที่ด้านข้างของโมดูลวิเคราะห์ บรรจุโมดูลวิเคราะห์พร้อมชิ้นส่วนโฟมลง ในกล่อง

# <span id="page-35-0"></span>5 การทําการทดสอบและดูผลลัพธ์

**หมายเหตุ:** ตัวเลขที่แสดงในคู่มือผู้ใชนี้เป็นเพียงตัวอย่างเท่านั้นและอาจแตกต่างกันไปตามแต่ละการ ้ ทดสอบ

- <span id="page-35-1"></span>5.1 การเริ่มใช้งาน OIAstat-Dx Analyzer 1.0
- 1. กดปุ่ม ON/OFF (เปิด/ปิด) ที่ด้านหน้าของ QIAstat-Dx Analyzer 1.0 เพื่อเริ่มการทำงานของเครื่อง [\(รูปที่ 22\)](#page-35-2)

ี <mark>หมายเหต:</mark> ต้องตั้งสวิตช์เปิด/ปิดที่ด้านหลังของโมดลวิเคราะห์ให้อย่ในตำแหน่ง "I″ ไฟแสดงสถานะ โมดลการทำงานและวิเคราะห์จะเปลี่ยนเป็นสีน้ำเงินในตำแหน่ง" I″ (เช่น เปิดเครื่อง)

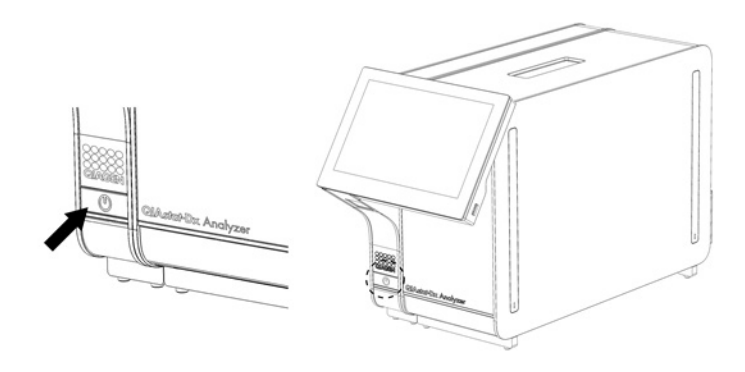

<span id="page-35-2"></span>**รูปที่ 22 กดปุ่ ม ON/OFF (เปิด/ปิด) เพื่อเปิดใชงานเครื่องมือ ้**

2. รอจนกว่าหน้าจอ **Main** (หลัก) จะปรากฏขึ้นและไฟแสดงสถานะโมดูลวิเคราะห์และการทํางาน เปลี่ยนเป็นสีเขียวและหยุดกะพริบ

ห**มายเหตุ:** หลังจากการติดตั้งครั้งแรก หน้าจอ Login (เข้าสู่ระบบ) จะปรากฏขึ้น โปรดดูที่ส่วน [6.2](#page-59-0) สํ าหรับรายละเอียดเพิ่มเติม

หมายเหตุ: หลังจากติดดัง QIAstat-Dx Analyzer 1.0 ในครั้งแรกสำเร็จแล้ว ผู้ดูแลระบบจำเป็นต้องเข้า สู่ระบบเพื่อการกำหนดค่าซอฟต์แวร์เป็นครั้งแรก สำหรับการเข้าสู่ระบบครั้งแรก ID ผู้ใช้คือ ี "administrator″ และรหัสผ่านเริ่มต้นคือ "administrator″ ต้องเปลี่ยนรหัสผ่านหลังจากเข้าส่ระบบครั้ง แรก User Access Control (การควบคุมการเข้าถึงของผู้ใช้) จะเปิดใช้งานโดยอัตโนมัติ ขอแนะนำอย่าง ้ยิ่งให้สร้างบัญชีผู้ใช้อย่างน้อยหนึ่งบัญชีที่ไม่มีบทบาท "ผัดแลระบบ"
# 5.2 การเตรียมคาร์ทริดจ์ทดสอบ QIAstat-Dx

นำคาร์ทริดจ์ทดสอบ QIAstat-Dx ออกจากบรรจุภัณฑ์ สำหรับรายละเอียดเกี่ยวกับการเพิ่มตัวอย่างลงในคาร์ ทริดจ์ทดสอบ QIAstat-Dx และสำหรับข้อมูลเฉพาะสำหรับการทดสอบที่จะดำเนินการ โปรดดูคำแนะนำการ ใช้งานสำหรับการทดสอบเฉพาะ (เช่น QIAstat-Dx Respiratory Panel) ตรวจสอบให้แน่ใจเสมอว่าฝาปิด ตัวอย่างทั้งสองปิดแน่นสนิทหลังจากใส่ตัวอย่างลงในคาร์ทริดจ์ทดสอบ OIAstat-Dx

# <span id="page-36-1"></span>5.3 ขั้นตอนในการดําเนินการทดสอบ

่ ผัปภิบัติงานทุกคนควรสวมอุปกรณ์ป้องกันส่วนบุคคลที่เหมาะสมเช่น ถงมือ เมื่อสัมผัสหน้าจอสัมผัสของ QIAstat-Dx Analyzer 1.0

1. กดปุ่ ม **Run Test** (ทําการทดสอบ) ที่มุมขวาบนของหน้าจอ **Main** (หลัก)

**หมายเหตุ**: หากเปิดใชการควบคุมภายนอก ( ้ External control, EC) และครบกําหนดการทดสอบ EC จะมีการแจ้งเตือนให ้ทําการทดสอบด ้วยตัวอย่าง EC โปรดดูที่สวน ่ สํ าหรับรายละเอียดเพิ่มเติม

ห**มายเหตุ**: หากเปิดใช้งาน EC และการทดสอบ EC ที่ทำไว้ล่าสุดกับโมดูลที่เลือกไว้ล้มเหลว ้ จะปรากฏคำเตือนขึ้น ผู้ใช้ต้องเลือกอย่างชัดเจนว่ายังต้องการทำการทดสอบกับโมดูลที่เลือกไว้อยู่หรือไม่

2. เมื่อได้รับแจ้ง ให้สแกนบาร์โค้ด ID ตัวอย่างโดยใช่เครื่องอ่านบาร์โค้ดที่รวมอยู่ในโมดูลการทำงาน [\(รูปที่ 23\)](#page-36-0)

**หมายเหตุ:** อาจใชแป้นพิมพ์เสมือนของหน้าจอส ้ ัมผัสป้อน ID ตัวอย่างได ้โดยขึ้นอยู่กับการกําหนดค่า QIAstat-Dx Analyzer 1.0 โปรดดูที่ส่วน [6.10.4](#page-87-0) สำหรับรายละเอียดเพิ่มเติม

**หมายเหตุ:** อาจจะจําเป็นต ้องป้อน ID ผู้ป่ วยในจุดนี้ ขึ้นอยู่กับการกําหนดค่าระบบที่เลือก โปรดดูที่สวน ่ [6.10.4](#page-87-0) สํ าหรับรายละเอียดเพิ่มเติม

**หมายเหตุ**: มีการแสดงปุ่ มสลับที่มีข ้อความกํากับว่า EC Test (การทดสอบ EC) โดยขึ้นอยู่กับการกําหน ดค่า EC ปุ่มนี้จะยังคงอยู่ที่ตำแหน่งปิดสำหรับการดำเนินการทดสอบ สำหรับข้อมูลเพิ่มเติมเกี่ยวกับ EC ้โปรดดูที่ส่วน[8](#page-107-0)

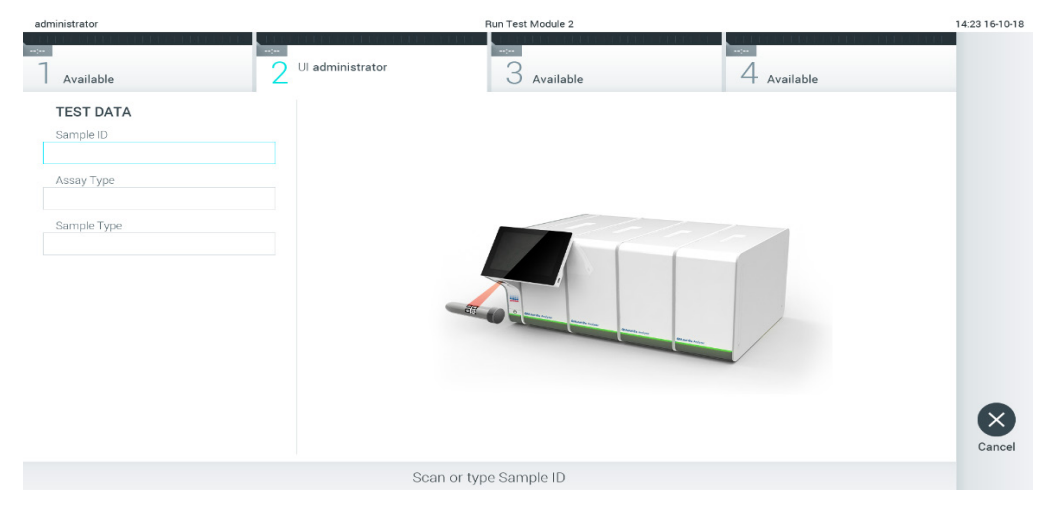

<span id="page-36-0"></span>**รูปที่ 23 การสแกนบาร์โค้ด ID ตัวอย่าง**

3. เมื่อได้รับแจ้ง ให้สแกนบาร์โค้ดของคาร์ทริดจ์ทดสอบ QIAstat-Dx ที่จะใช้ เครื่อง QIAstat-Dx Analyzer 1.0 จะรับรู้การทดสอบที่จะทำโดยอัตโนมัติตามบาร์โค้ดของคาร์ทริดจ์ทดสอบ QIAstat-Dx [\(รูปที่ 24\)](#page-37-0)

**หมายเหตุ:** QIAstat-Dx Analyzer 1.0 จะไม่ยอมรับคาร์ทริดจ์ทดสอบ QIAstat-Dx ที่เลยวันหมดอายุ คาร์ทริดจ์ที่ใช้แล้ว หรือคาร์ทริดจ์สำหรับการทดสอบที่ยังไม่ได้ติดดังบนตัวเครื่อง ข้อความแสดง ข้อผิดพลาดจะปรากฏขึ้นในกรณีเหล่านี้ โปรดดูที่ส่วน [10.2](#page-124-0) สำหรับรายละเอียดเพิ่มเติม

หมายเหตุ: โปรดดูส่วน [6.9.3](#page-81-0) สำหรับคำแนะนำในการนำเข้าและเพิ่มการทดสอบไปยัง QIAstat-Dx Analyzer 1.0

**หมายเหตุ**: หากเปิดใชงานการควบคุมภายนอก ( ้ External Control, EC) และครบกําหนดการทดสอบ EC หรือการทดสอบก่อนหน้านี้สำหรับการทดสอบที่เลือกไว้ซึ่งทำบนโมดูลที่เลือกไว้ล*ั*มเหลว ้จะปรากฏคำเตือนขึ้น ผู้ใช้ต้องยืนยันว่าต้องการดำเนินการต่อไปหรือไม่ และผู้ใช้ขั้นพื้นฐานไม่สามารถ ดำเนินการต่อไปได้ด้วยการทดสอบที่ตั้งไว้โปรดดูที่ส่วน [8](#page-107-0) สำหรับรายละเอียดเพิ่มเติม

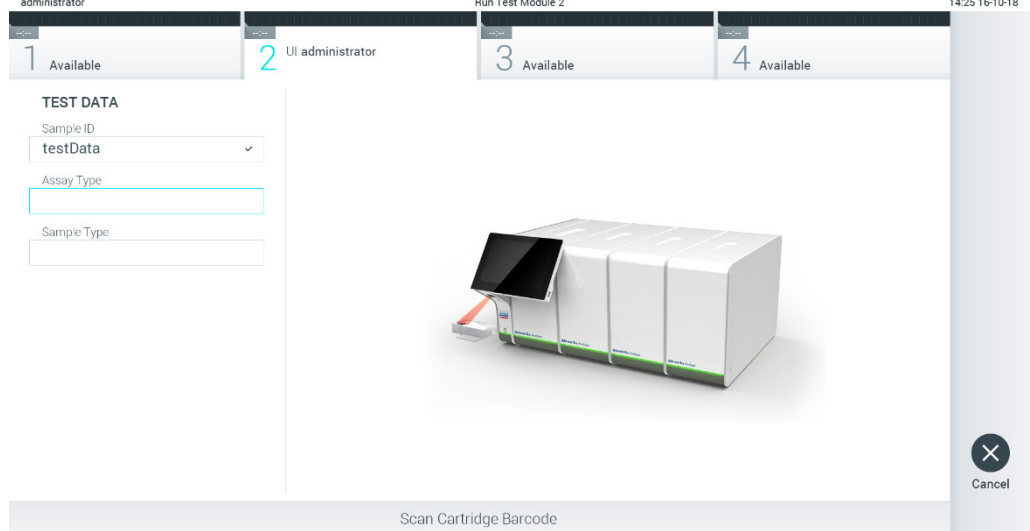

<span id="page-37-0"></span>**รูปที่ 24 การสแกนบาร์โค้ดคาร์ทริดจ์ทดสอบ QIAstat-Dx.**

4. เลือกประเภทตัวอย่างที่เหมาะสมจากรายการ หากจําเป็น [\(รูปที่ 25\)](#page-38-0)

<span id="page-38-0"></span>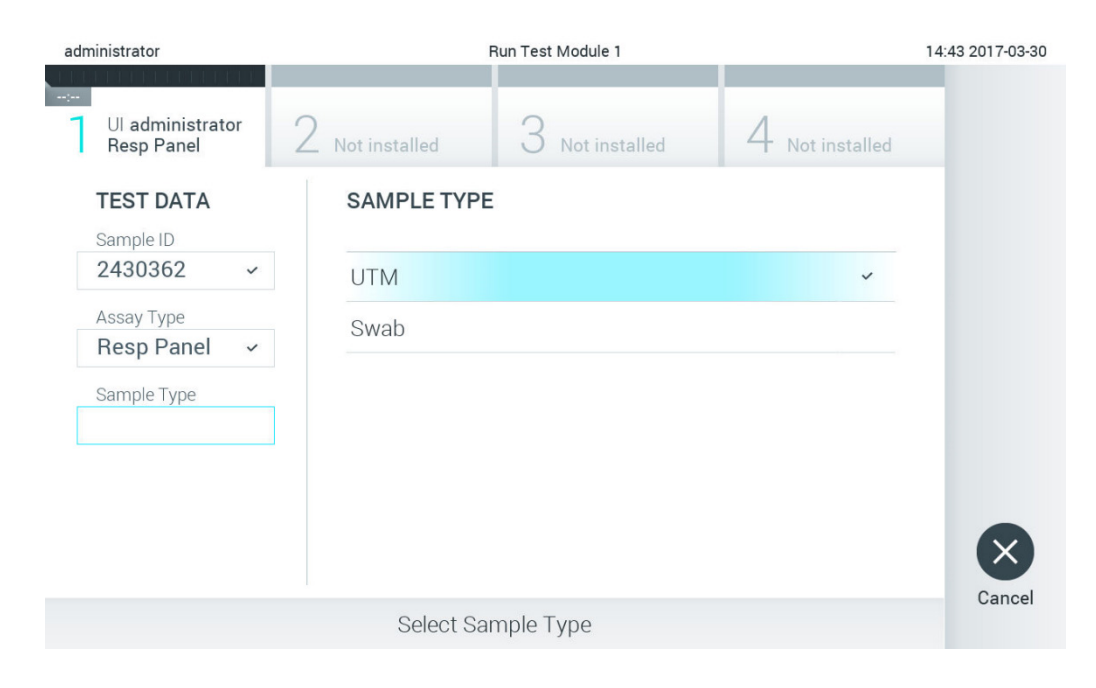

**รูปที่ 25 การเลือกประเภทตัวอย่าง**

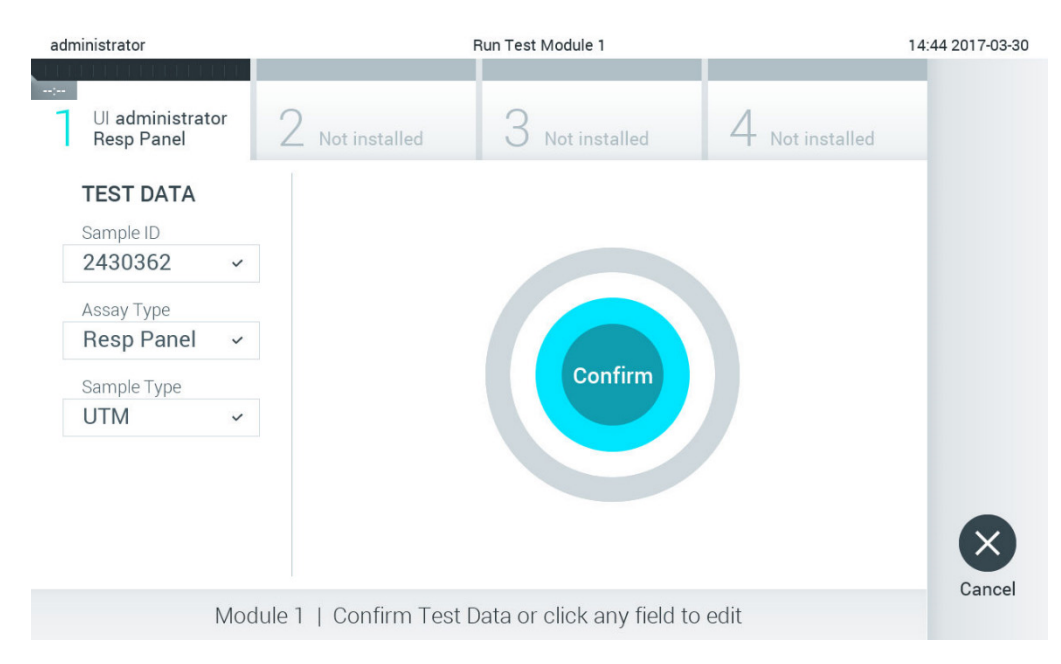

# 5. หน้าจอ **Confirm** (ยืนยัน) จะปรากฏขึ้น ตรวจสอบข้อมูลที่ป้อนและทำการเปลี่ยนแปลงที่จำเป็นโดยกด ้ที่ฟิลด์ที่เกี่ยวข้องบนหน้าจอสัมผัสและแก่ไขข้อมูล ([รูปที่ 26\)](#page-39-0)

#### <span id="page-39-0"></span>**รูปที่ 26 หน้าจอ Confim (ยืนยัน)**

- 6. กด **Confirm** (ยืนยัน) หากข ้อมูลที่แสดงทั้งหมดถูกต ้อง หากจําเป็น ให ้กดเลือกฟิลด์ที่เหมาะสม เพื่อแก ้ไขเนื้อหา หรือกด **Cancel** (ยกเลิก) เพื่อยกเลิกการทดสอบ
- 7. ตรวจสอบให้แน่ใจว่าฝาปิดตัวอย่างทั้งสองของช่อง swab และช่องหลักของคาร์ทริดจ์ทดสอบ QIAstat-Dx ปิดสนิท เมื่อช่องทางเข้าคาร์ทริดจ์ที่ด้านบนของ QIAstat-Dx Analyzer 1.0 เปิดขึ้นโดย ่ อัตโนมัติ ใส่คาร์ทริดจ์ทดสอบ OIAstat-Dx โดยหันบาร์โค้ดไปทางซ้ายและให้ห้องปฏิกิริยาคว่ำลง [\(รูปที่ 27\)](#page-40-0)

**หมายเหตุ:** เมื่อโมดูลวิเคราะห์หลายโมดูลเชอมต่อกับโมดูลการทํางาน ื่ QIAstat-Dx Analyzer 1.0 จะ เลือกโมดูลวิเคราะห์ที่จะเรียกใชการทดสอบโดยอัตโนมัติ ้

ห**มายเหตุ:** ไม่จำเป็นต้องดันคาร์ทริดจ์ทดสอบ QIAstat-Dx เข้าไปใน QIAstat-Dx Analyzer 1.0 วาง ี่ ตำแหน่งให้ถูกต้องในช่องทางเข้าของคาร์ทริดจ์และ QIAstat-Dx Analyzer 1.0 จะเคลื่อนคาร์ทริดจ์ไป ยังโมดูลวิเคราะห์โดยอัตโนมัติ

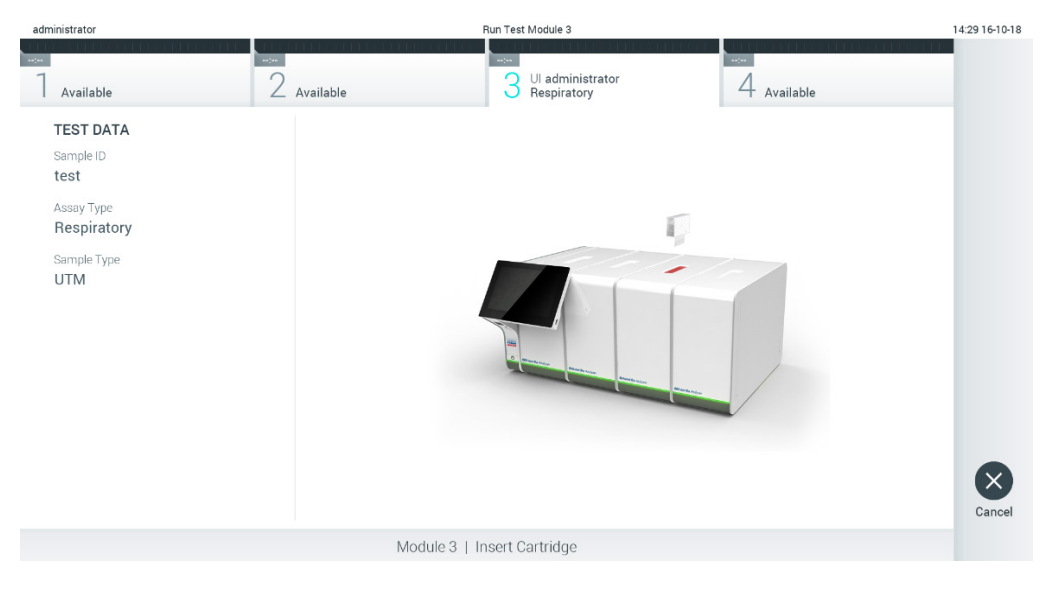

**รูปที่ 27 การใสคาร์ทริดจ์ทดสอบ ่ QIAstat-Dx ลงใน QIAstat-Dx Analyzer 1.0**

<span id="page-40-0"></span>8. เมื่อตรวจพบคาร์ทริดจ์ทดสอบ QIAstat-Dx เครื่อง QIAstat-Dx Analyzer 1.0 จะปิดฝาช่องทางเข้า ึ ของคาร์ทริดจ์โดยอัตโนมัติและเริ่มการทดสอบ ไม่จำเป็นต้องดำเนินการใด ๆ เพิ่มเติมเพื่อเริ่มการ ทํางาน

**หมายเหตุ:** QIAstat-Dx Analyzer 1.0 จะไม่ยอมรับคาร์ทริดจ์ทดสอบ QIAstat-Dx นอกเหนือจากอันที่ ่ ใช้และสแกนระหว่างการตั้งค่าการทดสอบ หากใส่คาร์ทริดจ์อื่นนอกเหนือจากที่สแกนไว้จะเกิด ข ้อผิดพลาดขึ้นและคาร์ทริดจ์จะถูกนําออกโดยอัตโนมัติ

**หมายเหตุ:** ถึงจุดนี้ คุณสามารถยกเลิกการทดสอบได ้โดยกดปุ่ ม Cancel (ยกเลิก) ที่มุมล่างขวาของ หน้าจอสัมผัส

ี **หมายเหตุ:** ผู้ปฏิบัติงานอาจต้องป้อนรหัสผ่านผู้ใช้อีกครั้งเพื่อเริ่มการทดสอบ ขึ้นอยู่กับการกำหนดค่า ระบบ

**หมายเหตุ:** หากคาร์ทริดจ์ทดสอบ QIAstat-Dx ไม่อยู่ในชอง ฝาของช ่ องทางเข ้าคาร์ทริดจ์จะปิดโดย ่ อัตโนมัติหลังจากผ่านไป 30 วินาที หากเกิดสิ่งนี้ขึ้น ให้ทำซ้ำขั้นตอนโดยเริ่มจากขั้นตอนที่ 5

9. เวลาทำงานที่เหลือจะแสดงบนหน้าจอสัมผัสระหว่างที่กำลังดำเนินการการทดสอบอยู่ [\(รูปที่ 28\)](#page-41-0)

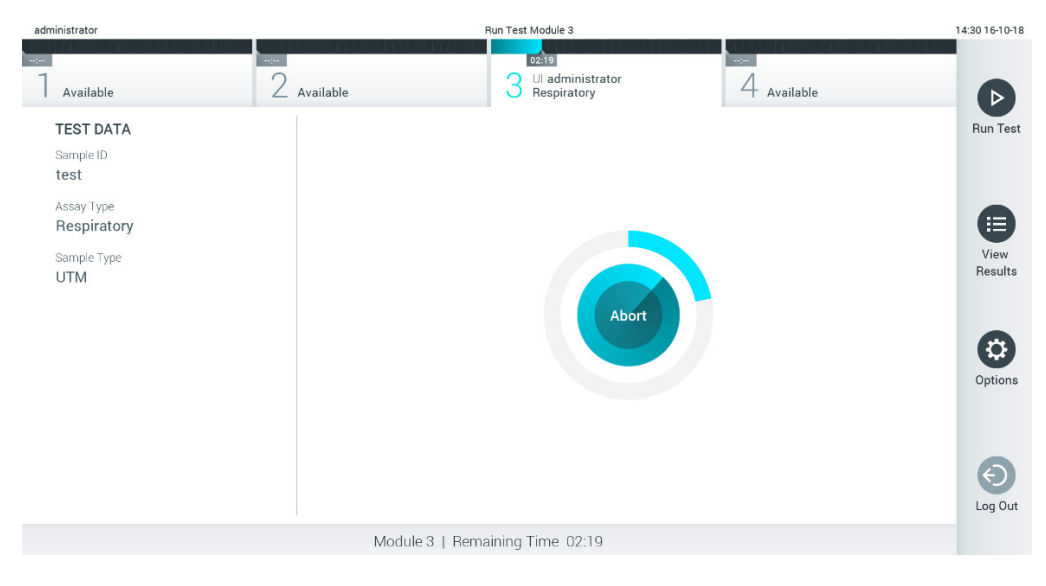

**รูปที่ 28 การดําเนินการทดสอบและการแสดงเวลาทํางานที่เหลืออยู่**

<span id="page-41-0"></span>10. หลังจากการทดสอบเสร็จสน หน้าจอ ิ้ **Eject** (นําออก) จะปรากฏขึ้น [\(รูปที่ 29](#page-42-0) หน้าถัดไป) กด Eject (นำออก) บนหน้าจอสัมผัสเพื่อถอดคาร์ทริดจ์ทดสอบ QIAstat-Dx ออกและทิ้งเป็นของเสียอันตรายทาง ้ชีวภาพตามกฎข้อบังคับและกฎหมายด้านสุขภาพและความปลอดภัยทั้งหมดของประเทศ รัฐ และ ท ้องถิ่น

**หมายเหตุ:** คาร์ทริดจ์ทดสอบ QIAstat-Dx ควรถูกถอดออกเมื่อชองทางเข ้าคาร์ทริดจ์เปิดขึ้นและส ่ ง่ ิ คาร์ทริดจ์ออกมา หากไม่นำคาร์ทริดจ์ออกหลังจากผ่านไป 30 วินาที คาร์ทริดจ์จะย้ายกลับไปที่ QIAstat-Dx Analyzer 1.0 โดยอัตโนมัติและฝาช่องทางเข้าคาร์ทริดจ์จะปิดลง ในกรณีนี้ ให้ ึกด **Eject** (นำออก) เพื่อเปิดฝาช่องทางเข้าคาร์ทริดจ์อีกครั้ง จากนั้นจึงนำคาร์ทริดจ์ออก

หมายเหตุ: ต้องทิงคาร์ทริดจ์ทดสอบ QIAstat-Dx ที่ใช้แล้ว ไม่สามารถใช้คาร์ทริดจ์ซ้ำสำหรับการ ิทดสอบที่เริ่มดำเนินการแล้ว แต่ถูกยกเลิกโดยผู้ปฏิบัติงานในเวลาต่อมาหรือตรวจพบข้อผิดพลาด

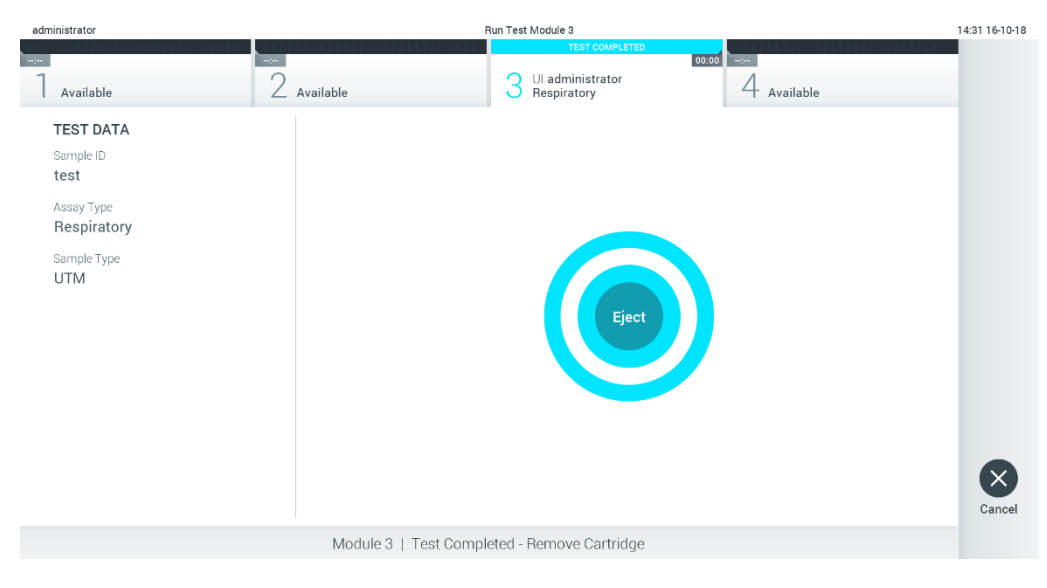

**รูปที่ 29 ภาพหน้าจอ Eject (นําออก)**

<span id="page-42-0"></span>11. หลังจากที่คาร์ทริดจ์ทดสอบ QIAstat-Dx ถูกนําออกมา หน้าจอ **Summary** (สรุป) ผลลัพธ์จะปรากฏ ขึ้น [\(รูปที่ 30\)](#page-42-1) โปรดดูที่ส่วน [5.5](#page-44-0) สำหรับรายละเอียดเพิ่มเติม

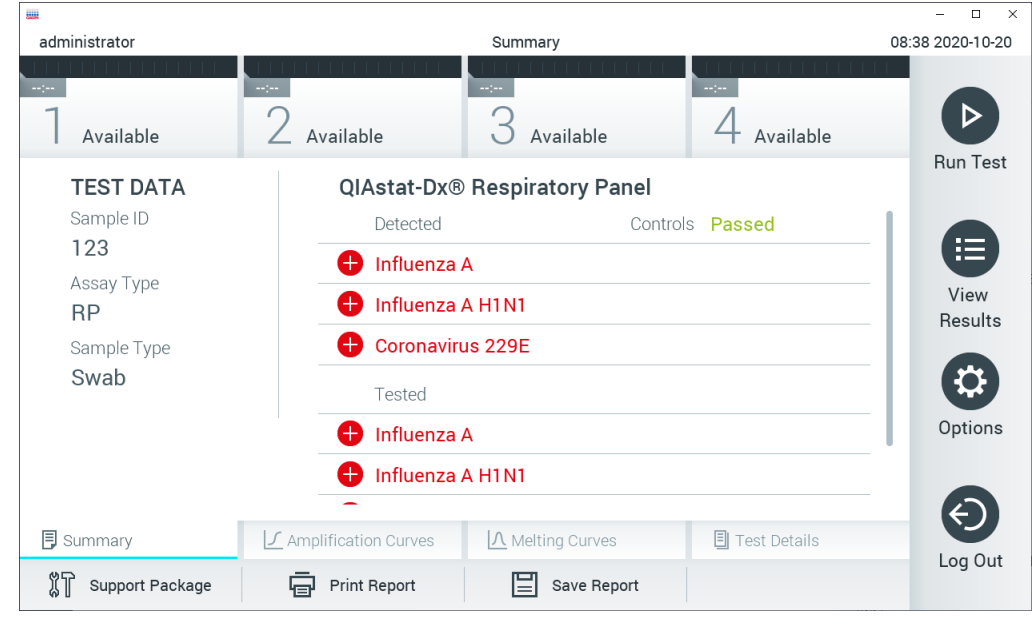

**รูปที่ 30 หน้าจอ Result Summary (สรุปผลลัพธ์)**

<span id="page-42-1"></span>**หมายเหตุ**: หากมีความผิดพลาดในโมดูลวิเคราะห์เกิดขึ้นระหว่างดําเนินการ อาจใชเวลาระยะหนึ่งกว่าจะมีก ้ ารแสดงสรุปการดําเนินการ และจะเห็นการดําเนินการได ้ในภาพรวมของ **View Results** (ดูผลลัพธ์)

# 5.4 **การยกเลิกการดําเนินการทดสอบ**

เมื่อกําลังดําเนินการทดสอบอยู่ หากกด **Abort** (ยกเลิก) จะหยุดการดําเนินการทดสอบ [\(รูปที่ 31\)](#page-43-0)

หมายเหตุ: ต้องทิงคาร์ทริดจ์ทดสอบ QIAstat-Dx ที่ใช้แล้ว ไม่สามารถใช้คาร์ทริดจ์ซ่าสำหรับการทดสอบ ้ที่เริ่มดำเนินการแล้ว แต่ถูกยกเลิกโดยผู้ปฏิบัติงานในเวลาต่อมาหรือตรวจพบข้อผิดพลาด

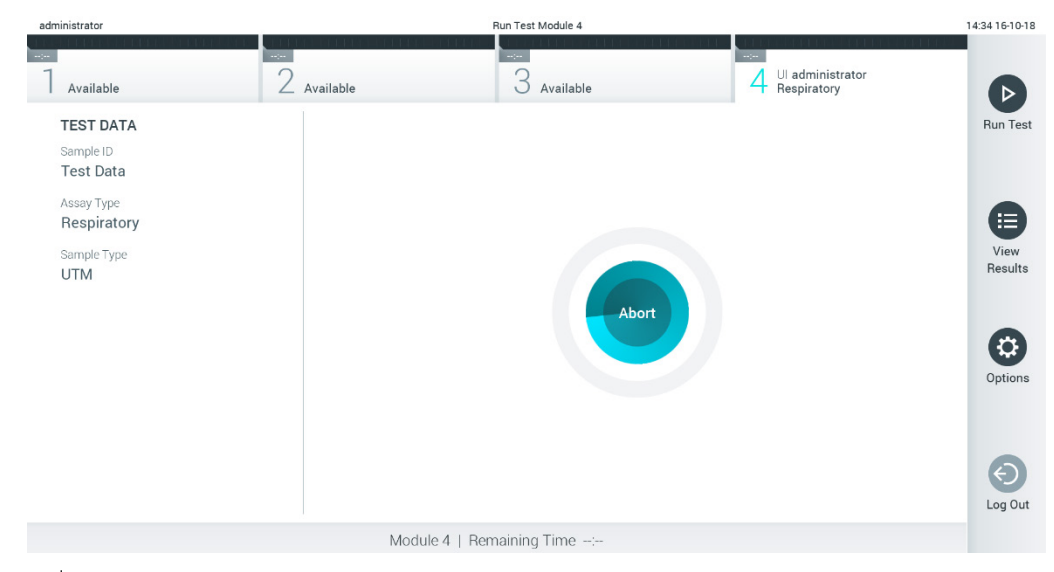

**รูปที่ 31 การยกเลิกการดําเนินการทดสอบ**

<span id="page-43-0"></span>หลังจากยกเลิกการทดสอบ คาร์ทริดจ์ทดสอบ OIAstat-Dx จะไม่สามารถประมวลผลได้อีกต่อไปและไม่ ี สามารถนำกลับมาใช่ใหม่ได*้* หลังจากกด **Abort** (ยกเลิก) กล่องโต้ตอบจะปรากฏขึ้นเพื่อแจ้งให้ผ้ปฏิบัติงาน ยืนยันว่าจะยกเลิกการทดสอบ [\(รูปที่ 32\)](#page-43-1)

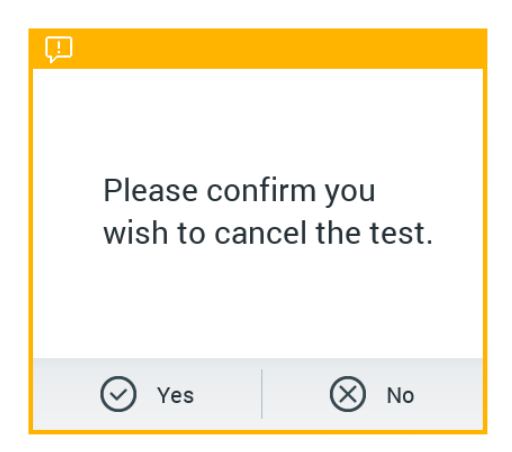

<span id="page-43-1"></span>**รูปที่ 32 กล่องโต้ตอบยืนยันการยกเลิกการทดสอบ**

## <span id="page-44-0"></span>5.5 การดูผลลัพธ์

QIAstat-Dx Analyzer 1.0 ตีความและบันทึกผลการทดสอบโดยอัตโนมัติ หลังจากนำคาร์ทริดจ์ทดสอบ QIAstat-Dx ออก หน้าจอ **Summary** (สรุป) ผลลัพธ์จะแสดงโดยอัตโนมัติ [\(รูปที่ 33\)](#page-44-1)

**หมายเหตุ:** ดูคําแนะนําเฉพาะการทดสอบเกี่ยวกับการใชผลลัพธ์ที่เป็ นไปได ้และคําแนะนําเกี่ยวกับวิธี ้ ตีความผลการทดสอบ

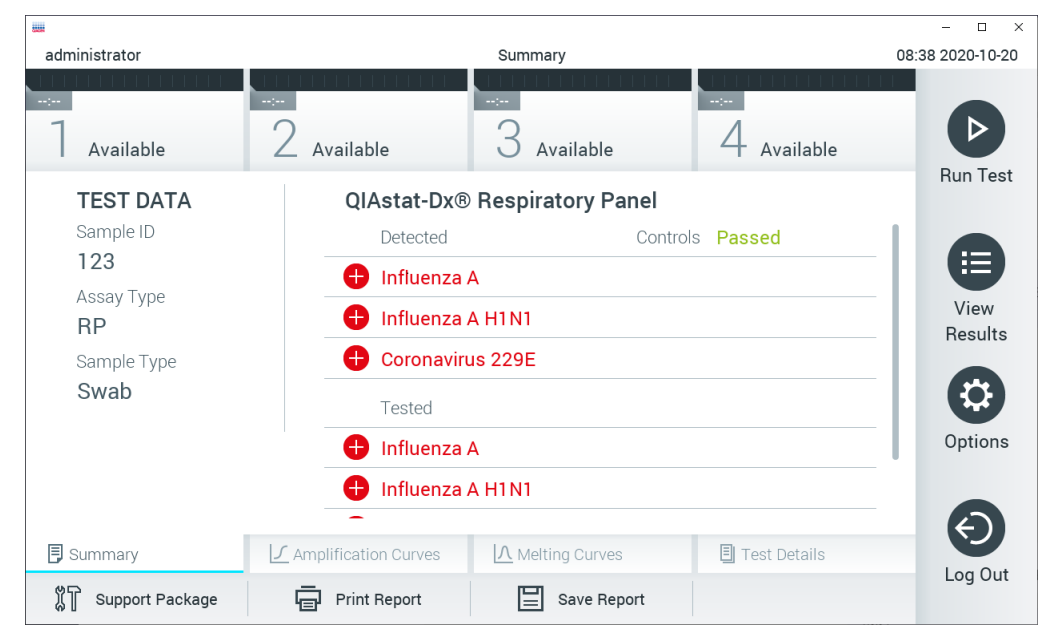

<span id="page-44-1"></span>**รูปที่ 33 ตัวอย่าง หน้าจอ Result Summary (สรุปผลลัพธ์) ที่แสดง Test Data (ข้อมูลการทดสอบ) บนคอลัมน์ด้านซายและ ้ สรุปผลการทดสอบในคอลัมน์หลัก**

ี่ ส่วนหลักของหน้าจอมีรายการสามรายการต่อไปนี้และใช้รหัสสีและสัญลักษณ์เพื่อระบผลลัพธ์:

- $\bullet$  รายการแรกระบุเชื้อโรคที่ตรวจพบและระบได้ในตัวอย่างจะนำหน้าด้วยสัญลักษณ์  $\bigoplus$  และมีสีแดง
- $\bullet$   $\,$ รายการที่สองประกอบด้วยเชื้อโรคที่มีลักษณะคล้ายกันทั้งหมด นำหน้าด้วยเครื่องหมายคำถาม  $\,$  และมี สีเหลือง
- รายการที่สามรวมเชื้อโรคทั้งหมดที่ทดสอบในตัวอย่าง เชื้อโรคที่ตรวจพบและระบุได่ในตัวอย่างจะ ี นำหน้าด้วยสัญลักษณ์  $\bigoplus$  และมีสีแดง เชื้อโรคที่ได้รับการทดสอบ แต่ตรวจไม่พบจะนำหน้าด้วย ี สัญลักษณ์ ື และมีสีเขียว เชื้อโรคที่มีลักษณะคล้ายกันนำหน้าด้วยเครื่องหมายคำถาม **ื้ แ**ละมีสี เหลือง

**หมายเหตุ:** เชอโรคที่ตรวจพบและระบุได ้ในตัวอย่างจะแสดงในรายการทั้งหมด ื้

หากการทดสอบไม่สำเร็จ จะมีข้อความระบุว่า "Failed" (ลัมเหลว) ตามด้วยรหัสข้อผิดพลาดเฉพาะ

Test Data (ข้อมูลการทดสอบ) ต่อไปนี้จะแสดงที่ด้านซ้ายของหน้าจอ:

- Sample ID (ID ตัวอย่าง)
- $\bullet$  Patient ID (ID ผู้ป่วย) (ถ้ามี)
- Assay Type (ประเภทการทดสอบ)
- Sample Type (ประเภทตัวอย่าง)
- $\bullet$  LIS Upload Status (สถานะการอัปโหลด LIS) (หากมีใช้)

ข้อมูลเพิ่มเติมเกี่ยวกับการทดสอบมีให้โดยขึ้นอย่กับสิทธิ์การเข้าถึงของผู้ปฏิบัติงานผ่านแท็บที่ด้านล่างของ ิหน้าจอ (เช่น โครงร่างการขยาย เส้นโค้งการละลาย และรายละเอียดการทดสอบ)

ี่ สามารถส่งออกข้อมูลการทดสอบได้โดยกด **Save Report** (บันทึกรายงาน) ในแถบด้านล่างของหน้าจอ

้นอกจากนี้ยังสามารถส่งรายงานไปยังเครื่องพิมพ์ได*้*โดยกด **Print Report** (พิมพ์รายงาน) ในแถบด้านล่าง ของหน้าจอ

สามารถสร้างแพ็คเกจสนับสนุนของการดำเนินงานที่เลือกหรือการดำเนินงานที่ล้มเหลวทั้งหมดได้โดยการ ึกด **Support Package** (แพ็คเกจสนับสนุน) ที่แถบด้านล่างของหน้าจอ [\(รูปที่ 34](#page-46-0) หน้าถัดไป) หากต้องการ การสนับสนุน ให ้สงแพ็คเกจสนับสนุนไปที่ ่ QIAGEN Technical Services

#### 5.5.1 การดูเส้นโค้งการขยาย

หากต ้องการดูเสนโค ้งการขยายของการทดสอบ ให ้กดที่แท็บ ้ **Amplification Curves** (เสนโค ้งการ ้ ขยาย) [\(รูปที่ 34](#page-46-0) หน้าถัดไป) ฟังก์ชันนี้อาจใช้ไม่ได้สำหรับทุกการทดสอบ

**หมายเหตุ:** โปรดทราบว่าเสนโค ้งการขยายไม่ได ้มีเพื่อแปลผลการทดสอบ ้

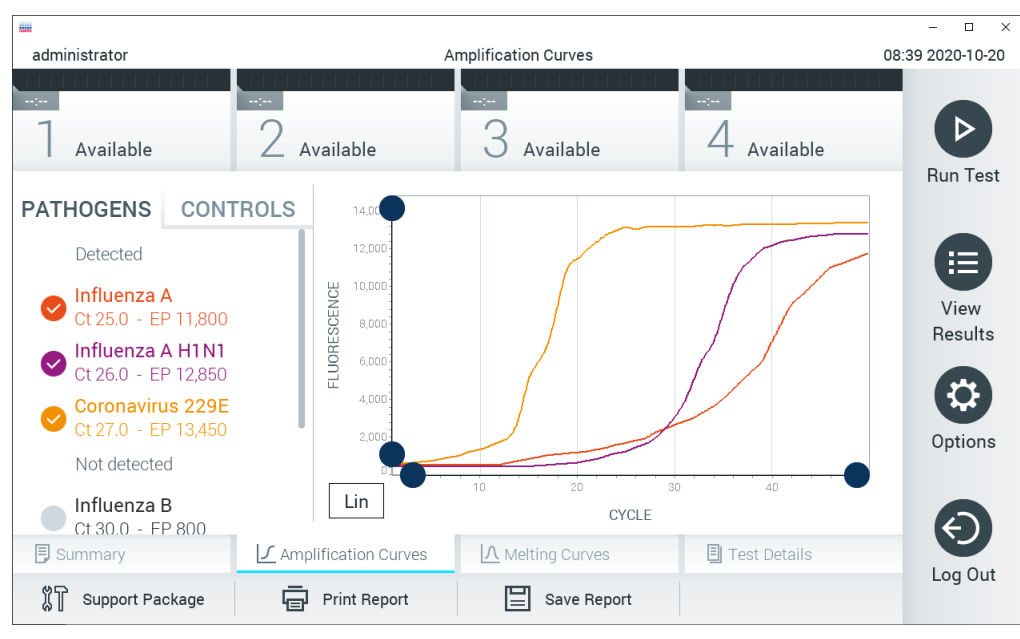

 $\tilde{\mathbf{s}}$ ปที่ 34 หน้าจอ Amplification Curves (แท็บ PATHOGENS (เชื้อโรค))

<span id="page-46-0"></span>้รายละเอียดเกี่ยวกับเชื้อโรคที่ผ่านการทดสอบและการควบคมภายในแสดงไว้ทางด้านซ้ายและกราฟ Amplification จะแสดงอยู่ตรงกลาง

**หมายเหตุ:** ถ ้าเปิดใชงาน ้ **User Access Control** (การควบคุมการเข ้าถึงของผู้ใช)้ (ดูสวน่ [6.8\)](#page-72-0) บน QIAstat-Dx Analyzer 1.0 หน้าจอ **Amplification Curves** (กราฟ Amplification) จะใชได ้เฉพาะ ้ ่ผู้ปฏิบัติงานที่มีสิทธิ์การเข้าถึงเท่านั้น

ึกดแท็บ **PATHOGENS** (เชื้อโรค) ทางด้านซ้ายเพื่อแสดงข้อมูลที่สอดคล้องกับเชื้อโรคที่ทดสอบ กดที่ชื่อ ี่ เชื้อโรคเพื่อเลือกว่าจะแสดงเชื้อโรคชนิดใดในกราฟการขยาย สามารถเลือกเชื้อโรคชนิดเดียว หลายชนิด ้หรือไม่เลือกเลย เชื้อโรคแต่ละชนิดในรายการที่เลือกจะถูกกำหนดสีให้สอดคล้องกับเส้นโค้งการขยายที่ ้ เกี่ยวข้องกับเชื้อโรคนั้น เชื้อโรคที่ไม่ถูกเลือกจะแสดงเป็นสีเทา

 $\mathsf{C}_\mathsf{T}$  ที่สอดคล้องกันและค่า endpoint fluorescence จะแสดงด้านล่างชื่อเชื้อโรคแต่ละชนิด

ึกดที่แท็บ **CONTROLS** (ควบคุม) ทางด้านซ้ายเพื่อดด้วควบคุมภายในและเลือกด้วควบคุมภายในที่จะแสด ึ่งในกราฟการขยาย กดวงกลมที่อย่ถัดจากชื่อตัวควบคมภายในเพื่อเลือกหรือยกเลิกการเลือก (รปที่่ 35 หน้าถัดไป)

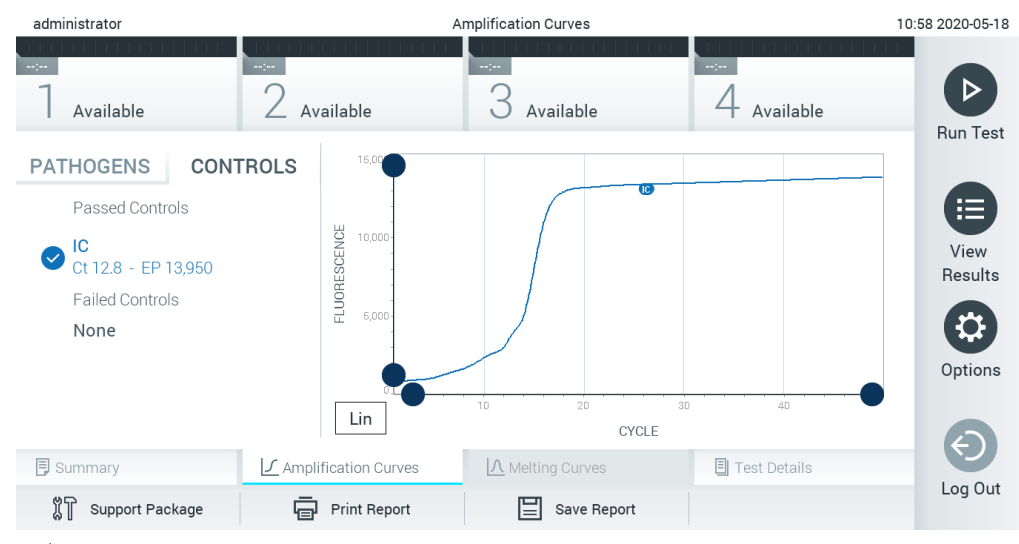

**รูปที่่35 หน้าจอ Amplification Curves (กราฟ Amplification) (แท็บ CONTROLS (ควบคุม)) ที่แสดงการควบคุมภายใน**

<span id="page-47-0"></span>ึ กราฟ Amplification จะแสดงกราฟข้อมูลของเชื้อโรคหรือตัวควบคุมภายในที่เลือก หากต้องการสลับ ระหว่างสเกลลอการิทึมหรือสเกลเชิงเส้นสำหรับแกน Y ให้กดปุ่ม Lin หรือ Log ทีมุมล่างข้ายของกราฟ

ี สามารถปรับสัดส่วนของแกน X และแกน Y ได๋โดยใช้ ♥ ตัวเลือกสีน้ำเงินในแต่ละแกน กดค้างที่ตัวเลือกสี ้น้ำเงินจากนั้นย้ายไปยังตำแหน่งที่ต้องการบนแกน ย้ายตัวเลือกสีน้ำเงินไปยังจุดเริ่มต้นแกนเพื่อกลับสู่ค่า เริ่มต้น

#### 5.5.2 การดูเส้นโค้งการละลาย

หากต*้*องการดูเส้นโค้งการละลายที่ทดสอบให้กดที่แท็บ Melting Curves (เส้นโค้งการละลาย)

ี่ รายละเอียดเกี่ยวกับเชื้อโรคที่ผ่านการทดสอบและการควบคุมภายในแสดงไว้ทางด้านซ้ายและกราฟการละล ายจะแสดงอยู่ตรงกลาง

หมายเหตุ: แท็บ **Melting Curves** (เส้นโค้งการละลาย) มีไว้สำหรับการทดสอบที่ใช้การวิเคราะห์การ ละลายเท่านั้น

**หมายเหตุ:** ถ ้าเปิดใชงาน ้ **User Access Control** (การควบคุมการเข ้าถึงของผู้ใช)้ (ดูสวน่ [6.8\)](#page-72-0) บน QIAstat-Dx Analyzer 1.0 หน้าจอ **Melting Curves** จะใชได ้เฉพาะผู้ปฏิบัติงานที่มีส ้ ทธิ์การเข ้าถึงเท่านั้น ิ

ึกดแท็บ **PATHOGENS** (เขื้อโรค) ทางด้านซ้ายเพื่อแสดงข้อมูลเชื้อโรคที่ทดสอบ กดวงกลมถัดจากชื่อเชื้อ ี โรคเพื่อเลือกเสนโค้งการละลายของเชื้อโรคที่จะแสดง สามารถเลือกเชื้อโรคชนิดเดียว หลายชนิด หรือไม่ ้เลือกเลย เชื้อโรคแต่ละชนิดในรายการที่เลือกจะถูกกำหนดสีให้สอดคล้องกับเส้นโค้งการละลายที่เกี่ยวข้อง ึกับเขื้อโรคนั้น เขื้อโรคที่ไม่ถูกเลือกจะแสดงเป็นสีเทา อุณหภูมิในการละลายแสดงอยู่ด้านล่างชื่อเชื้อโรคแต่ ละชนิด

ึกดที่แท็บ CONTROLS (ควบคุม) ทางด้านซ้ายเพื่อดูตัวควบคุมภายในและเลือกตัวควบคุมภายในที่จะแสด ึ่งในกราฟการละลาย กดวงกลมที่อย่ถัดจากชื่อการควบคมเพื่อเลือกหรือยกเลิกการเลือก

การควบคุมภายในที่ผ่านการวิเคราะห์จะแสดงเป็นสีเขียวและมีป้ายกำกับว่า "Passed Controls″ ้ (การควบคุมที่ผ่าน) ในขณะที่การควบคุมที่ล้มเหลวจะแสดงเป็นสีแดงและมีข้อความว่า "Failed Controls" (การควบคมที่ล้มเหลว)

ี่ สามารถปรับสัดส่วนของแกน X และแกน Y ได่โดยใช้ ື ดิวเลือกสีน้ำเงินในแต่ละแกน กดค้างที่ตัวเลือกสีน้ำ ่เงินจากนั้นย้ายไปยังตำแหน่งที่ต้องการบนแกน ย้ายตัวเลือกสีน้ำเงินไปยังจุดเริ่มต้นแกนเพื่อกลับสู่ค่าเริ่มต้น

## 5.5.3 การดูรายละเอียดการทดสอบ

กดที่ **Test Details** (รายละเอียดการทดสอบ) เพื่อตรวจสอบผลลัพธ์โดยละเอียด เลื่อนลงเพื่อดูรายงาน ฉบับสมบรณ์

รายละเอียดการทดสอบต่อไปนี้จะแสดงอยู่ตรงกลางหน้าจอ ([ภาพที่ 36](#page-49-0) หน้าถัดไป)

- User ID (ID ผู้ใช)้
- $\bullet$  Cartridge SN (SN (หมายเลขซีเรียล) คาร์ทริดจ์)
- Cartridge Expiration Date (วันหมดอายุของคาร์ทริดจ์)
- $\bullet$  Module SN (SN (หมายเลขซีเรียล) โมดล)
- $\bullet$  Test Status (สถานะการทดสอบ) (Completed (เสร็จสมบรณ์) Failed (ลัมเหลว) Canceled by operator (หรือถูกยกเลิกโดยผู้ปฏิบัติงาน))
- $\bullet$  Error Code (รหัสข้อผิดพลาด) (ถ้ามี)
- $\bullet$  Error Message (ข้อความแสดงข้อผิดพลาด) (ถ้ามี)
- Test Start Date and Time (วันที่และเวลาเริ่มการทดสอบ)
- Test Execution Time (เวลาดําเนินการทดสอบ)
- $\bullet$  Assay Name (ชื่อการทดสอบ)
- Test ID (ID การทดสอบ)
- Test Result (ผลการทดสอบ) (สํ าหรับทุกสารที่วิเคราะห์ ผลรวมของการทดสอบ: Positive (เป็นบวก) [pos] Positive with Warning (เป็นบวกพร้อมคําเตือน) [pos \*] Negative (เป็นลบ) [ลบ] Invalid (ไม่ถูกต้อง) [inv] Failed (ล้มเหลว) [fail] หรือ Successful (สำเร็จ) [suc] ดูคำแนะนำเฉพาะการ ทดสอบเพื่อใช้สำหรับรายละเอียดเกี่ยวกับผลลัพธ์ที่เป็นไปได้และการตีความ)
- $\bullet$  รายชื่อสารที่วิเคราะห์ที่ตรวจในการทดสอบ (จัดกลุ่มตาม Detected Pathogen (เชื้อโรคที่ตรวจพบ) Equivocal (มีลักษณะคล ้ายกัน) Not Detected Pathogens (เชอโรคที่ตรวจไม่พบ) ื้ Invalid (ไม่ ถูกต้อง) Not Applicable (ไม่สามารถใช้งานได้) Out of Range (อยู่นอกช่วง) Passed Controls (การ ควบคุมที่ผ่าน) และ Failed Controls (การควบคุมที่ล้มเหลว)) ด้วย C⊤ และ endpoint fluorescence (ถ้ามี สำหรับการทดสอบ)
- $\bullet$   $\,$  รายการควบคุมด้วย  $\mathsf{C}_\mathsf{T}$  และการเรื่องแสงปลายทาง (ถ้ามี สำหรับการทดสอบ)

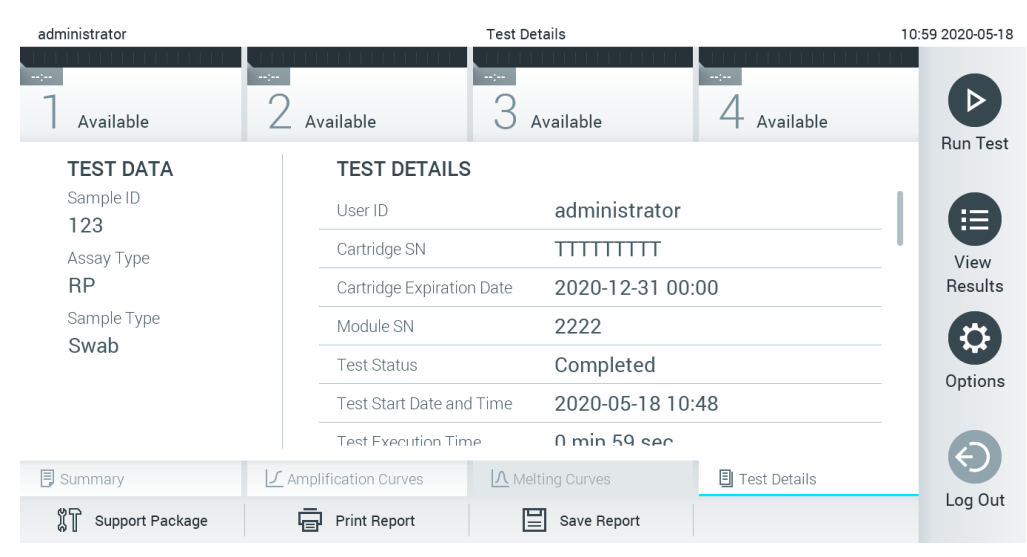

**รูปที่ 36 ตัวอย่างหน้าจอแสดง Test Data (ข้อมูลการทดสอบ) บนคอลัมน์ด้านซายและ ้ Test Details (รายละเอียดการ ทดสอบ) ในคอลัมน์หลัก**

# <span id="page-49-0"></span>5.5.4 การเรียกดูผลลัพธ์จากการทดสอบก่อนหน้านี้

หากต ้องการดูผลลัพธ์จากการทดสอบก่อนหน้านี้ที่เก็บไว ้ในที่เก็บผลลัพธ์ ให ้กด **View Results** (ดูผลลัพธ์) บนแถบเมนูหลัก [\(ภาพที่ 37\)](#page-49-1)

| administrator |                              | <b>Test Results</b> |                                                |                              |               | 07:51 2021-06-10 |
|---------------|------------------------------|---------------------|------------------------------------------------|------------------------------|---------------|------------------|
| Available     | $\sim$ 1 $\sim$<br>Available | $\sim$ $\sim$       | Available                                      | $\sim$ 1 $\sim$<br>Available |               |                  |
| Sample ID     | Assay                        |                     | Operator ID EC Mod $\uparrow$ , Date/Time      |                              | Result        | <b>Run Test</b>  |
| s_5172630     | B_Assay 3                    | Service T           | $(\bar{x})$ 2015-01-10 00:15                   |                              | $\bullet$ pos | 注                |
| s_32651444    | U_Assay 17                   | Administ            | $(\bar{x})$ 2015-01-10 00:00                   |                              | $\bullet$ pos | View             |
| s_881883      | Q_Assay 15                   | Administ            | $(\bar{x})$ 2015-01-09 19:45<br>3              |                              | neg           | Results          |
| s_21305224    | V_Assay 18                   | Administ            | $(\bar{x})$ 2015-01-09 19:30                   |                              | $\bullet$ pos |                  |
| s_68661540    | V_Assay 9                    | basicuser           | $(\bar{x})$ 2015-01-09 19:15<br>$\overline{2}$ |                              | $\bullet$ pos | Options          |
| s_79206799    | G_assay 1ssay 1              | Administ            | $(\bar{x})$ 2015-01-09 19:00<br>$\overline{2}$ |                              | $\bullet$ pos |                  |
|               | Κ<br>く                       | Page 28 of 133      | $\lambda$<br>$\mathcal{P}$                     |                              |               | Log Out          |
| Remove Filter | <b>Print Report</b>          | Save Report         | Search                                         |                              | Upload        |                  |

<span id="page-49-1"></span>**รูปที่ 37 ตัวอย่างหน้าจอ View Results (ดูผลลัพธ์)**

มีข้อมูลต่อไปนี้สำหรับทุกการทดสอบที่ดำเนินการ (ภาพที่ 38):

- Sample ID (ID ตัวอย่าง)
- $\bullet$  Assay (ชื่อของการทดสอบ)
- Operator ID (ID ผู้ปฏิบัติงาน)
- $\bullet$  EC (หากมีการทดสอบ EC)
- Mod (โมดลการวิเคราะห์ที่ใช้ดำเนินการทดสอบ)
- Upload status (สถานะการอัปโหลด) (ปรากฏเฉพาะเมื่อเปิดใชงานผ่านการตั้งค่า ้ HIS / LIS)
- Date/Time (วันที่/เวลา) (วันที่และเวลาเมื่อการทดสอบเสร็จสิ้น)
- Result (ผลลัพธ์) (ผลการทดสอบ: positive(เป็นบวก) [pos], pos with warning(เป็นบวกพร้อมคำเตือน) [pos\*], negative(เป็นลบ) [neg], invalid(ไม่ถูกต้อง) [inv], failed(ล้มเหลว) [fail], successful(สำเร็จ) [suc], EC passed (EC ผ่าน) [ecpass] หรือ EC failed (EC ล้มเหลว) [ecfail])

ี **หมายเหตุ:** ผลลัพธ์ที่เป็นไปได้นั้นเฉพาะแต่ละการทดสอบ (เช่น ผลลัพธ์บางอย่างอาจใช่ไม่ได*้*กับการ ทดสอบแต่ละครั้ง) ดูคำแนะนำเฉพาะการทดสอบสำหรับการใช้งาน

ห**มายเหตุ:** ถ้าเปิดใช้งาน User Access Control (การควบคุมการเข้าถึงของผู้ใช่) (ดูส่วน [6.8\)](#page-72-0) บน QIAstat-Dx Analyzer 1.0 ข้อมูลที่ผู้ใช้ไม่มีสิทธิ์การเข้าถึงจะถูกซ่อนไว้ด้วยเครื่องหมายดอกจัน

ห<mark>มายเหตุ</mark>: สำหรับการดูการทดสอบก่อนหน้านี้ที่ได้มีการเก็บข้อมูลถาวรไม่ว่าจะเป็นแบบแมนวลหรืออัตโน มัติ โปรดดูสวน่ [6.7.2](#page-70-0)

เลือกผลการทดสอบอย่างน้อยหนึ่งรายการโดยกดปุ่ ม **วงกลมสเทา ี** ทางซายของ ้ ID ตัวอย่าง **เครื่องหมาย** ิถกจะปรากฏด้านข้างผลลัพธ์ที่เลือก หากต้องการยกเลิกการเลือกผลการทดสอบ ให้กดที่เครื่องหมายถูก คุณสามารถเลือกรายการผลลัพธ์ทั้งหมดได้โดยกดปุ่ม � วงกลมเครื่องหมายถูกในแถวบนสุด [\(ภาพที่ 38\)](#page-51-0)

| administrator        |                            | <b>Test Results</b> |                                                              | 07:51 2021-06-10          |  |
|----------------------|----------------------------|---------------------|--------------------------------------------------------------|---------------------------|--|
| Available            | $\frac{1}{2}$<br>Available | $\sim$ 100 $\,$     | $\frac{1}{2}$<br>Available                                   | Available                 |  |
| Sample ID            | Assay                      |                     | Operator ID EC Mod 1 Date/Time                               | <b>Run Test</b><br>Result |  |
| s_5172630            | B_Assay 3                  | Service T           | $(\bar{x})$ 2015-01-10 00:15                                 | $\bullet$ pos<br>⋿        |  |
| $\bullet$ s_32651444 | U_Assay 17                 | Administ            | $(\bar{x})$ 2015-01-10 00:00                                 | $\bullet$ pos<br>View     |  |
| $\vee$ s_881883      | Q_Assay 15                 | Administ            | $\binom{1}{2}$ 2015-01-09 19:45<br>3                         | Results<br>neg            |  |
| s_21305224           | V_Assay 18                 | Administ            | $(\bar{x})$ 2015-01-09 19:30 $\bullet$ pos                   |                           |  |
| s_68661540           | V_Assay 9                  | basicuser           | $(\bar{x})$ 2015-01-09 19:15<br>$\overline{2}$               | Options<br>$\bullet$ pos  |  |
| s_79206799           | G_assay 1ssay 1            | Administ            | $(\bar{x})$ 2015-01-09 19:00 $\bullet$ pos<br>$\overline{2}$ |                           |  |
|                      | K<br>く                     | Page 28 of 133      | $\lambda$<br>$\rightarrow$                                   |                           |  |
| Remove Filter        | <b>Print Report</b><br>급   | Save Report         | Search                                                       | Log Out<br>$T_{1}$ Upload |  |

<span id="page-51-0"></span>**รูปที่ 38 ตัวอย่างการเลือก Test Results (ผลการทดสอบ) ในหน้าจอดูผลลัพธ์**

กดที่ใดก็ได ้ในแถวทดสอบเพื่อดูผลการทดสอบหนึ่ง ๆ

ึกดบรรทัดแรกของคอลัมน์ (เช่น Sample ID (ID ตัวอย่าง)) เพื่อเรียงลำดับรายการจากน้อยไปมากหรือมาก ไปหาน้อยตามพารามิเตอร์นั้น รายการสามารถจัดเรียงตามคอลัมน์ได ้ครั้งละหนึ่งคอลัมน์เท่านั้น

คอลัมน์**Result** (ผลลัพธ์) แสดงผลลัพธ์ของการทดสอบแต่ละครั้ง [\(ตารางที่ 1\)](#page-51-1)

<span id="page-51-1"></span>ี **หมายเหตุ:** ผลลัพธ์ที่เป็นไปได้นั้นเฉพาะแต่ละการทดสอบ (เช่น ผลลัพธ์บางอย่างอาจใช*้*ไม่ได้กับการ ทดสอบแต่ละครัง) ดูคำแนะนำเฉพาะการทดสอบสำหรับการใช้งาน

#### **ตารางที่ 1 คําอธิบายผลการทดสอบ**

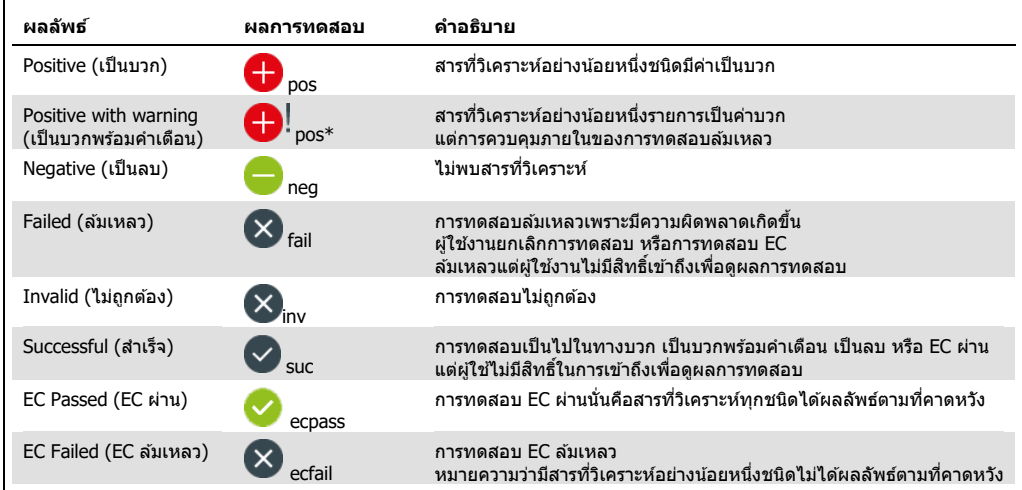

**หมายเหตุ:** ดูคู่มือการทดสอบสําหรับการทดสอบที่กําลังดําเนินการสําหรับคําอธิบายผลลัพธ์โดยละเอียด

ิ ตรวจสอบให้แน่ใจว่าเชื่อมต่อเครื่องพิมพ์เข้ากับ QIAstat-Dx Analyzer 1.0 และติดตั้งไดรเวอร์ที่เหมาะสม ีแล้ว (ภาคผนวก [12.1\)](#page-128-0) กด **Print Report** (พิมพ์รายงาน) เพื่อพิมพ์รายงานสำหรับผลลัพธ์ที<sub>่</sub>เลือก

กด **Save Report** (บันทึกรายงาน) เพื่อบันทึกรายงานสำหรับผลลัพธ์ที่เลือกในรูปแบบ PDF ไปยังอุปกรณ์ จัดเก็บข ้อมูล USB ภายนอก เลือกประเภทรายงาน: List of Tests (รายการทดสอบ) หรือ Test Reports (รายงานการทดสอบ)

หมายเหตุ: ขอแนะนำให้ใช้อุปกรณ์จัดเก็บข้อมูล USB ที่จัดส่งให้สำหรับการจัดเก็บและถ่ายโอนข้อมูลระยะ ี สั้น การใช้อุปกรณ์จัดเก็บข้อมูล USB อยู่ภายใต้ข้อจำกัด (เช่น ความจุของหน่วยความจำ หรือความเสี่ยงใน ึการเขียนทับซึ่งควรพิจารณาก่อนการใช้งาน)

กด **Search** (ค ้นหา) เพื่อค ้นหาผลการทดสอบตาม Sample ID (ID ตัวอย่าง) Assay (การทดสอบ) และ Operator ID (ID ผู้ปฏิบัติงาน) ป้อนสตริงการค้นหาโดยใช้แป้นพิมพ์เสมือนและกด **Enter** (ป้อน) เพื่อเริ่ม ึการค้นหา จะแสดงในผลการค้นหาเฉพาะระเบียนที่มีข้อความค้นหาเท่านั้น หากรายการผลลัพธ์ถูกกรอง จะ ทำการค้นหากับรายการที่กรองแล้วเท่านั้น กดค้างที่บรรทัดแรกของคอลัมน์เพื่อใช้ตัวกรองตามพารามิเตอร์ นัน สำหรับพารามิเตอร์บางอย่างเช่น Sample ID (ID ตัวอย่าง) แป้นพิมพ์เสมือนจะปรากฏขึ้นเพื่อให้สามารถ ป้อนสตริงการค้นหาสำหรับตัวกรองได้สำหรับพารามิเตอร์อื่น ๆ เช่น Assay (การทดสอบ) กล่องโต้ตอบจะ เปิดขึ้นพร้อมรายการการทดสอบที่บันทึกไว ้ในที่เก็บ เลือกการทดสอบอย่างน้อยหนึ่งวิธีเพื่อกรองเฉพาะ การทดสอบที่ดําเนินการด้วยการทดสอบที่เลือก

้สัญลักษณ์ T ทางด้านช้ายของบรรทัดแรกของคอลัมน์แสดงว่าตัวกรองของคอลัมน์นั้นทำงานอยู่ สามารถ ถอดตัวกรองออกได ้โดยการกดที่ **Remove Filter** (ลบตัวกรอง) ในแถบเมนูย่อย

#### 5.5.5 การสงออกผลลัพธ์ไปยังไดรฟ์ ่ USB

จากแท็บใดก็ได ้ของหน้าจอ **View Results** (ดูผลลัพธ์) เลือก **Save Report** (บันทึกรายงาน) เพื่อสงออก ่ และบันทึกสำเนาผลการทดสอบในรูปแบบ PDF ลงในไดรฟ์ USB พอร์ต USB อยู่ที่ด้านหน้าของ QIAstat-Dx Analyzer 1.0 [\(รูปที่ 39\)](#page-53-0)

หมายเหตุ: ขอแนะนำให้ใช้อุปกรณ์จัดเก็บข้อมูล USB ที่จัดส่งให้สำหรับการบันทึกและถ่ายโอนข้อมูลระยะ ้สั้น การใช้อปกรณ์จัดเก็บข้อมูล USB อย่ภายใต้ข้อจำกัด (เช่น ความจของหน่วยความจำ หรือความเสี่ยงใน ึการเขียนทับ ซึ่งควรพิจารณาก่อนการใช้งาน)

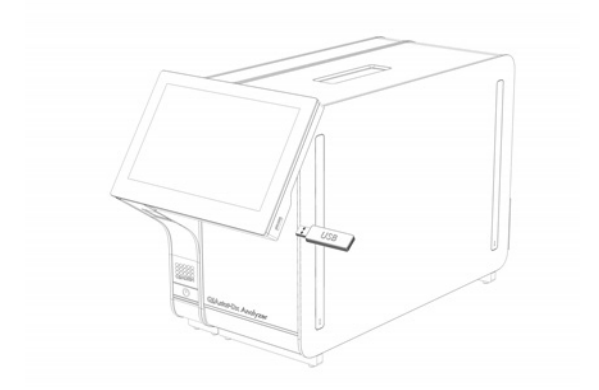

**รูปที่ 39 ตําแหน่งของพอร์ต USB**

#### <span id="page-53-0"></span>5.5.6 การพิมพ์ผลลัพธ์

ิตรวจสอบให้แน่ใจว่าเชื่อมต่อเครื่องพิมพ์เข้ากับ QIAstat-Dx Analyzer 1.0 และติดตั้งไดรเวอร์ที่เหมาะสม ีแล้ว (ดูภาคผนวก [12.1](#page-128-0) สำหรับข้อมูลเพิ่มเติมในการติดตั้งไดรเวอร์) กด **Print Report** (พิมพ์รายงาน) เพื่อ ส่งสำเนาผลการทดสอบไปยังเครื่องพิมพ์

#### 5.5.7 การสร้างแพ็คเกจสนับสนน

้หากต้องการการสนับสนุนสามารถสร้างแพ็กเกจสนับสนุนที่มีข้อมูลการดำเนิน ระบบ และไฟล์บันทึกทางเทค นิคที่จำเป็นทั้งหมดให้กับฝ่ายบริการทางเทคนิคของ QIAGEN สำหรับการสร้างแพ็คเกจสนับสนุนคลิกที่แท็ บ **Support Package** (แพ็คเกจสนับสนุน) กล่องโต ้ตอบจะปรากฏขึ้นและสามารถสร้างแพ็คเกจสนับสนุน สำหรับการทดสอบที่เลือกหรือการทดสอบที่ล้มเหลวทั้งหมดได้ (รูปที่ 40) บันทึกแพ็คเกจการสนับสนุนลงใ นอุปกรณ์จัดเก็บข้อมูล USB พอร์ต USB อยู่ที่ด้านหน้าของ QIAstat-Dx Analyzer 1.0 [\(รูปที่ 39\)](#page-53-0)

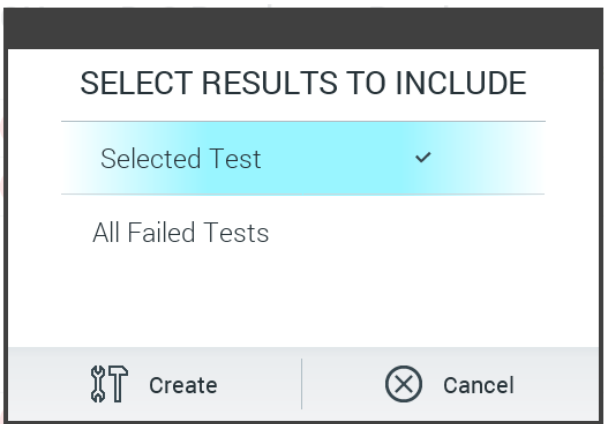

<span id="page-54-0"></span>**รูปที่ 40 การสร้างแพ็คเกจสนับสนุน**

หมายเหตุ: ขอแนะนำให้ใช้อุปกรณ์จัดเก็บข้อมูล USB ที**่จัดส่งให้สำหรับการจัดเก็บและถ่ายโอนข้**อมูลระยะ ี สั้น การใช้อุปกรณ์จัดเก็บข้อมูล USB อยู่ภายใต*้*ข้อจำกัด (เช่น ความจุของหน่วยความจำ หรือความเสี่ยงใน ึการเขียนทับ) ซึ่งควรพิจารณาก่อนการใช้งาน

**หมายเหตุ:** หากต ้องการการสนับสนุน ตรวจสอบให ้แน่ใจว่ามีการสร้างแพ็กเกจสนับสนุนหลังจากเกิดปัญหา ในไม่ชา เนื่องจากความจุในการจัดเก็บและการกําหนดค่าที่มีจํากัด ระบบและไฟล์บันทึกทางเทคนิคของ ้ ี่ ช่วงเวลาที่เกี่ยวข้องอาจถกลบโดยอัตโนมัติเมื่อใช้งานระบบต่อไป

# 6 ฟังก์ชั่นและตัวเลือกของระบบ

่ ในส่วนนี้ให้คำอธิบายของคุณสมบัติและตัวเลือกที่ QIAstat-Dx Analyzer 1.0 มีอยู่ทั้งหมดซึ่งเปิดใช้งานการ ปรับแต่งของการตั้งค่าเครื่องมือ

# 6.1 หน้าจอ Main (หลัก)

ในหน้าจอ **Main** (หลัก) เป็นไปได ้ที่จะดูสถานะของโมดูลวิเคราะห์และไปยังสวนต่างๆ ( ่ **Login** (เข ้าสู่ ระบบ), **Run Test** (ทําการทดสอบ), **View Results** (ดูผลลัพธ์), **Options** (ตัวเลือก) และ **Log Out**) ของส่วนต่อประสานผู้ใช้ ([รูปที่ 41\)](#page-55-0)

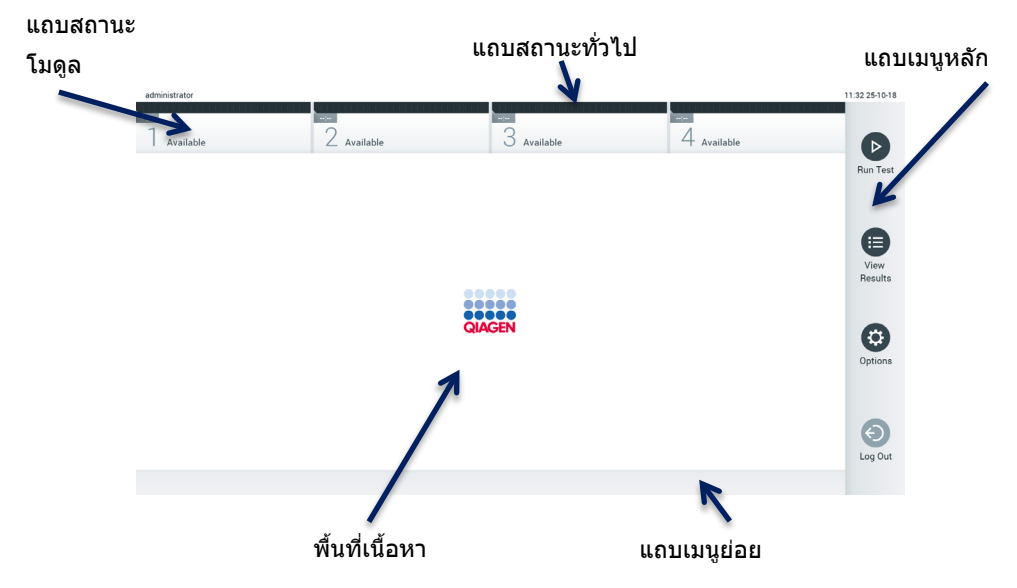

<span id="page-55-0"></span>**รูปที่ 41 หน้าจอ Main** (หลัก) **ของหน้าจอสมผัส ั QIAstat-Dx Analyzer 1.0**

หน้าจอ **Main** (หลัก) ประกอบด ้วยองค์ประกอบต่อไปนี้:

- แถบสถานะทั่วไป
- แถบสถานะโมดูล
- แถบเมนูหลัก
- พื้นที่เนื้อหา
- แถบเมนูของแท็บ (แสดงเป็นทางเลือก ขึ้นอยู่กับหน้าจอ)
- แถบเมนย่อยและแถบคำแนะนำ (แสดงเป็นทางเลือก ขึ้นอย่กับหน้าจอ)

# 6.1.1 แถบสถานะทั่วไป

ี แถบสถานะทั่วไปให้ข้อมูลเกี่ยวกับสถานะของระบบ [\(รูปที่ 42\)](#page-56-0) ID ผู้ใช้ของผู้ใช้ที่ล็อกอินจะปรากฏทาง ด้านซ้าย ชื่อของหน้าจอจะปรากฏขึ้นตรงกลาง และวันที่และเวลาของระบบจะปรากฏทางด้านขวา

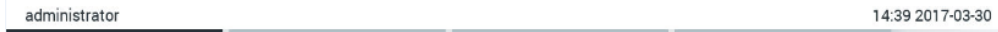

<span id="page-56-0"></span>**รูปที่ 42 แถบสถานะทั่วไป**

#### 6.1.2 แถบสถานะโมดูล

แถบสถานะโมดลจะแสดงสถานะของโมดลวิเคราะห์ (1–4) ที่มีอย่ในระบบในกล่องสถานะที่เกี่ยวข้อง (รปที่ 43) กล่องจะแสดงข้อความ" Not Installed″ (ไม่ได้ติดตั้ง) หากไม่มีโมดูลวิเคราะห์สำหรับตำแหน่งนั้น

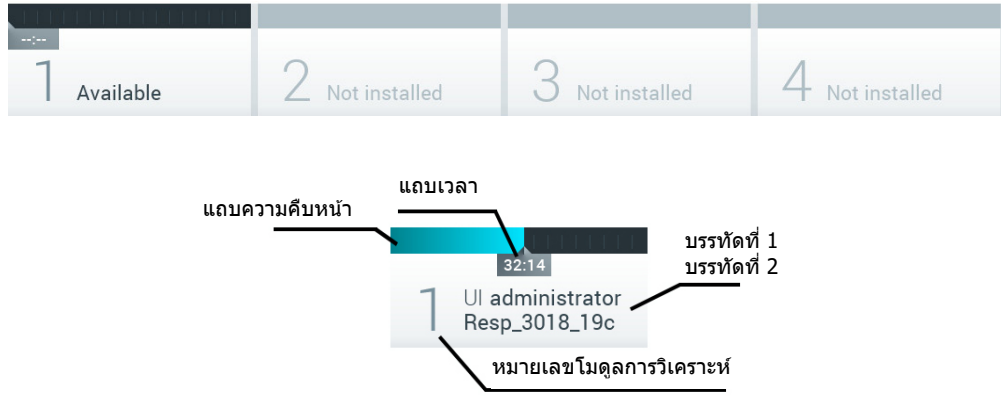

<span id="page-56-1"></span>**รูปที่ 43 แถบสถานะโมดูล**

้คลิกที่ช่องที่ตรงกับโมดูลการวิเคราะห์ที่เกี่ยวข้องเพื่อเข้าถึงข้อมูลโดยละเอียดเพิ่มเติม (ดู [หน้าสถานะโมดูล\)](#page-57-0) สถานะโมดูลที่อาจแสดงในกล่องสถานะของแถบสถานะโมดูลจะแสดงใ[นตารางที่ 2](#page-57-1) (หน้าถัดไป)

<span id="page-57-1"></span>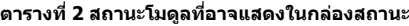

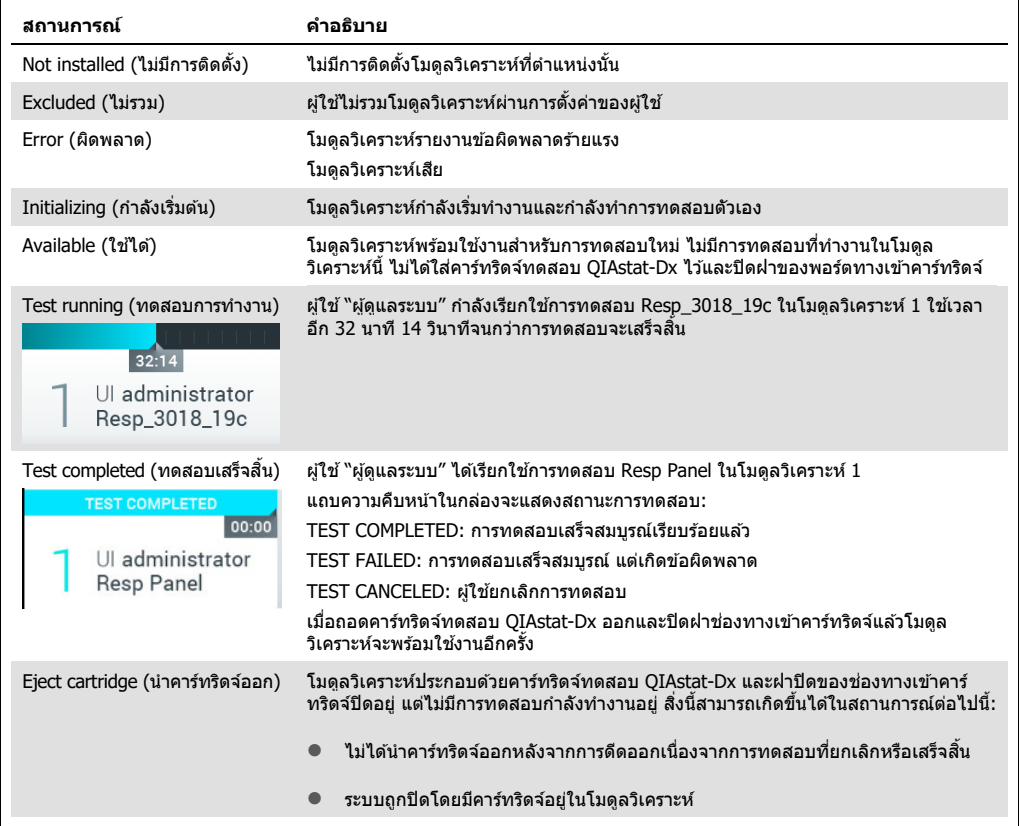

## <span id="page-57-0"></span>6.1.3 หน้าสถานะโมดูล

หน้าสถานะโมดูลจะแสดงข้อมูลเช่น ตำแหน่ง หมายเลขซีเรียล การแก้ไข HW และเวอร์ชันซอฟต์แวร์ ี่ ปัจจุบัน นอกจากนี้ ยังแสดงข้อผิดพลาดเกี่ยวกับโมดูลวิเคราะห์ที่เลือก รวมถึงข้อมูลเกี่ยวกับซอฟต์แวร์และ สวนประกอบฮาร์ดแวร์ ( ่ [รูปที่ 44](#page-58-0) หน้าถัดไป)

ี่ แถบคำสั่งจะแสดงปุ่มรีบูตที่สามารถใช้เพื่อรีสตาร์ทโมดูลที่เลือกโดยไม่ต้องรีสตาร์ทอุปกรณ์ทั้งหมด ปุ่มนี้จะ เปิดใช้งานก็ต่อเมื่อโมดูลที่เลือกอยู่ในสถานะผิดพลาดหรือ "out of order″ (เสีย)

ี **หมายเหตุ**: ปุ่ม **Restart** (รีสตาร์ท) อาจถูกปิดการใช้งานไว้หลังจากการทดสอบบนโมดูลเสร็จสิ้นแล้วถ้ายั งมีการดําเนินการหลังกระบวนการต่อไป

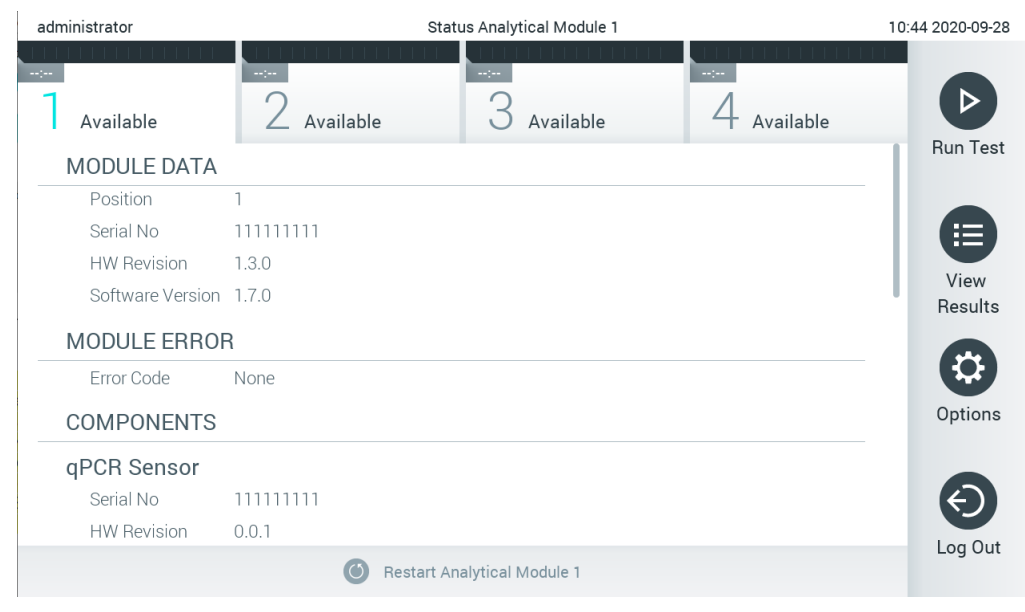

<span id="page-58-0"></span>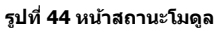

หน้าสถานะโมดูลสามารถเข้าถึงได้ตลอดเวลา ยกเว้นเมื่อ AM อยู่ในสถานะ "Not installed″ (ไม่ได้ติดตั้ง) "Not present″ (ไม่อยู่) หรือ "Initializing″ (กำลังเริ่มต้น) ในระหว่างการดำเนินการและเมื่อยังคงใส่คาร์ ทริดจ์อยู่ หน้าสถานะโมดูลจะไม่แสดง แต่จะแสดงแถบสถานะโมดูลแทน (แนะนำในส่วนย่อยก่อนหน้า)

#### <span id="page-58-2"></span>6.1.4 แถบเมนูหลัก

[ตารางที่ 3](#page-58-1) แสดงตัวเลือกที่พร้อมใช้งานสำหรับผู้ใช้ผ่านแถบเมนูหลัก

#### <span id="page-58-1"></span>**ตารางที่ 3 ตัวเลือกแถบเมนูหลัก**

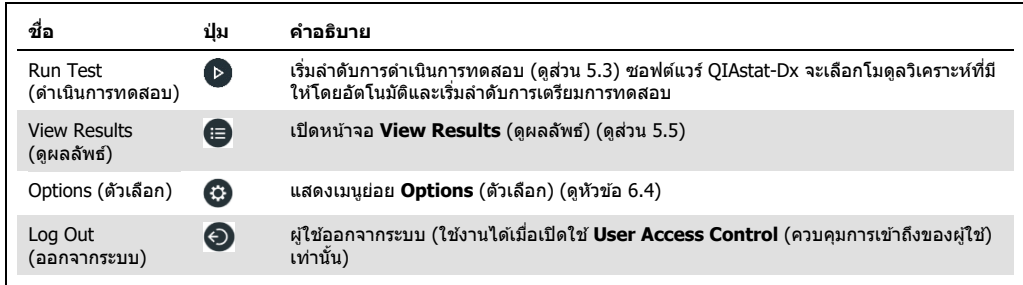

# 6.1.5 พื้นที่เนื้อหา

้ ข้อมูลที่แสดงในพื้นที่เนื้อหาหลักจะแตกต่างกันไปตามสถานะของอินเทอร์เฟซผู่ใช้ ผลลัพธ์ สรุป การกำ ้ หนดค่า และการตั้งค่าจะแสดงในพื้นที่นี้เมื่อเข้าสู่โหมดต่าง ๆ และเลือกรายการจากเมนูที่อธิบายด้านล่าง

อาจมีตัวเลือกเพิ่มเติมผ่านแถบเมนูแท็บและเมนู**Options** (ตัวเลือก) ขึ้นอยู่กับเนื้อหา สามารถเข ้าถึงเมนู ย่อย **Options** (ตัวเลือก) ได ้โดยกดปุ่ ม **Options** (ตัวเลือก) [\(รูปที่ 45\)](#page-59-0)

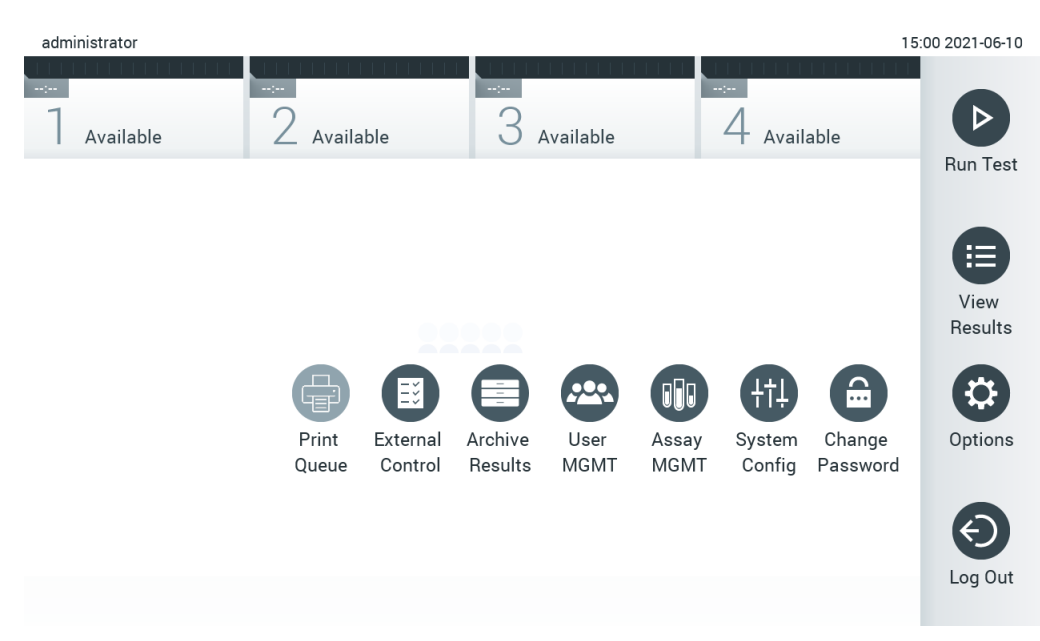

#### <span id="page-59-0"></span>**รูปที่ 45 การเข้าถึงเมนูย่อย Options (ตัวเลือก)**

## 6.2 หน้าจอ Login (เข้าสู่ระบบ)

ี่ เมื่อเปิดใช้งาน **User Access Control** (ควบคุมการเข้าถึงของผู้ใช้) (ดูที่ส่วน [6.8\)](#page-72-0) ผู้ใช้ต้องระบุตัวตนโดย การเข้าสู่ระบบเพื่อเข้าถึงฟังก์ชันของ QIAstat-Dx Analyzer 1.0

**สำคัญ:** สำหรับการเข้าสู่ระบบครั้งแรก ID ผู้ใช้คือ <sup>พ</sup>administrator″ และรหัสผ่านเริ่มต้นคือ <sup>พ</sup>administrator″ <sub>-</sub> ต้องเปลี่ยนรหัสผ่านหลังจากเข้าส่ระบบครั้งแรก

**หมายเหตุ**: หลังจากติดตั้ง QIAstat-Dx Analyzer 1.0 ในครั้งแรกสํ าเร็จแล ้ว User Access Control (ควบคุมการเข้าถึงของผู้ใช้) จะเปิดใช้งานโดยอัตโนมัติ

ู่ <mark>หมายเหต:</mark> ขอแนะนำอย่างยิ่งให้สร้างบัญชีผู้ใช้อย่างน้อยหนึ่งบัญชีที่ไม่มีบทบาท "ผัดแลระบบ" เมื่อทำ การเข้าส่ระบบเป็นครั้งแรก

พื้นที่เนื้อหาของหน้าจอ Login มีกล่องข้อความสำหรับป้อน**่ User ID** (ID ผู่ใช้)[\(รูปที่ 46\)](#page-60-0) ถ้า ดัวเลือก แสดงการเข้าสระบบของผู้ใช้ก่อนหน้านี้ ถูกเลือก จะมีรายชื่อผู้ใช้ห้าคนก่อนหน้านี้ที่เข้าสู่ระบบ สำเร็จปรากฏขึ้นด้วย

ี **หมายเหตฺ:** ไอคอนการเข้าส่ระบบการบริการด้านเทคนิคที่มมล่างขวาของหน้าจอควรใช่โดยบคลากรที่ได*้*รับ อนุญาตจาก QIAGEN เท่านั้น

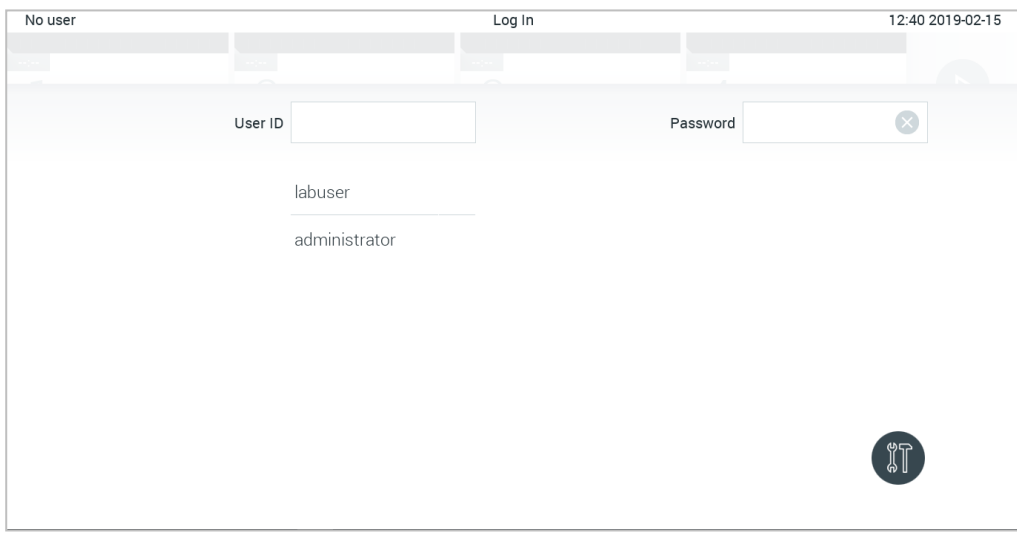

<span id="page-60-0"></span>**รูปที่ 46 หน้าจอ Login (เข้าสูระบบ ่ )**

้ ป้อนชื่อผู้ใช*้*โดยคลิกที่ชื่อใดชื่อหนึ่งที่มีอยู่ในรายการ หรือคลิกที่กล่องข้อความ **User ID** และป้อนชื่อโดย ี ใช้แป้นพิมพ์เสมือน เมื่อป้อนชื่อผู้ใช**้แล**้วให้ยืนยันโดยกดปุ่มเครื่<mark>องหมายถูก</mark>บนแป้นพิมพ์เสมือน [\(รูปที่ 47\)](#page-60-1)

| No user |          |           |              |              |         |         |               |   |   | Log In          |             |   |   |          |   |               |                                        | 16:38 2017-03-30 |
|---------|----------|-----------|--------------|--------------|---------|---------|---------------|---|---|-----------------|-------------|---|---|----------|---|---------------|----------------------------------------|------------------|
|         |          | Available |              |              |         |         | Not installed |   |   | U Not installed |             |   |   |          |   | Not installed |                                        |                  |
|         |          |           |              |              | User ID | labuser |               |   |   |                 |             |   |   | Password |   |               |                                        | $\infty$         |
|         | q        |           | W            |              | e       |         | r             |   | t |                 | у           |   | U |          | i |               | $\circ$                                | р                |
|         |          | a         |              | $\mathsf{s}$ |         | d       |               | f |   | g               |             | h |   | j        |   | $\mathsf k$   |                                        |                  |
|         | ⇧        |           | $\mathsf{Z}$ |              | X       |         | $\mathbf C$   |   | V |                 | $\mathsf b$ |   | n |          | m |               | $\left\langle \mathbf{x}\right\rangle$ | 123              |
|         | $\times$ |           |              |              |         |         |               |   |   | space           |             |   |   |          |   |               |                                        |                  |

<span id="page-60-1"></span>**รูปที่ 47 แป้ นพิมพ์เสมือนบนหน้าจอสมผัส ั**

ถ ้าตัวเลือก **Require password** ถูกเลือก (ดูในสวน่ [6.8\)](#page-72-0) กล่องข ้อความรหัสผ่านและแป้นพิมพ์เสมือน สำหรับป้อนรหัสผ่านจะปรากฏขึ้น หากไม่ต้องใช้รหัสผ่านกล่องข้อความรหัสผ่านจะเป็นสีเทา

ิหากผู้ใช้ลืมรหัสผ่าน ผู้ดูแลระบบสามารถรีเซ็ตได้

หมายเหตุ: หากผู้ดูแลระบบลืมรหัสผ่าน จะสามารถรีเซ็ตได้โดย QIAGEN Technical Services เท่านั้น ซึ่ง ี่ ต้องมีวิศวกรบริการของ QIAGEN เข้าบริการในสถานที่ ดังนั้นขอแนะนำให้สร้างบัญชีผู้ดูแลระบบเพิ่มเติม

ด้วยเหตุผลด้านความปลอดภัย หากป้อนรหัสผ่านไม่ถูกต้องสามครั้งระบบจะล็อกเป็นเวลาหนึ่งนาทีก่อนที่ ่ ผู้ใช้จะสามารถลองเข้าสู่ระบบได้อีกครั้ง

ห**มายเหตุ:** ปฏิบัติตามนโยบายการรักษาความปลอดภัยทางไซเบอร์ขององค์กรของคุณสำหรับการดูแลข้อมูล สํ าคัญ

ี่ **หมายเหตุ:** ขอแนะนำอย่างยิ่งให้ใช*้*รหัสผ่านที่คาดเดาได้ยากที่เป็นไปตามนโยบายรหัสผ่านขององค์กรของ คุณ

## 6.2.1 การออกจากระบบ

ี เมื่อเปิดใช้งาน User Access Control (ดูที่ส่วน [6.8\)](#page-72-0) ผู้ใช้สามารถออกจากระบบได้ตลอดเวลาโดยใช้ ตัวเลือก **Log Out** ในแถบเมนูหลัก ดูส่วน [6.1.4](#page-58-2) สำหรับข้อมูลเพิ่มเติม

ผ่ใช้จะออกจากระบบโดยอัตโนมัติเมื่อครบเวลาในการออกจากระบบอัตโนมัติ ระยะเวลานี้สามารถกำหนดค่า ได ้ในการตั้งค่า **General** (ทั่วไป) ของเมนู**Options** (ตัวเลือก) (ดูสวน่ [6.10.4\)](#page-87-0)

# 6.3 โปรแกรมรักษาหน้าจอ

โปรแกรมรักษาหน้าจอ OIAstat-Dx Analyzer 1.0 จะแสดงหลังจากที่ไม่มีการโต้ตอบกับผ่ใช่ในช่วงเวลาที่ กําหนดไว ้ล่วงหน้า ระยะเวลานี้สามารถกําหนดค่าได ้ในเมนู**Options** (ตัวเลือก) (ดูสวน่ [6.4\)](#page-62-0)

โปรแกรมรักษาหน้าจอจะแสดงความพร้อมใชงานของโมดูลวิเคราะห์และเวลาที่เหลือจนกว่าการทดสอบจะ ้ เสร็จสน ( ิ้ [รูปที่ 48](#page-62-1) หน้าถัดไป)

ห<mark>มายเหตุ:</mark> ในระหว่างการดำเนินการต่างๆ เช่น การอัปเดตซอฟต์แวร์ สำรองข้อมูล เรียกคืน การสร้างที่เก็บ ถาวร และการเปิดไฟล์เก็บถาวร โปรแกรมรักษาหน้าจอและการออกจากระบบอัตโนมัติอาจถูกปิดใช้งาน ด้วย ี่ เหตุผลด้านความปลอดภัยทางไซเบอร์ ขอแนะนำว่าอย่าปล่อยระบบทิ้งไว้โดยไม่มีใครดูแลในช่วงเวลานี้

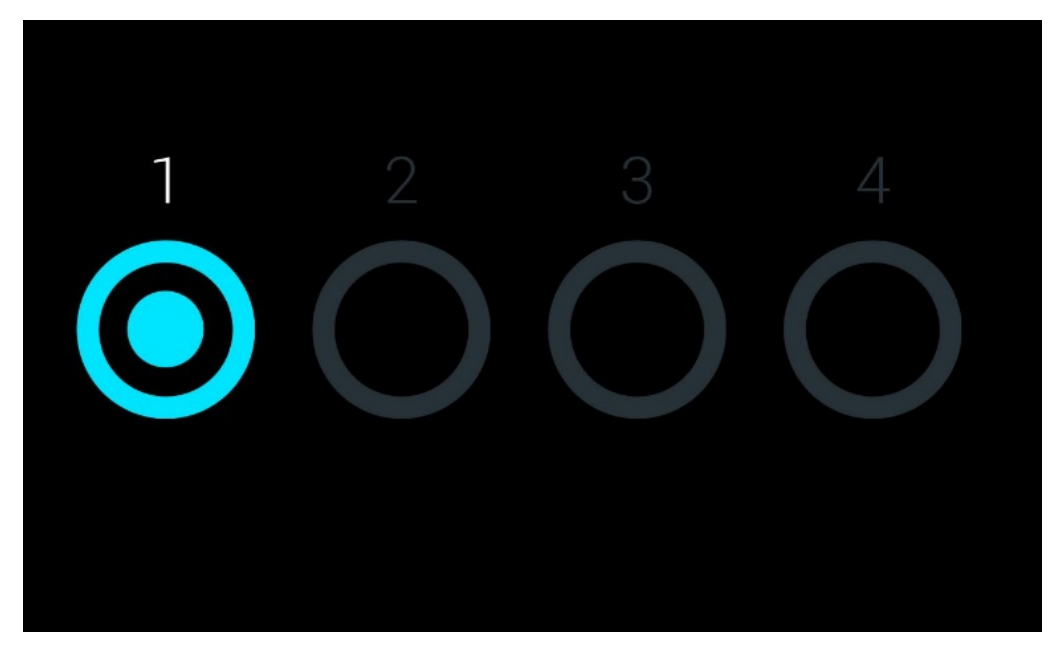

**รูปที่ 48 โปรแกรมรักษาหน้าจอแสดงโมดูลการวิเคราะห์ที่พร้อมใชงานหนึ่งโมดูล ้**

# <span id="page-62-1"></span><span id="page-62-0"></span>6.4 เมนู Options (ตัวเลือก)

ิเมนู **Options** (ตัวเลือก) สามารถเข้าถึงได้จากแถบ Main Menu [ตารางที่ 4](#page-62-2) แสดงตัวเลือกที่พร้อมใช้งาน สำหรับผู้ใช้ ตัวเลือกที่ไม่สามารถใช้ได้จะเป็นสีเทา

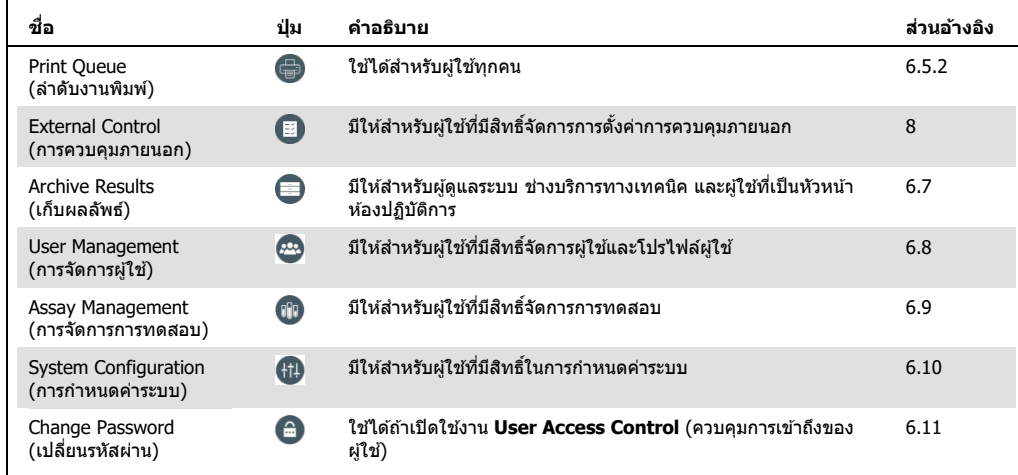

<span id="page-62-2"></span>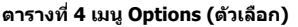

# 6.5 ฟังก์ชนการทํางาน ของเครื่องพิมพ์ ั

้ส่วนนี้อธิบายคุณสมบัติต่าง ๆ ที่เกี่ยวข้องกับการทำงานของเครื่องพิมพ์

# 6.5.1 การติดตั้งและการลบเครื่องพิมพ์

ึการติดตั้งและการลบเครื่องพิมพ์ได้อธิบายไว้ในภาคผนวก [12.1](#page-128-0)

#### <span id="page-63-0"></span>6.5.2 การดูงานพิมพ์

ี่ ลำดับงานของเครื่องพิมพ์แสดงให้เห็นถึงงานพิมพ์ที่กำลังดำเนินการอย่บนเครื่องมือ ้รายงานที่ถูกจัดเข้าลำดับรอการพิมพ์จะแสดงอย่ตรงนี้ สามารถเข้าถึงลำดับงานพิมพ์ได้ผ่านเมนตัวเลือก

ลําดับงานพิมพ์แสดงตารางที่มีชอเครื่องพิมพ์ หมายเลขงาน และวันที่และเวลาที่มีการสร้างงานพิมพ์นั้น ื่ (รูปที่ 49)

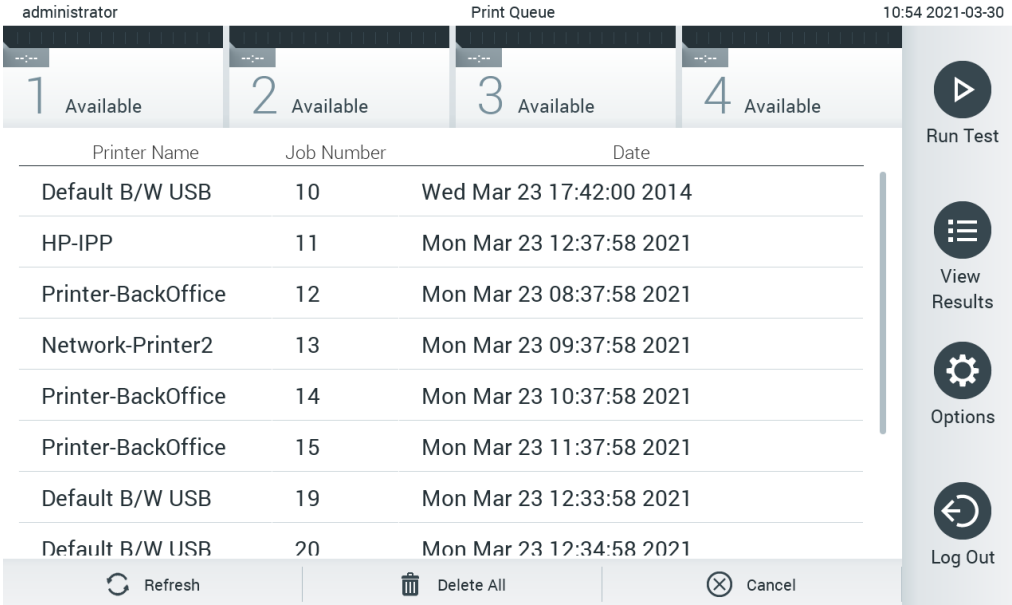

#### <span id="page-63-1"></span>**รูปที่่49 ลําดับงานพิมพ์**

#### 6.5.3 การลบงานพิมพ์

ี ผ่ใช้ที่มีสิทธิ์ลบงานพิมพ์สามารถลบงานพิมพ์ทั้งหมดได้เพื่อล้างลำดับงานออกทั้งหมด ึการทำเช่นนี้จะป้องกันไม่ให้มีการพิมพ์งานทั้งหมดที่อยู่ในลำดับงานพิมพ์ หากต้องการลบงานพิมพ์ ่ ให้กดปุ่ม **Delete All** (ลบทั้งหมด) ที่ด้านล่างของหน้านั้น [\(รูปที่่](#page-63-1) 49)

# 6.6 การตั้งค่าการควบคุมภายนอก (External Control, EC)

จากรายการ External Control (การควบคุมภายนอก) สามารถเปิดใชงานคุณสมบัติการควบคุมภายนอกและ ้ กำหนดค่าตัวเลือกได้ สำหรับข้อมูลเพิ่มเติมเกียวกับ [การควบคุมภายนอก \(External Control, EC\)](#page-107-0) ดูส่วน [8](#page-107-0)

ทำตามขั้นตอนต่อไปนี้เพื่อเปิดใช้งานคุณสมบัตินี้ และตั้งค่าช่วงเวลาและตัวอย่างสำหรับการทดสอบแต่ละอ ย่าง:

- 1. กดปุ่ม Options (ตัวเลือก) ใน Main Menu Bar (แถบรายการหลัก) จากนั้นจึงกดปุ่ม External Control (การควบคุมภายนอก)
- 2. กดปุ่มสลับ **Enable EC** (เปิดการใช้งาน EC) เพื่อเปิดการใช้งานคุณสมบัตินี้ (รูปที่ 50)

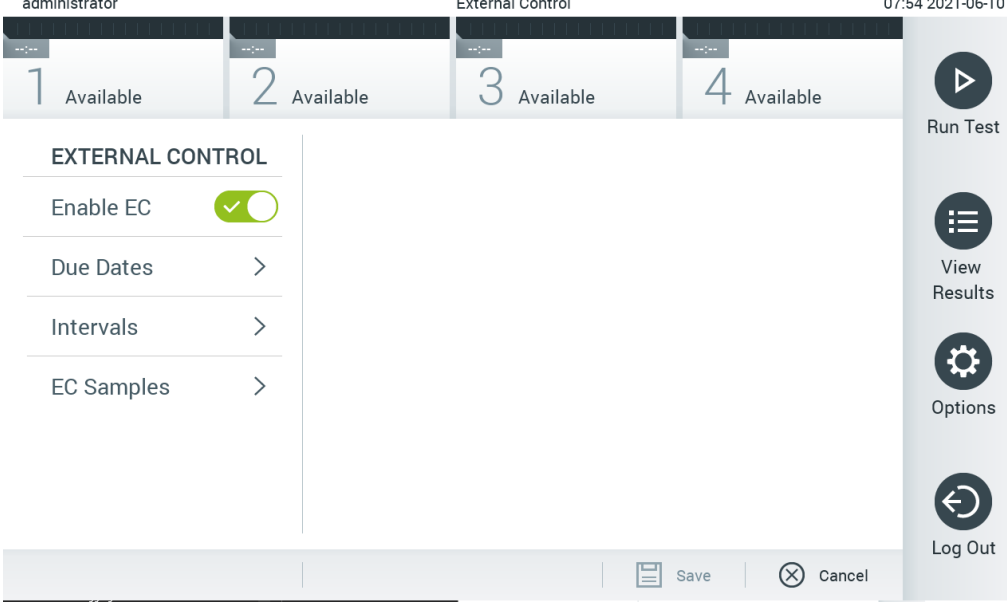

<span id="page-64-0"></span>**รูปที่่50 หน้าจอ External Control (การควบคุมภายนอก)**

3. เลือก **Due Dates** (วันครบกําหนด)

จากนั้นจึงเลือกการทดสอบหนึ่งจากรายการเพื่อดูวันเวลาที่ทําการทดสอบการควบคุมภายนอกครั้งล่าสุด ต่อการทดสอบและโมดูลวิเคราะห์ และดูวันเวลาที่ครบกำหนดทำการทดสอบภายนอกครั้งต่อไป [\(รูปที่่](#page-65-0) 51 หน้าถัดไป)

ี <mark>หมายเหตุ</mark>: หากไม่มีการติดตั้งการทดสอบใด ๆ เอาไว้ จะไม่สามารถแสดงวันที่ครบกำหนดได้

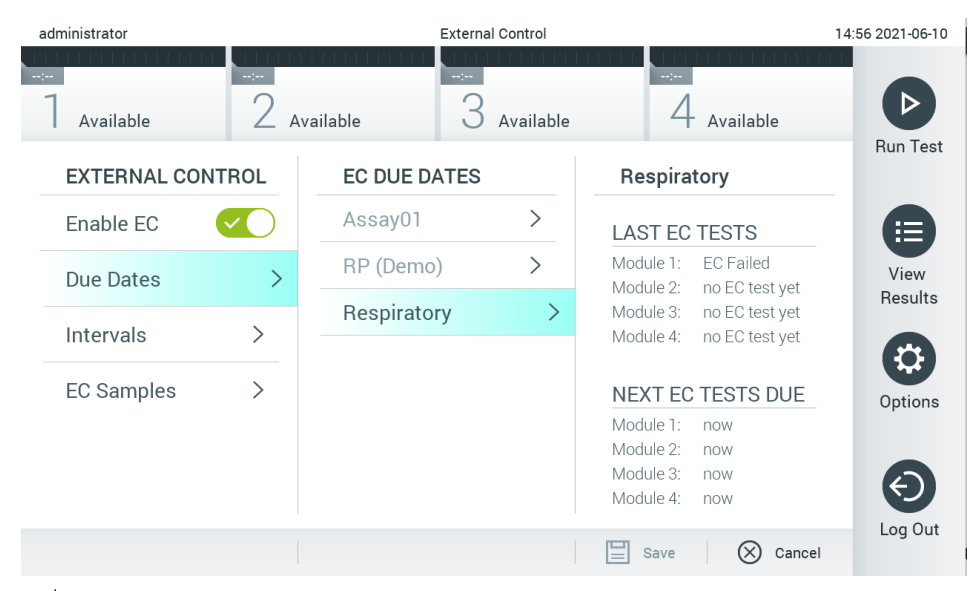

<span id="page-65-0"></span>**รูปที่่51 หน้าจอ External Control Due Dates (วันครบกําหนดการควบคุมภายนอก)**

#### **ตารางที่ 5 วันครบกําหนดการควบคุมภายนอก**

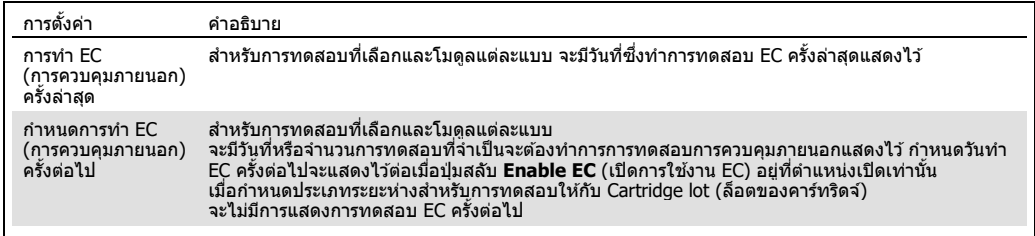

4. เลือก **Intervals** (ระยะห่าง) จากนั้นจึงเลือกการทดสอบจากรายการเพื่อกําหนดค่าระยะห่างต่อจากนั้น มีข้อความแจ้งเตือนปรากฏขึ้นเพื่อเตือนผู้ใช้งานว่าจำเป็นต้องทำการทดสอบการควบคุมภายนอกสำหรับ การทดสอบที่เลือกไว้ หากผ่านช่วงระยะห่างนั้นมาแล้ว (รูปที่ 52)

**หมายเหตุ**: หากไม่มีการติดตั้งการทดสอบใด ๆ ไว ้ จะไม่สามารถกําหนดค่าระยะห่างได ้

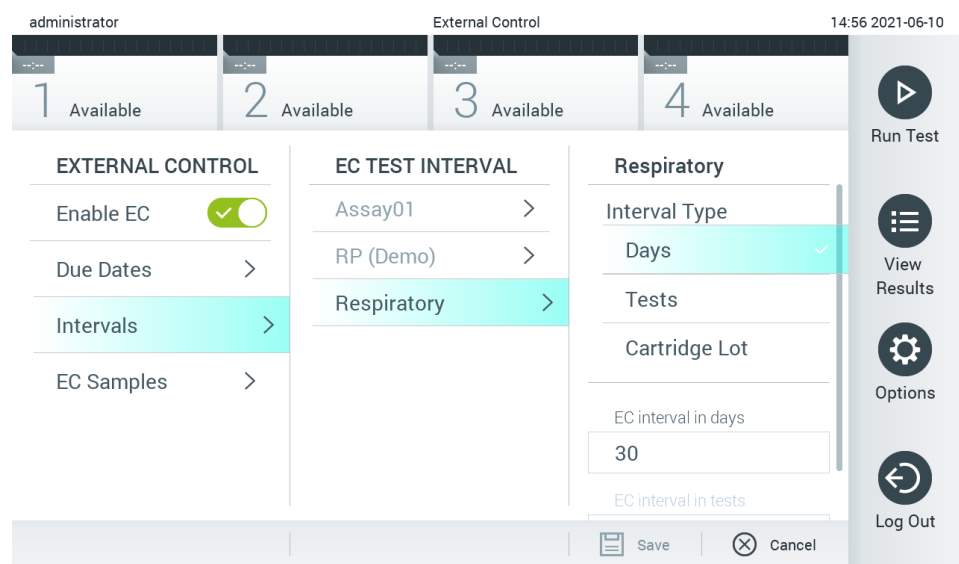

<span id="page-66-0"></span>**รูปที่่52 หน้าจอ External Control Intervals (ระยะห่างการควบคุมภายนอก)**

#### **ตารางที่ 6 การตั้งค่าระยะห่างการควบคุมภายนอก**

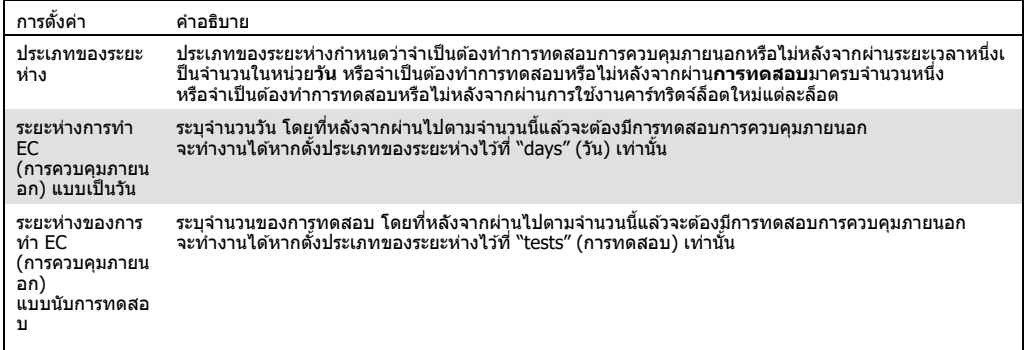

5. เลือก EC Samples (ตัวอย่าง EC) เพื่อเพิ่มหรือแก้ไขตัวอย่างที่ใช้ในการทดสอบการควบคุมภายนอก หากต ้องการเพิ่มตัวอย่าง EC ใหม่ ให ้กด **Add new Sample** (เพิ่มตัวอย่างใหม่) จากนั้นจึงทำการกำหนดค่าต่อไปในคอลัมน์ขวา (รูปที่ 53) หากต้องการแก้ไขตัวอย่าง EC ให ้เลือกตัวอย่างที่มีอยู่แล ้วในคอลัมน์กลางและกําหนดค่าต่อไปในคอลัมน์ทางขวา

**หมายเหตุ**: ขอแนะนําให ้เจาะจงชอตัวอย่าง ื่ EC ที่เหมาะสมซงมีข ้อมูลเกี่ยวกับเวอร์ช ึ่ นของตัวอย่าง ั EC หรือข้อมูลแบบเดียวกันซึ่งพิมพ์อยู่บนหลอดที่สอดคล้องกัน

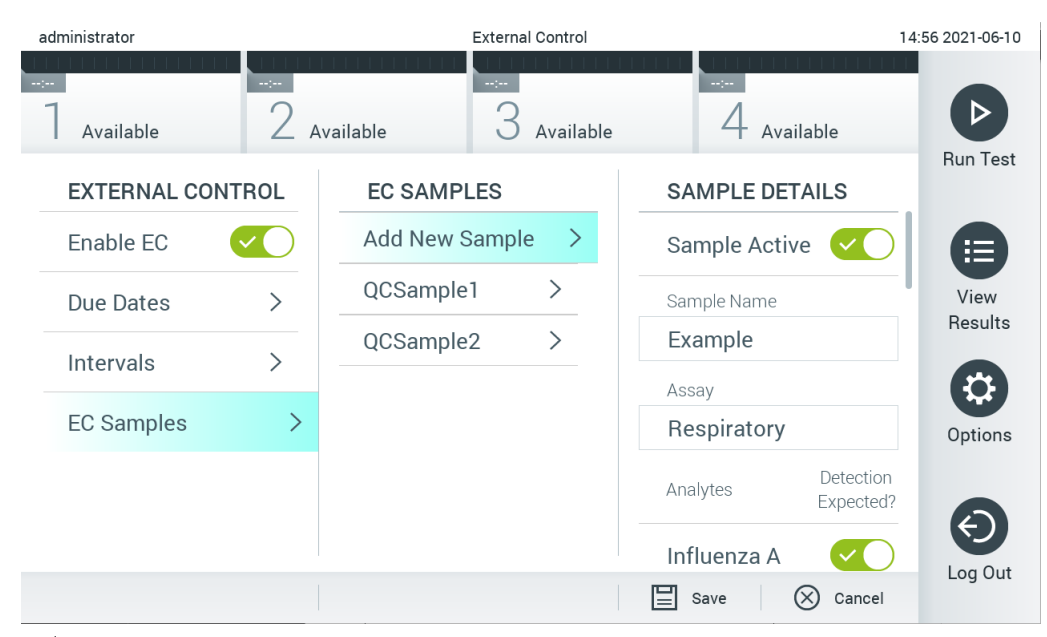

<span id="page-67-1"></span>**รูปที่่53 หน้าจอ External Control EC Samples (ตัวอย่าง EC สํ าหรับการควบคุมภายนอก)**

#### **ตารางที่ 7 การตั้งค่า EC สํ าหรับการควบคุมภายนอก**

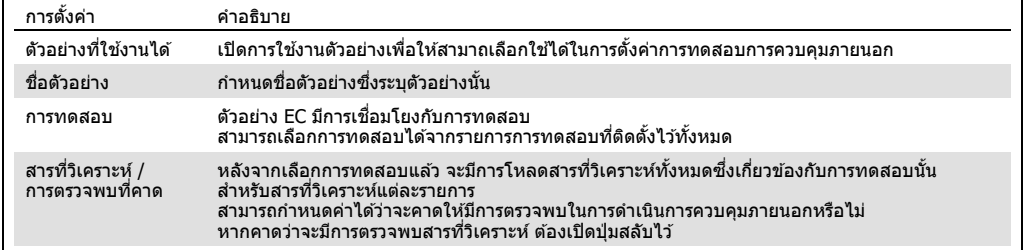

# <span id="page-67-0"></span>6.7 **การเก็บผลลัพธ์**

คุณสามารถเลือกเก็บผลลัพธ์อย่างถาวรด้วยตัวเลือกการลบในภายหลังเพื่อเพิ่มพื้นที่หน่วยความจำของ  $O$ IAstat-Dx Analyzer 1.0 หรือเพื่อให้รองรับกับนโยบายขององค์กรในการเก็บรักษาข้อมูล ไฟล์ที่เก็บถาวรมีข้อมูลสำคัญทั้งหมดของการทดสอบ (เช่น ข้อมูลกราฟ ผลลัพธ์ของสิ่งที่วิเคราะห์ ข้อมูลผลลัพธ์โดยรวม ฯลฯ) และสามารถดู บันทึก และพิมพ์ได้ตลอดเวลาในเครื่อง QIAstat-Dx Analyzer  $1.0$ แต่ละเครื่อง (ดูที่ส่วน  $6.7.2$ )

**หมายเหตุ**: ผู้ซอื้ QIAstat-Dx Analyzer 1.0 เป็นผู้รับผิดชอบในการปฏิบัติตามนโยบายการเก็บรักษาข ้อมูล ้ ขององค์กรแต่เพียงผู้เดียว การเก็บรักษาข้อมูลด้วยการใช้ฟังก์ชันการเก็บถาวรเพียงอย่างเดียวตามที่อธิบาย ไว ้ในสวนนี้อาจไม่เพียงพอต่อการปฏิบัติตามนโยบายขององค์กรของคุณ ่

ี ฟังก์ชันการเก็บถาวรสามารถเข้าถึงได้ผ่านเมนู **Options** (ตัวเลือก) เป็นไปได้ที่จะสร้างที่เก็บถาวรโดยมีหรื อไม่มีตัวเลือกการลบหรือการโหลดที่เก็บถาวร (ดูส่วน [6.7.1\)](#page-68-0) สำหรับที่เก็บถาวรซึ่งสร้างขึ้นโดยอัตโนมัติ จะมีการลบผลลัพธ์ออกเสมอ

ี **หมายเหตุ:** เมื่อดูผลการทดสอบของไฟล์เก็บถาวรจะมีฟังก์ชันการทำงานที่จำกัดเท่านั้น (ดูที่ส่วน [6.7.2](#page-70-0) สํ าหรับข ้อมูลเพิ่มเติม)

# <span id="page-68-0"></span>6.7.1 การสร ้างที่เก็บถาวร

#### **6.7.1.1 การสร้างไฟล์เก็บถาวรโดยไม่มีฟังก์ชนการลบ ั**

สำหรับการสร้างไฟล์เก็บถาวร ให้กรองผลลัพธ์ที่ควรเก็บถาวร กด **Create Archive** และกรองวันที่เริ่มต้น และวันที่สิ้นสุดที่ต้องการ หมายเลขผลลัพธ์ที่เลือกจะแสดงบนหน้าจอ สามารถเก็บผลลัพธ์ได้สงสุด 250 รายการภายในไฟล์เก็บถาวรเดียว

สำหรับการสร้างไฟล์เก็บถาวร สามารถเลือกเฉพาะผลลัพธ์ที่อัปโหลดและหมดอายุของ HIS / LIS แล้วได้ กด **HIS/LIS Uploaded** (อัปโหลด HIS/LIS) เพื่อเปิดใชงานตัวเลือกนี้ และกด ้ **Create Archive** (สร้าง ที่เก็บถาวร) [\(รูปที่ 54\)](#page-68-1)

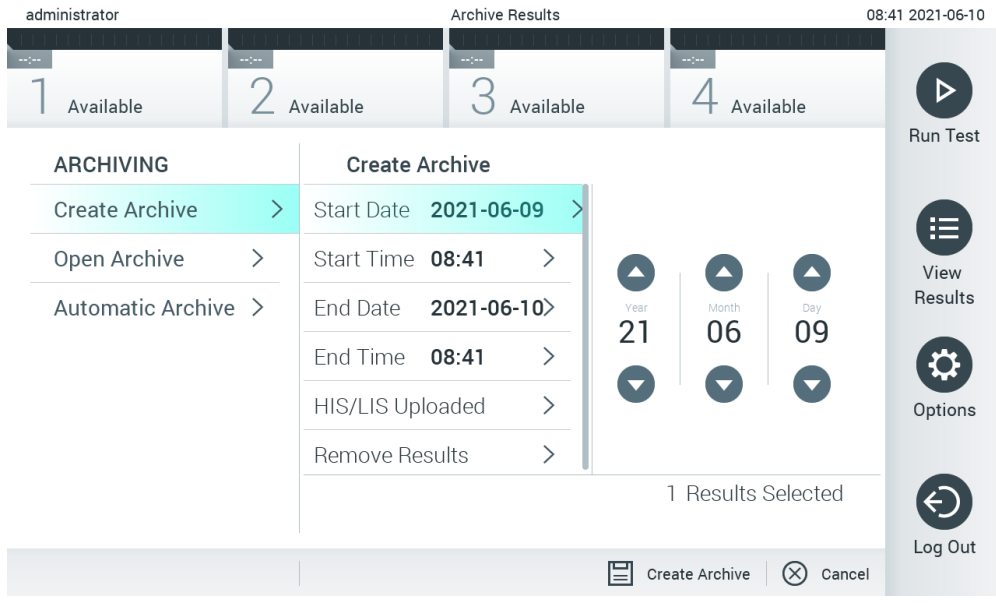

#### <span id="page-68-1"></span>**รูปที่่54 ตัวเลือกการสร้างที่เก็บถาวร**

หมายเหตุ: ขอแนะนำให้ใช้อุปกรณ์จัดเก็บข้อมูล USB ที<sub>่</sub>จัดส่งให้สำหรับการจัดเก็บและถ่ายโอนข้อมูลระยะ สัน ขอแนะนำอย่างยิ่งให้ใช้ตำแหน่งการจัดเก็บที่อื่นสำหรับการจัดเก็บข้อมูลแบบถาวร การใช้อุปกรณ์ ้ จัดเก็บข้อมูล USB อย่ภายใต้ข้อจำกัด (เช่น ความจของหน่วยความจำ หรือความเสี่ยงในการเขียนทับ) ซึ่ง ควรพิจารณาก่อนการใช้งาน

หม**ายเหตุ:** ฟังก์ชันโปรแกรมรักษาหน้าจอจะไม่ทำงานในระหว่างการสร้างที่เก็บถาวร หากเปิดใช้งาน User Access Control (ควบคุมการเข้าถึงของผู้ใช้) จะไม่มีการบังคับผู้ใช้ให้ล็อกอินซำเพื่อพิสูจน์ตัวตนผู้ใช้ ขอแนะนําว่าอย่าปล่อยให ้QIAstat-Dx Analyzer 1.0 ไม่มีผู้ดูแลระหว่างการสร้างที่เก็บถาวร

#### <span id="page-69-1"></span>**6.7.1.2 การสร้างไฟล์เก็บถาวรที่มีฟังก์ชนการลบ ั**

**สงสิ่ ํ าคัญ:** ผลลัพธ์ที่เก็บถาวรและลบออกจะไม่มีอยู่ใน QIAstat-Dx Analyzer 1.0 อีกต่อไป และจะไม่อยู่ใน ไฟล์การสำรองข้อมูลระบบ ขอแนะนำอย่างยิ่งให้ทำการสำรองข้อมูลระบบก่อนดำเนินการสร้างไฟล์เก็บถาวร ที่มีฟังก์ชันการลบดูส่วน [6.10.11](#page-94-0) สำหรับการสร้างการสำรองข้อมูลระบบ ผลลัพธ์ที่ถูกลบออกจะไม่นำไปนับ รวมในรายงานระบาดวิทยาด้วยเช่นกันสำหรับข้อมูลเพิ่มเติม โปรดดูส่วน [6.9.2](#page-80-0)

หากผลลัพธ์ที่เลือกจะต้องถูกเก็บถาวรและลบออกจาก OIAstat-Dx Analyzer 1.0 ให้ดำเนินการสร้างไฟล์ ้ เก็บถาวรตามที่อธิบายไว้ด้านล่างและเปิดใช้งานฟังก์ชันการลบ

กด **Remove Results** (ลบผลลัพธ์) และเปิดใช้งานการลบ หากการสร้างไฟล์เก็บถาวรสำเร็จ ผลลัพธ์ที เลือกจะถูกลบออกจาก QIAstat-Dx Analyzer 1.0 โดยอัตโนมัติ [\(รูปที่่](#page-69-0) 55)

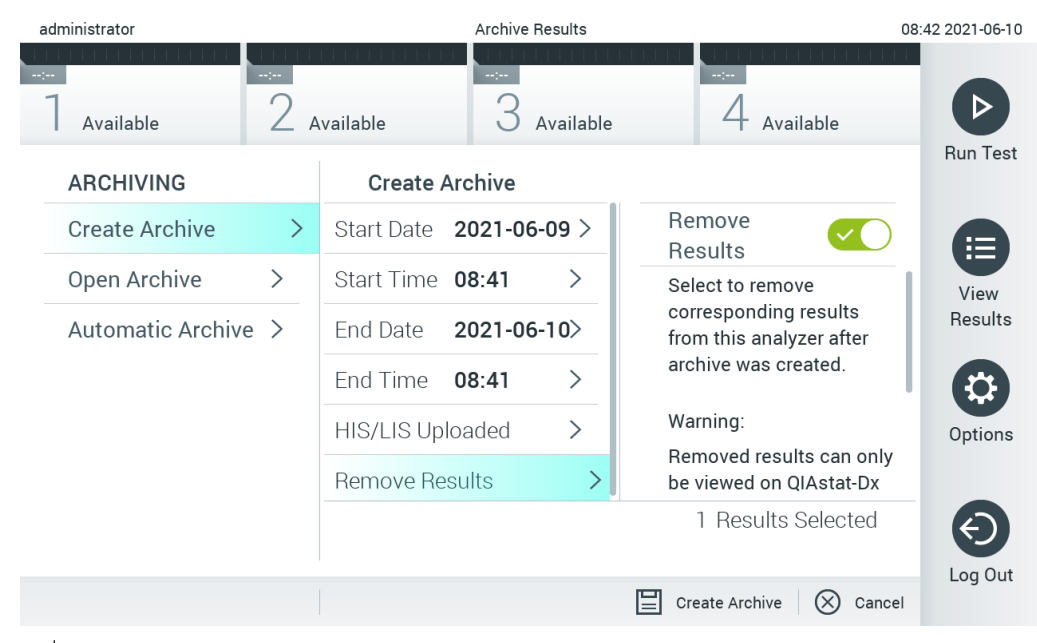

<span id="page-69-0"></span>**รูปที่่55 หน้าจอ Remove results option (ตัวเลือกการลบผลลัพธ์)**

**หมายเหตุ**: ผลลัพธ์ที่ถูกลบจะไม่มีอยู่ใน QIAstat-Dx Analyzer 1.0 อีกต่อไป การอัปโหลด HIS/LIS จะไม่สามารถทำได้หลังจากลบสำเร็จ

หมายเหตุ: ขอแนะนำให้ใช้อุปกรณ์จัดเก็บข้อมูล USB ที**่จัดส่งให้สำหรับการจัดเก็บและถ่ายโอนข้**อมูลระยะ สัน ขอแนะนำอย่างยิ่งให้ใช้ตำแหน่งการจัดเก็บที่อื่นสำหรับการจัดเก็บข้อมูลแบบถาวร การใช้อุปกรณ์ ี จัดเก็บข้อมูล USB อยู่ภายใต้ข้อจำกัด (เช่น ความจุของหน่วยความจำ หรือความเสี่ยงในการเขียนทับ) ซึ่ง ควรพิจารณาก่อนการใช้งาน

**หมายเหตุ:** ฟังก์ชนโปรแกรมรักษาหน้าจอจะไม่ทํางานในระหว่างการสร้าง ั ที่เก็บถาวร หากเปิดใชงาน ้ User Access Control (ควบคุมการเข้าถึงของผู้ใช้) จะไม่มีการบังคับผู้ใช้ให้ล็อกอินซำเพื่อพิสูจน์ตัวตนผู้ใช้ ขอแนะนําว่าอย่าปล่อยให ้QIAstat-Dx Analyzer 1.0 ไม่มีผู้ดูแลในระหว่างการสร้างที่เก็บถาวร

# <span id="page-70-0"></span>6.7.2 การเปิดที่เก็บถาวร

ี่ สามารถเปิดไฟล์ที่เก็บถาวรซึ่งสร้างจากซอฟต์แวร์แอปพลิเคชัน OIAstat-Dx เพื่อการดู การบันทึก ี และการพิมพ์ผลลัพธ์เท่านั้น สามารถเปิดไฟล์ที่เก็บถาวรได้จากอุปกรณ์จัดเก็บ USB รวมทั้งการแชร์ทางเครื ื่อข่ายที่กำหนดค่าไว้ก่อนแล*้*ว กด **Open archive** (เปิดที่เก็บถาวร) และโหลดไฟล์ที่เก็บถาวรที่ต้องการ หลังจากโหลดไฟล์ที่เก็บถาวรสํ าเร็จแล ้ว ให ้กด **View Archive** (ดูที่เก็บถาวร) ในระหว่างการดูผลลัพธ์ที่เ ึก็บถาวร จะไม่สามารถเริ่มการดำเนินงานใหม่ได้ ปิดไฟล์ที่เก็บถาวรด้วยปุ่ม **Close Archive** (ปิดที่เก็บถาวร) เพื่อกลับมาใช้งานฟังก์ชันการทำงานปกติ (รูปที่ 56)

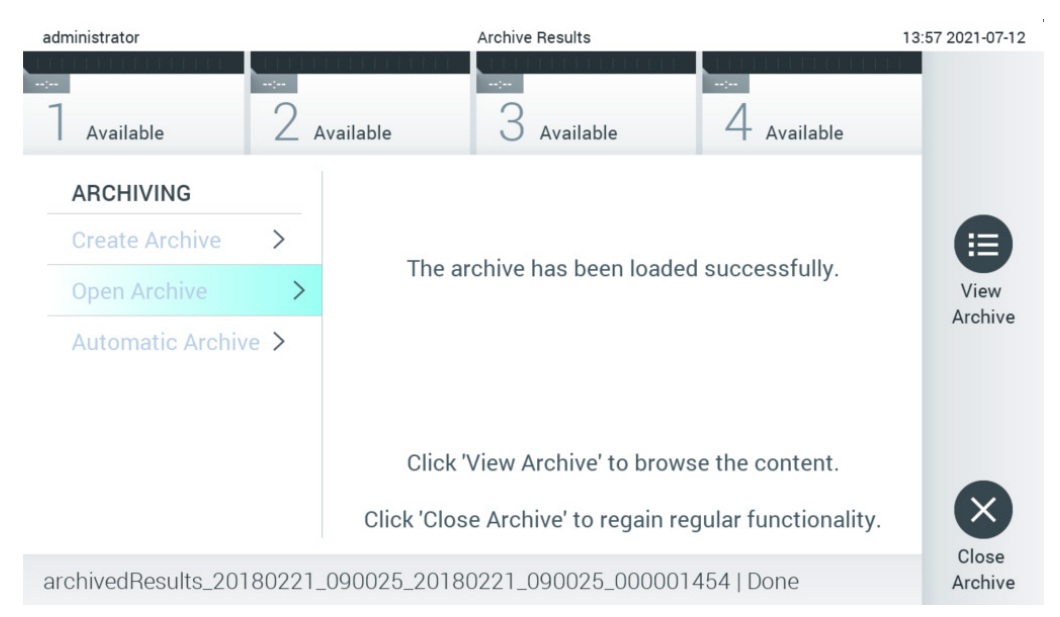

**รูปที่่56 หน้าจอ Open archive (เปิดที่เก็บถาวร)**

<span id="page-70-1"></span>หมายเหตุ: ขอแนะนำให้ใช้อุปกรณ์จัดเก็บข้อมูล USB ที<sub>่</sub>จัดส่งให้สำหรับการจัดเก็บและถ่ายโอนข้อมูลระยะ สัน ขอแนะนำอย่างยิ่งให้ใช้ตำแหน่งการจัดเก็บที่อื่นสำหรับการจัดเก็บข้อมูลแบบถาวร การใช้อุปกรณ์จัดเก็บ ู ข้อมูล USB อยู่ภายใต้ข้อจำกัด (เช่น ความจุของหน่วยความจำ หรือความเสี่ยงในการเขียนทับ) ซึ่งควร พิจารณาก่อนการใช้งาน

#### 6.7.3 ที่เก็บถาวรอัตโนมัติ

**สงสิ่ ํ าคัญ:** ผลลัพธ์ที่เก็บถาวรอัตโนมัติจะถูกลบออกและจะไม่มีอยู่ใน QIAstat-Dx Analyzer 1.0 อีกต่อไป และจะไม่อยู่ในไฟล์การสำรองข้อมูลระบบ ดูส่วน [6.10.11](#page-94-0) ส่ ำหรับการสร้างการสำรองข้อมูลระบบ ผลลัพธ์ที่ถูกลบออกจะไม่นำไปนับรวมในรายงานระบาดวิทยาด้วยเช่นกัน สำหรับข้อมูลเพิ่มเติม โปรดดูส่วน [6.9.2](#page-80-0)

ี <mark>หมายเหตุ</mark>: ก่อนเปิดการใช้งานการสร้างไฟล์เก็บถาวรอัตโนมัติ ขอแนะนำให้ตรวจสอบความถูกต้องของจำ ิ นวนรวมของผลลัพธ์ที่เก็บอยู่ในเครื่อง QIAstat-Dx Analyzer 1.0 หากมีการเก็บผลลัพธ์การทดสอบไว้เป็น ีจำนวนมากขอให้ทำตามคำแนะนำในส่วน [6.7.1.2](#page-69-1) ก่อนเพื่อลดจำนวนของผลลัพธ์การทดสอบ

สํ าหรับการสร้างไฟล์เก็บถาวรโดยอัตโนมัติผลลัพธ์ที่เก่าที่สุดที่อยู่ในเครื่องมือจะถูกนําไปเก็บถาวร ้ทำตามขั้นตอนข้างล่างเพื่อกำหนดค่ากระบวนการเก็บถาวรอัตโนมัติ:

- 1. กดปุ่ ม **Options** (ตัวเลือก) จากนั้นกดปุ่ ม **Archive Results** (เก็บผลลัพธ์ถาวร)
- 2. กด **Automatic Archive** (เก็บถาวรอัตโนมัติ) และเปิดการใช้งานคุณสมบัตินี้ (รูปที่ 57 หน้าถัดไป)
- 3. เลือก **Start Time** (เวลาเริ่ม) นี่คือเวลาที่จะมีการเก็บผลถาวรอัตโนมัติเกิดขึ้นทุกวันหากค่าต่าง ๆ ตรงตาม **Archive Configuration** (กําหนดค่าการเก็บถาวร) (ขั้นตอน [4\)](#page-71-0) ิ <mark>หมายเหตุสำคัญ</mark>: ขอแนะนำอย่างยิ่งให้กำหนดค่าเวลาเริ่มไว้นอกเวลาทำงานตามปกติของเครื่องมือ การสร้างที่เก็บถาวรอัตโนมัติทำงานอย่ในเบื้องหลังและอาจทำให้ซอฟต์แวร์ทำงานได้ช้าลง
- <span id="page-71-0"></span>4. เลือก **Archive Configuration** (กําหนดค่าการเก็บถาวร) จำนวนผลลัพธ์ที่จะกระต้นให้เริ่มการเก็บถาวรอ้างอิงตามจำนวนรวมของผลลัพธ์ที่เก็บอย่ในเครื่องมือ ้จำนวนผลลัพธ์ในที่เก็บถาวรอ้างอิงตามจำนวนผลลัพธ์ที่กำลังมีการเก็บถาวรอย่ โดยที่ผลลัพธ์ที่เก่าที่สุดจะถูกนำไปจัดเก็บก่อน สามารถเก็บผลลัพธ์ได้สูงสุด 250 รายการภายในไฟล์เก็บถาวรเดียว

<mark>หมายเหตุ</mark>: ขอแนะนำให้ใช้การดังค่าเริ่มต้นสำหรับการกำหนดค่าการเก็บถาวร ึการเพิ่มขนาดของการเก็บถาวรส่งผลต่อเวลาที่ใช้ในการสร้างที่เก็บถาวรอัตโนมัติ

- 5. สำหรับการสร้างไฟล์เก็บถาวร สามารถเลือกเฉพาะผลลัพธ์ใน HIS/LIS ที่อัปโหลดและหมดอายุแล้วได้ ึกด HIS/LIS Uploaded (HIS/LIS ที่อัปโหลดไว้) เพื่อเปิดใช้งานคุณสมบัตินี้
- 6. เลือก **Storage Location** (ตําแหน่งจัดเก็บ) สํ าหรับการเก็บถาวรอัตโนมัติ ้ต้องเลือกการแชร์ผ่านเครือข่ายที่มีการกำหนดค่าไว้ก่อนแล้ว ดส่วน [6.10.7](#page-91-0) สํ าหรับข ้อมูลเพิ่มเติมเกี่ยวกับวิธีการกําหนดค่าการแชร์ผ่านเครือข่าย

หมายเหตุ: ไม่สามารถเลือกอุปกรณ์จัดเก็บ USB เป็นตำแหน่งจัดเก็บสำหรับการเก็บถาวรอัตโนมัติได้

- 7. กด Save (บันทึก) และ Confirm (ยืนยัน) เพื่อบันทึกและจัดเก็บการกําหนดค่า
- 8. เลือก **Last archive creation** (การสร้างที่เก็บถาวรล่าสุด) เพื่อดูว่ามีการสร้างที่เก็บถาวรครั้งล่าสุดเ ้มื่อใด และการสร้างครั้งก่อนล้มเหลวหรือไม่
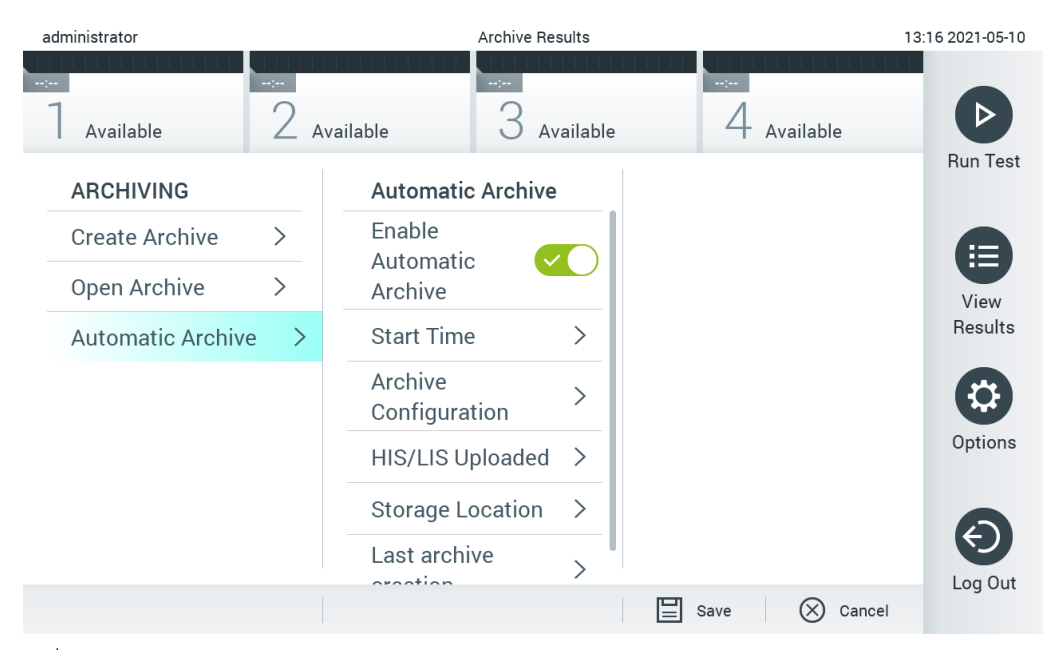

**รูปที่่57 ตัวเลือกการสร้างที่เก็บถาวรอัตโนมัติ**

## $6.8$  การจัดการผู้ใช้

ี่ ซอฟต์แวร์แอปพลิเคชัน OIAstat-Dx มีความยืดหย่นในการรองรับสถานการณ์การใช้งานที่แตกต่างกัน มี โหมดต่อไปนี้สำหรับการจัดการผู้ใช้และสีทธิ:

- โหมด ``Single User″ (ผู้ใช*้*คนเดียว): **User Access Control** (ควบคุมการเข้าถึงของผู้ใช้) ถูกปิดใช้ ึ่งานและไม่มีการควบคุมผู้ใช้ที่ล็อกอินเข้าสู่ QIAstat-Dx Analyzer 1.0 ฟังก์ชั่นและคุณสมบัติ QIAstat-Dx Analyzer 1.0 ทั้งหมดจะพร้อมใช้งานโดยไม่มีข้อจำกัดใด ๆ สำหรับผู้ใช้ทุกคน
- โหมด ``Multi-User″ (ผู้ใช้หลายคน): **User Access Control** (ควบคุมการเข้าถึงของผู้ใช*่*) เปิดใช้งาน ู้ และผู้ใช้ต้องเข้าสู่ระบบก่อนที่จะดำเนินการใดๆ กับ QIAstat-Dx Analyzer 1.0 จำกัดสิ่งที่อนุญาตให้ทำ ได ้และกําหนดตามโปรไฟล์ผู้ใช ้

**หมายเหตุ:** ตัวเลือก **User Management** (การจัดการผู้ใช) ใช ้ ได ้เฉพาะกับผู้ใช ้ ที่มีโปรไฟล์ ้ "Administrator" หรือ "Laboratory Supervisor" (หัวหน้าห้องปฏิบัติการ) เท่านั้น

หมายเหตุ: สามารถเปิดและปิดการใช้งาน User Access Control (ควบคุมการเข้าถึงของผู้ใช้) ได้ในการ ตั้งค่า **General** (ทั่วไป) ภายใต ้**System Configuration** (การกําหนดค่าระบบ) ในเมนู**Options** (ตัวเลือก)

ตัวเลือก **User Management** (การจัดการผู้ใช) อนุญาตให ้ผู้ใช ้ ที่มีโปรไฟล์ ้ "Administrator" และ "Laboratory Supervisor″ เพิ่มผู้ใช่ใหม่ในระบบ กำหนดสิทธิ์ และโปรไฟล์ผู้ใช ้และเปิดใช้งานหรือปิดใช้งานผู้ใช้ ู่ <mark>หมายเหตุ</mark>: ขอแนะนำอย่างยิ่งให้เปิดใช้งาน User Access Control (ควบคุมการเข้าถึงของผู้ใช้) ่ ในโหมด single-user ผ่ใช้แสดงสิทธิ์การดูแลระบบทั้งหมดโดยไม่มีการควบคุมผ่ใช้ที่ล็อกอินเข้าส่ QIAstat-Dx Analyzer 1.0 จะสามารถใช้งานฟังก์ชั่นและคุณสมบัติทั้งหมดได๋โดยไม่มีข้อจำกัดใด ๆ ็นอกจากนี้ขอแนะนำอย่างยิ่งให้สร้างบัญชีผู้ใช้อย่างน้อยหนึ่งบัญชีที่ไม่มีบทบาท "Administrator″ (ผู้ดูแลระบบ) ในการเข้าสู่ระบบครั้งแรก หากผู้ใช้ QIAstat-Dx Analyzer 1.0 รายเดียวรวบรวมบทบาทของผู้ใชที่แตกต่างกันรวมถึงบทบาท " ้ Administrator" (ผู้ดูแลระบบ) ่ มีความเสี่ยงสูงที่การเข้าถึงซอฟต์แวร์จะถูกบล็อกโดยสิ้นเชิงหากผู้ใช้รายนี้ลืมรหัสผ่าน

#### [ตารางที่ 8](#page-73-0) แสดงโปรไฟล์ผู้ใช้ที่มีอยู่ใน OIAstat-Dx Analyzer  $1.0\,$

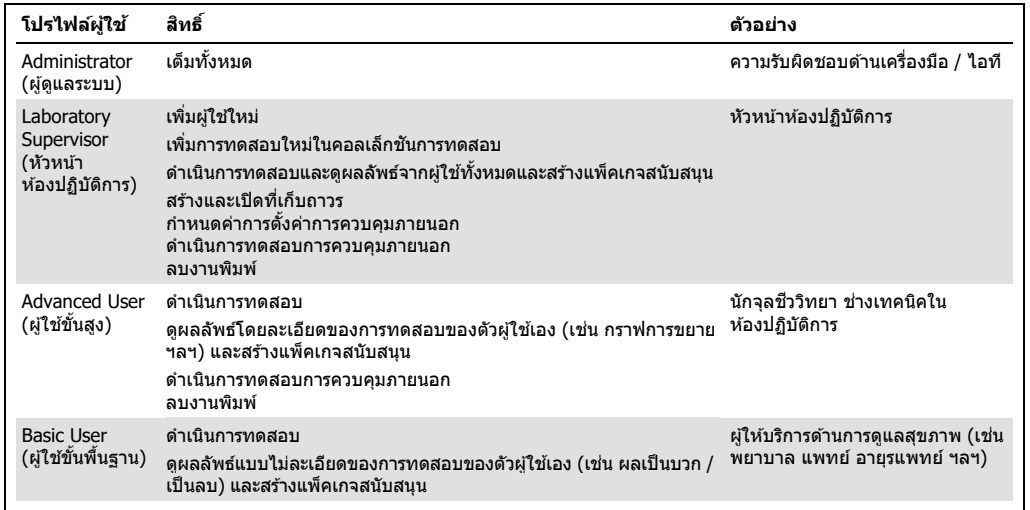

#### <span id="page-73-0"></span>**ตารางที่ 8 โปรไฟล์ผู้ใชที่มีอยู่ใน ้ QIAstat-Dx Analyzer 1.0**

## 6.8.1 การเข้าถึงและจัดการรายชื่อผ*ู*่ใช*้*

้ทำตามขั้นตอนด้านล่างเพื่อเข้าถึงและจัดการผู้ใช้ระบบ:

1. กดปุ่ม **Options** (ตัวเลือก) จากนั้นกดปุ่ม **User Management** (การจัดการผู้ใช้) เพื่อกำหนดค่าผู้ใช้ ี หน้าจอ User Management (การจัดการผู้ใช้) จะปรากฏขึ้นในพื้นที่เนื้อหาของจอแสดงผล [\(รูปที่ 58\)](#page-74-0)

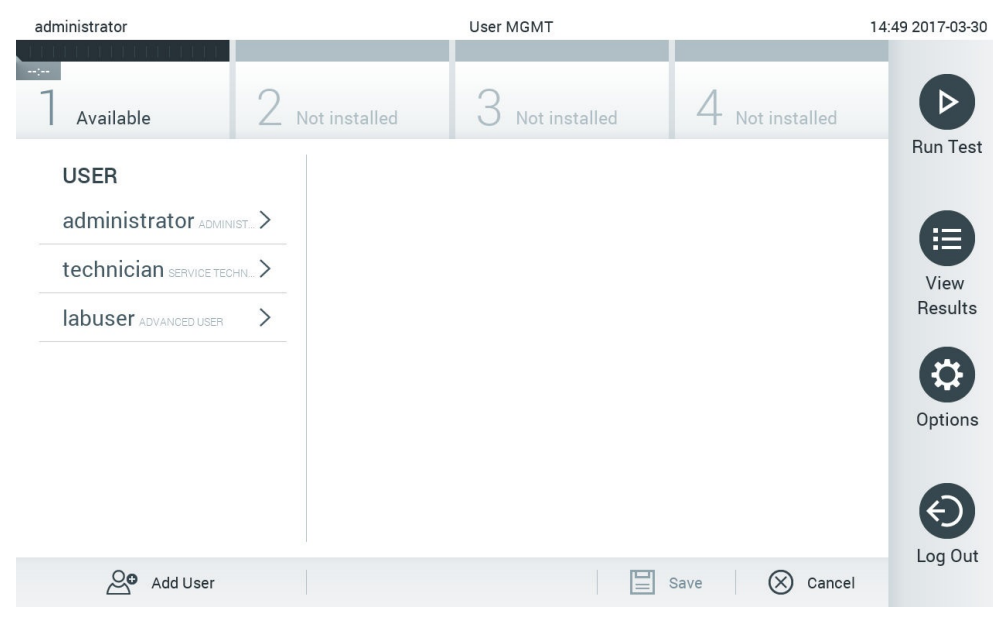

#### <span id="page-74-0"></span>**รูปที่ 58 หน้าจอ User Management (การจัดการผู้ใช)้**

## 2. เลือกผู้ใช้ที่จะจัดการจากรายการในคอลัมน์ด้านซ้ายของพื้นที่เนื้อหา ([รูปที่ 5](#page-74-1)9)

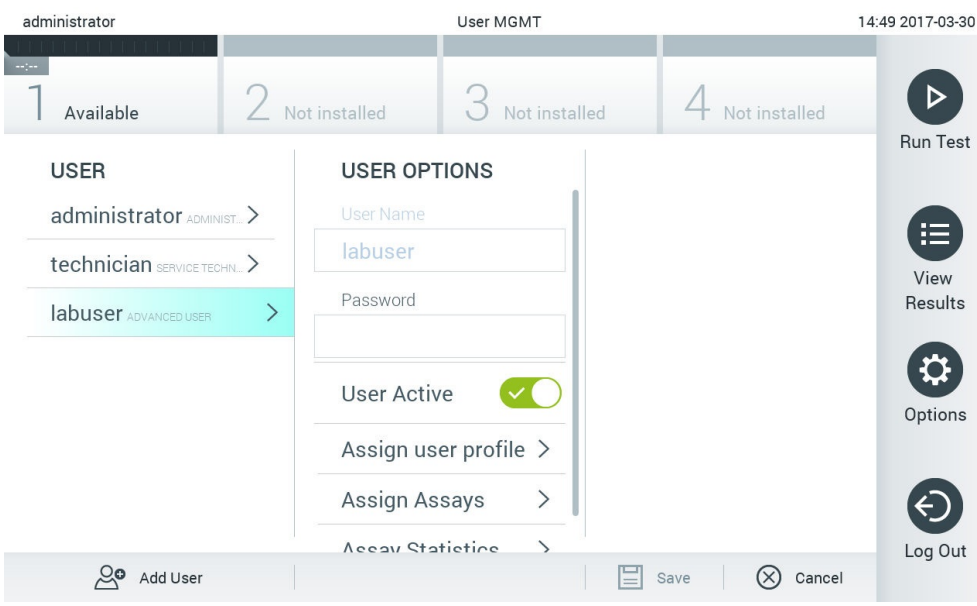

<span id="page-74-1"></span>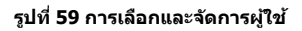

- ่ 3. เลือกและแก้ไขตัวเลือกต่อไปนี้ตามต้องการ
- **User Name** (ชื่อผู้ใช้): อนุญาตให้ดูชื่อผู้ใช้
- **Password** (รหัสผ่าน): อนุญาตให้เปลียนรหัสผ่านสำหรับผู้ใช*้*นัน
- User Active (ผู้ใช้ใช้งานอยู่) (ใช่/ไม่ใช่): อนุญาตให้เปลี่ยนว่าผู้ใช้ใช้งานอยู่หรือไม่ ผู*้*ใช้ที่ไม่ได้ ่ ใช้งานไม่ได้รับอนุญาตให้เข้าสู่ระบบหรือดำเนินการใด ๆ กับระบบ
- **Assign User Profile** (การกำหนดโปรไฟล์ผู้ใช้แก่ผู้ใช้): อนุญาตให้กำหนดโปรไฟล์ผู้ใช้ที่แตกต่างกันสำหรับผู้ใช้นั้น (เช่น Administrator (ผู้บริหารจัดการะบบ), Laboratory Supervisor (หัวหน้าห้องปฏิบัติการ), Advanced User (ผู้ใช้ขั้นสูง), Basic User ี่ (ผู้ใช้ขั้นพื้นฐาน)) เลือกโปรไฟล์ผู้ใช้ที่เหมาะสมจากรายการทางด้านขวาของพื้นที่เนื้อหา ([รูปที่ 60\)](#page-75-0)<br>องค์เที่เอเรียน 12:03 2017-07-03<br>User MGMT

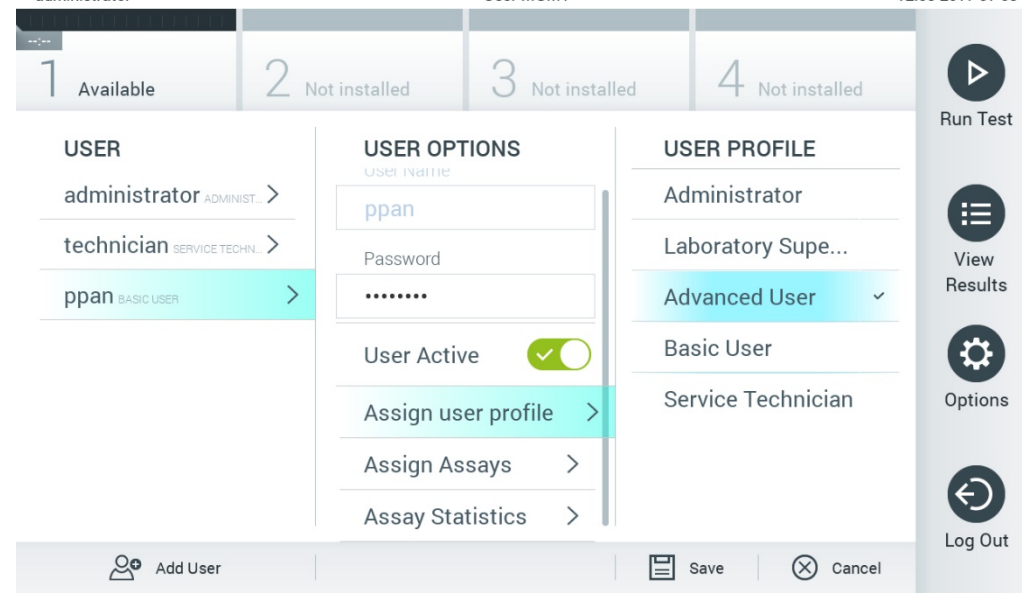

**รูปที่ 60 การกําหนดโปรไฟล์ผู้ใชให้แก่ผู้ใช ้ ้**

<span id="page-75-0"></span>● **Assign Assays** (กำหนดการทดสอบ): อนุญาตให้กำหนดการทดสอบจากฐานข้อมูลการทดสอบที่ผู้ใ ึชได้รับอนุญาตให้เรียกใช้ เลือกการทดสอบจากรายการทางด้านขวาของพื้นที่เนื้อหา ([รูปที่ 61](#page-76-0) หน้าถัดไป)

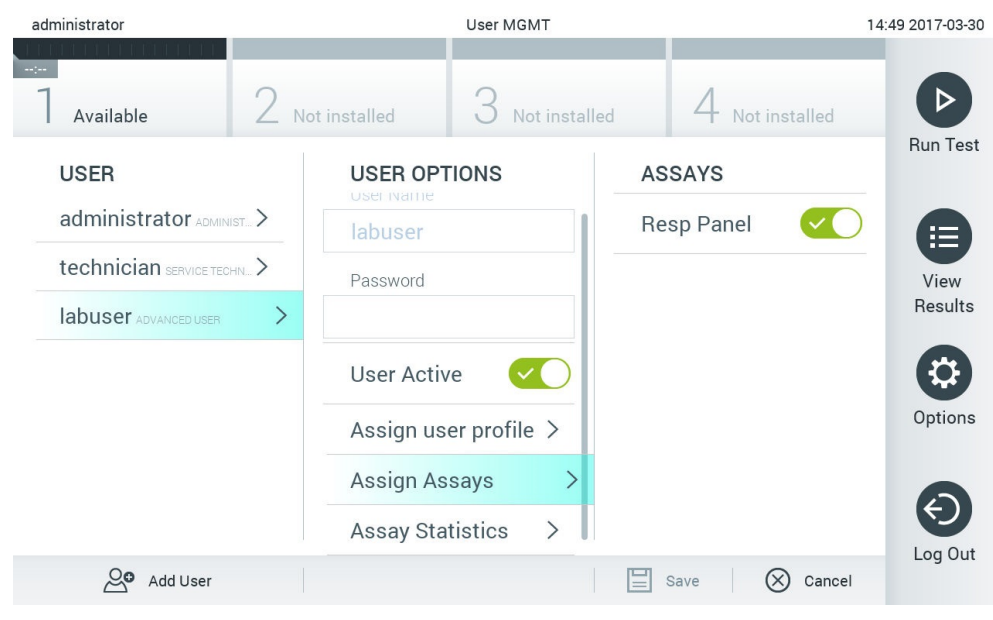

**รูปที่ 61 การกําหนดวิธีการทดสอบแก่ผู้ใช้**

<span id="page-76-0"></span>● **Assay Statistics** (สถิติการทดสอบ): แสดงจำนวนครั้งที่ผู้ใช้ที่เลือกเรียกใช้การทดสอบ [\(รูปที่](#page-76-1) 62)

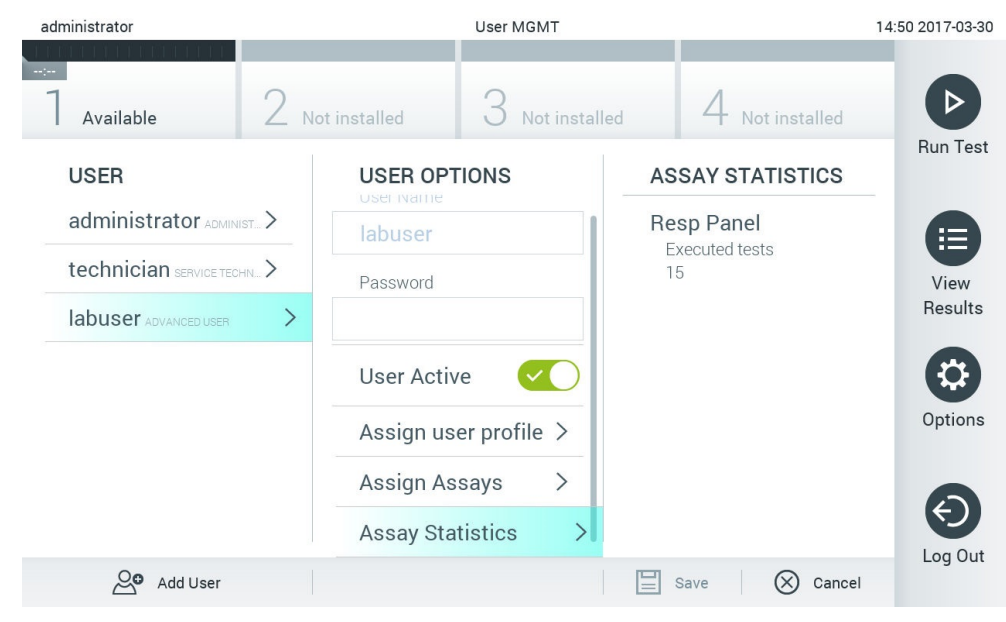

**รูปที่ 62 การดูสถิติการทดสอบ**

<span id="page-76-1"></span>4. กด **Save** (บันทึก) และ **Confirm** (ยืนยัน) เพื่อบันทึกการเปลี่ยนแปลง หรือกด **Cancel** (ยกเลิก) และ **Confirm** (ยืนยัน) เพื่อยกเลิกการเปลี่ยนแปลง

## $6.8.2$  การเพิ่มผ่ใช้

ทําตามขั้นตอนด ้านล่างเพื่อเพิ่มผู้ใชใหม่ใน ้ QIAstat-Dx Analyzer 1.0:

1. กดปุ่ม **Options** (ตัวเลือก) จากนั้นกดปุ่ม User Management (การจัดการผู้ใช้) เพื่อกำหนดค่าผู้ใช้ หน้าจอ User Management (การจัดการผู้ใช้) จะปรากฏในส่วนเนื้อหาของจอแสดงผล [\(รูปที่ 63\)](#page-77-0)

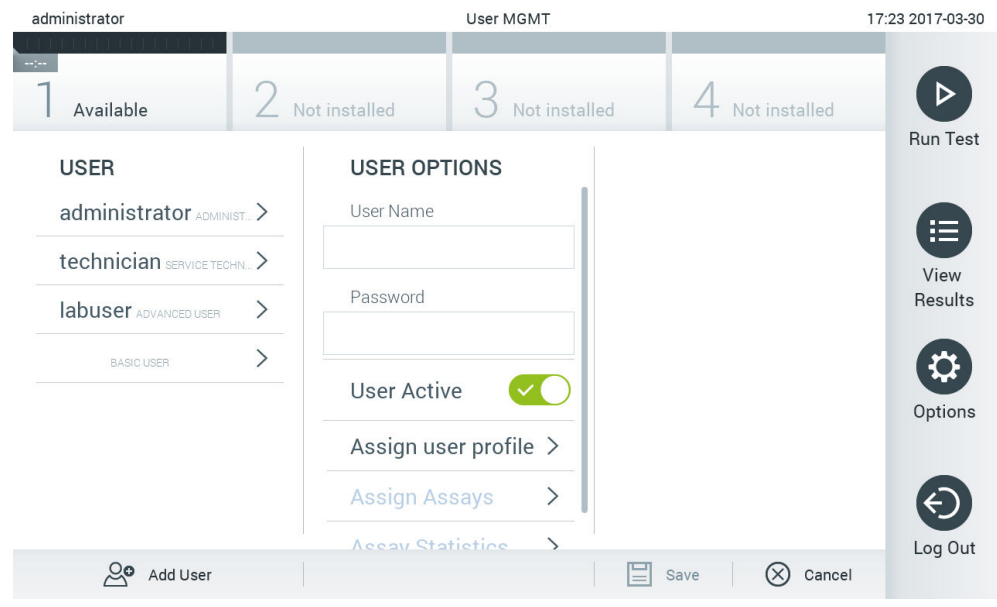

**รูปที่ 63 การเพิ่มผู้ใชใหม่ ้**

- <span id="page-77-0"></span>2. กดปุ่ม **Add User** ที่ด้านล่างซ้ายของหน้าจอเพื่อเพิ่มผ่ใช้ใหม่ในระบบ
- 3. ใชแป้นพิมพ์เสมือนเพื่อป้อน ้ **User Name** (รหัสผ่านใหม่) และ **Password** สํ าหรับผู้ใชใหม่ ้
- 4. กด **Assign User Profile** (การกำหนดโปรไฟล์ผู้ใช้แก่ผู้ใช้) และกำหนดโปรไฟล์ผู้ใช้ที่เหมาะสม (จากรายการทางด้านขวาของพื้นที่เนื้อหา) ให้กับผู้ใช้ใหม่ [\(รูปที่ 64](#page-78-0) หน้าถัดไป)

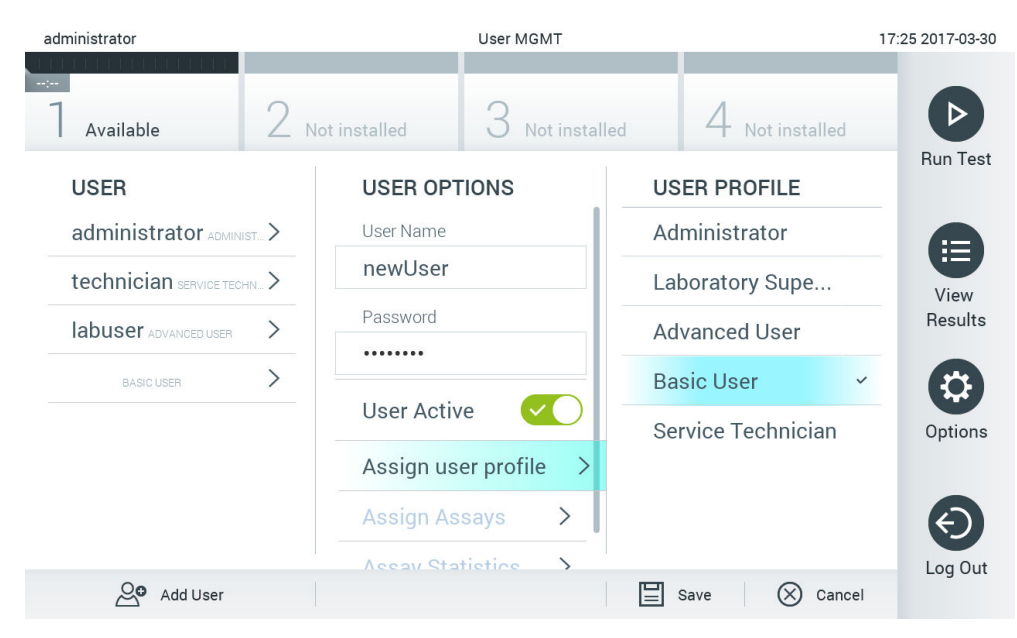

#### <span id="page-78-0"></span>**รูปที่ 64 การกําหนดโปรไฟล์ผู้ใชให้กับผู้ใช ้ ใหม่ ้**

- 5. กด **Assign Assays** (กําหนดการทดสอบ) และเลือกการทดสอบ (จากรายการการทดสอบที่แสดง) ที่ ผู้ใช้ได้รับอนุญาตให้เรียกใช้
- 6. กด **Save** (บันทึก) และ Confirm (ยืนยัน) เพื่อบันทึกและจัดเก็บข้อมูลใหม่ ผู่ใช้ใหม่ได*้*รับการตั้งค่า และได้รับอนุญาตให้เข้าสู่ระบบ QIAstat-Dx Analyzer 1.0 ทันที

## 6.9 การจัดการการทดสอบ

ี จากเมนู **Assay Management** สามารถจัดการการทดสอบและเข้าถึงข้อมูลและสถิติที่เกี่ยวข้องกับการ ทดสอบ

**หมายเหตุ:** ตัวเลือก **Assay Management** ใชได ้เฉพาะกับผู้ใช ้ ที่มีโปรไฟล์ ้ "Administrator" หรือ "Laboratory Supervisor"

## <span id="page-78-1"></span>6.9.1 การจัดการการทดสอบที่มีอยู่

ทําตามขั้นตอนด ้านล่างเพื่อจัดการการทดสอบบน QIAstat-Dx Analyzer 1.0:

1. กดปุ่ม Options (ตัวเลือก) จากนั้นปุ่ม Assay Management (การจัดการการทดสอบ) เพื่อเข้าถึงหน้าจ อ Assay Management (การจัดการการทดสอบ) การทดสอบที่มีอยู่แสดงอยู่ในคอลัมน์แรกของพื้นที่เนื้ อหา [\(รูปที่ 65\)](#page-79-0)

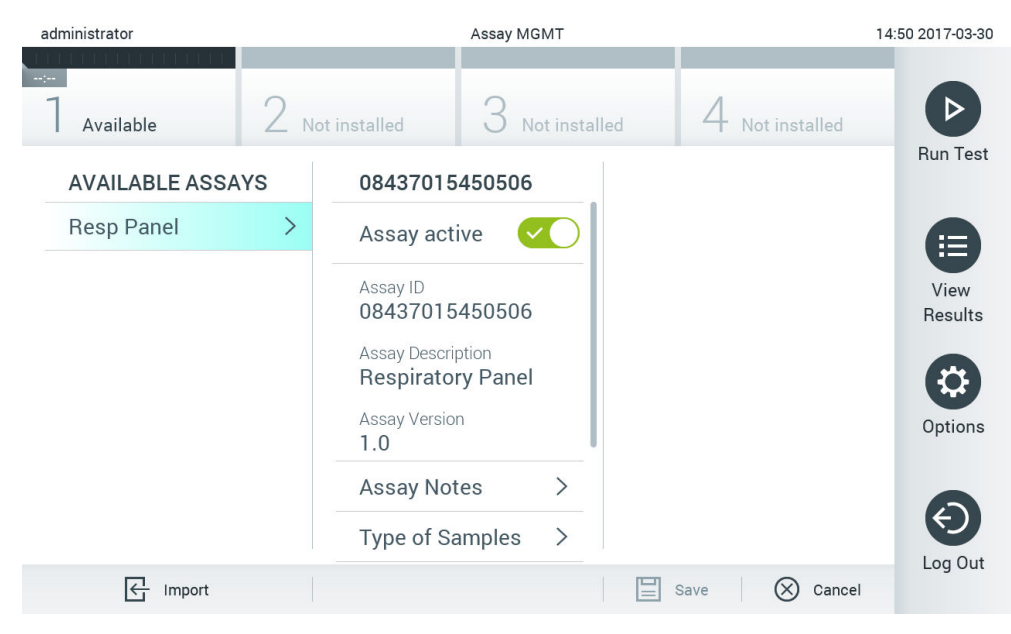

#### <span id="page-79-0"></span>**รูปที่ 65 การจัดการการทดสอบที่มีอยู่**

## ่ 2. กดชื่อของการทดสอบเพื่อจัดการในคอลัมน์ด้านซ้ายของพื้นที่เนื้อหา

#### 3. เลือกหนึ่งในตัวเลือกที่แสดงใ[นตารางที่](#page-79-1) 9

#### <span id="page-79-1"></span>**ตารางที่ 9 ตัวเลือกในการจัดการการทดสอบ**

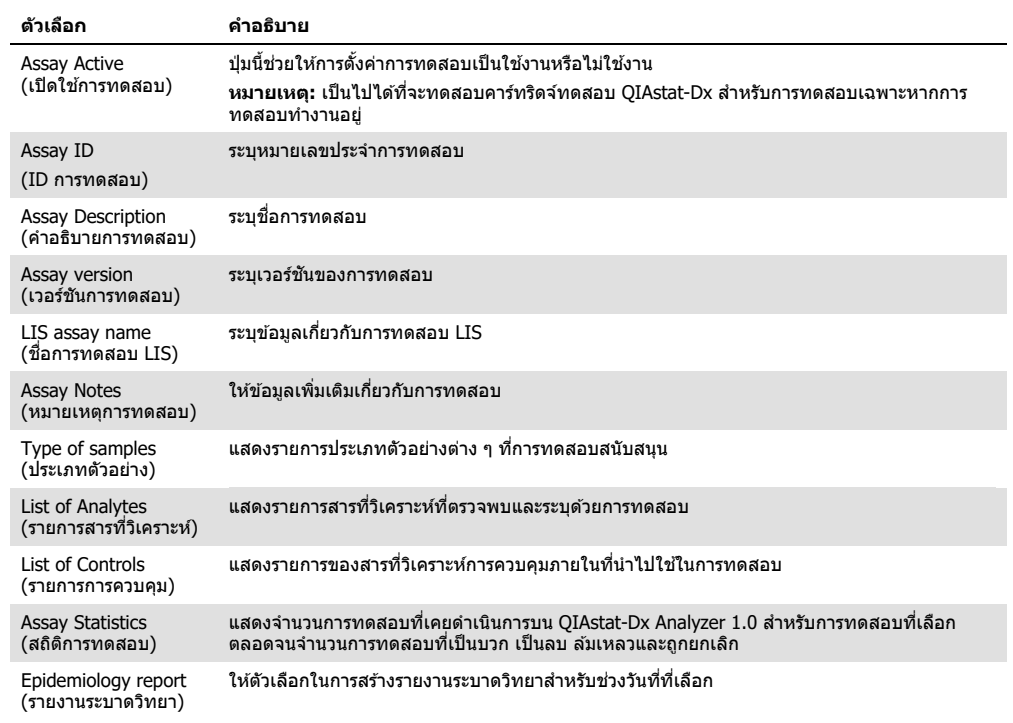

#### 6.9.2 การสร ้างรายงานระบาดวิทยา

รายงานระบาดวิทยาคือรายงานการนับผลการทดสอบสำหรับเชื้อโรคแต่ละชนิดของการทดสอบนันสำหรับ การทดสอบและช่วงเวลาที่เลือกไว้

**หมายเหตุ**: ผลลัพธ์ที่ถูกถูกเก็บถาวรก่อนหน้านี้และถูกลบไปแล ้วจะไม่นําไปนับรวมในรายงานระบาดวิทยา สำหรับข้อมูลเพิ่มเดิมเกี่ยวกับการเก็บถาวรโปรดดูส่วน [6.7](#page-67-0)

ทําตามขั้นตอนด ้านล่างเพื่อสร้างรายงานระบาดวิทยา:

- 1. ทําตามขั้นตอนที่ 1 ถึง 3 จา[กการจัดการการทดสอบที่มีอยู่](#page-78-1)
- 2. เลื่อนไปที่ด้านล่างของตัวเลือกที่แสดงใ[นตารางที่](#page-79-1) 9 แล*้*วคลิกที่ **Epidemiology Report** (รายงาน ระบาดวิทยา)
- ี่ 3. เลือกวันที่เริ่มต้นที่จะนับผลลัพธ์ใน **From Date** (ตั้งแต่วันที่) และวันที่สิ้นสุดจนกว่าจะมีการนับผลลัพธ์ใน **Until Date** (จนถึงวันที่)

**หมายเหตุ:** วันที่เริ่มและสนสุดที่เลือกจะรวมอยู่ในการนับ ิ้

- 4. คลิกที่ **Save Report** (บันทึกรายงาน)
- 5. เลือกสถานที่ที่จะบันทึกรายงาน

ห**มายเหตุ:** ใน Epidemiology Report (รายงานระบาดวิทยา) คอลัมน์ "Positive results" หมายถึงเชื้อ ี โรคที่ "ตรวจพบ″ และคอลัมน์ "Negative results″ หมายถึงเชื้อโรคที่ "ตรวจไม่พบ″ ผลลัพธ์ "Equivocal" จะแสดงรายการในคอลัมน์แยกต่างหาก

#### 6.9.3 การนําเข ้าการทดสอบใหม่

ทำตามขั้นตอนด้านล่างเพื่อนำเข้าการทดสอบใหม่ใน QIAstat-Dx Analyzer 1.0:

- ี่ 1. ใส่อุปกรณ์จัดเก็บข้อมูล USB ที่มีไฟล์ Assay Definition File (ไฟล์นิยามการทดสอบ) ที่จะนำเข้าเข้า กับพอร์ต USB อันใดอันหนึ่งบน QIAstat-Dx Analyzer 1.0 หมายเหตุ: ขอแนะนำให้ใช้อุปกรณ์จัดเก็บข้อมูล USB ที่จัดส่งให้สำหรับการจัดเก็บและถ่ายโอนข้อมูล ระยะสั้น การใช้อุปกรณ์จัดเก็บข้อมูล USB อยู่ภายใต้ข้อจำกัด (เช่น ความจุของหน่วยความจำ หรือความ ้ เสี่ยงในการเขียนทับ) ซึ่งควรพิจารณาก่อนการใช้งาน
- 2. ในการนำเข้าการทดสอบใหม่ไปยัง QIAstat-Dx Analyzer 1.0 ให้กดปุ่ม **Options** (ตัวเลือก) จากนั้น ปุ่ ม **Assay Management** หน้าจอ Assay Management (การจัดการการทดสอบ) จะปรากฏขึ้นในพื้นที่เนื้อหาของจอแสดงผล [\(รูปที่ 66\)](#page-81-0)

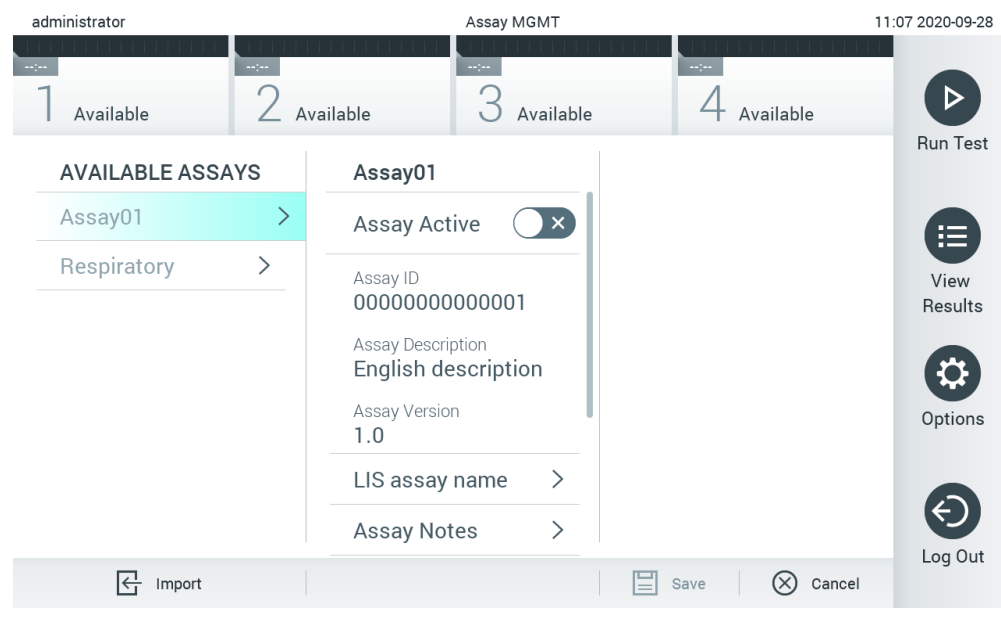

**รูปที่ 66 หน้าจอการจัดการการทดสอบ**

- <span id="page-81-0"></span>3. กดไอคอน **Import** (นำเข้า) ที่ด้านล่างซ้ายของหน้าจอ
- ี่ 4. เลือกไฟล์ Assay Definition File (ไฟล์นิยามการทดสอบ) จากอุปกรณ์จัดเก็บข้อมูล USB ที่มีการ ทดสอบที่จะนำเข้า Assay Definition File (ไฟล์นิยามการทดสอบ) จะต้องอยู่ในโฟลเดอร์รูทเพื่อให้ ระบบรับไฟล์ได้
- 5. กล่องโต ้ตอบจะปรากฏขึ้นเพื่อยืนยันการอัปโหลดไฟล์
- 6. กล่องโต้ตอบอาจปรากฏขึ้นเพื่อแทนที่เวอร์ชันปัจจุบันด้วยเวอร์ชันใหม่ กด yes (ใช่) เพื่อเขียนทับ **หมายเหตุ**: หากตัวอย่างการควบคุมภายนอก (External Control, EC) เกี่ยวโยกกับการทดสอบที่ถูกเว ื่อร์ชันใหม่เขียนทับ จะมีการรีเซ็ตตัวอย่าง EC ใหม่และจำเป็นต้องกำหนดค่าใหม่ สำหรับข้อมูลเพิ่มเดิม โปรดดส่วน 88

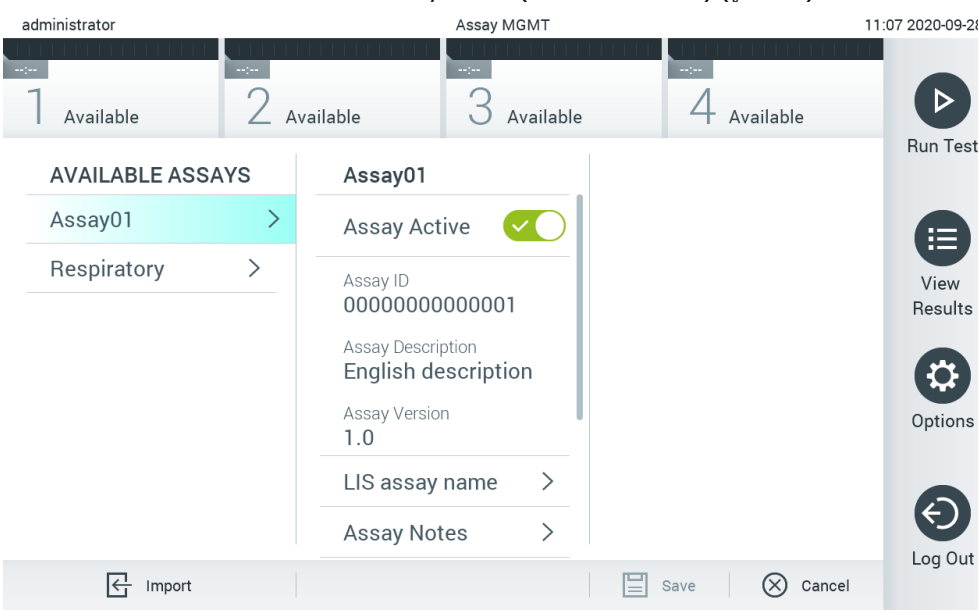

## 7. การทดสอบจะทำงานโดยการเลือก Assay Active (เปิดใช้การทดสอบ) [\(รูปที่ 67\)](#page-82-0)

#### <span id="page-82-0"></span>**รูปที่ 67 การเปิดใชงานการทดสอบ ้**

## 6.10 การกําหนดค่า QIAstat-Dx Analyzer 1.0

ในเมนู**System Configuration** (การกําหนดค่าระบบ) สามารถจัดการระบบ QIAstat-Dx Analyzer 1.0 และกําหนดพารามิเตอร์เฉพาะภูมิภาคได ้

## 6.10.1 การตั้งค่าภูมิภาค

ทําตามขั้นตอนด ้านล่างเพื่อกําหนดการตั้งค่าเฉพาะภูมิภาคของ QIAstat-Dx Analyzer 1.0:

- 1. กดปุ่ ม **Options** (ตัวเลือก) จากนั้นปุ่ ม **System Configuration** (การกําหนดค่าระบบ)
- 2. เลือก Regional (ภูมิภาค) จากรายการ Settings (การตั้งค่า) ในคอลัมน์ด้านซ้าย เลือกและ ึกำหนดการตั้งค่าที่แสดงใ[นตารางที่ 10](#page-83-0) (หน้าถัดไป) ตามต้องการ

#### <span id="page-83-0"></span>**ตารางที่ 10 การตั้งค่าภูมิภาคที่ใชได้ ้**

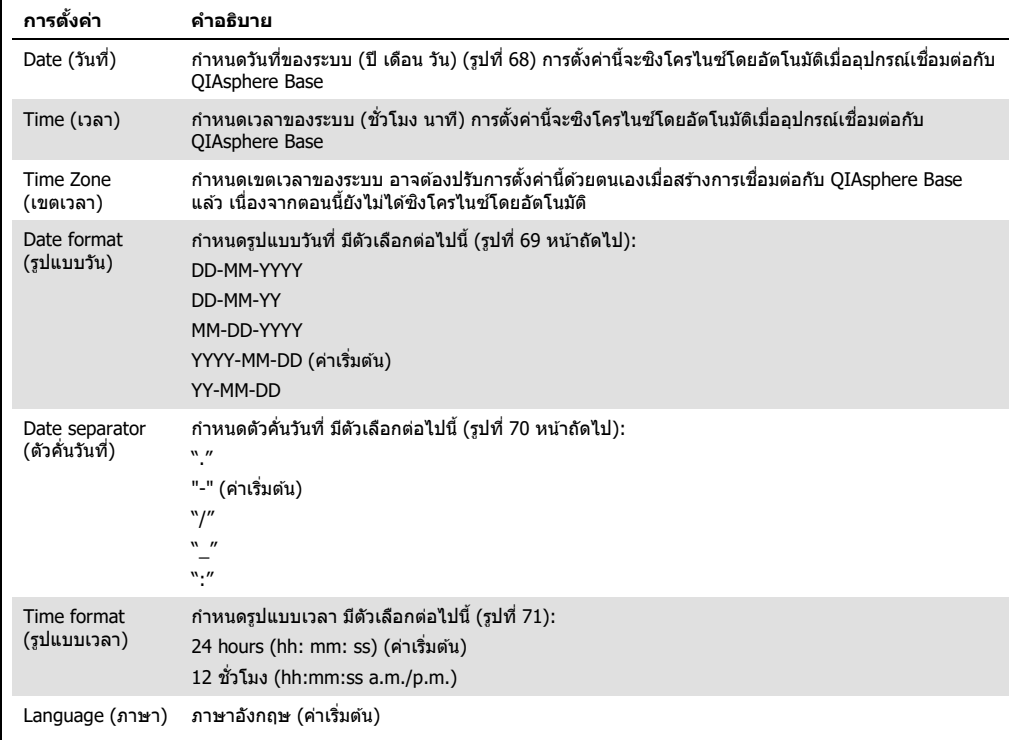

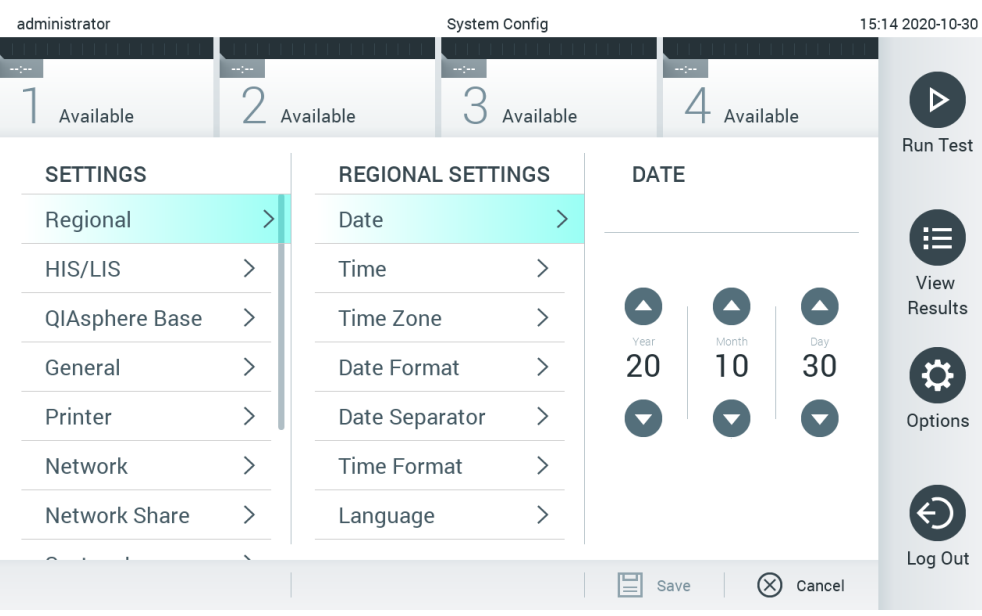

<span id="page-83-1"></span>**รูปที่ 68 การตั้งค่าวันที่ของระบบ**

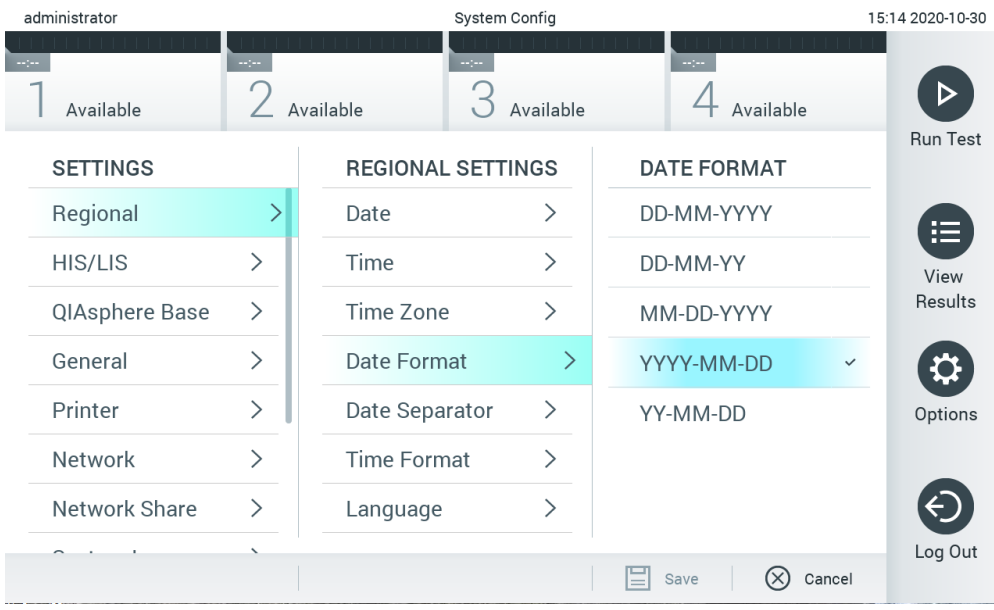

<span id="page-84-0"></span>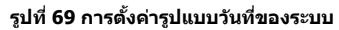

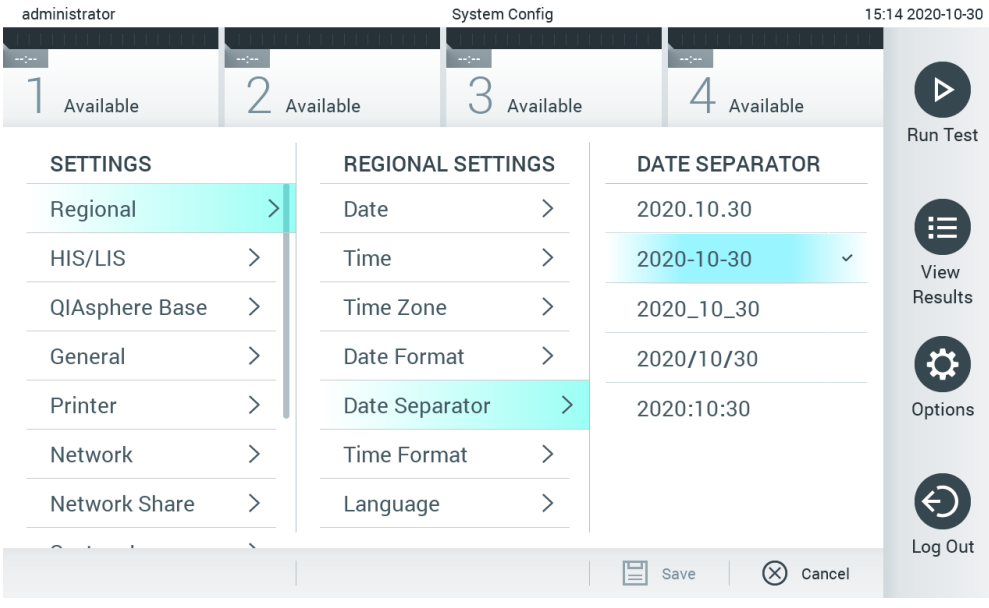

<span id="page-84-1"></span>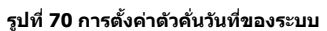

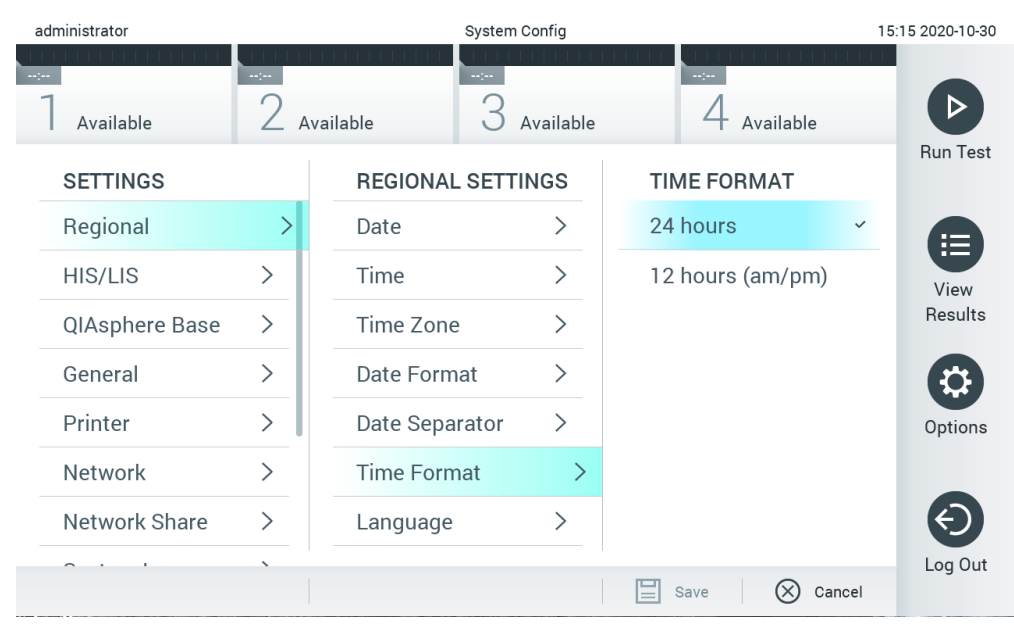

<span id="page-85-0"></span>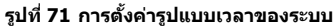

## 6.10.2 การตั้งค่า HIS/LIS

ดูสวน่ [7](#page-99-0)

## 6.10.3 การตั้งค่า QIAsphere Base

QIAsphere เชื่อมต่อลูกค้ากับระบบนิเวศดิจิทัลที่ครอบคลุมของ QIAGEN เพื่อมอบประสบการณ์การใช้งานที่ ้ไม่เหมือนใครและปรับปรงประสิทธิภาพและความปลอดภัยในห้องปฏิบัติการผ่านการเชื่อมต่อบนคลาวด์ ระบบ QIAsphere มีสวนประกอบต่อไปนี้: ่

- $\bullet$  QIAsphere-ready Instruments จาก QIAGEN ซึ่งสามารถเชื่อมต่อกับโซลูชัน QIAsphere
- QIAsphere App สำหรับการตรวจสอบเครื่องมือพร้อมใช้งานสำหรับอุปกรณ์มือถือ และเว็บเบราว์เซอร์ ี่สำหรับการใช้งานเดสก์ท็อป
- $\bullet$  QIAsphere Base ซึ่งเป็นอุปกรณ์เกตเวย์ IoT (Internet of Things) สำหรับการสื่อสารบนเครือข่ายที ปลอดภัย

#### สํ าหรับข ้อมูลเพิ่มเติม โปรดดู**QIAGEN.com/QIAsphere**

ทําตามคําแนะนําในคู่มือการใชงาน ้ QIAsphere เพื่อเชอมต่อ ื่ QIAsphere Base เข ้ากับเครือข่ายในพื้นที่เครือข่ายเดียวกับที่ QIAstat-Dx Analyzer 1.0 เชอมต่ออยู่ ระหว่างกระบวนการนี้ ื่ QIAsphere Base ได*้*รับที่อยู่ IP ซึ่งต้องใช้ในการกำหนดค่าต่อไปนี้

ี่ต่อจากนั้น ให้ทำตามขั้นตอนด้านล่างเพื่อเชื่อมต่อ QIAstat-Dx Analyzer 1.0 กับ QIAsphere Base ่ ในการเชื่อมต่อกับ OIAsphere Base ตรวจสอบให้แน่ใจว่าอุปกรณ์ทั้งสองเชื่อมต่อกับเครือข่ายเดียวกัน

#### 1. กดปุ่ม Options (ตัวเลือก) จากนั้นปุ่ม System Configuration (การกำหนดค่าระบบ)

2. เลือก QIAsphere Base จากรายการการตั้งค่าในคอลัมน์ด้านซ้าย ([รูปที่่](#page-86-0) 72)

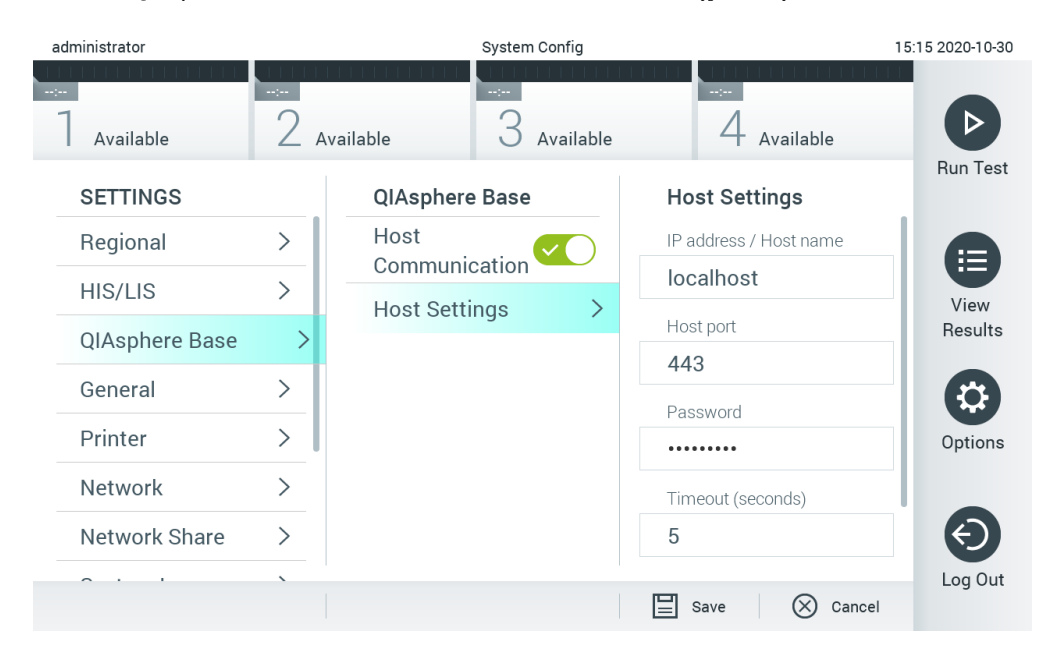

#### <span id="page-86-0"></span>**รูปที่ 72 การกําหนดค่าการเชอมต่อ ื่ QIAsphere Base**

#### 3. เลือกและกำหนดตัวเลือกใ[นตารางที่ 11](#page-86-1) ตามคำแนะนำจากผู้ดูแลระบบเครือข่าย

#### <span id="page-86-1"></span>**ตารางที่ 11 การตั้งค่า QIAsphere Base**

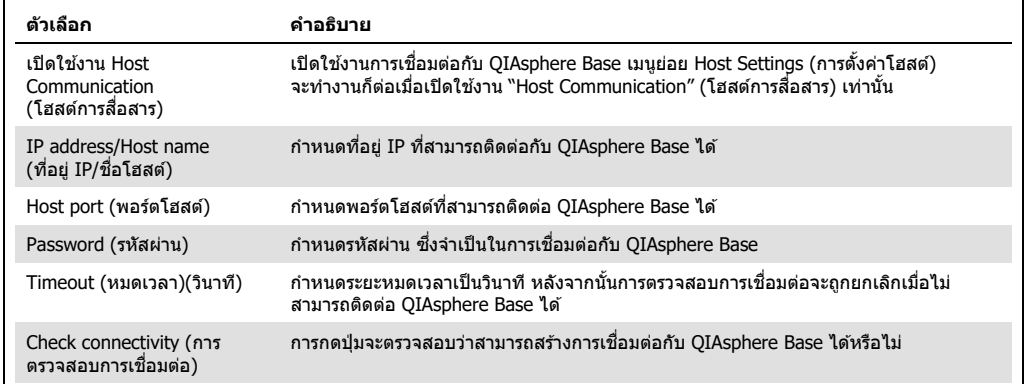

**หมายเหตุ**: สถานะปัจจุบันของ QIAstat-Dx Analyzer 1.0 อาจไม่แสดงใน QIAsphere App ทันที

**หมายเหตุ:** เวลาและวันที่ของอุปกรณ์จะซงโครไนซ ิ โดยอัตโนมัติเมื่อทําการเช ์ อมต่อกับ ื่ QIAsphere Base แต่จําเป็นต ้องปรับโซนเวลาด ้วยตนเอง

# <span id="page-87-0"></span>6.10.4 การตั้งค่าทั่วไป

ทําตามขั้นตอนด ้านล่างเพื่อแก ้ไขการตั้งค่าทั่วไปของ QIAstat-Dx Analyzer 1.0:

- 1. กดปุ่ ม **Options** (ตัวเลือก) จากนั้นปุ่ ม **System Configuration** (การกําหนดค่าระบบ)
- 2. เลือก General (ทั่วไป) จากรายการ Settings (การตั้งค่า) ในคอลัมน์ด้านซ้าย เลือกและกำหนด ้ตัวเลือกที่แสดงใ[นตารางที่ 12](#page-88-0) ตามต้องการ

## <span id="page-88-0"></span>**ตารางที่ 12 การตั้งค่าทั่วไปที่ใชได้ ้**

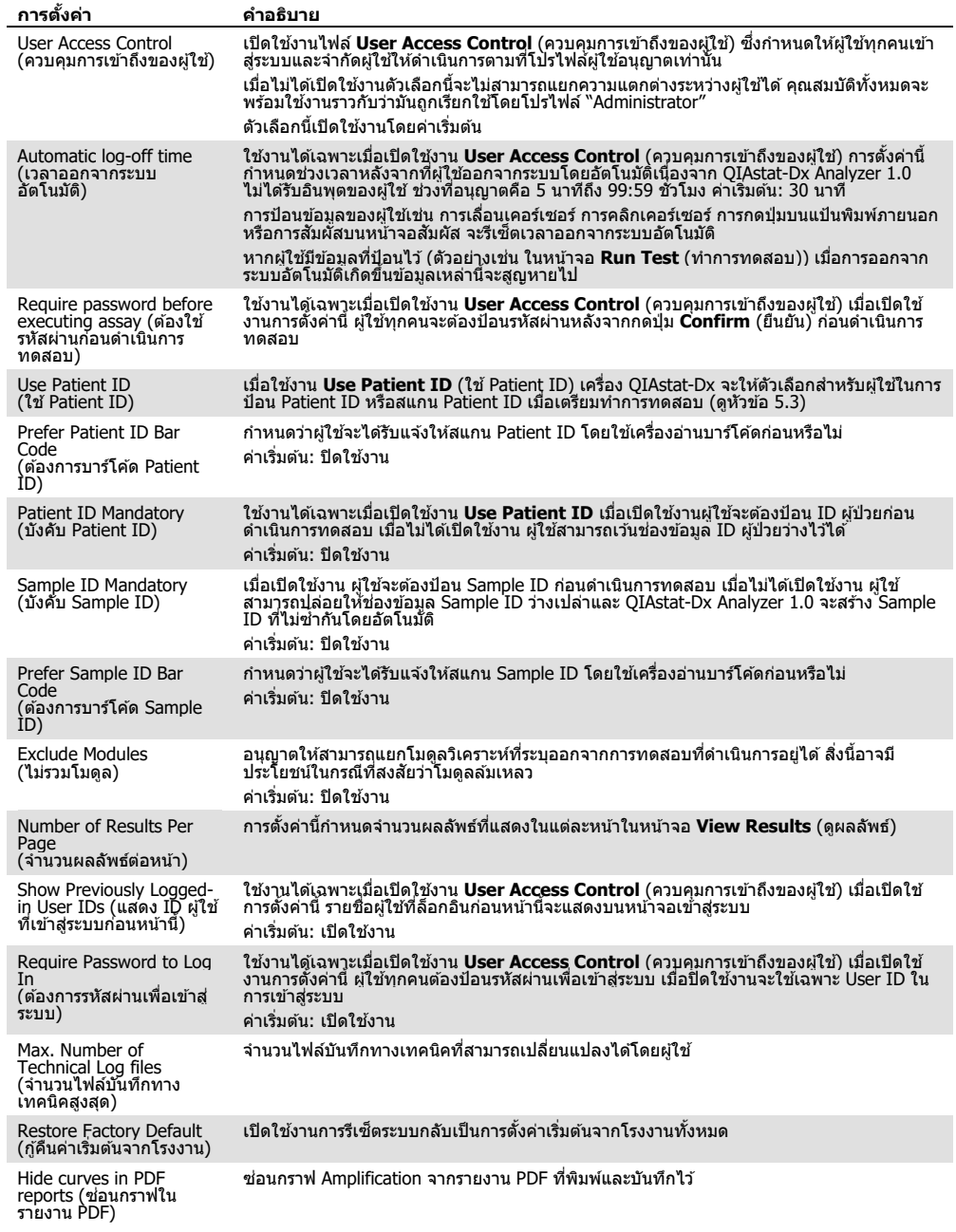

# 6.10.5 การตั้งค่าเครื่องพิมพ์

ตัวเลือกการตั้งค่า **Printer** ชวยให ้สามารถเลือกเครื่องพิมพ์ของระบบได ้ ่ QIAstat-Dx Analyzer 1.0 ื่อนุญาตให้ใช้เครื่องพิมพ์ในเครือข่าย หรือเครื่องพิมพ์ที่เชื่อมต่อกับโมดูลการทำงานผ่านพอร์ต USB ที่ ด ้านหลังของอุปกรณ์

ทําตามขั้นตอนด ้านล่างเพื่อแก ้ไขการตั้งค่าเครื่องพิมพ์ของ QIAstat-Dx Analyzer 1.0:

- 1. กดปุ่ ม **Options** (ตัวเลือก) จากนั้นปุ่ ม **System Configuration** (การกําหนดค่าระบบ)
- 2. เลือก **Printer** (เครื่องพิมพ์) จากรายการการตั้งค่าในคอลัมน์ด้านซ้าย
- 3. เลือกเครื่องพิมพ์จากรายการเครื่องพิมพ์ที่มี [\(รูปที่ 73\)](#page-89-0)

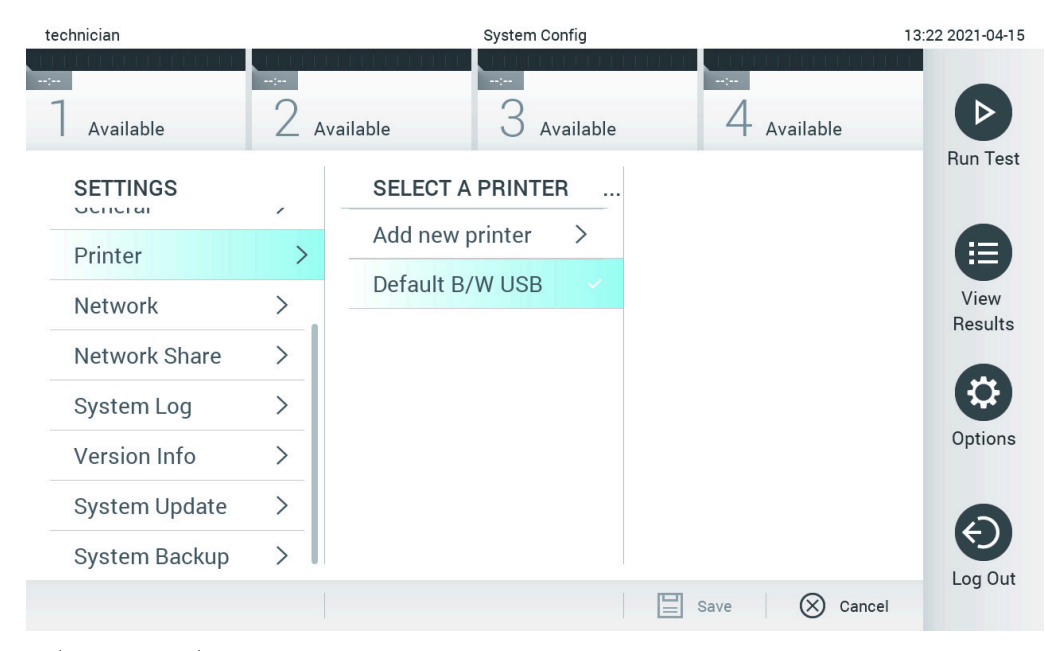

<span id="page-89-0"></span>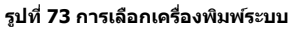

สํ าหรับ USB หรือการติดตั้งและการลบเครื่องพิมพ์ที่เชอมต่อกับเครือข่าย โปรดดูภาคผนวกื่ [12.1](#page-128-0)

6.10.6 การตั้งค่าเครือข่าย

ตัวเลือก **Network** (เครือข่าย) เปิดใช้งานการเชื่อมต่อของ QIAstat-Dx Analyzer 1.0 กับเครือข่าย ื่อนุญาตให้เข้าถึงเครื่องพิมพ์ที่เชื่อมต่อกับเครือข่าย และให้การเชื่อมต่อกับ HIS/LIS และ QIAsphere Base ติดต่อผู้ดูแลระบบเครือข่ายสํ าหรับรายละเอียดเกี่ยวกับวิธีกําหนดค่าการตั้งค่าเครือข่าย

ทําตามขั้นตอนเหล่านี้เพื่อกําหนดการตั้งค่าเครือข่าย

- 1. กดปุ่ ม **Options** (ตัวเลือก) จากนั้นปุ่ ม **System Configuration** (การกําหนดค่าระบบ)
- 2. เลือก Network (เครือข่าย) จากรายการการตั้งค่าในคอลัมน์ด้านซ้าย ([รูปที่ 74\)](#page-90-0)

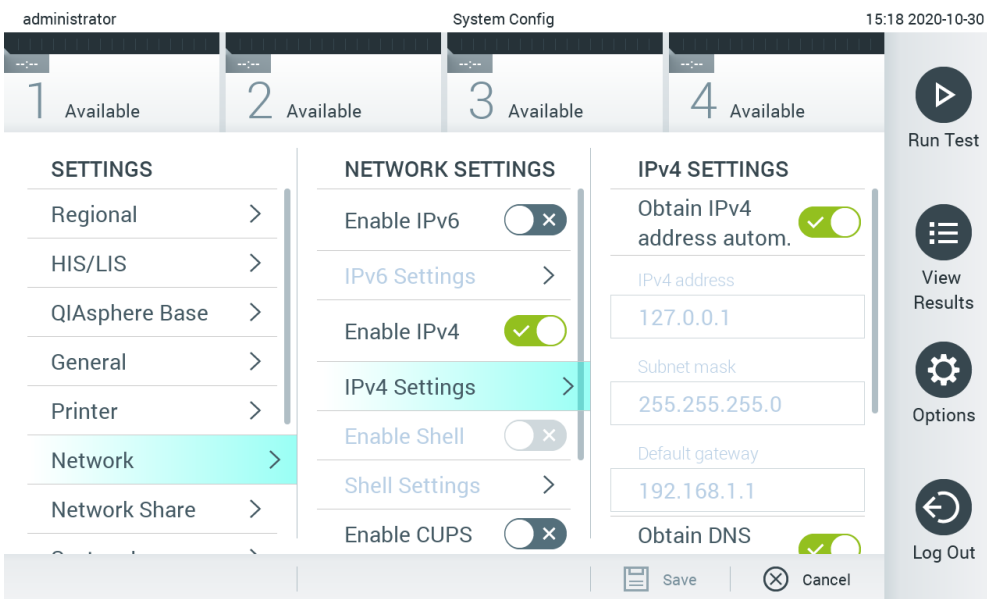

#### <span id="page-90-0"></span>**รูปที่ 74 การกําหนดการตั้งค่าเครือข่าย**

# 3. เลือกและกำหนดตัวเลือกใ[นตารางที่ 13](#page-90-1) ตามคำแนะนำจากผู้ดูแลระบบเครือข่าย

### <span id="page-90-1"></span>**ตารางที่ 13 การตั้งค่าเครือข่าย**

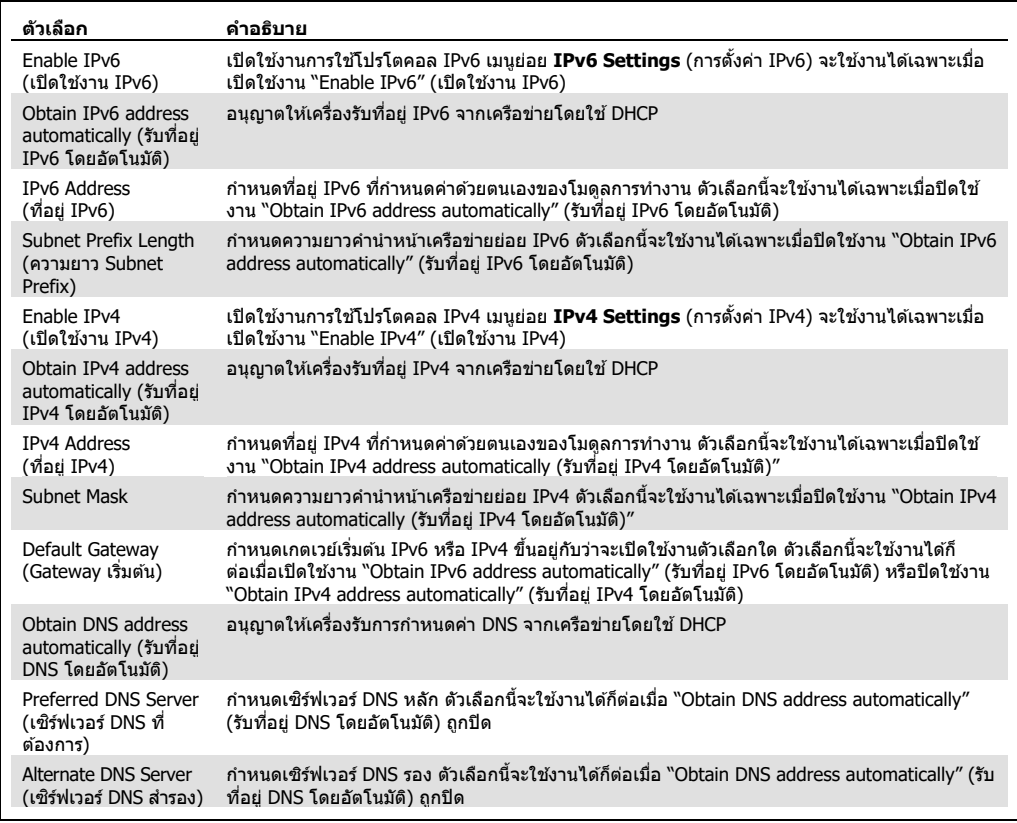

## <span id="page-91-1"></span>6.10.7 การแชร์เครือข่าย

ตัวเลือก **Network share** (การแชร์เครือข่าย) จะเปิดใชงานการเลือกการแชร์เครือข่าย ้ QIAstat-Dx Analyzer 1.0 อนุญาตให้ใช้การแชร์เครือข่ายที่ทำงานบนระบบจากเกณฑ์วิธี SMB เวอร์ชัน 2 และ 3 ี่ ปรึกษาทีมงาน IT ในท้องถิ่นของคุณเพื่อสอบถามว่าเกณฑ์วิธีนี้มีการรองรับในโครงสร้างพื้นฐานทาง IT ในท ้องถิ่นของคุณหรือไม่ สามารถเลือก **Network Shares** (การแชร์เครือข่าย) เป็นตําแหน่งการจัดเก็บ สำหรับการสำรองข้อมูลและการเก็บถาวรอัตโนมัติได้

ทําตามขั้นตอนด ้านล่างเพื่อเพิ่มการแชร์เครือข่ายของ QIAstat-Dx Analyzer 1.0:

- 1. กดปุ่ ม **Options** (ตัวเลือก) จากนั้นปุ่ ม **System Configuration** (การกําหนดค่าระบบ)
- 2. เลือก **Network share** (การแชร์เครือข่าย) จากรายการการตั้งค่าในคอลัมน์ด้านซ้าย
- 3. กดปุ่ ม **Add new share** [\(รูปที่ 75\)](#page-91-0)

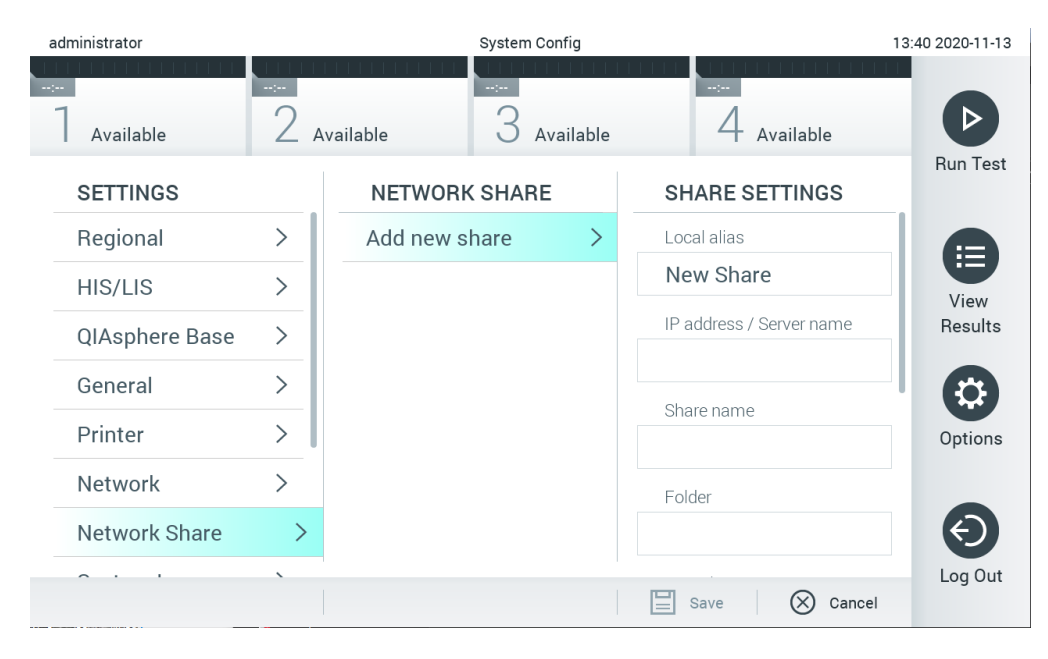

**รูปที่ 75 การเพิ่มการแชร์ เครือข่าย**

<span id="page-91-0"></span>4. เลือกและกําหนดตัวเลือกใ[นตารางที่ 14](#page-92-0) (หน้าถัดไป) ตามคําแนะนําจากผู้ดูแลระบบ เครือข่าย

#### <span id="page-92-0"></span>**ตารางที่ 14 การตั้งค่าการแชร์เครือข่าย**

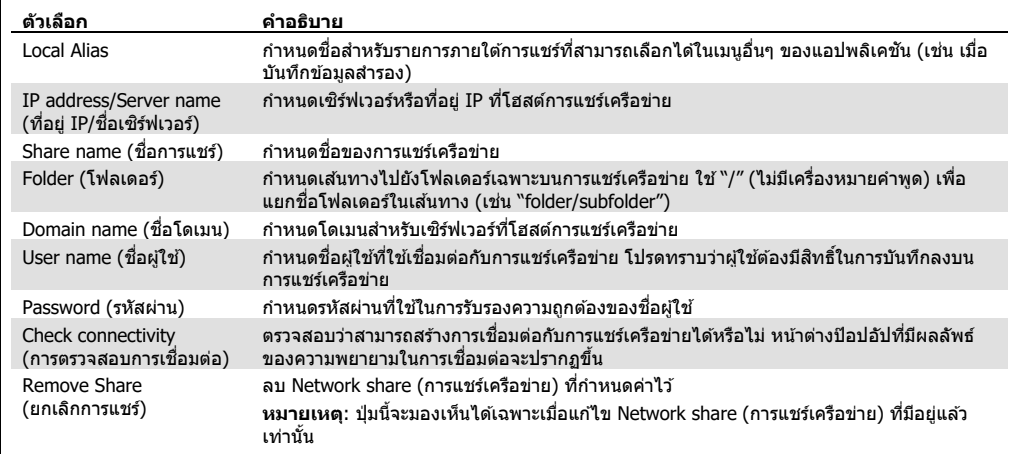

#### 6.10.8 บันทึกระบบ

บันทึกระบบจะบันทึกข้อมูลทั่วไปเกี่ยวกับการใช้โมดูลการทำงานและวิเคราะห์เช่น การเพิ่มหรือลบผ่ใช้ และ ึการเพิ่มหรือลบการทดสอบ การเข้าส่ระบบ การออกจากระบบ การเริ่มการทดสอบ ฯลฯ กดปุ่ม**Options** (ตัวเลือก) จากนั้นปุ่ ม **System Configuration** (การกําหนดค่าระบบ) แล ้วจึงเลือก **System Log** (บันทึก ระบบ) เพื่อเข้าถึงข้อมูลบันทึกระบบ "System Log Capacity″ (ความจุของบันทึกระบบ) จะแสดงอยู่ตรงกลาง หน้าจอตามด ้วยเนื้อหาบันทึก กด **Export Log File** (สงออกไฟล์บันทึก) ่ เพื่อสงออกเนื้อหา ( ่ [รูปที่ 76\)](#page-92-1)

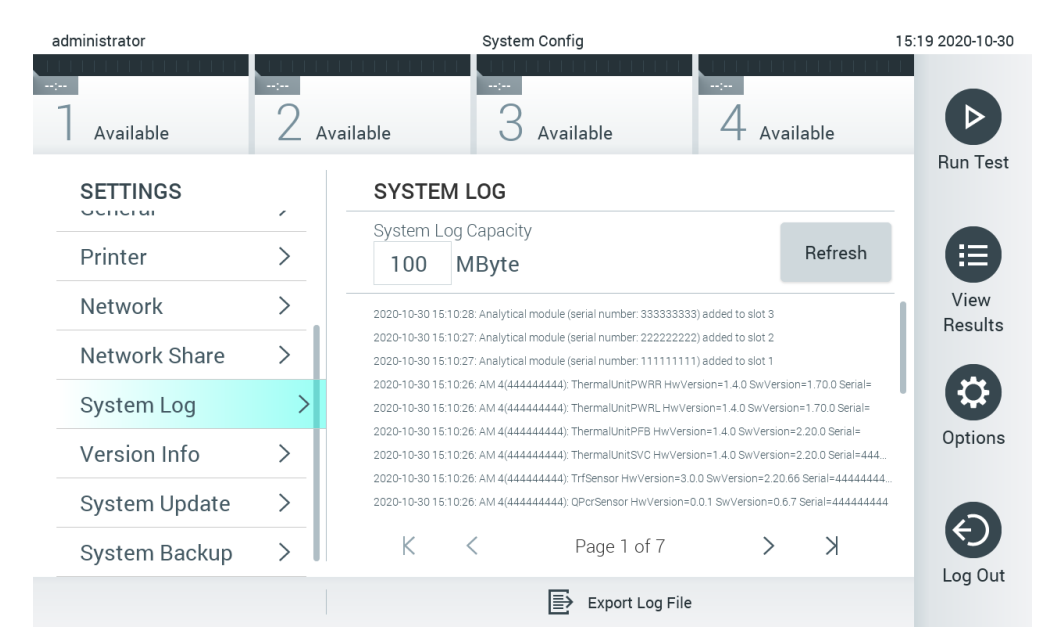

#### <span id="page-92-1"></span>**รูปที่ 76 การเข้าถึงบันทึกระบบ**

ห<mark>มายเหตุ:</mark> สำหรับข้อมูลสนับสนุนฉบับสมบูรณ์ของการทดสอบหรือการทดสอบที่ล*ั*มเหลวทั<sub>้</sub>งหมด ขอ ี แนะนำให้ใช้ฟังก์ชันการทำงานของแพ็คเกจสนับสนุนแทน (ดที่ [5.5.7\)](#page-53-0)

### 6.10.9 ข ้อมูลเวอร์ชนและข ้อตกลงส ั ทธิ์การใช ิ งานซอฟต์แวร์ ้

กดปุ่ ม **Options** (ตัวเลือก) จากนั้นปุ่ ม **System Configuration** (การกําหนดค่าระบบ) แล ้ว ี เลือก Version Info (ข้อมูลเวอร์ชัน) เพื่อดูเวอร์ชันซอฟต์แวร์ QIAstat-Dx หมายเลขซีเรียล เวอร์ชันเฟิร์ม แวร์สำหรับโมดูลวิเคราะห์ที่ติดตั้ง และข้อตกลงสีทธิการใช้งานซอฟต์แวร์

6.10.10 System update (การอัปเดตระบบ)

**สำคัญ:** ซอฟต์แวร์เวอร์ชัน 1.1 หรือสูงกว่านั้นจำเป็นต้องอัปเดตเป็นซอฟต์แวร์เวอร์ชัน 1.5

ี เพื่อให้แน่ใจว่าการทำงานมีประสิทธิภาพสูงสุด โปรดยืนยันว่าคุณกำลังใช้ซอฟต์แวร์เวอร์ชันล่าสุด ติดต่อ ฝ่ายบริการดำนเทคนิคของ OIAGEN ที่ support.giagen.com เพื่อขอความช่วยเหลือเกี่ยวกับการอัปเกรด ซอฟต์แวร์

หากต ้องการอัปเดตระบบ QIAstat-Dx Analyzer 1.0 ให ้กดปุ่ ม **Options** (ตัวเลือก) จากนั้นปุ่ ม **System Configuration** (การกําหนดค่าระบบ) แล ้วเลือก **System Update** (การอัปเดตระบบ) เลือกไฟล์**.dup** ้ที่เหมาะสมที่จัดเก็บในอุปกรณ์จัดเก็บข้อมูล USB เพื่ออัปเดตระบบเป็นเวอร์ชันที่ใหม่กว่า ข้อความจะปรากฏ ขึ้นเพื่อแนะนำให้ทำการสำรองข้อมูลระบบก่อน (ดูที่ส่วน [6.10.11\)](#page-94-0) [\(รูปที่ 77\)](#page-93-0) หลังจากการอัปเดต ผู้ใช้อาจ ต ้องปิด QIAstat-Dx Analyzer 1.0 และเปิดเครื่องใหม่อีกครั้ง

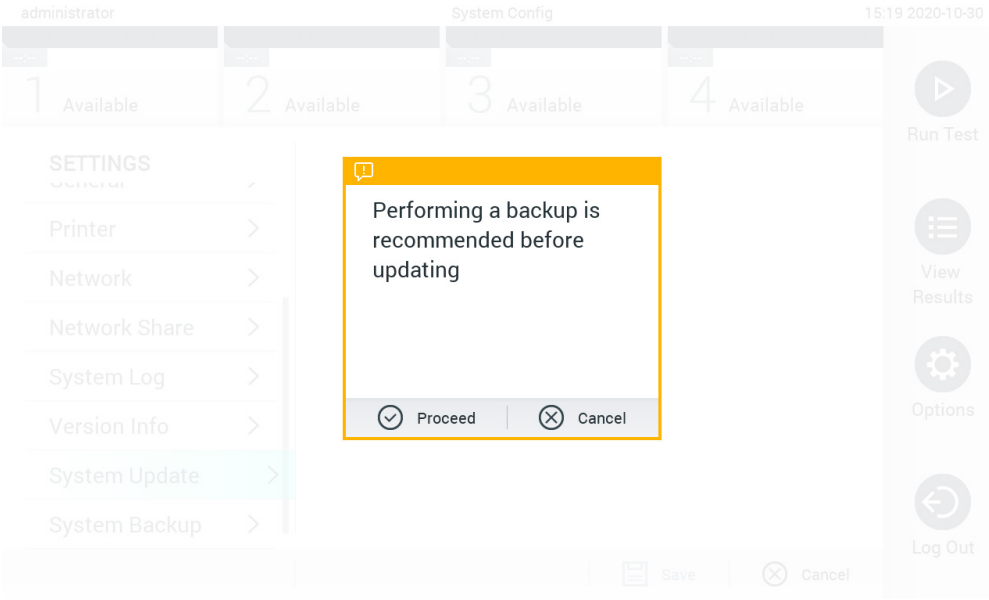

#### <span id="page-93-0"></span>**รูปที่ 77 ดําเนินการการอัปเดตระบบ**

**หมายเหตุ:** เพื่อให ้แน่ใจว่ามีการอัปเดตซอฟต์แวร์จากซอฟต์แวร์เวอร์ชน 1.2 หรือตํ่ากว่าอย่างทันท่วงที ขอ ั ้ แนะนำให้ปฏิบัติตามขั้นตอนย่อยต่อไปนี้ทั้งก่อนและหลังการอัปเดต:

ก่อนการอัปเดต จากหน้าจอหลักให้ไปที่ "Options″ (ตัวเลือก) > "System Confiq″ (การกำหนดค่าระบบ) > ่ ในหัวข้อ "Settings" (การตั้งค่า) ให้เลือก "General" (ทั่วไป) > ในหัวข้อ "General Settings" (การตั้งค่า ทั่วไป)

1. เลื่อนลง (ปัดขึ้น) แล้วมองหาช่อง "Number of results per page" (จำนวนผลลัพธ์ต่อหน้า)

- 2. กดที่ช่อง "Number of results per page" (จำนวนผลลัพธ์ต่อหน้า)
- ี่ 3. เปลี่ยนค่าเป็น "100" แล้วกด Enter
- ี่ 4. กด "Save" (บันทึก) ที่แถบด้านล่างเพื่อบันทึกการตั้งค่า

้หลังจากการอัปเดตซอฟต์แวร์เสร็จสิ้น ให้แก้ค่าจำนวนผลลัพธ์ต่อหน้ากลับเป็นการตั้งค่าก่อนหน้า ในการ ดำเนินการนี้ จากหน้าจอหลักให้ไปที่ ``Options″ (ตัวเลือก) > ``System Config″ (การกำหนดค่าระบบ) > ี่ ในหัวข้อ "Settings″ (การตั้งค่า) ให้เลือก "General″ (ทั่วไป) > ในหัวข้อ "General Settings″ (การตั้งค่า ทั่วไป)

5. เลื่อนลง (ปัดขึ้น) แล้วมองหาช่อง "Number of results per page" (จำนวนผลลัพธ์ต่อหน้า)

- 6. กดที่ช่อง "Number of results per page" (จำนวนผลลัพธ์ต่อหน้า)
- ี่ 7. เปลี่ยนค่าจาก ``100″ เป็น ``ค่าที่แสดงก่อนหน้านี้″ แล้วกด Enter
- ี่ 8. กด "Save" (บันทึก) ที่แถบด้านล่างเพื่อบันทึกการตั้งค่า

หมายเหตุ: ขอแนะนำให้ใช้อุปกรณ์จัดเก็บข้อมูล USB ที่จัดส่งให้สำหรับการจัดเก็บและถ่ายโอนข้อมูล ี่ ระยะสั้น การใช้อุปกรณ์จัดเก็บข้อมูล USB อยู่ภายใต้ข้อจำกัด (เช่น ความจุของหน่วยความจำ หรือความ ้ เสี่ยงในการเขียนทับ) ซึ่งควรพิจารณาก่อนการใช้งาน

**หมายเหตุ:** ฟังก์ชันการรักษาหน้าจอจะไม่ทำงานระหว่างการอัปเดตระบบ หากเปิดใช้งาน User Access Control (ควบคุมการเข้าถึงของผู้ใช้) จะไม่มีการบังคับผู้ใช้ให้ล็อกอินซำเพื่อพิสูจน์ตัวตนผู้ใช้ ขอแนะนําว่าอย่าปล่อย QIAstat-Dx Analyzer 1.0 ไว ้โดยไม่มีใครดูแลระหว่างการอัปเดตระบบ

**หมายเหตุ**: ขอแนะนําให ้รีสตาร์ท QIAstat-Dx Analyzer 1.0

หลังทำการอัปเดตระบบเป็นซอฟต์แวร์เวอร์ชัน 1.5 สำเร็จแล้ว หากต้องการปิด QIAstat-Dx Analyzer 1.0 เป็นระยะเวลานาน ให้ปิดเครื่องมือโดยใช้สวิตช์เปิด/ปิดที่ด้านหลังของ OIAstat-Dx Analyzer 1.0 ิหลังจากนั้น จึงกดสวิทช์ไปที่ปุ่มเปิดอีกครั้งโดยใช้สวิทช์เดิม

#### <span id="page-94-0"></span>6.10.11 System backup (การสํ ารองข ้อมูลระบบ)

ในการสำรองข้อมูลระบบ QIAstat-Dx Analyzer 1.0 ให้กดปุ่ม **Options** (ตัวเลือก) จากนั้นปุ่ม **System Configuration** (การกำหนดค่าระบบ) แล้วเลือก System backup (การสำรองข้อมูลระบบ) [\(รูปที่ 78](#page-95-0) หน้า ถัดไป) เสียบอุปกรณ์จัดเก็บข้อมูล USB เข้ากับพอร์ต USB ด้านหน้าหรือกำหนดค่า Network share (การ แชร์เครือข่าย) ([ดูการแชร์เครือข่าย\)](#page-91-1)

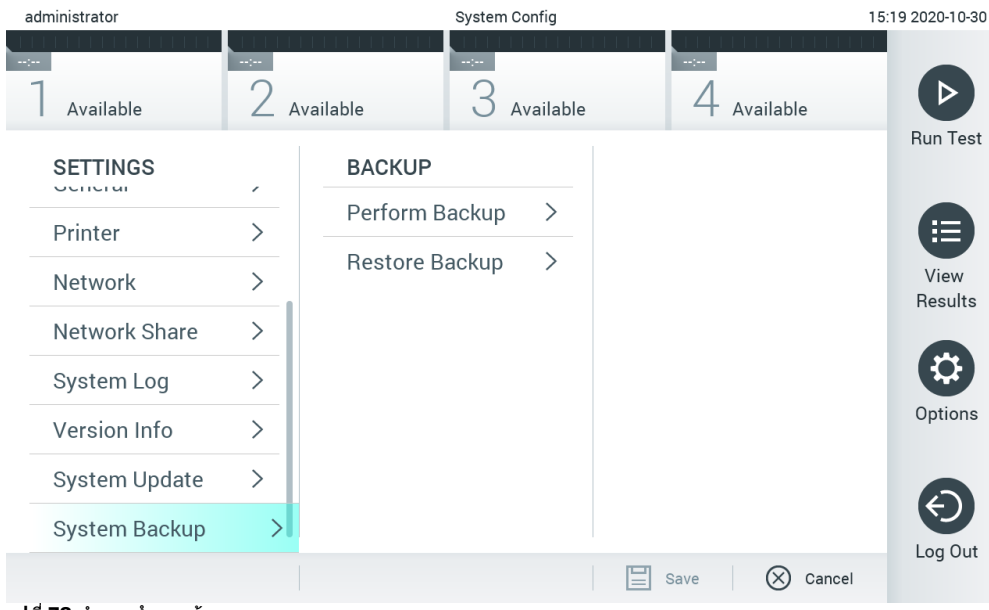

**รูปที่ 78 ทําการสํ ารองข้อมูลระบบ**

<span id="page-95-0"></span>กดปุ่ม **Perform Backup** (ทำการสำรองข้อมูล) จะสร้างไฟล์นามสกุล **.dbk** โดยชื่อไฟล์จะเป็นค่าเริ่มต้น ไฟล์นี้สามารถบันทึกลงในไดรฟ์ USB หรือการแชร์เครือข่ายได ้

ในการกู้คืนข้อมูลสำรอง ให้กดปุ่ม **Restore Backup** (คืนค่าการสำรองข้อมูล) และเลือกไฟล์สำรองข้อมูล ้ที่เหมาะสมที่มีนามสกุล **.dbk** จากอปกรณ์จัดเก็บข้อมูล USB ที่เชื่อมต่อ ข้อความจะปรากฏขึ้นเพื่อแนะนำให้ สร้างข้อมูลสำรองก่อนที่จะกู้คืน

หมายเหตุ: ขอแนะนำอย่างยิ่งให้ทำการสำรองข้อมูลระบบอย่างสมำเสมอตามนโยบายขององค์กรของคุณ เพื่อความพร้อมใช้งานของข้อมูลและการป้องกันข้อมูลสูญหาย

ห<mark>มายเหตุ</mark>: ฟังก์ชันการรักษาหน้าจอจะไม่ทำงานระหว่างการสร้างการสำรองข้อมูลระบบ หากเปิดใช้งาน User Access Control (ควบคุมการเข้าถึงของผู้ใช่) จะไม่มีการบังคับผู้ใช่ไห้ล็อกอินซ่าเพื่อพิสูจน์ตัวตนผู้ใช้ ขอแนะนำว่าอย่าปล่อย QIAstat-Dx Analyzer 1.0 ไว่โดยไม่มีใครดูแลระหว่างการสร้างข้อมูลสำรอง

หมายเหตุ: ขอแนะนำให้ใช้อุปกรณ์จัดเก็บข้อมูล USB ที<sub>่</sub>จัดส่งให้สำหรับการจัดเก็บและถ่ายโอนข้อมูลระยะ สัน ขอแนะนำอย่างยิ่งให้ใช้ตำแหน่งการจัดเก็บที่อื่นสำหรับการจัดเก็บข้อมูลถาวร การใช้อุปกรณ์จัดเก็บข้อมู ิล USB อยู่ภายใต้ข้อจำกัด (เช่น ความจุของหน่วยความจำ หรือความเสี่ยงในการเขียนทับ) ซึ่งควรพิจารณา ก่อนการใช้งาน

# 6.11 Change password (เปลี่ยนรหัสผ่าน)

ในการเปลี่ยนรหัสผ่านผู้ใช ให ้กดปุ่ ม ้ **Options** (ตัวเลือก) แล ้วเลือก **Change password** (เปลี่ยน รหัสผ่าน) ขั้นแรกให้ป้อนรหัสผ่านปัจจุบันในช่องข้อความ ([รูปที่ 7](#page-96-0)9) จากนั้นป้อนรหัสผ่านใหม่ในช่อง **New Password** (รหัสผ่านใหม่) พิมพ์รหัสผ่านใหม่อีกครั้งในชอง่ **Confirm Password** (ยืนยันรหัสผ่าน) [\(รูปที่ 80\)](#page-97-0)

| labuser   |                    | Change Password       |                                                  | 17:37 2017-03-30 |
|-----------|--------------------|-----------------------|--------------------------------------------------|------------------|
| Available | 2<br>Not installed | Not installed         | Not installed                                    |                  |
|           | User ID labuser    |                       | Password                                         |                  |
| q<br>W    | e<br>r             | t<br>y                | i<br>u<br>$\circ$                                | р                |
| a<br>S    | f<br>d             | $\mathsf{h}$<br>g     | j<br>k                                           |                  |
| ⇧<br>Z    | X<br>$\mathbf C$   | $\mathsf b$<br>$\vee$ | $\left\langle \mathbf{x}\right\rangle$<br>n<br>m | 123              |
| $\times$  |                    | space                 |                                                  |                  |

<span id="page-96-0"></span>**รูปที่ 79 การป้ อนรหัสผ่านปัจจุบัน**

| labuser        |                    | Change Password |               |                             | 17:37 2017-03-30                                     |
|----------------|--------------------|-----------------|---------------|-----------------------------|------------------------------------------------------|
| Available      | 2<br>Not installed | 3               | Not installed | 4<br>Not installed          |                                                      |
|                | New password       |                 |               | Confirm password            |                                                      |
| $\overline{2}$ | 3<br>4             | 5               | 6             | 8<br>7                      | 9<br>U                                               |
|                | ٠<br>×             |                 |               | €                           | &<br>$^{\copyright}$                                 |
| $\bigoplus$    | ?<br>,             | ì               | ٠             | $\pmb{\text{H}}$<br>$\circ$ | $\left\langle \mathbf{x}\right\rangle$<br><b>ABC</b> |
| $\times$       |                    | space           |               |                             |                                                      |

<span id="page-97-0"></span>**รูปที่ 80 การป้ อนและยืนยันรหัสผ่านใหม่**

หลังจากป้อนรหัสผ่านไม่สำเร็จสามครั้ง ช่องป้อนรหัสผ่านจะปิดใช้งานเป็นเวลาหนึ่งนาที และกล่องโต้ตอบ จะปรากฏขึ้นพร้อมข้อความ "Password failed, please wait for 1 minute to try it again (รหัสผ่านล้มเหลว โปรดรอ 1 นาทีแล ้วลองอีกครั้ง)"

**หมายเหตุ:** ขอแนะนําอย่างยิ่งให ้ใชรหัสผ่านที่คาดเดาได ้ยากที่เป็นไปตา ้ มนโยบายรหัสผ่านขององค์กรของ คุณ

# 6.12 สถานะระบบ QIAstat-Dx Analyzer 1.0

ี สถานะของโมดูลการทำงานและวิเคราะห์จะแสดงด้วยสีของไฟแสดงสถานะ (LED) ที่ด้านหน้าของ QIAstat-Dx Analyzer 1.0

โมดลการทำงานสามารถแสดงสีสถานะได้ดังต่อไปนี้:

[ตารางที่ 15](#page-98-0) อธิบายไฟแสดงสถานะที่อาจแสดงบนโมดูลการทํางานและวิเคราะห์

#### <span id="page-98-0"></span>**ตารางที่ 15 คําอธิบายไฟแสดงสถานะ**

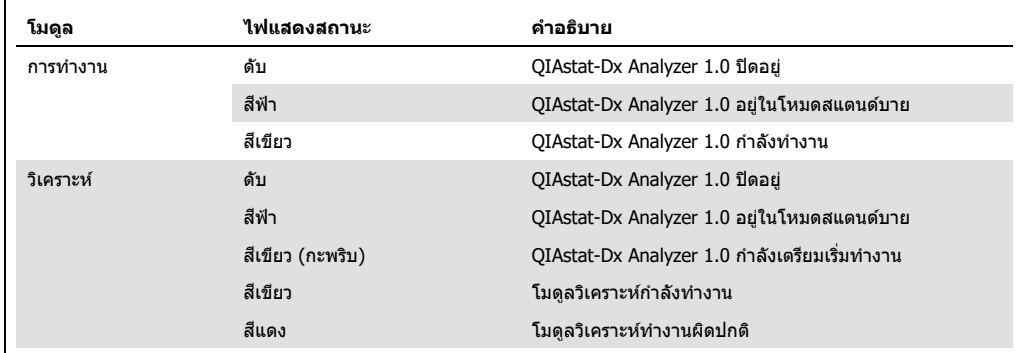

# 6.13 การปิดเครื่อง QIAstat-Dx Analyzer 1.0

QIAstat-Dx Analyzer 1.0 ออกแบบมาให้ทำงานอย่างต่อเนื่อง หากไม่ได้ใช้งานเครื่องเป็นเวลาสั้นๆ (น้อย กว่าหนึ่งวัน) ขอแนะนำให้ปรับ QIAstat-Dx Analyzer 1.0 ให้อยู่ในโหมดสแตนด์บายโดยกดปุ่มเปิด/ปิดที่ ี ด้านหน้าของอุปกรณ์ หากต้องการปิด QIAstat-Dx Analyzer 1.0 เป็นระยะเวลานาน ให้ปิดเครื่องมือโดยใช้ สวิตช์เปิด/ปิดที่ด้านหลังของ QIAstat-Dx Analyzer 1.0

หากผู้ใช้พยายามปรับให้ QIAstat-Dx Analyzer 1.0 อยู่ในโหมดสแตนด์บายขณะที่โมดูลวิเคราะห์กำลังทำ ึการทดสอบ กล่องโต้ตอบจะปรากฏขึ้นเพื่อระบุว่าไม่สามารถปิดระบบได้ในขณะนี้ ปล่อยให้เครื่องมือ ดำเนินการทดสอบให้เสร็จสิ้นและลองปิดเครื่องเมื่อเสร็จสิ้น

# <span id="page-99-0"></span>7 การเชื่อมต่อ HIS/LIS

ี่ ส่วนนี้อธิบายถึงการเชื่อมต่อของ QIAstat-Dx Analyzer 1.0 กับ HIS/LIS

การกำหนดค่า HIS/LIS ช่วยให้สามารถเชื่อมต่อ QIAstat-Dx Analyzer 1.0 กับ HIS/LIS เพื่อจัดเตรียม ฟังก์ชนดังต่อไปนี้: ั

- $\bullet$  การเปิดใช้งานและกำหนดค่าการสื่อสารด้วย <code>HIS/LIS</code>
- $\bullet$  การกำหนดค่าการทดสอบสำหรับการส่งผลลัพธ์และการขอลำดับการจอง
- ทําการทดสอบตามลําดับการจอง
- ส่งผลการทดสอบ

หมายเหตุ: ขอแนะนำให้ปฏิบัติตามมาตรการรักษาความปลอดภัยขององค์กรและนโยบายสำหรับ ้อินทราเน็ตเฉพาะที่ของคุณ เนื่องจากการสื่อสารกับ HIS/LIS จะไม่เข้ารหัส

# 7.1 การเปิดใช้งานและกำหนดค่าการสื่อสารด้วย HIS/LIS

- 1. กดปุ่ ม **Options** (ตัวเลือก) จากนั้นปุ่ ม **System Configuration** (การกําหนดค่าระบบ)
- ี่ 2. เลือก **HIS/LIS** จากรายการ **Settings** (การตั้งค่า) ในคอลัมน์ด้านซ้าย เลือกและกำหนดการตั้งค่าใน [ตารางที่ 16](#page-99-1) ตามต ้องการ:
- <span id="page-99-1"></span>**ตารางที่ 16 การตั้งค่า HIS/LIS**

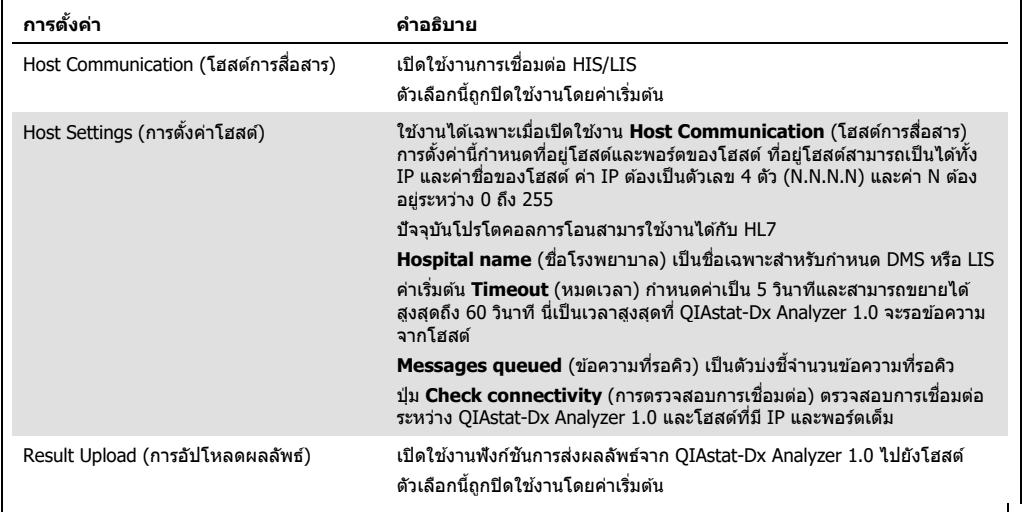

**(มีต่อในหน้าถัดไป)**

#### **ตารางที่ 16 (ต่อจากหน้าที่แล้ว)**

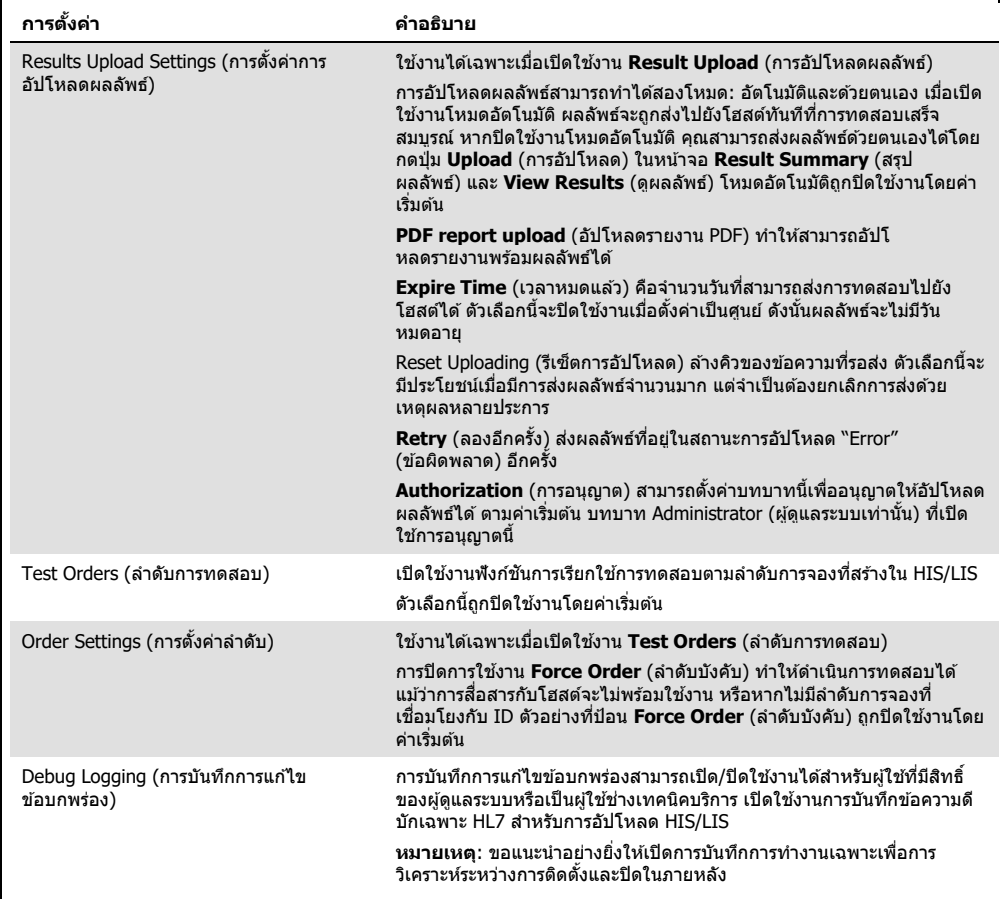

#### 7.2 การกำหนดค่าชื่อการทดสอบ ื่

ี่ชื่อการทดสอบที่แสดงใน HIS/LIS อาจแตกต่างจากชื่อการทดสอบที่แสดงใน QIAstat-Dx Analyzer 1.0 ึ ก่อนที่จะใช้ฟังก์ชัน HIS/LIS จะต้องดำเนินการขั้นตอนต่อไปนี้เพื่อยืนยัน/แก่ไขชื่อชุดทดสอบ

- 1. กดปุ่ม **Options** (ตัวเลือก) จากนั้นปุ่ม **Assay Management** (การจัดการการทดสอบ) เพื่อเข้าถึง หน้าจอ **Assay Management** การทดสอบที่มีอยู่แสดงอยู่ในคอลัมน์แรกของพื้นที่เนื้อหา
- 2. เลือกการทดสอบจากเมนู**Available Assays** (การทดสอบที่มีอยู่)
- 3. เลือกตัวเลือก **LIS assay name** (ชื่อการทดสอบ LIS) ตามค่าเริ่มต้น ชื่อการทดสอบสำหรับ QIAstat-Dx Analyzer 1.0 และ HIS/LIS ควรเหมือนกัน หากชอการทด ื่ สอบใน HIS/LIS แตกต่างไป ี จำเป็นต้องได้รับการแก้ไขเพื่อให้ตรงกับชื่อการทดสอบใน QIAstat-Dx Analyzer 1.0 แก้ไขชื่อการ ทดสอบโดยใชช้ องข ้อความ ่ **LIS assay name input** (อินพุตชอการทดสอบ ื่ LIS) จากนั้นกด ปุ่ ม **Save** (บันทึก)

# 7.3 การสร้างลำดับทดสอบด้วยการเชื่อมต่อโฮสต์

เมื่อเปิดใชงาน ้ **Host Communication** (โฮสต์การสอสาร) และ ื่ **Test Orders** (ลําดับการ ทดสอบ) ลําดับทดสอบสามารถดาวน์โหลดได ้จากโฮสต์ก่อนการทดสอบ การสแกนหรือป้อน ID ตัวอย่างจะ ดึงลําดับทดสอบจากโฮสต์โดยอัตโนมัติ

 $7.3.1$  การกำหนดค่า QIAstat-Dx Analyzer 1.0 พร้อมการเชื่อมต่อโฮสต์

- 1. กดปุ่ ม **Options** (ตัวเลือก) จากนั้นปุ่ ม **System Configuration** (การกําหนดค่าระบบ)
- 2. เลือก **HIS/LIS** จากรายการ **Settings** (การตั้งค่า) ในคอลัมน์ด้านซ้าย
- 3. เปิดใชงาน ้ **Host Communication** (โฮสต์การสอสาร) ื่ และกําหนดค่า **Host Settings** (การตั้งค่า ้ โฮสต์) พร้อมรายละเอียดโฮสต์ กดป่ม **Check connectivity** (การตรวจสอบการเชื่อมต่อ) เพื่อยืนยัน ึการเชื่อมต่อ
- 4. เปิดใชงาน ้ **Test Orders** (ลําดับการทดสอบ) และกําหนดค่า **Order Setting** (การตั้งค่าลําดับ) มี ี่ สองโหมดในการทำงานด้วยลำดับการทดสอบคือการเปิดหรือปิดการใช้งาน **Force Order** (ลำดับ บังคับ) เมื่อเปิดการใชงาน ้ **Force Order** (ลําดับบังคับ) หากไม่สามารถดึงลําดับทดสอบจากโฮสต์ได ้ ้สำเร็จ ผู้ใช้จะไม่ได*้*รับอนุญาตให้ดำเนินการทดสอบต่อไป เมื่อปิดการใช้งาน **Force Order** (ลำดับ บังคับ) แม ้ว่าจะไม่มีการดึงลําดับทดสอบหรือไม่มีลําดับทดสอบอยู่ในโฮสต์ ผู้ใชสามารถดําเนินการ ้ ทดสอบต่อไปได้และกล่องโต้ตอบป๊อปอัปจะเตือนผู้ใช้
- 7.3.2 ทําการทดสอบตามลําดับทดสอบ
- 1. กดปุ่ ม **Run Test** (ทําการทดสอบ) ที่มุมขวาบนของหน้าจอ **Main** (หลัก)
- 2. เมื่อได้รับแจ้ง ให้สแกนบาร์โค้ด ID ตัวอย่างโดยใช้เครื่องอ่านบาร์โค้ดที่รวมอยู่ในโมดูลการทำงาน ([รูปที่ 81\)](#page-101-0)

**หมายเหตุ:** อาจใชแป้นพิมพ์เสมือนของหน้าจอส ้ ัมผัสป้อน ID ตัวอย่างได ้โดยขึ้นอยู่กับการกําหนดค่า QIAstat-Dx Analyzer 1.0 โปรดดูที่ส่วน [6.10.4](#page-87-0) สำหรับรายละเอียดเพิ่มเดิม

<span id="page-101-0"></span>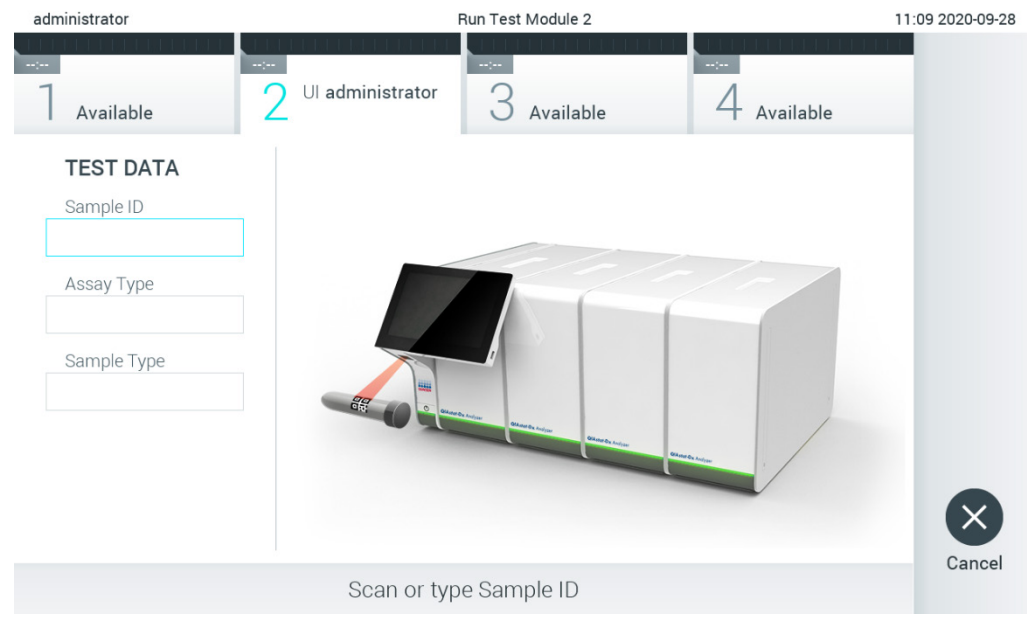

**รูปที่ 81 การสแกนบาร์โค้ด ID ตัวอย่าง**

3. ID ตัวอย่างจะถูกส่งไปยังโฮสต์และในขณะที่ QIAstat-Dx Analyzer 1.0 รอลำดัยบทดสอบ ข้อความ "Getting order…" (กําลังรับลําดับ...) จะปรากฏขึ้น [\(รูปที่ 82\)](#page-102-0)

**หมายเหตุ:** หากไม่สามารถเรียกลําดับทดสอบจากโฮสต์ได ้สํ าเร็จ และถ ้าเปิดใชงาน ้ **Force Order**  (ลำดับบังคับ) ผู้ใช*่*ไม่ได*้*รับอนุญาตให้ดำเนินการทดสอบต่อไป เมื่อปิดการใช้งาน **Force Order** (ลำดับบังคับ) แม้ว่าจะไม่มีการดึงลำดับทดสอบ ผู้ใช้ก็สามารถดำเนินการทดสอบต่อไปได้ (กล่อง โต้ตอบป๊อปอัปจะเดือนผู้ใช่) ดูส่วน [10.2](#page-124-0) สำหรับข้อมูลเพิ่มเดิมเกี่ยวกับคำเดือนและข้อผิดพลาด

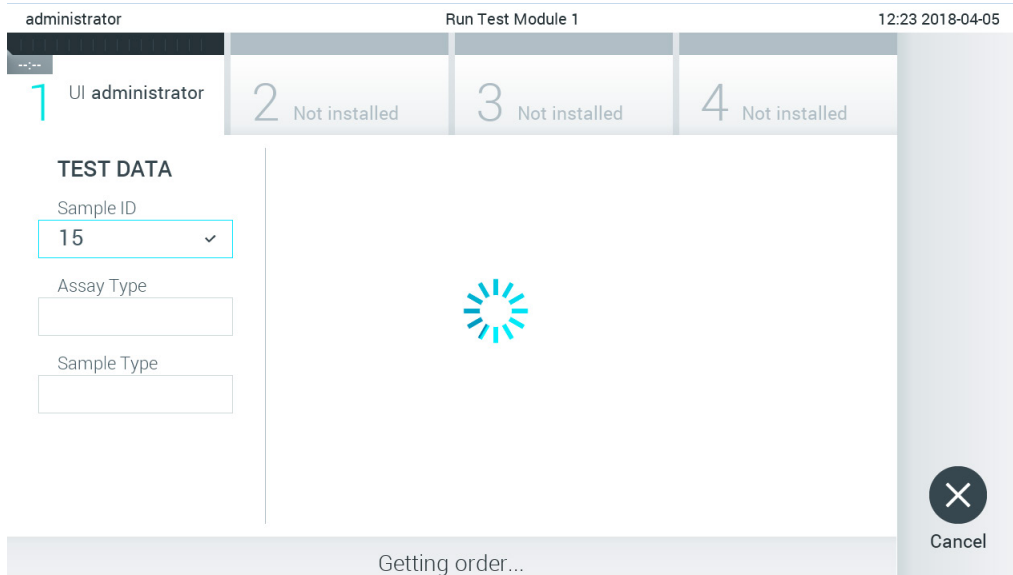

<span id="page-102-0"></span>**รูปที่ 82 หน้าจอระหว่างการดึงลําดับทดสอบ**

 $4.$  เมื่อได้รับคำสั่งทดสอบจากโฮสต์เรียบร้อย จะแสดง "Scan cartridge for assay  $\texttt{cases}$  name $\texttt{and}$ book order <order\_number> (สแกนคาร์ทริดจ์สำหรับการทดสอบ<assay\_name> และลำดับการ จอง<order\_number>)″ สแกนบาร์โค้ดของคาร์ทริดจ์ทดสอบ QIAstat-Dx ที่ระบุ [\(รูปที่ 83](#page-103-0) หน้า ถัดไป)

ห**มายเหตุ:** หากโฮสต์ส่งคืนลำดับทดสอบมากกว่าหนึ่งรายการสำหรับ ID ตัวอย่างหนึ่ง ข้อความ "Scan cartridge for book order <order\_number>" (แสกนคาร์ทริดจ์สํ าหรับลําดับการจอง <order\_number>) จะปรากฏขึ้น หากคาร์ทริดจ์ทดสอบ QIAstat-Dx ที่สแกนไม่ตรงกับลําดับการจอง การทดสอบจะดำเนินต่อไปไม่ได้และข้อผิดพลาดจะปรากฏขึ้น ดูส่วน [10.2](#page-124-0) สำหรับข้อมูลเพิ่มเติม เกี่ยวกับคําเตือนและข ้อผิดพลาด

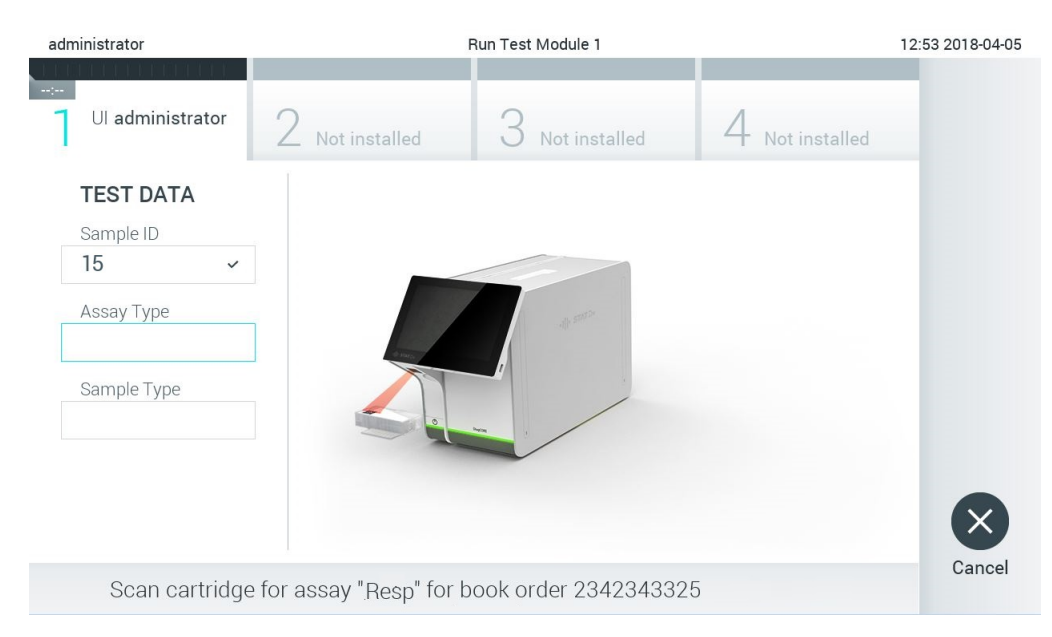

**รูปที่ 83 การสแกนบาร์โค้ดคาร์ทริดจ์ทดสอบ QIAstat-Dx**

<span id="page-103-0"></span>5. ช่อง **Assay Type** (ประเภทการทดสอบ) จะถูกป้อนโดยอัตโนมัติ และหากจำเป็น จะต้อง เลือก **Sample Type** (ประเภทตัวอย่าง) ที่เหมาะสมด ้วยตนเองจากรายการ [\(รูปที่](#page-103-1) 84)

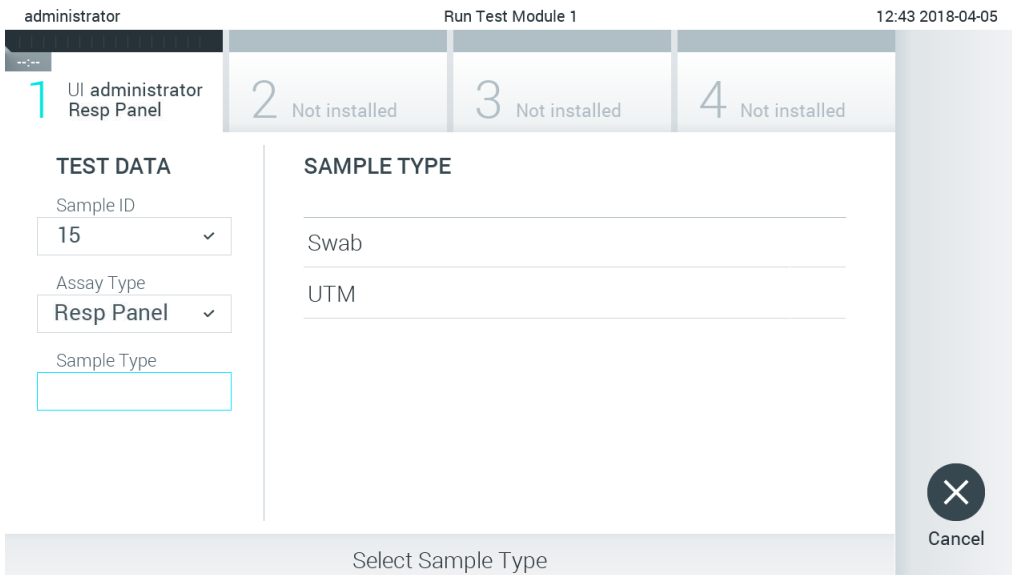

<span id="page-103-1"></span>**รูปที่ 84 การเลือกประเภทตัวอย่าง**

6. ดูส่วน [5.3](#page-36-0) และทำตามขั้นตอนที่ 5-11

# 7.4 การอัปโหลดผลการทดสอบไปยังโฮสต์

เมื่อเปิดใชงาน ้ **Upload** (อัปโหลด) และ **Results Upload Settings** (การตั้งค่าการอัปโหลดผลลัพธ์) ี่ผลการทดสอบสามารถอัปโหลดไปยังโฮสต์โดยอัตโนมัติหรือด้วยตนเอง

การกำหนดค่า QIAstat-Dx Analyzer 1.0 สำหรับการอัปโหลดผลการทดสอบไปยังโฮสต์โดยอัตโนมัติ

- 1. กดปุ่ ม **Options** (ตัวเลือก) จากนั้นปุ่ ม **System Configuration** (การกําหนดค่าระบบ)
- 2. เลือก **HIS/LIS** จากรายการ Settings (การตั้งค่า) ในคอลัมน์ด้านซ้าย
- 3. เปิดใชงาน ้ **Host Communication** (โฮสต์การสอสาร) ื่ และกําหนดค่า **Host Settings** (การตั้งค่า ีโฮสต์) พร้อมรายละเอียดโฮสต์ กดปุ่ม **Check connectivity** (การตรวจสอบการเชื่อมต่อ) เพื่อยืนยัน การเชื่อมต่อ
- 4. เปิดใชงาน ้ **Result Upload** (การอัปโหลดผลลัพธ์) และกําหนดค่า **Result Upload Settings** (การ ี ตั้งค่าการอัปโหลดผลลัพธ์) เปิดใช้งาน **Automatic upload** (การอัปโหลดอัตโนมัติ)

### 7.4.1 การอัปโหลดผลการทดสอบไปยังโฮสต์โดยอัตโนมัติ

้หลังจากการทดสอบเสร็จสิ้น ผลลัพธ์จะถูกอัปโหลดโดยอัตโนมัติ สถานะการอัปโหลดจะแสดงในส่วน **Test Data** (ข้อมูลการทดสอบ) ของผลลัพธ์ในหน้าจอ **Summary** (สรุป) และในคอลัมน์ ⊥ึ่ Upload (การ อัปโหลด) ของหน้าจอ **View Results** (ดูผลลัพธ์) [\(รูปที่ 85\)](#page-104-0)

<span id="page-104-0"></span>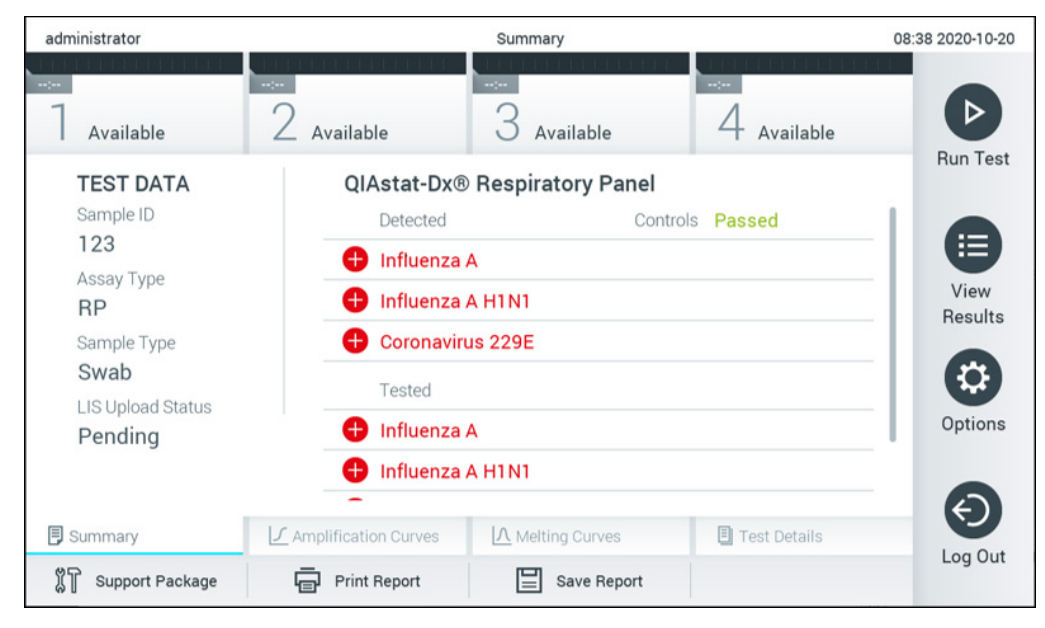

**รูปที่ 85 หน้าจอ Result Summary (สรุปผลลัพธ์)**

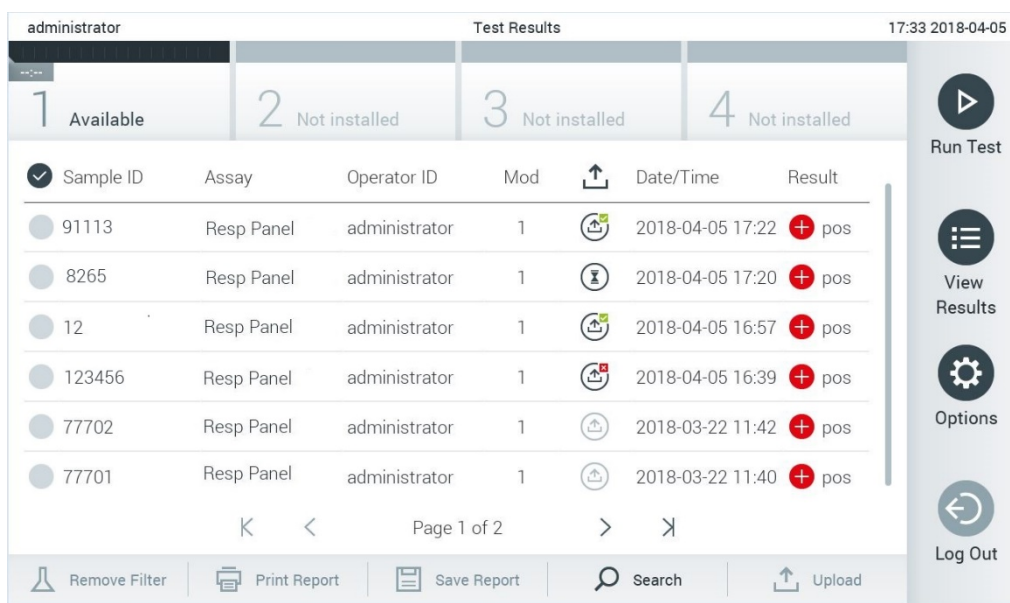

หากต ้องการดูสถานะการอัปโหลดของการทดสอบก่อนหน้านี้ที่เก็บไว ้ในที่เก็บผลลัพธ์ ให ้กด **View Results**  $($ ดูผลลัพธ์) บนแถบเมนูหลัก คอลัมน์  $\mathring{\!\!\mathcal{L}}$  Upload (การอัปโหลด) แสดงสถานะการอัปโหลด [\(รูปที่ 86\)](#page-105-0)

ี สถานะการอัปโหลดที่เป็นไปได้ที่อาจปรากฏขึ้นอธิบายไว้ใ[นตารางที่ 17](#page-105-1) สถานะการอัปโหลดแสดงผลลัพธ์ ของการอัปโหลด ชอจะปรากฏในผลลัพธ์ของหน้าจอ ื่ **Summary** (สรุป) และไอคอนจะปรากฏใน หน้าจอ **View Results** (ดูผลลัพธ์)

<span id="page-105-1"></span>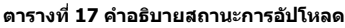

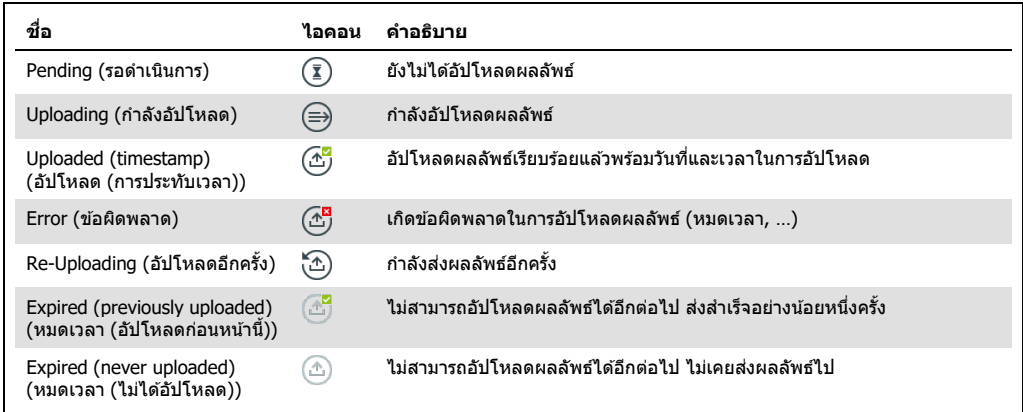

## 7.4.2 การกําหนดค่า QIAstat**-**Dx Analyzer 1.0 สาหรับการอัปโหลดผลการทดสอบไปยังโฮส ํ ต์ด ้วยตนเอง

1. กดปุ่ ม **Options** (ตัวเลือก) จากนั้นปุ่ ม **System Configuration** (การกําหนดค่าระบบ)

<span id="page-105-0"></span>**รูปที่ 86 หน้าจอ View Results (ดูผลลัพธ์)**

- 2. เลือก **HIS/LIS** จากรายการ **Settings** (การตั้งค่า) ในคอลัมน์ด้านซ้าย
- 3. เปิดใชงาน ้ **Host Communication** (โฮสต์การสอสาร) ื่ และกําหนดค่า **Host Settings** (การตั้งค่า ้โฮสต์) พร้อมรายละเอียดโฮสต์ กดปุ่ม **Check connectivity** (การตรวจสอบการเชื่อมต่อ) เพื่อยืนยัน ึการเชื่อบต่อ
- 4. เปิดใช้งาน Result Upload (การอัปโหลดผลลัพธ์) และกำหนดค่า Result Upload Settings (การตั้งค่า การอัปโหลดผลลัพธ์) ปิดใช้งาน Automatic upload (การอัปโหลดอัตโนมัติ)

7.4.3 การอัปโหลดผลการทดสอบไปยังโฮสต์ด ้วยตนเอง

หลังจากการทดสอบเสร็จสน สามารถอัปโหลดผลลัพธ์ ิ้ ได ้ด ้วยตนเองด ้วยผลลัพธ์ในหน้าจอ **Summary** (สรุป) หรือหน้าจอ **View Results** (ดูผลลัพธ์)

่ ในการอัปโหลดผลลัพธ์โดยใช้ผลลัพธ์ในหน้าจอ **Summary** (สรุป) กดปุ่ม └ <sup>Upload</sup> **Upload** (การอัปโหลด)

ในการอัปโหลดผลลัพธ์จากหน้าจอ **View Results** (ดูผลลัพธ์) เลือกผลการทดสอบอย่างน้อยหนึ่งรายการ โดยกดที่ วงกลมสีเทา ทางซ้ายของ ID ตัวอย่าง เครื่องหมายถูกจะปรากฏด้านข้างผลลัพธ์ที่เลือก หาก ์ต้องการยกเลิกการเลือกผลการทดสอบ ให้กดที่**เครื่องหมายถูก** คุณสามารถเลือกรายการผลลัพธ์ทั้งหมดได้ โดยกดปุ่ม �� วงกลมเครื่องหมายถูกในแถวบนสุด หลังจากเลือกผลลัพธ์สำหรับการอัปโหลดแล้ว ให้กดปุ่ม **Upload** (การอัปโหลด) [\(รูปที่ 87\)](#page-106-0)

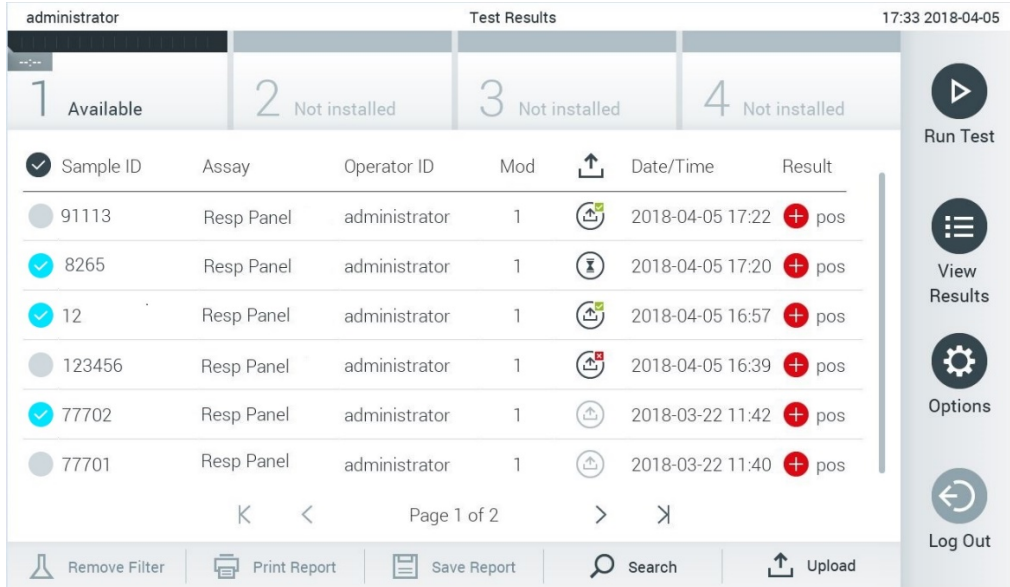

<span id="page-106-0"></span>**รูปที่ 87 หน้าจอ View Results (ดูผลลัพธ์)**

# 7.5 การแก้ไขปัญหาการเชื่อมต่อโฮสต์

ี่ หากต้องการแก้ไขปัญหาการเชื่อมต่อโฮสต์ โปรดดูส่วน [10.1](#page-122-0)

# 8 การควบคุมภายนอก (External Control, EC)

ี่สามารถกำหนดค่าซอฟต์แวร์ OIAstat-Dx Analyzer 1.0 เพื่อให้รองรับห้องปฏิบัติการที่มีกระบวนงานการคว ิบคุมคุณภาพตามการควบคุมภายนอกได้ จุดมุ่งหมายของกระบวนงานดังกล่าวเพื่อตรวจสอบความถูกต้องว่า ึการดำเนินการกับตัวอย่างที่รู้จักดีแล้วให้ผลตามคาดในระดับเชื้อโรค ทำตามนโยบายขององค์กรคุณเพื่อควา ิ่มแน่ใจว่าได้มีการกำหนดกระบวนงานที่เหมาะสม โดยไม่ขึ้นอยู่กับการใช้งานตามฟังก์ชันต่าง ๆ ที่อธิบายไว้ ในสวนนี้ ่

หากมีการเปิดใช้คุณสมบัตินี้จะอนุญาตให้มีการกำหนดค่าระยะห่างหลังจากทำการทดสอบ EC ไปแล้วตามก ำรทดสอบและโมดูล ผู้ใช้จะได้รับการแจ้งเดือนหากครบกำหนดการทดสอบ EC ก่อนจะเตรียมทำการทดสอบ

เมื่อทําการทดสอบ EC จะมีการเลือกตัวอย่าง EC เมื่อตั้งค่าการดําเนินการ ตัวอย่าง EC กําหนดว่าผลลัพธ์ที่ คาดสํ าหรับสารที่วิเคราะห์แต่ละอย่างของการทดสอบที่ทดสอบนั้นเป็นอย่างไร การทดสอบ EC นั้นถือว่าผ่าน หากผลลัพธ์ที่คาดซึ่งกำหนดค่าไว้ในตัวอย่าง EC ตรงตามผลลัพธ์จริงจากการทดสอบ การทดสอบ EC นั้นถือว่าล้มเหลว หากมีสารที่วิเคราะห์อย่างน้อยหนึ่งรายการไม่ได้ผลลัพธ์ตามที่คาด ผู่ใช้จะได้รับคำเดือนก่ ือนตั้งค่าการทดสอบ หากมีการใช้โมดูลที่เคยใช้ในการทดสอบ EC ที่ล้มเหลวก่อนหน้านี้

## 8.1 การกําหนดค่าการควบคุมภายนอก

ดูสวน ่ [6.6](#page-64-0) เพื่อเปิดการใชงานและกําหนดค่าคุณสมบัติ ้ EC

# 8.2 ขั้นตอนในการดําเนินการทดสอบ EC

่ ผู้ปฏิบัติงานทุกคนควรสวมอุปกรณ์ป้องกันส่วนบุคคลที่เหมาะสมเช่น ถุงมือ เมื่อสัมผัสหน้าจอสัมผัสของ QIAstat-Dx Analyzer 1.0

- 1. กดป่ม  $\bullet$  Run Test (ทำการทดสอบ) ที่มุมขวาบนของหน้าจอ Main (หลัก) **หมายเหตุ:** หากเปิดใชการควบคุมภายนอก ( ้ External Control, EC) และครบกําหนดการทดสอบ EC จะมีการแจ้งเตือนให้ทำการทดสอบด้วยตัวอย่าง EC ผู้ใช้สามารถเลือกทำการทดสอบ EC หรือสามารถปิดการแจ้งเตือนได้เช่นกัน **หมายเหตุ:** หากเปิดใชงาน ้ EC และการทดสอบ EC ที่ทําไว ้ล่าสุดกับโมดูลที่เลือกไว ้ล ้มเหลว จะปรากฏคําเตือนขึ้น ้ ผู้ใช้ต้องเลือกอย่างชัดเจนว่ายังต้องการทำการทดสอบกับโมดูลที่เลือกไว้อยู่หรือไม่
- 2. เปิดปุ่มสลับสำหรับ EC Test (การทดสอบ EC) (รูปที่ 88 หน้าถัดไป)
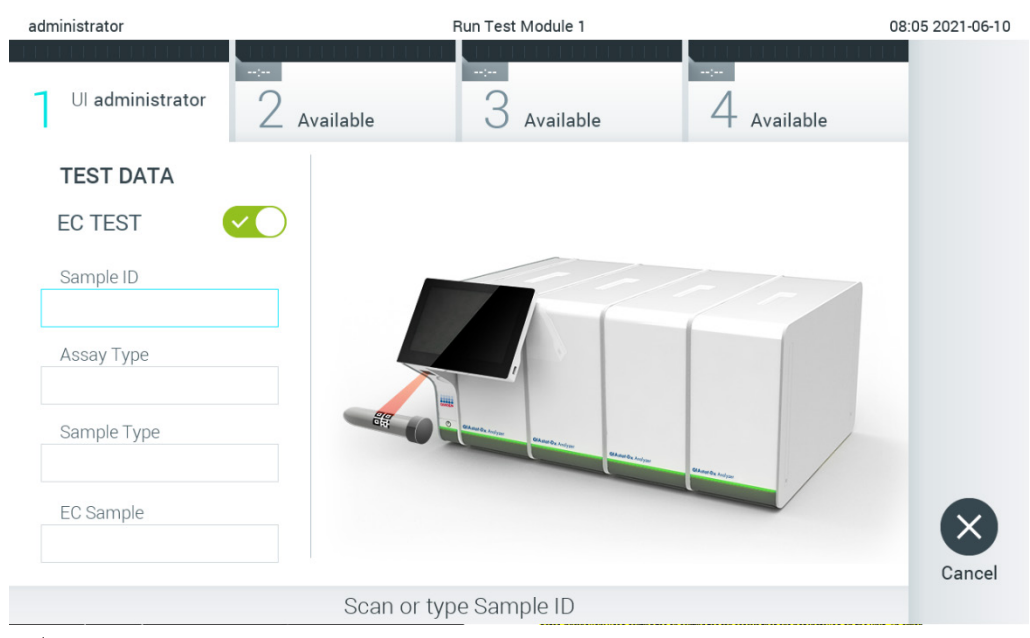

รูปที่ 88 การเปิดปุ่มสลับสำหรับ EC Test (การทดสอบ EC) เพื่อเปิดใช้งานการทดสอบ EC

<span id="page-108-0"></span>3. เมื่อได้รับแจ้ง ให้สแกนบาร์โค้ด ID ตัวอย่างโดยใช้เครื่องอ่านบาร์โค้ดที่รวมอยู่ในโมดลการทำงาน [\(รูปที่่](#page-108-0) 88)

**หมายเหตุ:** อาจใชแป้นพิมพ์เสมือนของหน้าจอส ้ ัมผัสป้อน ID ตัวอย่างได ้โดยขึ้นอยู่กับการกําหนดค่า QIAstat-Dx Analyzer 1.0 โปรดดูที่ส่วน [6.10.4](#page-87-0) สำหรับรายละเอียดเพิ่มเดิม

4. เมื่อได ้รับแจ้ง ให ้สแกนบาร์โค ้ดของคาร์ทริดจ์ทดสอบ QIAstat-Dx ที่จะใช ้QIAstat-Dx Analyzer 1.0 จะรับรู้การทดสอบที่จะทำโดยอัตโนมัติตามบาร์โค้ดของคาร์ทริดจ์ทดสอบ QIAstat-Dx (รูปที่ 89 หน้าถัดไป)

**หมายเหตุ:** QIAstat-Dx Analyzer 1.0 จะไม่ยอมรับคาร์ทริดจ์ทดสอบ QIAstat-Dx ที่เลยวันหมดอายุ คาร์ทริดจ์ที่ใช้แล้ว หรือคาร์ทริดจ์สำหรับการทดสอบที่ยังไม่ได้ติดตั้งบนตัวเครื่อง ข้อความแสดงข้อผิดพลาดจะปรากฏขึ้นในกรณีเหล่านี้ โปรดดูที่ส่วน [10.2](#page-124-0) สำหรับรายละเอียดเพิ่มเติม

หมายเหตุ:โปรดดูส่วน [6.9.3](#page-81-0) สำหรับคำแนะนำในการนำเข้าและเพิ่มการทดสอบไปยัง QIAstat-Dx Analyzer 1.0

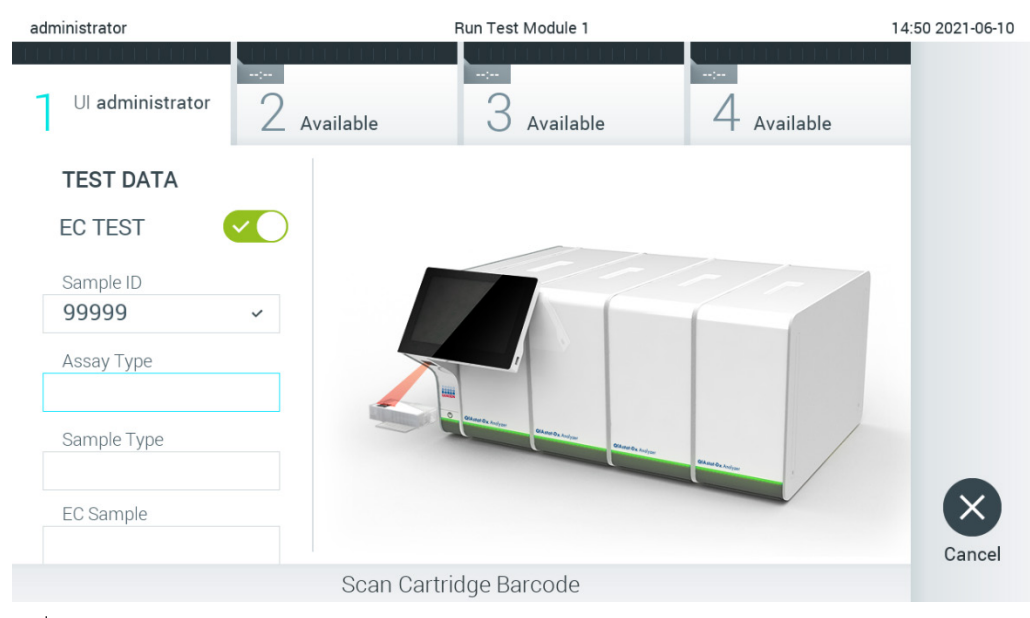

#### <span id="page-109-0"></span>**รูปที่่89 การสแกนบาร์โค้ดคาร์ทริดจ์ทดสอบ QIAstat-Dx**

5. เลือกประเภทตัวอย่างที่เหมาะสมจากรายการ หากจําเป็น [\(รูปที่่](#page-109-1) 90)

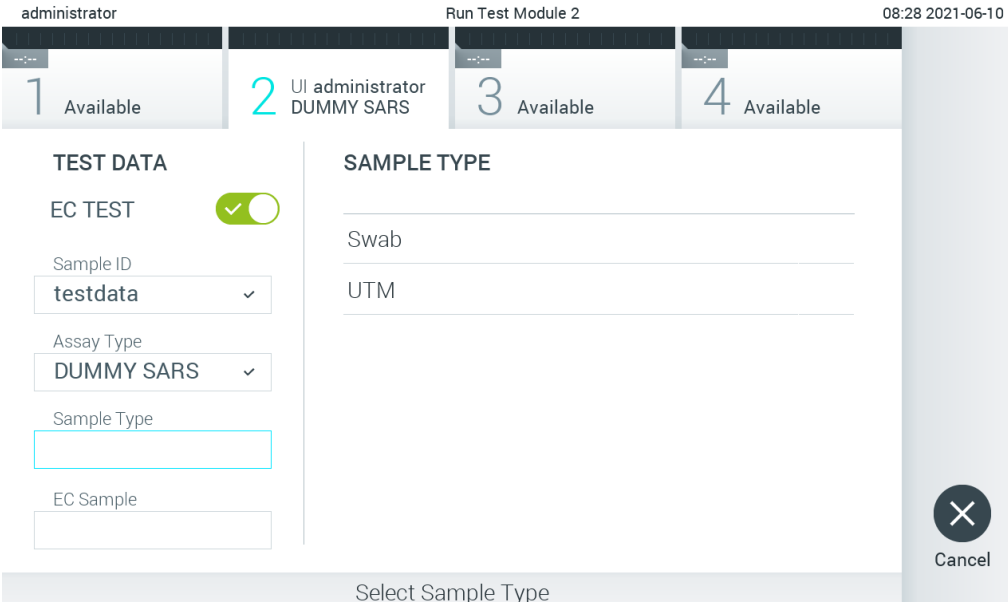

#### <span id="page-109-1"></span>**รูปที่่90 การเลือกชนิดตัวอย่าง**

6. เลือกตัวอย่าง EC ที่เหมาะสมจากรายการ มีการแสดงเฉพาะตัวอย่าง EC สํ าหรับการทดสอบที่เลือก [\(รูปที่่](#page-110-0) 91 หน้าถัดไป) หากไม่มีการกำหนดค่า EC ใดไว้สำหรับการทดสอบทีเลือก รายการตัวอย่าง EC จะว่างเปล่า ี และจะไม่สามารถเริ่มดำเนินการทดสอบ EC ได้

**หมายเหตุ:** ดูส่วน [6.6](#page-64-0) สำหรับคำแนะนำเกี่ยวกับการกำหนดค่าตัวอย่าง EC

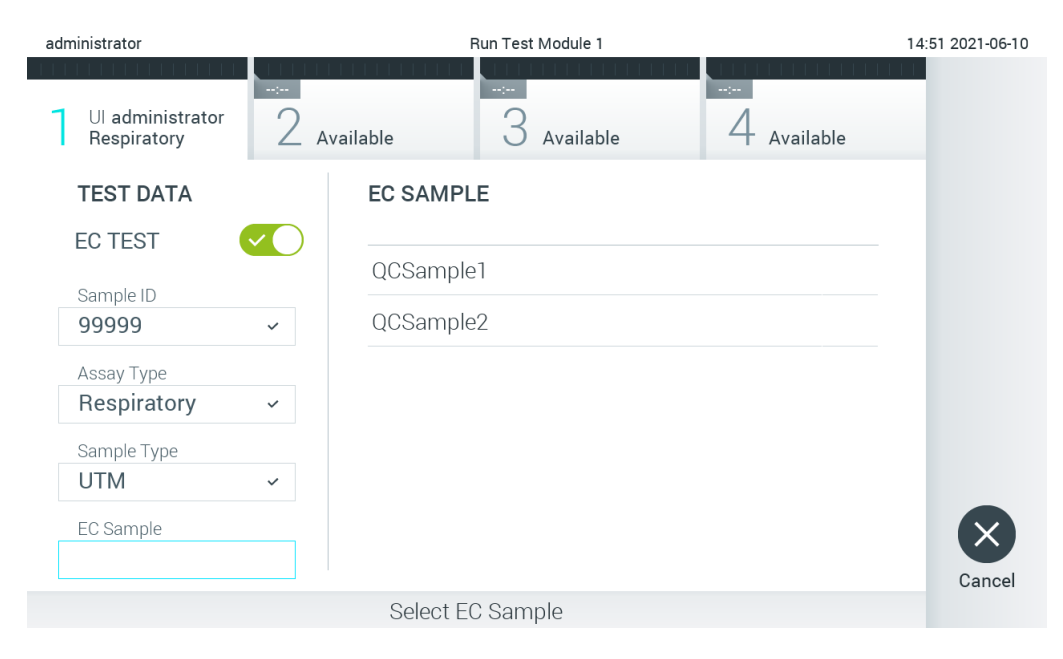

**รูปที่่91 การเลือกตัวอย่าง EC**

<span id="page-110-0"></span>7. หน้าจอ **Confirm** (ยืนยัน) จะปรากฏขึ้น ตรวจสอบข้อมูลที่ป้อนและทำการเปลี่ยนแปลงที่จำเป็นโดยกด ที่ฟิลด์ที่เกี่ยวข้องบนหน้าจอสัมผัสและแก่ไขข้อมูล (รูปที่ 92)

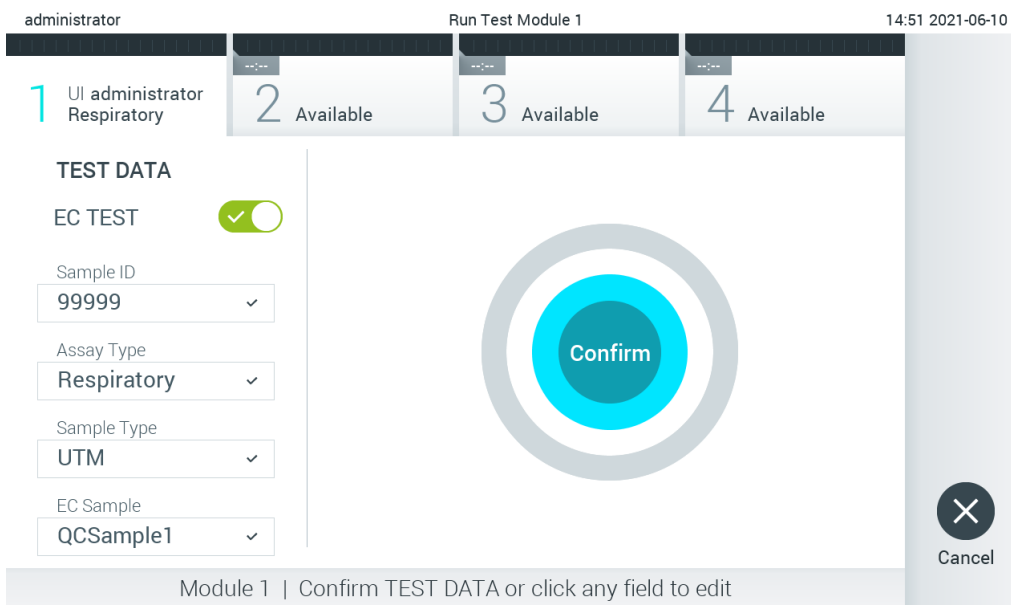

**รูปที่่92 หน้าจอ Confirm (ยืนยัน)**

<span id="page-110-1"></span>8. กด **© Confirm** (ยืนยัน) หากข้อมูลที่แสดงทั้งหมดถูกต้อง หากจำเป็น ให้กดเลือกฟิลด์ที่เหมาะสมเ ี พื่อแก้ไขเนื้อหา หรือกด Cancel (ยกเลิก) เพื่อยกเลิกการทดสอบ

9. ตรวจสอบให้แน่ใจว่าฝาปิดตัวอย่างทั้งสองของช่องสว็อบและช่องหลักของคาร์ทริดจ์ทดสอบ OIAstat-Dx ปิดสนิท เมื่อช่องทางเข้าคาร์ทริดจ์ที่ด้านบนของ OIAstat-Dx Analyzer 1.0 เปิดขึ้นโดยอัตโนมัติ ใส่คาร์ทริดจ์ทดสอบ QIAstat-Dx โดยหันบาร์โค้ดไปทางซ้ายและให้ช่องปฏิกิริยาคว่ำลง (รูปที่ 93) **หมายเหตุ:** เมื่อโมดูลวิเคราะห์หลายโมดูลเชอมต่อกับโมดูลการทํางาน ื่ QIAstat-Dx Analyzer 1.0 จะเลือกโมดูลวิเคราะห์ที่จะเรียกใชการทดสอบโดยอัตโนมัติ ้

**หมายเหตุ:** ไม่จําเป็นต ้องดันคาร์ทริดจ์ทดสอบ QIAstat-Dx เข ้าไปใน QIAstat-Dx Analyzer 1.0 วางตำแหน่งให้ถูกต้องในช่องทางเข้าของคาร์ทริดจ์และ QIAstat-Dx Analyzer  $1.0$ จะเคลื่อนคาร์ทริดจ์ไปยังโมดูลวิเคราะห์โดยอัตโนมัติ

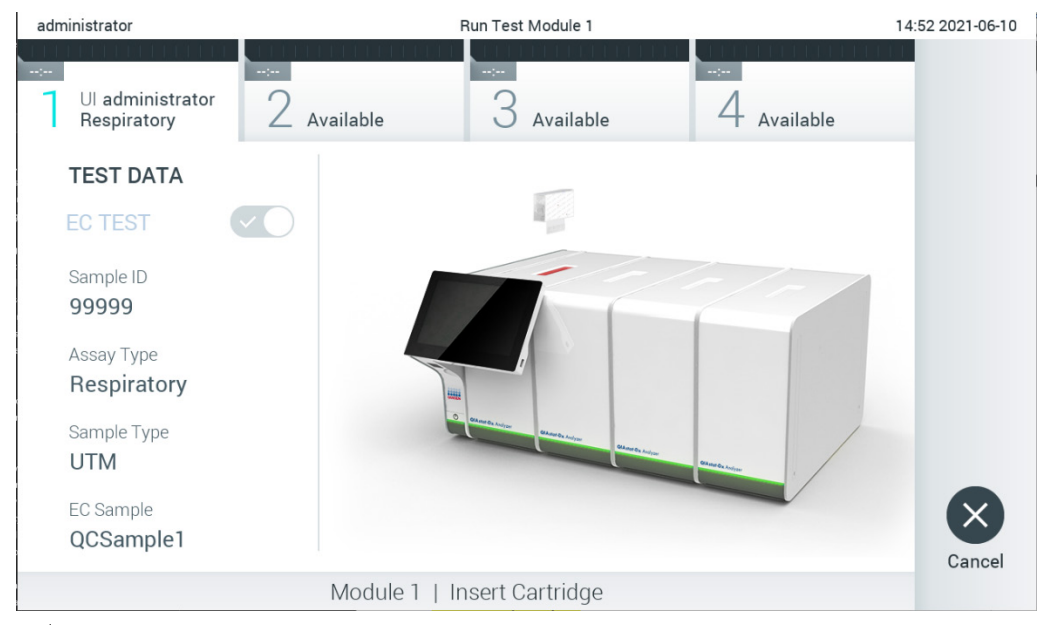

**รูปที่่93 การใสคาร์ทริดจ์ทดสอบ ่ QIAstat-Dx ลงใน QIAstat-Dx Analyzer 1.0**

<span id="page-111-0"></span>10. เมื่อตรวจพบคาร์ทริดจ์ทดสอบ QIAstat-Dx เครื่อง QIAstat-Dx Analyzer 1.0 จะปิดฝาช่องทางเข้าขอ ึ่งคาร์ทริดจ์โดยอัตโนมัติและเริ่มการทดสอบ ไม่จำเป็นต้องดำเนินการใด ๆ เพิ่มเติม เวลาทำงานที่เหลือ จะแสดงบนหน้าจอสัมผัสระหว่างที่กำลังดำเนินการการทดสอบอยู่ (รูปที่ 94 หน้าถัดไป)

**หมายเหตุ:** QIAstat-Dx Analyzer 1.0 จะไม่ยอมรับคาร์ทริดจ์ทดสอบ QIAstat-Dx นอกเหนือจากอัน ้ที่ใช้และสแกนระหว่างการตั้งค่าการทดสอบ หากใส่คาร์ทริดจ์อื่นนอกเหนือจากที่สแกนไว้จะเกิดข้อผิดพ ลาดขึ้นและคาร์ทริดจ์จะถูกนําออกโดยอัตโนมัติ

**หมายเหตุ:** ถึงจุดนี้คุณสามารถยกเลิกการทดสอบได ้โดยกดปุ่ ม Cancel (ยกเลิก) ที่มุมล่างขวาของหน้ าจอสับผัส

**หมายเหตุ:** ผู้ปฏิบัติงานอาจต ้องป้อนรหัสผ่านผู้ใชอีกครั้งเพื่อเริ่มการทดสอบ ้ ขึ้นอยู่กับการกําหนดค่าระ บบ

**หมายเหตุ:** หากคาร์ทริดจ์ทดสอบ QIAstat-Dx ไม่อยู่ในชอง่ ฝาของชองทางเข ้าคาร์ทริดจ์จะปิดโดยอั ่ ิตโนมัติหลังจากผ่านไป 30 วินาที หากเกิดกรณีนี้ขึ้น ให้ทำซ้ำขั้นตอนโดยเริ่มจากขั้นตอนที่ 7

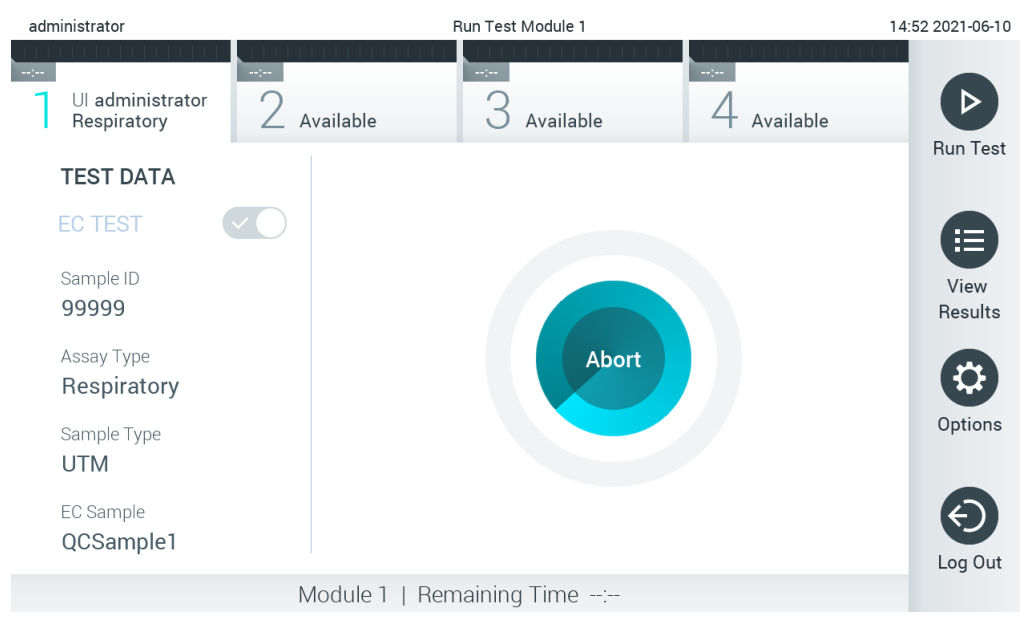

**รูปที่่94 การดําเนินการทดสอบและการแสดงเวลาทํางานที่เหลืออยู่**

<span id="page-112-0"></span>11. หลังจากการทดสอบเสร็จสมบูรณ์ หน้าจอ Eject (นําออก) จะปรากฏขึ้น [\(รูปที่่](#page-113-0) 95 หน้าถัดไป) กด Eject (นำออก) บนหน้าจอสัมผัสเพื่อถอดคาร์ทริดจ์ทดสอบ QIAstat-Dx

ืออกและทิ้งเป็นของเสียอันตรายทางชีวภาพตามกฎข้อบังคับและกฎหมายด้านสุขภาพและความปลอดภั ียทั้งหมดของประเทศ รัฐ และท้องถิ่น

ิ **หมายเหตฺ:** คาร์ทริดจ์ทดสอบ QIAstat-Dx ควรถกถอดออกเมื่อช่องทางเข้าคาร์ทริดจ์เปิดขึ้นและส่งคา ร์ทริดจ์ออกมา หากไม่นำคาร์ทริดจ์ออกหลังจากผ่านไป 30 วินาที คาร์ทริดจ์จะย้ายกลับไปที่ OIAstat-Dx Analyzer 1.0 โดยอัตโนมัติและฝาช่องทางเข้าคาร์ทริดจ์จะปิดลง ในกรณีนี้ ให้กด Eject (นำออก) ้ เพื่อเปิดฝาช่องทางเข้าคาร์ทริดจ์อีกครั้ง จากนั้นจึงนำคาร์ทริดจ์ออก

หมายเหตุ: ต้องทิงคาร์ทริดจ์ทดสอบ QIAstat-Dx ที่ใช้แล้ว ไม่สามารถใช้คาร์ทริดจ์ซ้ำสำหรับการทดส ้อบที่เริ่มดำเนินการแล้ว แต่ถูกยกเลิกโดยผู้ปฏิบัติงานในเวลาต่อมาหรือตรวจพบข้อผิดพลาด

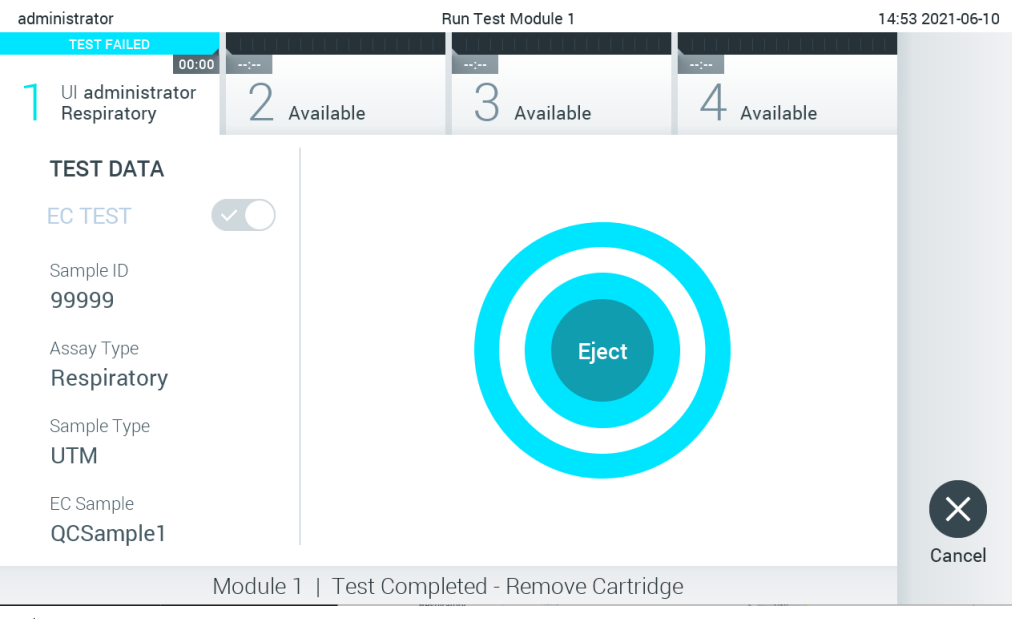

**รูปที่่95 ภาพหน้าจอ Eject (นําออก)**

<span id="page-113-0"></span>12. หลังจากที่นำคาร์ทริดจ์ทดสอบ QIAstat-Dx ออกมา หน้าจอผลลัพธ์แบบ Summary (สรุป) ้จะปรากฏขึ้น(รูปที่ 96) โปรดดูที่ส่วน [8.3](#page-114-0) สำหรับรายละเอียดเพิ่มเติม

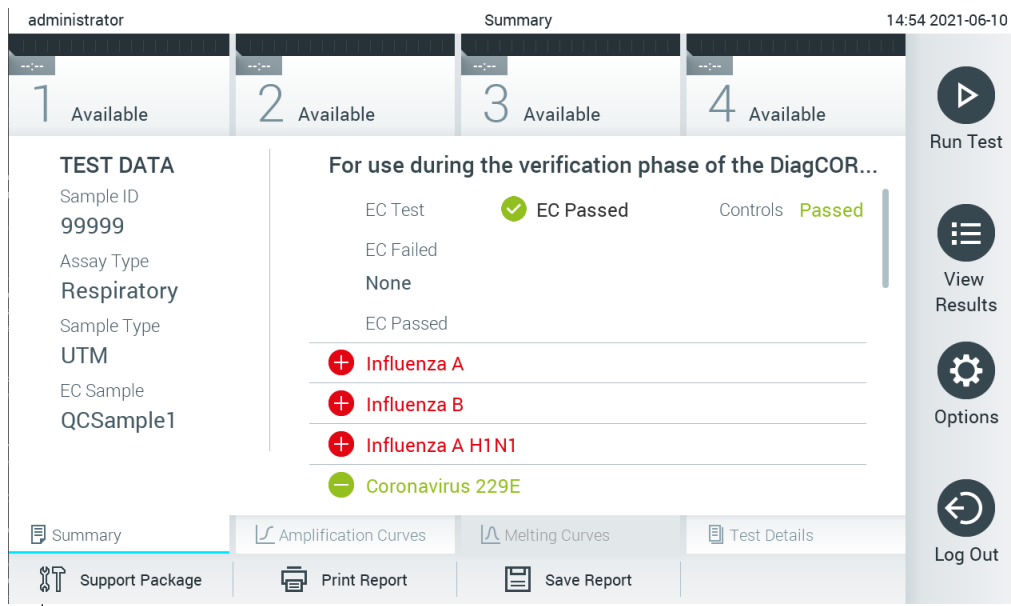

**รูปที่่96 หน้าจอ EC Results Summary (สรุปผลลัพธ์ EC)**

<span id="page-113-1"></span>**หมายเหตุ:** หากมีความผิดพลาดในโมดูลวิเคราะห์เกิดขึ้นระหว่างดําเนินการ อาจใชเวลาระยะหนึ่งกว่าจะมีก ้ ารแสดงผลลัพธ์การดําเนินการ และจะเห็นการดําเนินการในภาพรวมของ **View Results** (ดูผลลัพธ์)

# <span id="page-114-0"></span>8.3 การดูผลลัพธ์การทดสอบ EC

QIAstat-Dx Analyzer 1.0 ตีความและบันทึกผลการทดสอบโดยอัตโนมัติ หลังจากนำคาร์ทริดจ์ทดสอบ QIAstat-Dx ออก หน้าจอผลลัพธ์แบบ Summary (สรุป) จะแสดงโดยอัตโนมัติ [\(รูปที่่](#page-114-1) 97)

**หมายเหตุ:** ดูคําแนะนําเฉพาะการทดสอบเกี่ยวกับการใชผลลัพธ์ที่เป็นไปได ้และคําแนะนําเกี่ยวกับวิธีตีควา ้ มผลการทดสอบ

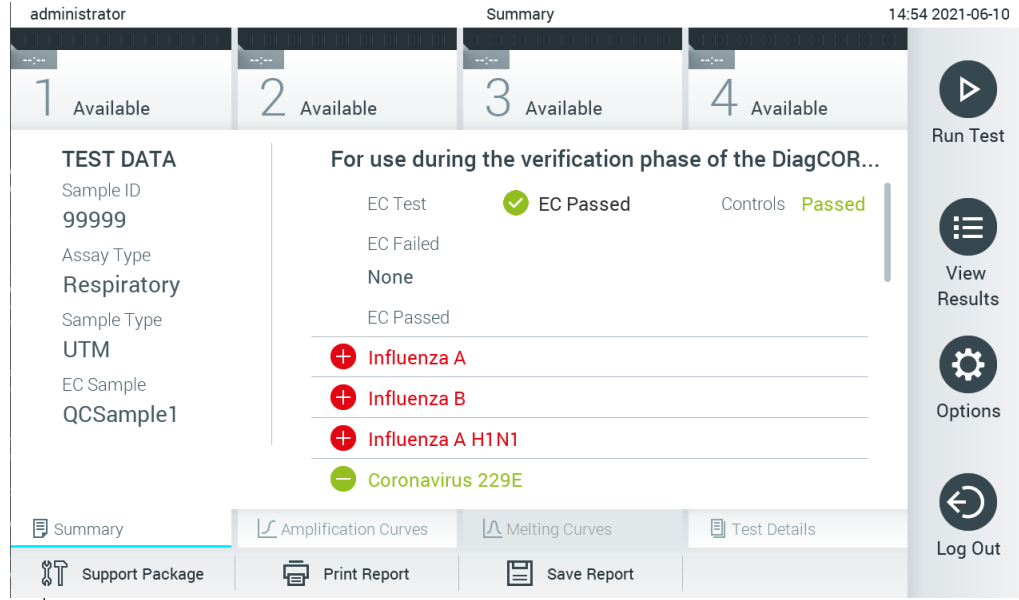

**รูปที่่ 97** ห**น้าจอ EC Results Summary (สรุปผลลัพธ์ EC)**

<span id="page-114-1"></span>ส่วนหลักของหน้าจอจะให้ผลลัพธ์ EC โดยรวม (เช่น EC Passed (ผ่าน) หรือ EC Failed (ล้มเหลว)) และอีกสองรายการต่อไปนี้:

● รายการแรก ได้แก่ เชื้อโรคทั้งหมดที่ทำการทดสอบในตัวอย่างที่ผลลัพธ์ที่คาดหมายซึ่งกำหนดค่าไว้ใน ตัวอย่าง EC **ไม่ตรงกับ**ผลลัพธ์จากการทดสอบจริง เชน ่ **EC failed** (EC ล ้มเหลว)

เชื้อโรคที่ตรวจพบและระบุได๋ในตัวอย่างจะนำหน้าด้วยสัญลักษณ์  $\bigoplus$  และมีสีแดง ึ่ เชื้อโรคที่ได้รับการทดสอบ แต่ตรวจไม่พบจะนำหน้าด้วยสัญลักษณ์ ື້ และมีสีเขียว ี เชื้อโรคที่มีลักษณะคล*้*ายกันนำหน้าด้วยเครื่องหมายคำถาม <sup>เ</sup>ป็นเละมีสีเหลือง

 $\bullet$  รายการที่สอง ได้แก่ เชื้อโรคทั้งหมดที่ทำการทดสอบในตัวอย่างที่ผลลัพธ์ที่คาดหมายซึ่งกำหนดค่าไว้ใ นตัวอย่าง EC ตรงกับผลลัพธ์จากการทดสอบจริง เชน ่ **EC passed** (EC ผ่าน)

เชื้อโรคที่ตรวจพบและระบได้ในตัวอย่างจะนำหน้าด้วยสัญลักษณ์  $\bm \Theta$  และมีสีแดง ี เชื้อโรคที่ได*้*รับการทดสอบ แต่ตรวจไม่พบจะนำหน้าด้วยสัญลักษณ์ ື และมีสีเขียว

หากการทดสอบไม่สำเร็จ จะมีข้อความระบุว่า "Failed″ (ล้มเหลว) ตามด้วยรหัสข้อผิดพลาดเฉพาะ

Test Data (ข้อมูลการทดสอบ) ต่อไปนี้จะแสดงที่ด้านซ้ายของหน้าจอ:

- Sample ID (ID ตัวอย่าง)
- Assay Type (ประเภทการทดสอบ)
- Sample Type (ประเภทตัวอย่าง)
- EC sample (ตัวอย่าง EC)
- LIS Upload Status (สถานะการอัปโหลด LIS) (หากมีใช)้

ี ข้อมูลเพิ่มเดิมเกี่ยวกับการทดสอบมีให้โดยขึ้นอยู่กับสิทธิ์การเข้าถึงของผู้ปฏิบัติงานผ่านแท็บที่ด้านล่างของ หน้าจอ (เชน โครงร่างการขยาย กราฟการละลาย และรายละเอียดการทดสอบ) ่

ี่สามารถส่งออกข้อมูลการทดสอบได้โดยกด Save Report (บันทึกรายงาน) ในแถบด้านล่างของหน้าจอ

ิ นอกจากนี้ยังสามารถส่งรายงานไปยังเครื่องพิมพ์ได๋โดยกด Print Report (พิมพ์รายงาน) ในแถบด้านล่างข องหน้าจอ

สามารถสร้างแพ็คเกจสนับสนุนของการดำเนินงานที่เลือกหรือการดำเนินงานที่ล้มเหลวทั้งหมดได้โดยการก ิด **Support Package** (แพ็คเกจสนับสนุน) ที่แถบด้านล่างของหน้าจอ หากต้องการการสนับสนุน ให้ส่งแพ็คเกจสนับสนุนไปที่ฝ่ายบริการทางเทคนิคของ QIAGEN

#### 8.3.1 การดูกราฟ Amplification EC

การแปลความหมายกราฟการขยายจะไม่แตกต่างจากการทดสอบที่ไม่ใช่ EC (การควบคุมภายนอก) โปรดดูที่ส่วน [5.5.1](#page-45-0) สำหรับข้อมูลเพิ่มเติม

#### 8.3.2 การดูกราฟการละลาย EC

การแปลความหมายกราฟการละลายจะไม่แตกต่างจากการทดสอบที่ไม่ใช่ EC โปรดดูที่สวน ่ [5.5.2](#page-47-0) สํ าหรับข ้อมูลเพิ่มเติม

## 8.3.3 การดูรายละเอียดการทดสอบ EC

เมื่อดูผลการทดสอบ EC กดที่  $\blacksquare$  Test Details (รายละเอียดการทดสอบ)เพื่อตรวจสอบผลลัพธ์ EC โดยละเอียดยิ่งขึ้น เลื่อนลงเพื่อดูรายงานฉบับสมบูรณ์

รายละเอียดการทดสอบต่อไปนี้จะแสดงบนหน้าจอ:

- User ID (ID ผู้ใช)้
- $\bullet$  Cartridge SN (หมายเลขซีเรียลของคาร์ทริดจ์)
- Cartridge Expiration Date (วันหมดอายุของคาร์ทริดจ์)
- $\bullet$  Module SN (หมายเลขซีเรียลของโมดูล)
- $\bullet$  Test Status (สถานะการทดสอบ) (Completed (เสร็จสมบรณ์), Failed (ล้มเหลว) หรือ Canceled by operator (ถูกยกเลิกโดยผู้ปฏิบัติงาน))
- Error Code (รหัสข้อผิดพลาด) (ถ้ามี)
- $\bullet$  Error Message (ข้อความแสดงข้อผิดพลาด) (ถ้ามี)
- Test Start Date and Time (วันที่และเวลาเริ่มการทดสอบ)
- Test Execution Time (เวลาดําเนินการทดสอบ)
- $\bullet$  Assay Name (ชื่อการทดสอบ)
- Test ID (ID การทดสอบ)
- EC Sample (ตัวอย่าง EC) (การควบคุมภายนอก)
- Test Result (ผลการทดสอบ) (สำหรับทุกสารทีวิเคราะห์ ผลรวมของการทดสอบ: EC Passed (EC ผ่าน) [ecpass] และ EC Failed (EC ล ้มเหลว) [ecfail])

หากการทดสอบ EC ผ่าน นั่นคือผลลัพธ์ของเชื้อโรคแต่ละรายการตรงตามผลที่ตรวจพบ

 $\bullet$  รายชื่อสารที่วิเคราะห์ที่ตรวจในการทดสอบ (จัดกล่มตาม Detected Pathogen (เชื้อโรคที่ตรวจพบ), Equivocal (มีลักษณะคล้ายกัน), Not Detected Pathogens (เชื้อโรคที่ตรวจไม่พบ), Invalid (ไม่ถูกต้อง), Not Applicable (ไม่สามารถใช้งานได้), Out of Range (อย่นอกช่วง), Passed Controls (การควบคุมที่ผ่าน) และ Failed Controls (การควบคุมที่ล้มเหลว)) ด้วย C $_\text{T}$  และการเรืองแสงปลายทาง (ถ้ามี สำหรับการทดสอบ)

ถัดจากสารที่วิเคราะห์แต่ละรายการ มีผลลัพธ์ที่คาดหมาย และผลลัพธ์จาก EC แสดงในคอลัมน์ที่แยกกัน

คอลัมน์แสดงผลลัพธ์ที่คาดหมาย กําหนดโดยการกําหนดค่าของตัวอย่าง EC

ที่เลือกระหว่างการตั้งค่าการทดสอบ

คอลัมน์แสดงผลลัพธ์จาก EC

เป็นการเปรียบเทียบระหว่างผลลัพธ์จริงของสารที่วิเคราะห์กับผลลัพธ์ที่คาดหมาย ผล EC ถือว่าผ่าน หากผลจริงและผลที่คาดหมายเหมือนกัน ผล EC ถือว่าล*ั*มเหลว หากผลจริงและผลที่คาดหมายไม่เหมือ นกัน (ดูที่ [รูปที่่](#page-117-0) 98)

**หมายเหตุ**: ผลที่คาดหมายอิงตามการกำหนดค่าตัวอย่าง EC ณ เวลาที่การทดสอบเริ่มต้น

 $\bullet$   $\,$  รายการควบคุมภายในด้วย  $\mathsf{C}_\mathsf{T}$  และการเรื่องแสงปลายทาง (ถ้ามี สำหรับการทดสอบ)

<span id="page-117-0"></span>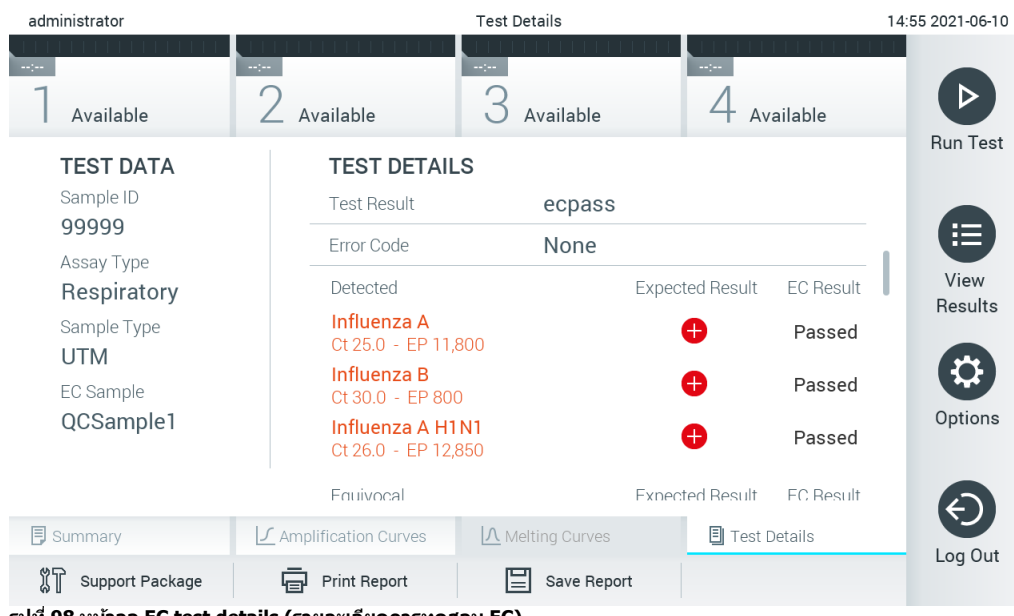

**รูปที่่98 หน้าจอ EC test details (รายละเอียดการทดสอบ EC)**

# 9 การซ่อมบำรุง

# ส่วนนี้อธิบายถึงงานการซ่อมบำรุงที่จำเป็นสำหรับ QIAstat-Dx Analyzer 1.0

# 9.1 งานซ่อมบำรุง

[ตารางที่ 18](#page-118-0) แสดงรายการงานซ่อมบำรุงที่ต้องดำเนินการบน QIAstat-Dx Analyzer 1.0

#### <span id="page-118-0"></span>**ตารางที่ 18 คําอธิบายงานซอมบํารุง ่**

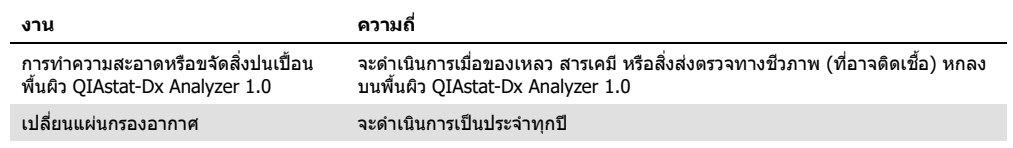

# 9.2 การทําความสะอาดพื้นผิว QIAstat-Dx Analyzer 1.0

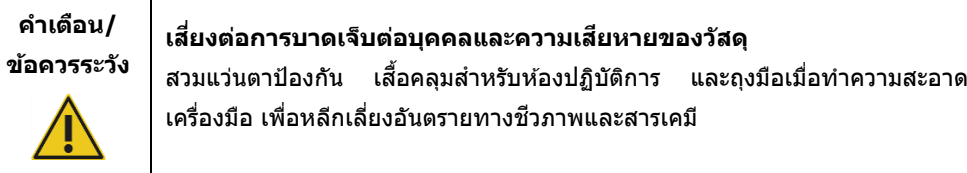

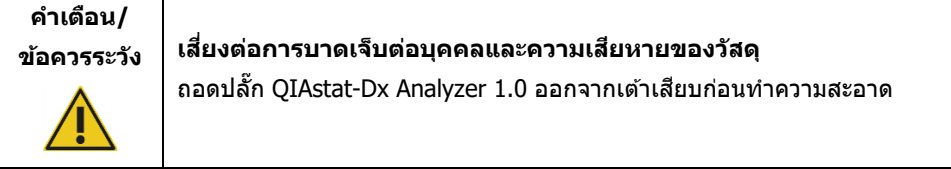

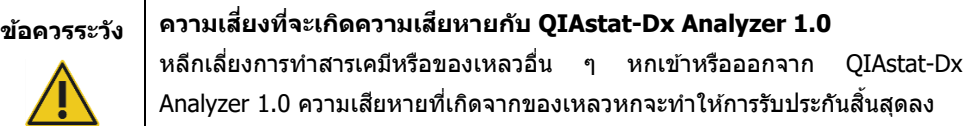

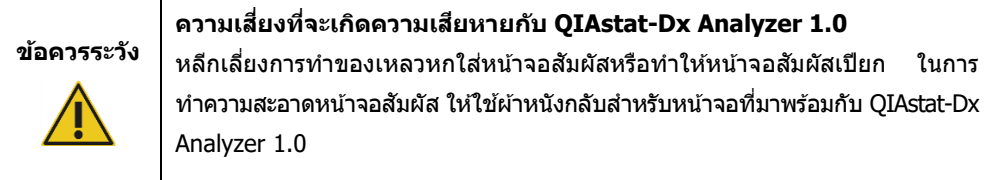

่ ใช้วัสดุต่อไปนี้เพื่อทำความสะอาดพื้นผิว QIAstat-Dx Analyzer 1.0:

- ผงซักฟอกอ่อน ๆ
- กระดาษเช็ดทำความสะอาด
- นํ้ากลั่น

ทําตามขั้นตอนด ้านล่างนี้เพื่อทําความสะอาดพื้นผิว QIAstat-Dx Analyzer 1.0:

- 1. สวมถุงมือ เสือคลุม และแว่นตาป้องกันสำหรับห้องปฏิบัติการ
- 2. ชุบกระดาษเช็ดทำความสะอาดในผงซักฟอกอ่อนๆ ให้เปียก และเช็ดพื้นผิว QIAstat-Dx Analyzer 1.0 รวมทั้งบริเวณโต๊ะทำงานโดยรอบ ระวังอย่าให้หน้าจอสัมผัสเปียก ในการทำความสะอาดหน้าจอสัมผัส ให้ใช้ผ้าหนังกลับสำหรับหน้าจอทีมาพร้อมกับ QIAstat-Dx Analyzer 1.0
- 3. ทำซำขันตอนที่ 2 สามครั้งด้วยกระดาษทำความสะอาดแผ่นใหม่
- 4. ชุบกระดาษทำความสะอาดในน้ำกลั่นให้เปียก และเช็ดพื้นผิว OIAstat-Dx Analyzer 1.0 เพื่อล้าง ผงซักฟอกที่เหลืออยู่ ทำซำสองครั้ง
- 5. เช็ดพื้นผิว OIAstat-Dx Analyzer 1.0 ให้แห้งด้วยกระดาษทำความสะอาดแผ่นใหม่

# 9.3 การขจัดสิ่งปนเปื้อนพื้นผิว QIAstat-Dx Analyzer  $1.0$

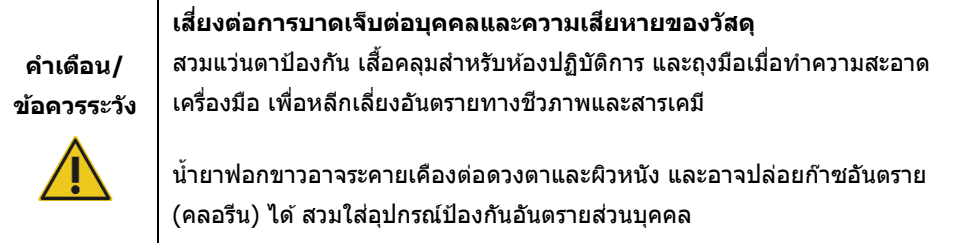

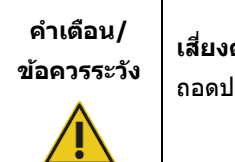

**เสยงต่อการบาดเจ็บต่อบุคคลและความเส ี่ ยหายของวัสดุ ี** เล๊ัก QIAstat-Dx Analyzer 1.0 ออกจากเต้าเสียบก่อนทำความสะอาด

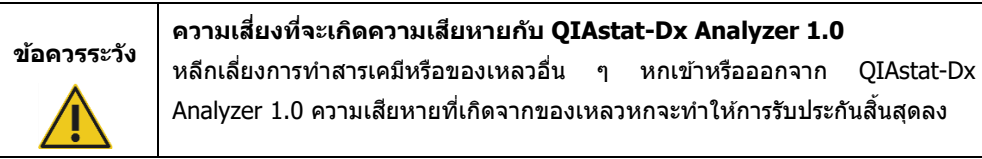

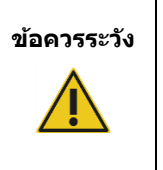

## **ข้อควรระวัง ความเสยงที่จะเกิดความเส ี่ ยหายกับ ี QIAstat-Dx Analyzer 1.0**

ิหลีกเลี่ยงการทำของเหลวหกใส่หน้าจอสัมผัสหรือทำให้หน้าจอสัมผัสเปียก ในการ ทำความสะอาดหน้าจอสัมผัส ให้ใช้ผ้าหนังกลับสำหรับหน้าจอทีมาพร้อมกับ QIAstat-Dx Analyzer 1.0

่ ใช้วัสดุต่อไปนี้เพื่อขจัดสิ่งปนเปื้อนพื้นผิว QIAstat-Dx Analyzer 1.0:

- นํ้ายาฟอกขาว 10%
- ึกระดาษเช็ดทำความสะอาด
- บ้ากลั่บ

้ ทำตามขั้นตอนด้านล่างนี้เพื่อขจัดสิ่งปนเปื้อนพื้นผิว OIAstat-Dx Analyzer 1.0:

- 1. สวมถุงมือ เสือคลุม และแว่นตาป้องกันสำหรับห้องปฏิบัติการ
- 2. ชุบกระดาษเช็ดทำความสะอาดในน้ำยาฟอกขาวความเข้มข้น 10% ให้เปียก และเช็ดพื้นผิว OIAstat-Dx Analyzer 1.0 รวมทั้งบริเวณโต๊ะทำงานโดยรอบ ระวังอย่าให้หน้าจอสัมผัสเปียก รออย่างน้อยสาม ้นาทีเพื่อให้น้ำยาฟอกขาวทำปภิกิริยากับสิ่งปนเปื้อน
- 3. เปลี่ยนถุงมือเป็นคู่ใหม่
- 4. ทำซ้าขันตอนที่ 2 และ 3 อีกสองครั้งด้วยกระดาษทำความสะอาดแผ่นใหม่
- 5. ชุบกระดาษทำความสะอาดในน้ำกลั่นให้เปียก และเช็ดพื้นผิว OIAstat-Dx Analyzer 1.0 เพื่อสารฟอก ขาวที่เหลืออยู่ ทำซำสองครั้ง
- 6. เช็ดพื้นผิว QIAstat-Dx Analyzer 1.0 ให้แห้งด้วยกระดาษทำความสะอาดแผ่นใหม่
- 9.4 การเปลี่ยนแผ่นกรองอากาศ

ต้องเปลี่ยนแผ่นกรองอากาศทุกปีเพื่อให้แน่ใจว่ามีอัตราการไหลเวียนของอากาศภายในเครื่องที่เหมาะสม

ี แผ่นกรองอากาศอยู่ด้านล่างของ QIAstat-Dx Analyzer 1.0 และผู้ใช้สามารถเข้าถึงได้ที่ด้านหน้าของ เครื่องมือ

ี ต้องใช้แผ่นกรองอากาศจาก QIAGEN ในการเปลี่ยน

ทําตามขั้นตอนเหล่านี้เพื่อเปลี่ยนแผ่นกรองอากาศ:

- 1. ตั้งค่า QIAstat-Dx Analyzer 1.0 ในโหมดสแตนด์บายโดยกดปุ่ มเปิด/ปิดที่ด ้านหน้าของอุปกรณ์
- ่ 2. วางมือไว้ใต้ลิ้นชักแผ่นกรองอากาศที่ด้านหน้าของ QIAstat-Dx Analyzer 1.0 แล้วใช้นิ้วดันขึ้นเล็กน้อย
- 3. ดึงแผ่นกรองอากาศจนกระทั่งสามารถถอดลิ้นชกแผ่นกรองอากาศออกจนหมด ทิ้งแผ่นกรองอากาศเก่า ั
- ่ 4. เอาลิ้นชักแผ่นกรองอากาศใหม่ออกจากถงป้องกัน
- 5. ใส่ลิ้นชักแผ่นกรองอากาศใหม่ลงใน QIAstat-Dx Analyzer 1.0 ขณะนี้เครื่องพร้อมใช้งานแล้ว

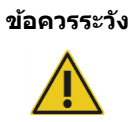

**ข้อควรระวัง ความเสยงที่จะเกิดความเส ี่ ยหายกับ ี QIAstat-Dx Analyzer 1.0** ่ ใช้ชิ้นส่วนแท้จาก QIAGEN เท่านั้น การใช้ชิ้นส่วนที่ไม่ได*้*รับการรับรองอาจส่งผลให้ ี เครื่องเสียหายและจะทำให้การรับประกันสิ้นสุด

# 9.5 การซ่อม QIAstat-Dx Analyzer 1.0

QIAstat-Dx Analyzer 1.0 ต้องได้รับการซ่อมแซมโดยตัวแทนที่ได้รับอนุญาตจาก QIAGEN เท่านั้น หาก QIAstat-Dx Analyzer 1.0 ไม่ทำงานตามที่คาดไว้ โปรดติดต่อฝ่ายบริการด้านเทคนิคของ QIAGEN โดยใช้ ข้อมูลติดต่อในส่วน [10](#page-122-0)

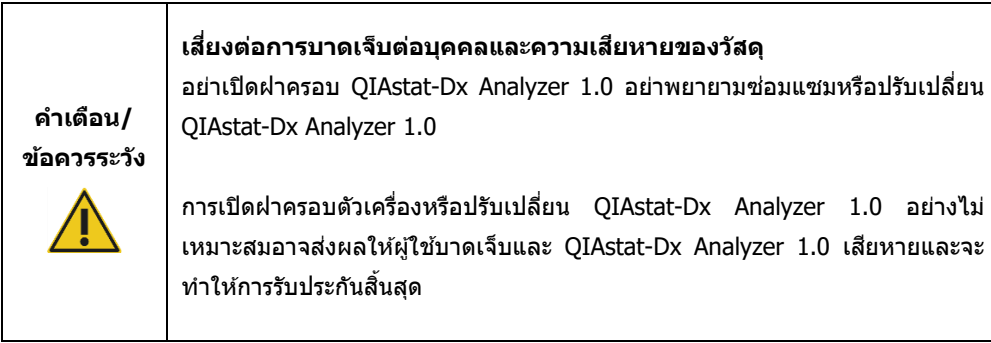

# <span id="page-122-0"></span>10 การแก ้ไขปัญหา

ี่ส่วนนี้ให้ข้อมูลเกี่ยวกับปัญหาบางอย่างที่อาจเกิดขึ้นกับ OIAstat-Dx Analyzer 1.0 พร้อมกับสาเหตุและ วิธีแก้ไขที่เป็นไปได้ ข้อมูลเป็นข้อมูลเฉพาะของเครื่องมือ สำหรับการแก้ไขปัญหาที่เกี่ยวข้องกับคาร์ทริดจ์ ทดสอบ QIAstat-Dx โปรดดูคำแนะนำการใช้งานสำหรับคาร์ทริดจ์ที่เกี่ยวข้อง

หากต้องการความช่วยเหลือเพิ่มเติม โปรดติดต่อฝ่ายบริการด้านเทคนิคของ QIAGEN โดยใช้ข้อมูลการ ดิดต่อด้าบล่าง:

เว็บไซต์: support.qiagen.com

เมื่อติดต่อฝ่ายบริการทางเทคนิคของ QIAGEN เกี่ยวกับข้อผิดพลาดของ QIAstat-Dx Analyzer 1.0 โปรด ้ จดขั้นตอนที่นำไปสู่ข้อผิดพลาดและข้อมูลใดๆ ที่ปรากฏในกล่องโต้ตอบใดๆ ข้อมูลนี้จะช่วยให้ฝ่ายบริการ ด ้านเทคนิค QIAGEN แก ้ปัญหาได ้

ี เมื่อติดต่อฝ่ายบริการด้านเทคนิคของ QIAGEN เกี่ยวกับข้อผิดพลาด โปรดเตรียมข้อมูลต่อไปนี้ให้พร้อม:

- $\bullet$  ซีเรียลนัมเบอร์ของ QIAstat-Dx Analyzer 1.0 ประเภท เวอร์ชันซอฟต์แวร์ และ **Assay Definition File** (ไฟล์นิยามการทดสอบ) ที่ติดตั้ง
- $\bullet$  Error Code (รหัสข้อผิดพลาด) (ถ้ามี)
- Timepoint เมื่อเกิดข้อผิดพลาดเป็นครั้งแรก
- ความถี่ในการเกิดข้อผิดพลาด (เช่น ข้อผิดพลาดไม่ต่อเนื่องหรือต่อเนื่อง)
- รูปภาพของข้อผิดพลาด ถ้ามี
- แพ็คเกจสนับสนุน

# 10.1 ข ้อผิดพลาดของฮาร์ดแวร์และซอฟต์แวร์

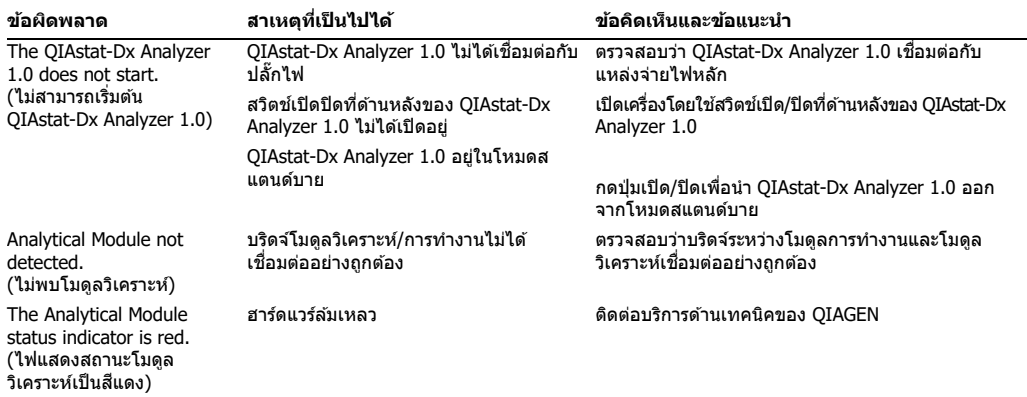

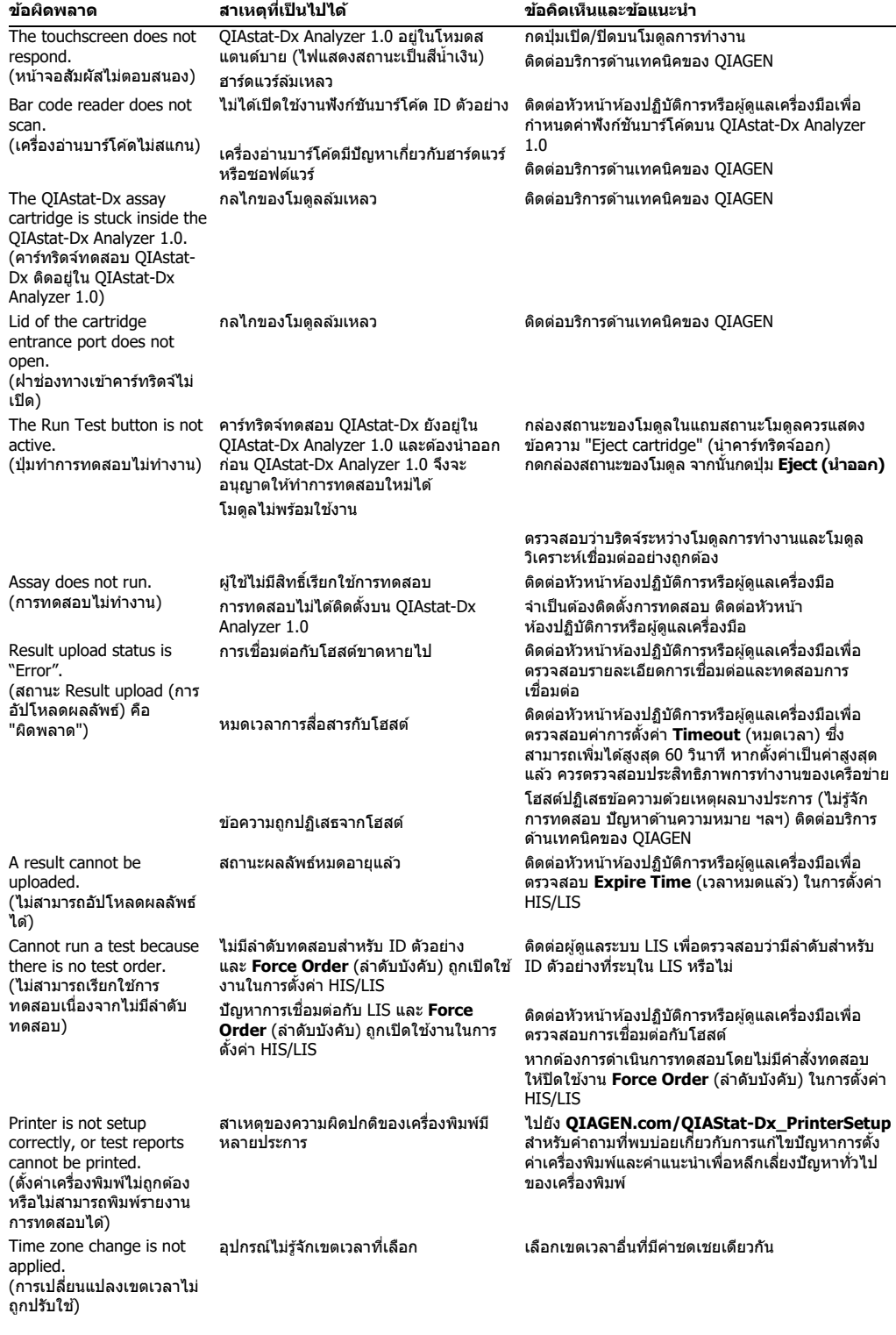

# <span id="page-124-0"></span>10.2 ข ้อความข ้อผิดพลาดและคําเตือน

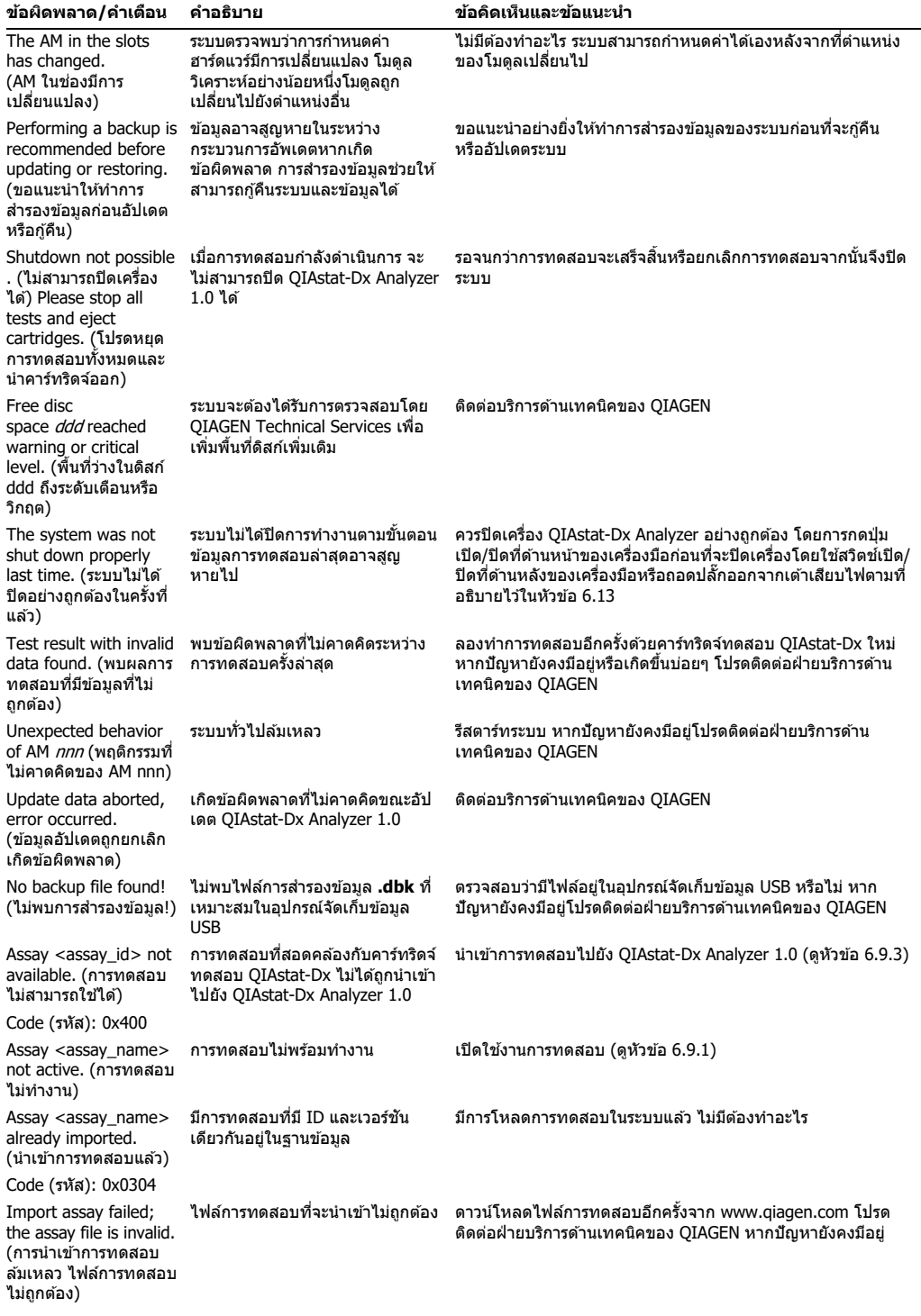

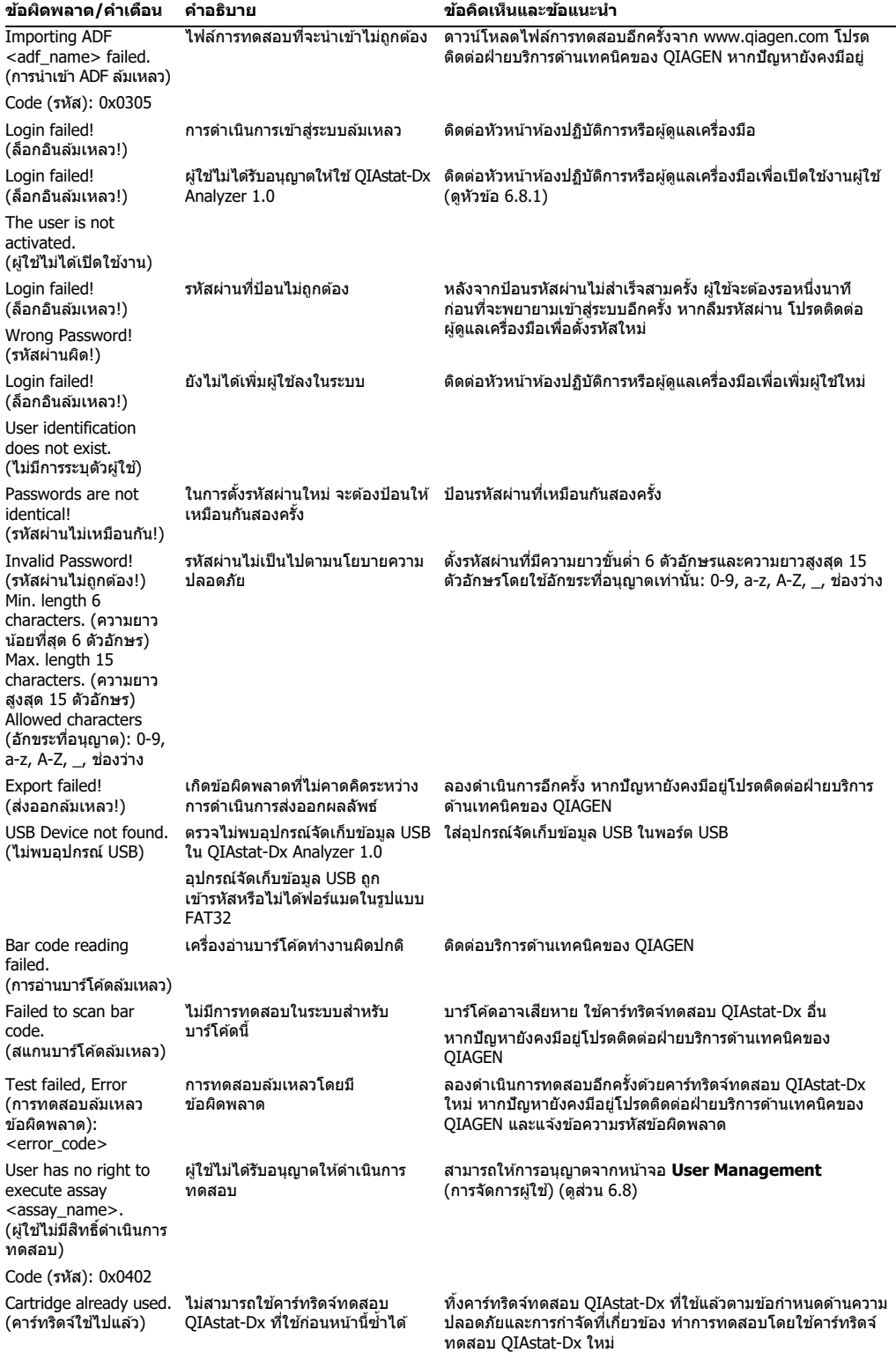

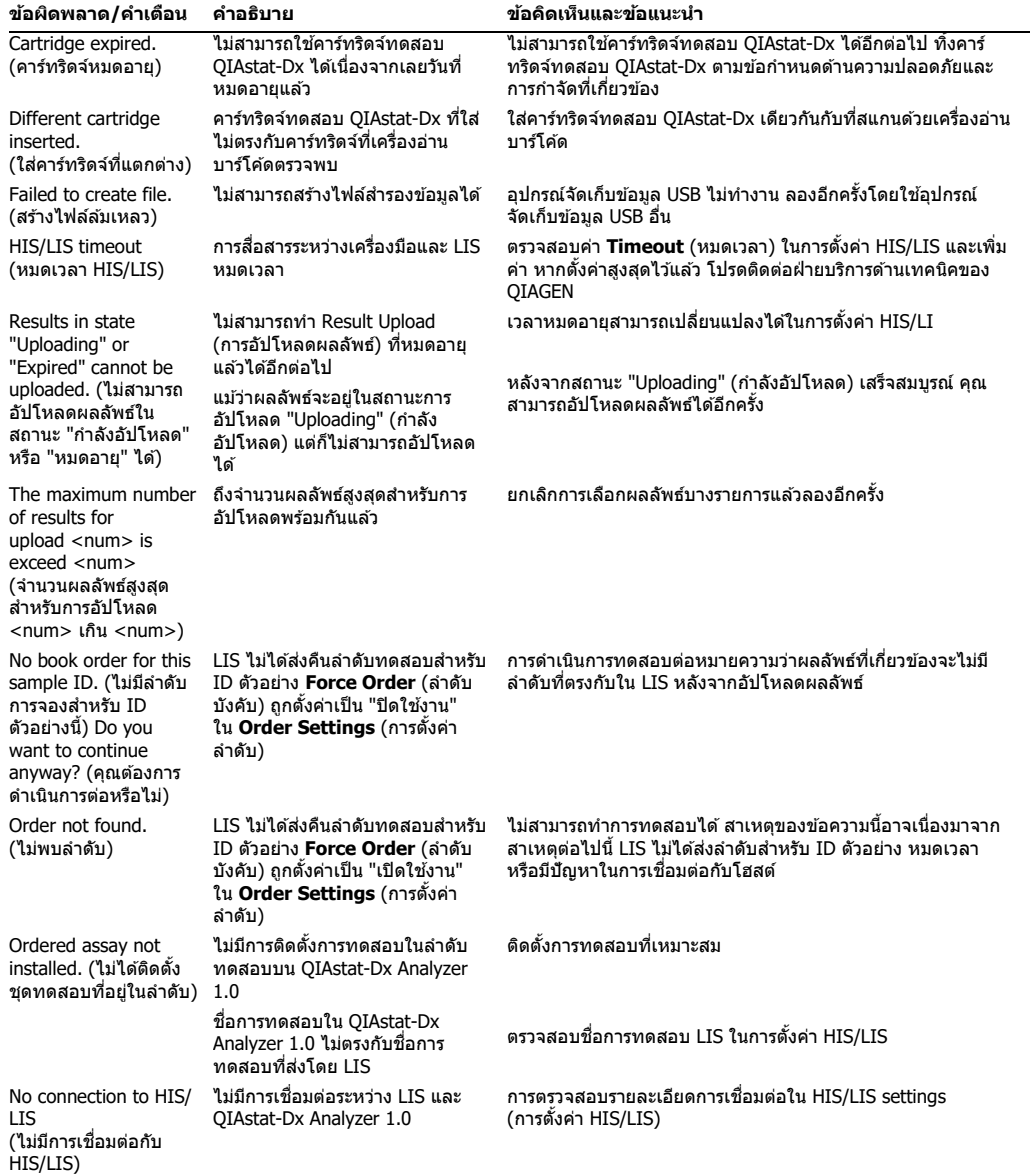

# 11 คุณลักษณะทางเทคนิค

# **สภาวะการใชงาน ้**

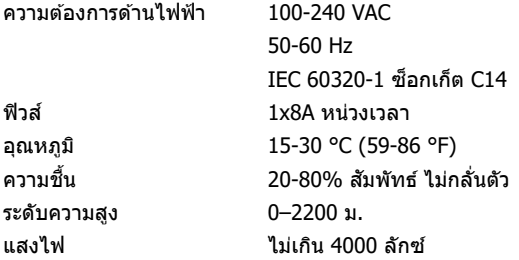

## **สภาวะการจัดสง่**

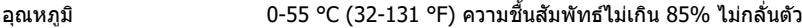

# **ความเข้ากันได้ทางแม่เหล็กไฟฟ้ า (Electromagnetic Compatibility, EMC)**

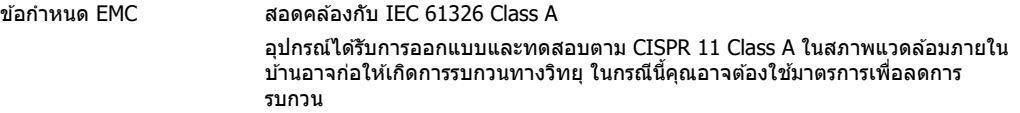

## **ข้อมูลเชงกลและคุณสมบัติฮาร์ดแวร์ ิ**

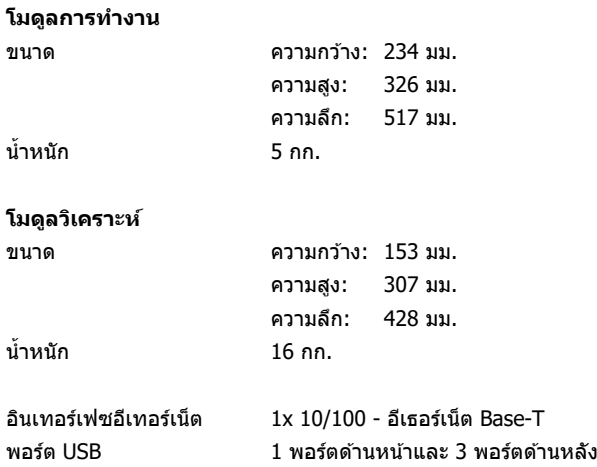

# 12 ภาคผนวก

# 12.1 การติดตั้งและกําหนดค่าเครื่องพิมพ์

คําแนะนําเพิ่มเติมเกี่ยวกับคําถามที่พบบ่อยเกี่ยวกับการแก ้ไขปัญหาการตั้งค่าเครื่องพิมพ์และคําแนะนําเพื่อ หลีกเลี่ยงปัญหาทั่วไปของเครื่องพิมพ์สามารถดูได ้ใน **QIAGEN.com/QIAStat-Dx\_PrinterSetup**

OIAstat-Dx Analyzer 1.0 สามารถติดตั้งเครื่องพิมพ์ได้หลายวิธีด้วยกัน หลังจากที่ต่อเครื่องพิมพ์เข้ากับ โมดูลการทำงานแล้ว สามารถติดตั้งเครื่องพิมพ์ได้โดยการใช้ไดรเวอร์เริ่มต้น (ภาคผนวก [12.1.3\)](#page-128-0), โดยการ ดิดตั้งเครื่องพิมพ์ผ่านทางซอฟต์แวร์ (ภาคผนวก [12.1.4\)](#page-129-0) และโดยการติดตั้งเครื่องพิมพ์ด้วยอินเทอร์เฟซ CUPS (ภาคผนวก [12.1.5\)](#page-130-0) ซึ่งขอแนะนำให้ลองติดตั้งด้วยขั้นตอนที่กล่าวมาเรียงไปแต่ละวิธีตามลำดับ

12.1.1 การเชื่อมต่อเครื่องพิมพ์ผ่าน IISB

้ ทำตามขั้นตอนด้านล่างเพื่อติดตั้งเครื่องพิมพ์โดยใช้การเชื่อมต่อ USB:

- 1. เชื่อมต่อสาย USB จากเครื่องพิมพ์เข้ากับพอร์ต USB อันใดอันหนึ่งของโมดูลการทำงาน มีพอร์ต USB 4 ี พอร์ต: 1 พอร์ตที่ด้านขวาของหน้าจอและ 3 พอร์ตที่ด้านหลังของตัวเครื่อง
- 2. ทําต่อไปตามภาคผนวก [12.1.3](#page-128-0)
- 12.1.2 การเชื่อมต่อเครื่องพิมพ์ผ่าน อีเธอร์เน็ต

ห<mark>มายเหตุ</mark>: สำหรับการติดตั้งเครื่องพิมพ์ผ่านอีเธอร์เน็ต จำเป็นต้องมีเครื่องพิมพ์เครือข่าย ี คอมพิวเตอร์ในพื้นที่ และ QIAstat-Dx Analyzer 1.0 พร้อมใช้งานและอยู่ในเครือข่ายในพื้นที่เดียวกัน

**หมายเหตุ**: ต ้องใชคอมพิวเตอร์ในพื้นที่ต่อเมื่อทําตามขั้นตอนในภาคผนวก ้ [12.1.5](#page-130-0) เท่านั้น

้ทำตามขั้นตอนด้านล่างเพื่อติดตั้งเครื่องพิมพ์ในเครือข่ายโดยใช้การเชื่อมต่ออีเธอร์เน็ต:

- 1. เชื่อมต่อเครื่องพิมพ์เข้ากับเครือข่ายอีเทอร์เน็ตและเปิดเครื่องพิมพ์
- 2. เปิดใช้งานการตั้งค่าเครือข่ายของ OIAstat-Dx Analyzer 1.0 (ดส่วน [6.10.6\)](#page-89-0)
- 3. ทําต่อไปตามภาคผนวก [12.1.3](#page-128-0)

<span id="page-128-0"></span>12.1.3 การติดตั้งเครื่องพิมพ์ด้วยโปรแกรมควบคุมเริ่มต้น

่ ในซอฟต์แวร์ QIAstat-Dx Analyzer 1.0 ให้ทำตามขั้นตอนต่อไปนี้เพื่อติดตั้งเครื่องพิมพ์โดยใช่โปรแกรมคว ิบคมเริ่มต้น:

- 1. ไปที่การตั้งค่าเครื่องพิมพ์ในแอปพลิเคชันซอฟต์แวร์ที่โมดลการทำงานของ OIAstat-Dx Analyzer 1.0 ภายใต ้หัวข ้อ **Options** (ตัวเลือก) --> **System Config** (การกําหนดค่าระบบ) --> **Printer**  (เครื่องพิมพ์)
- 2. เลือกเครื่องพิมพ์เริ่มต้นชื่อ Default B/W USB (รูปที่ 99 หน้าถัดไป)
- 3. พิมพ์รายงาน

| administrator   | System Config                |                         |               |   |             |                      | 14:20 2021-07-12 |
|-----------------|------------------------------|-------------------------|---------------|---|-------------|----------------------|------------------|
| Not installed   | Not installed                |                         | Not installed |   |             | <b>Not installed</b> | D                |
| <b>SETTINGS</b> |                              | <b>SELECT A PRINTER</b> |               | . |             |                      | <b>Run Test</b>  |
| Regional        | $\left\langle \right\rangle$ | Add new printer         |               | > |             |                      | 挂                |
| HIS/LIS         | $\mathcal{P}$                | Default B/W USB         |               |   |             |                      | View             |
| QIAsphere Base  | $\left\langle \right\rangle$ |                         |               |   |             |                      | Results          |
| General         | $\mathcal{P}$                |                         |               |   |             |                      |                  |
| Printer         | ⋋                            |                         |               |   |             |                      | Options          |
| Network         | ⋋                            |                         |               |   |             |                      |                  |
| Network Share   | ⋋                            |                         |               |   |             |                      |                  |
|                 |                              |                         |               |   |             |                      | Log Out          |
|                 |                              |                         |               |   | Save<br>$=$ | $(\times)$<br>Cancel |                  |

<span id="page-129-1"></span>**รูปที่่99 การติดตั้งเครื่องพิมพ์ด้วยโปรแกรมควบคุมเริ่มต้น**

## <span id="page-129-0"></span>12.1.4 การติดตั้งเครื่องพิมพ์ด ้วยการติดตั้งโปรแกรมควบคุม

่ ในซอฟต์แวร์ QIAstat-Dx Analyzer 1.0 ให้ทำตามขั้นตอนต่อไปนี้เพื่อติดตั้งโปรแกรมควบคุมเครื่องพิมพ์ผ่ านซอฟต์แวร์:

- 1. ไปที่การตั้งค่าเครื่องพิมพ์ในแอปพลิเคชันซอฟต์แวร์ที่โมดลการทำงานของ OIAstat-Dx Analyzer 1.0 ภายใต ้หัวข ้อ **Options** (ตัวเลือก) --> **System Config** (การกําหนดค่าระบบ) --> **Printer**  (เครื่องพิมพ์) --> **Add new printer** (เพิ่มเครื่องพิมพ์ใหม่)
- ่ 2. ป้อนชื่อเครื่องพิบพ์
- 3. คลิกที่ **Select detected Printer** (เลือกเครื่องพิมพ์ที่ตรวจพบ) มีการโหลดรายการเครื่องพิมพ์ที่มีให ้ ใช้ได้เอาไว้
- 4. เลือกเครื่องพิมพ์ที่ต้องการจากรายการ หากเครื่องพิมพ์นั้นไม่ปรากฏในรายการ โปรดใช้วิธีอื่นตามที่อธิบ ายไว ้ในภาคผนวก [12.1.5](#page-130-0)
- 5. คลิกที่ **Add Printer** (เพิ่มเครื่องพิมพ์) [\(รูปที่่](#page-130-1) 100 หน้าถัดไป)
- 6. เลือกเครื่องพิมพ์ที่เพิ่งเพิ่มเข ้าไปใหม่เป็นเครื่องพิมพ์ใหม่
- 7. บันทึกการตั้งค่า
- 8. พิมพ์รายงาน

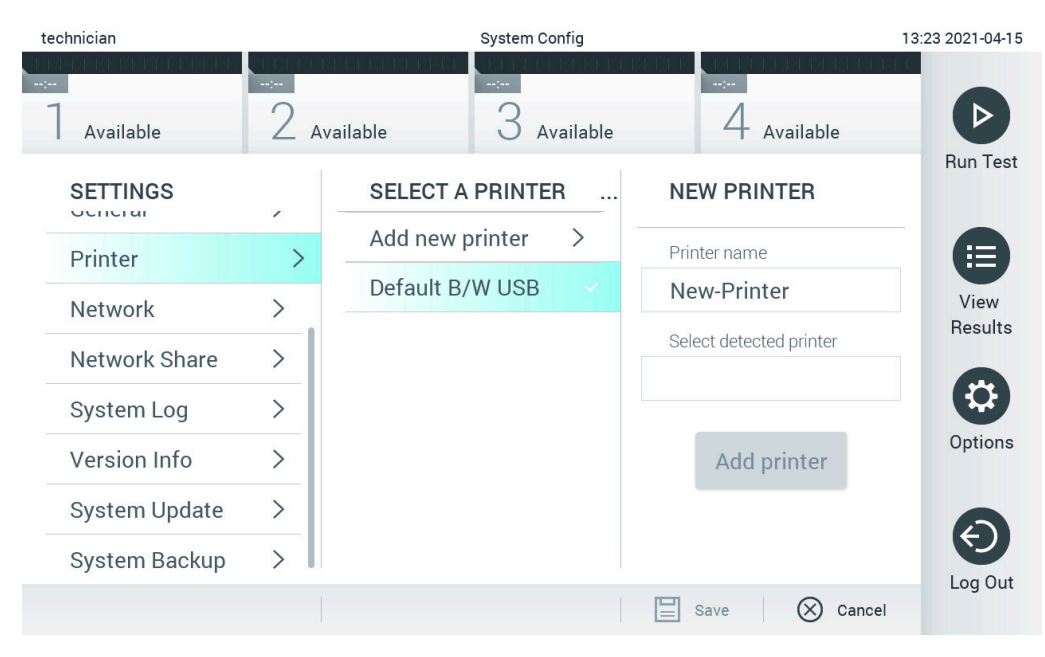

**รูปที่่100 การติดตั้งเครื่องพิมพ์ด้วยการติดตั้งโปรแกรมควบคุม**

# <span id="page-130-1"></span><span id="page-130-0"></span>12.1.5 การติดตั้งไดรเวอร์เครื่องพิมพ์ CUPS

CUPS (Common UNIX Printing System) เป็นระบบการพิมพ์สำหรับระบบปฏิบัติการคอมพิวเตอร์แบบ ้ Unix-like ซึ่งอนุญาตให้โมดูลการทำงาน QIAstat-Dx Analyzer 1.0 ทำหน้าที่เป็นเชิร์ฟเวอร์การพิมพ์ CUPS ใช่ไดรเวอร์ PPD (PostScript® Printer Description) สำหรับเครื่องพิมพ์ PostScript และอุปกรณ์การพิมพ์ที ไม่ใช่ PostScript ทั้งหมด โมดูลการทํางาน QIAstat-Dx Analyzer 1.0 มีไดรเวอร์ PPD ที่ติดตั้งไว ้ล่วงหน้า ีแต่สามารถอัปโหลดไดรเวอร์แบบกำหนดเองได้

**หมายเหตุ:** QIAGEN ไม่สามารถรับประกันได ้ว่าเครื่องพิมพ์ใดๆ จะสามารถทํางานกับ QIAstat-Dx Analyzer 1.0 ได ้ สํ าหรับรายชอเครื่องพิมพ์ที่ผ่านการทดสอบ โปรดดูภาคผนวก ื่ [12.1.6](#page-134-0)

ในการติดตั้งไดรเวอร์เครื่องพิมพ์ใหม่ ให ้ทําตามขั้นตอนต่อไปนี้:

- 1. เปิดใช้งาน CUPS ในซอฟต์แวร์แอปพลิเคชั่นโมดลการทำงาน OIAstat-Dx Analyzer 1.0 ภายใต ้**Options** (ตัวเลือก) --> **System Config** (การกําหนดค่าระบบ) --> **Network** (เครือข่าย) --> **Enable CUPS** (เปิดใชงาน ้ CUPS) จากนั้นกด **Save** (บันทึก) เพื่อบันทึกการตั้งค่า (ขั้นตอนนี้ ้ต้องดำเนินการด้วยสิทธิ์ของผัดแลระบบ)
- 2. บนคอมพิวเตอร์ในเครือข่ายท้องถิ่นเดียวกัน ให้ลงชื่อเข้าใช้ CUPS ผ่านเว็บเบราว์เซอร์ (ตัวอย่าง: http://10.7.101.38:631/admin) **หมายเหตุ:** ที่อยู่ IP ที่ต ้องใชสามารถพบได ้ใน ้ **Options** (ตัวเลือก) --> **System Config** (การ กําหนดค่าระบบ) --> **Network** (เครือข่าย) --> **MAC/IP address** (ที่อยู่ MAC/IP) ใช้ข้อมูลต่อไปนี้เพื่อเข้าส่ระบบ: **ชื่อผู้ใช้:** cups-admin

รหั**สผ่าน:** ใช้รหัสผ่านที่มีให่ในซอฟต์แวร์แอปพลิเคชันโมดูลการทำงาน QIAstat-Dx Analyzer 1.0 ภายใต ้**Options** (ตัวเลือก) --> **System Config** (การกําหนดค่าระบบ) --> **Network** (เครือข่าย) --> **CUPS settings** (การตั้งค่า CUPS)

- 3. คลิก Add (เพิ่ม) เครื่องพิมพ์
- 4. เลือกเครื่องพิมพ์จากรายการเครื่องพิมพ์ที่มีอยู่ในเครือข่ายและกด **Continue** (ดําเนินการต่อ)

5. เลือก **Share this printer** (แชร์เครื่องพิมพ์นี้) แล ้วกด **Continue** (ดําเนินการต่อ) [\(รูปที่ 101\)](#page-131-0)

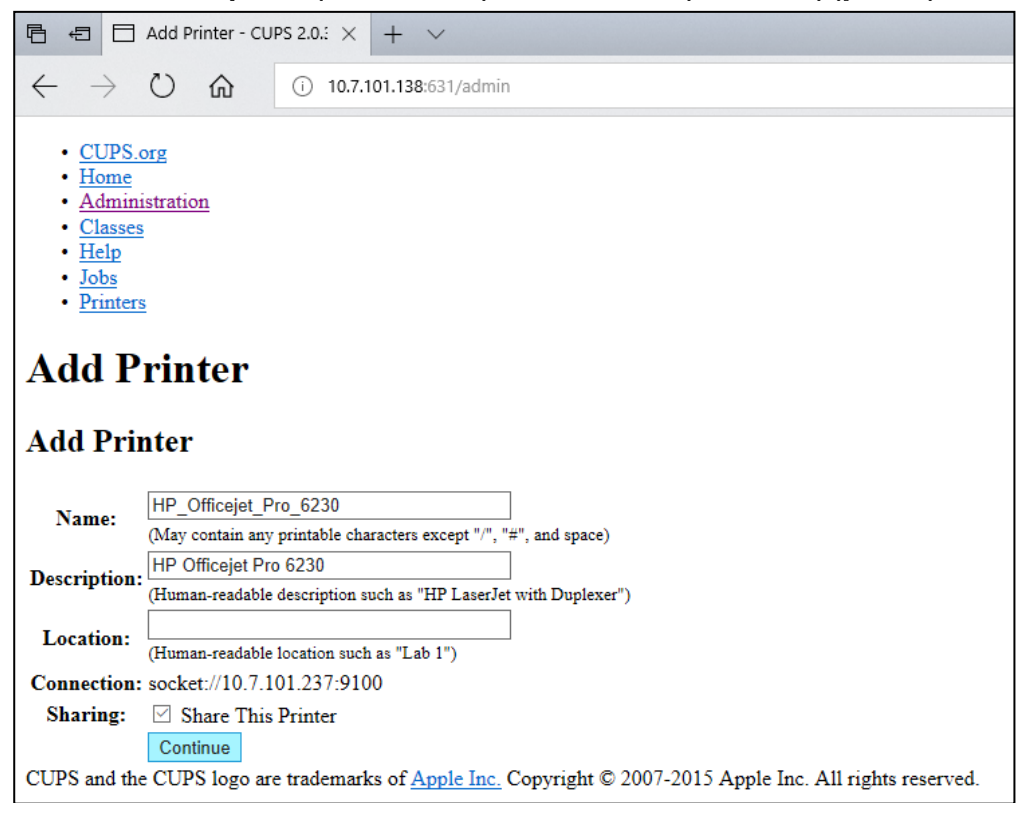

**รูปที่ 101 หน้าจอเพิ่มเครื่องพิมพ์**

<span id="page-131-0"></span>6. เลือกไดรเวอร์เครื่องพิมพ์สํ าหรับเครื่องพิมพ์ของคุณ แล ้วกด **Add Printer** (เพิ่มเครื่องพิมพ์)

ห<mark>มายเหตุ:</mark> หากไดรเวอร์เครื่องพิมพ์ของคุณไม่อยู่ในรายการ ให้ใช้ไดรเวอร์ทั่วไปสำหรับยี่ห้อ ี เครื่องพิมพ์ของคุณ หากไม่มีไดรเวอร์ในรายการใดที่ใช้งานได้ ให้ดาวน์โหลดไดรเวอร์ CUPS ที่จำเป็น เป็นไฟล์ PPD จากเว็บและเลือกในชอง่ **Or Provide a PPD File** (หรือให ้ไฟล์ PPD) ก่อนกด **Add Printer** (เพิ่มเครื่องพิมพ์) [\(รูปที่ 102](#page-132-0) หน้าถัดไป)

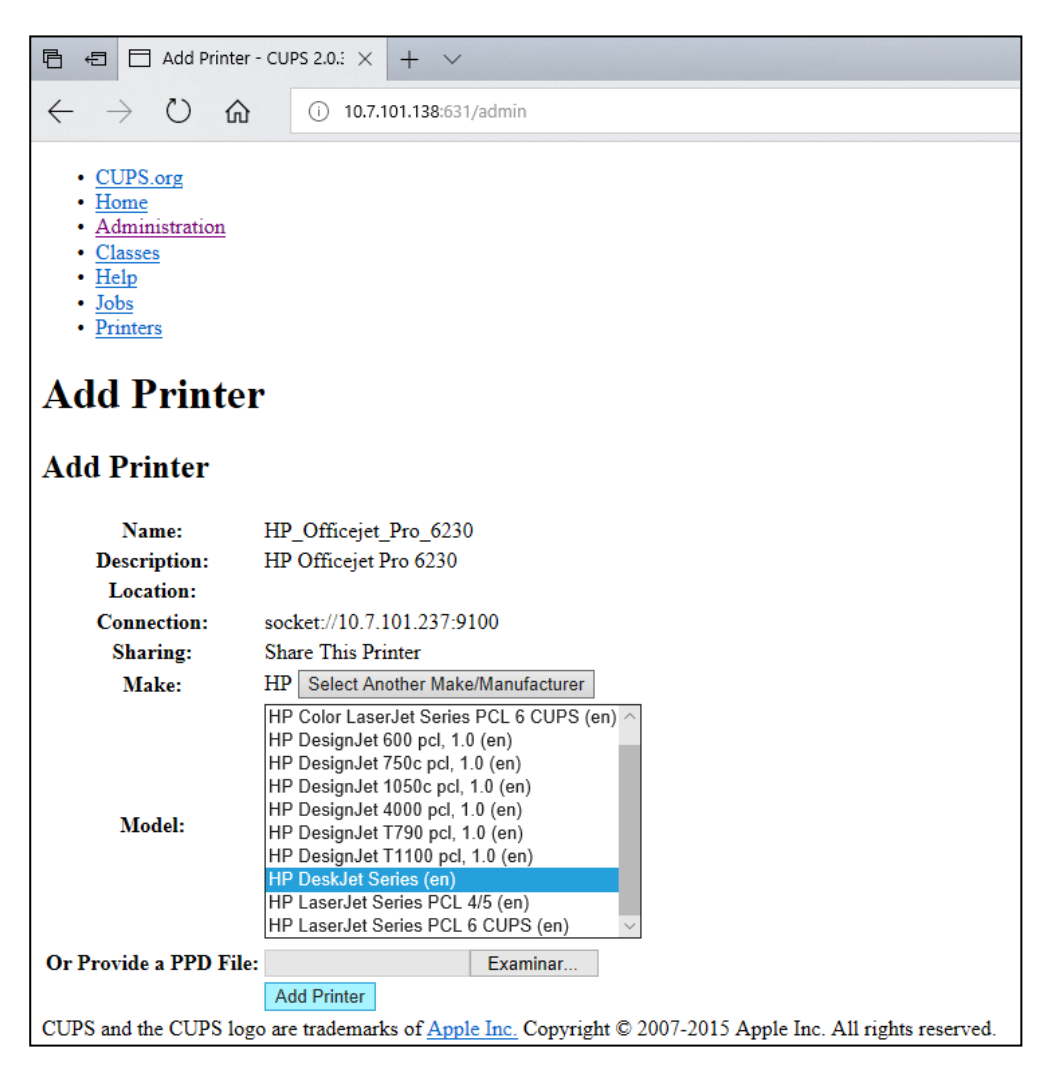

**รูปที่ 102 การเลือกไดรเวอร์เครื่องพิมพ์**

<span id="page-132-0"></span>7. เลือก **Media Size** (ขนาดกระดาษ) ที่ถูกต ้อง (เชน " ่ A4") เนื่องจากเครื่องพิมพ์บางรุ่นจะไม่พิมพ์หาก ี ฟอร์แมตกระดาษไม่ถูกต้อง จากนั้น บันทึกการเลือกโดยการกด **Set Default Options** (ตั้งค่า ตัวเลือกเริ่มต ้น) [\(รูปที่ 103](#page-133-0) หน้าถัดไป)

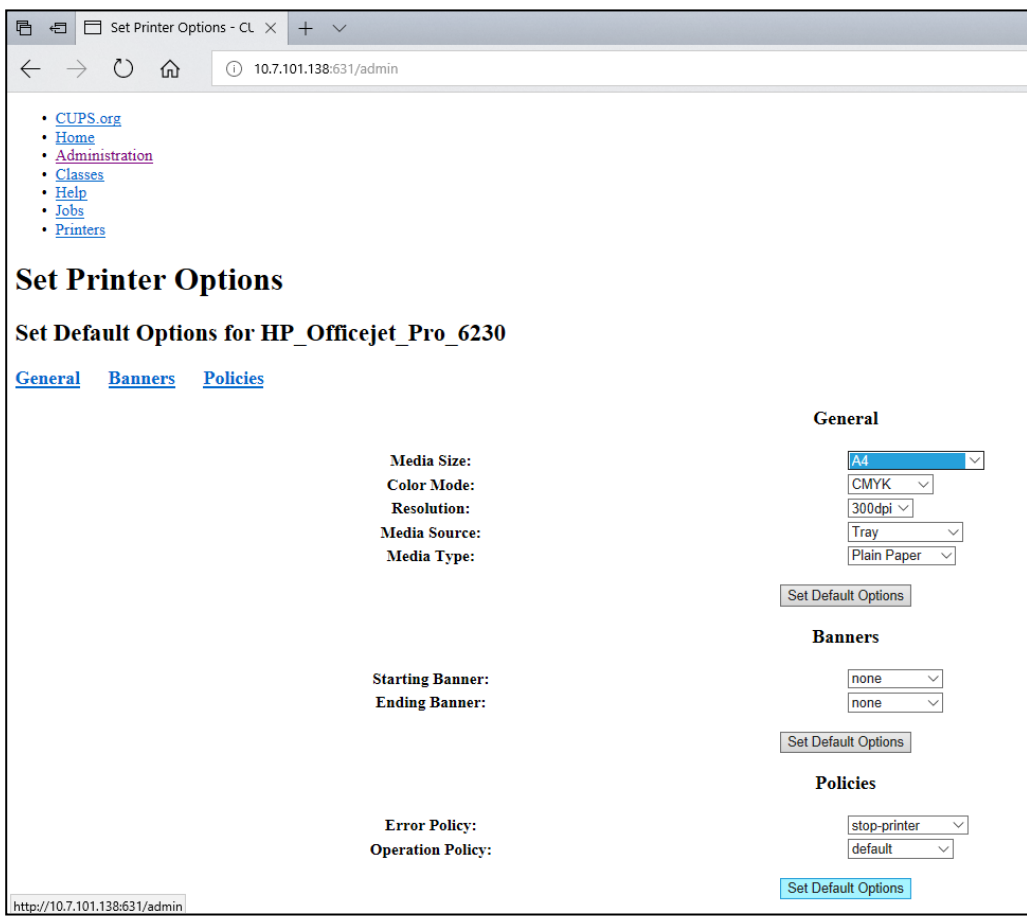

<span id="page-133-0"></span>**รูปที่ 103 การเลือก Media Size (ขนาดจานเพาะเชอ) ที่ถูกต้อง ื้**

- 8. ไปที่การตั้งค่าเครื่องพิมพ์ในแอปพลิเคชันซอฟต์แวร์ที่โมดูลการทำงานของ QIAstat-Dx Analyzer 1.0 ภายใต ้หัวข ้อ **Options** (ตัวเลือก) --> **System Config** (การกําหนดค่าระบบ) --> **Printer** (เครื่องพิมพ์)
- 9. เลือกเครื่องพิมพ์ที่ต*้*องการแล*้*วกด **Save** (บันทึก) ขณะนี้เครื่องพิมพ์พร้อมใช้งานแล*้*ว
- 10. พิมพ์รายงาน

# <span id="page-134-0"></span>12.1.6 รายชื่อเครื่องพิมพ์ที่ผ่านการทดสอบ

่ ในขณะที่คู่มือผู้ใช้ฉบับนี้เผยแพร่ออกมา เครื่องพิมพ์ต่อไปนี้ได้รับการทดสอบโดย QIAGEN และเข้ากันได้  $\delta$ บ OIAstat-Dx Analyzer 1.0 ผ่านการเชื่อมต่อ USB และอีเธอร์เน็ต:

- HP<sup>®</sup> Office]et<sup>®</sup> Pro 6230
- HP Color LaserJet<sup>®</sup> Pro M254dw
- HP Color LaserJet<sup>®</sup> MFP M227dw
- HP Laserjet<sup>®</sup> Pro M404n
- HP OfficeJet<sup>®</sup> Pro 8610
- Brother<sup>®</sup> MFC-9330CDW
- Brother<sup>®</sup> HL-L2370DN

## สํ าหรับรายการเครื่องพิมพ์ที่ผ่านการทดสอบล่าสุด โปรดดูที่ **QIAGEN.com/QIAStat-Dx\_PrinterSetup**

ี เครื่องพิมพ์อื่นๆ อาจเข้ากันได้กับ QIAstat-Dx Analyzer 1.0 ผ่านขั้นตอนที่ระบไว้ในภาคผนวก [12.1.5](#page-130-0)

# 12.1.7 การลบเครื่องพิมพ์

ในซอฟต์แวร์ OIAstat-Dx Analyzer 1.0 ให้ทำตามขั้นตอนต่อไปนี้เพื่อลบเครื่องพิมพ์และโปรแกรมควบคุ มทางซอฟต์แวร์:

- 1. กดปุ่ม Options (ตัวเลือก) จากนั้นปุ่ม System Configuration (การกำหนดค่าระบบ)
- 2. เลือก Printer (เครื่องพิมพ์) จากรายการการตั้งค่าในคอลัมน์ด้านซ้าย
- 3. เลือกเครื่องพิมพ์จากรายการเครื่องพิมพ์ที่มี
- 4. กดปุ่ ม **Remove printer** (นําเครื่องพิมพ์ออก) เพื่อลบเครื่องพิมพ์ออก การทำเช่นนี้จะลบงานพิมพ์ที่ยังเปิดอยู่ทั้งหมดในเครื่องพิมพ์นั้นออกด้วย ึ <mark>หมายเหต</mark>: ไม่สามารถลบเครื่องพิมพ์เริ่มต้นได้

# 12.2 ใบรับรองแสดงความสอดคล ้องตามมาตรฐาน

ีชื่อและที่อยู่ของผู้ผลิตตามกฎหมาย:

QIAGEN GmbH

QIAGEN Strasse 1, D-40724 Hilden, เยอรมนี

ี สามารถขอใบรับรองแสดงความสอดคล้องตามมาตรฐานที่เป็นปัจจุบันได้จากบริการด้านเทคนิคของ QIAGEN

# 12.3 ขยะอุปกรณ์ไฟฟ้าและอุปกรณ์อิเล็กทรอนิกส์ (Waste Electrical and Electronic Equipment, WEEE)

ี่ ส่วนนี้ให้ข้อมูลเกี่ยวกับการกำจัดขยะอุปกรณ์ไฟฟ้าและอิเล็กทรอนิกส์โดยผู้ใช้

้สัญลักษณ์ถังขยะแบบมีล้อที่มีกากบาท (ดูดำนล่าง) แสดงว่าต้องไม่ทิ้งผลิตภัณฑ์นี้รวมกับขยะอื่นๆ จะต้อง นำไปยังสถานบำบัดที่ได้รับการรับรองหรือไปยังจุดรวบรวมที่กำหนดเพื่อรีไซเคิลตามกฎหมายและข้อบังคับ ใบท้องถิ่น

ึการแยกรวบรวมและรีไซเคิลอุปกรณ์อิเล็กทรอนิกส์ที่เป็นขยะในขณะกำจัดจะช่วยอนุรักษ์ทรัพยากรธรรมชาติ ี และทำให้มั่นใจได้ว่าผลิตภัณฑ์จะถูกรีไซเคิลในลักษณะที่ปกป้องสุขภาพของมนุษย์และสิ่งแวดล้อม

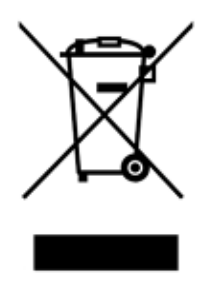

QIAGEN สามารถรีไซเคิลให้ได้ตามคำขอโดยมีค่าใช้จ่ายเพิ่มเติม ในสหภาพยุโรป ตามข้อกำหนดการรี ไซเคิล WEEE โดยเฉพาะและ QIAGEN จัดหาผลิตภัณฑ์ทดแทนให้โดยไม่มีค่าใช้จ่ายในการรีไซเคิล อุปกรณ์อิเล็กทรอนิกสที่มีเครื่องหมาย ์ WEEE

หากต้องการรีไซเคิลอุปกรณ์อิเล็กทรอนิกสํ โปรดติดต่อสำนักงานขายของ QIAGEN ในพื้นที่ของคุณเพื่อขอ แบบฟอร์มการคืนสินค้าที่จำเป็น เมื่อส่งแบบฟอร์มแล้ว QIAGEN จะติดต่อคุณเพื่อขอข้อมูลติดตามสำหรับ การจัดตารางการเก็บขยะอิเล็กทรอนิกส์หรือแจ้งใบเสนอราคาให้กับคุณ

# 12.4 เอกสารจํากัดความรับผิด

QIAGEN จะได้รับการปลดจากภาระผูกพันทั้งหมดภายใต้การรับประกันในกรณีที่มีการซ่อมแซมหรือดัดแปลง ี เกิดขึ้นโดยบุคคลอื่นที่ไม่ใช่บุคลากรของตนเอง ยกเว้นในกรณีที่ QIAGEN ได้ให้ความยินยอมเป็นลาย ลักษณ์อักษรในการซ่อมแซมหรือแก้ไขดังกล่าว

้วัสดุทั้งหมดที่เปลี่ยนภายใต้การรับประกันนี้จะได้รับการรับประกันตามระยะเวลาการรับประกันเดิมเท่านั้น และ ในกรณีที่ไม่เกินวันหมดอายุของการรับประกันเดิม เว้นแต่จะได้รับอนุญาตเป็นลายลักษณ์อักษรจาก ู้ เจ้าหน้าที่ของ QIAGEN อุปกรณ์อ่านออก อุปกรณ์เชื่อมต่ อและซอฟต์แวร์ที่เกี่ยวข้องจะได*้*รับการรับประกัน ี เฉพาะช่วงเวลาที่เสนอโดยผู้ผลิตดั้งเดิมของผลิตภัณฑ์เหล่านี้ การรับรองและการรับประกันที่ทำโดยบุคคล ี่ ใดๆ รวมถึงตัวแทนของ QIAGEN ซึ่งไม่สอดคล้องหรือขัดแย้งกับเงื่อนไขในการรับประกันนี้จะไม่มีผลผูกพัน ึกับ QIAGEN เว้นแต่จะจัดทำเป็นลายลักษณ์อักษรและได้รับการอนุมัติจากเจ้าหน้าที่ของ QIAGEN

# 12.5 ข้อตกลงสิทธิ์การใช้งาบซอฟต์แวร์

ข ้อกําหนดและเงื่อนไขของข ้อตกลงทางกฎหมาย ("**ข้อตกลง**") โดยและระหว่าง QIAGEN GmbH, QIAGEN Strasse 1, D-40724 Hilden, เยอรมนี ("**QIAGEN**") และคุณ (ทั้งบุคคลหรือนิติบุคคล) ผู้รับ อนุญาตซอฟต์แวร์ (ต่อไปนี้จะเรียกว่า"**ซอฟต์แวร์**")

ด้านการติดตั้ง เมื่อทำการติดตั้งและใช้ซอฟต์แวร์แสดงว่าคุณตกลงที่จะผูกพันตามเงื่อนไขของข้อตกลงนี้ ้หากคุณไม่ยอมรับเงื่อนไขของข้อตกลงนี้ ให้ส่งคืนชุดซอฟต์แวร์และรายการที่มาพร้อมกัน (รวมถึงเอกสารที่ ี่ เป็นลายลักษณ์อักษร) ไปยังสถานที่ที่คณได*้*รับสินค้า ้เพื่อขอเงินคืนเต็มจำนวนสำหรับค่าใช้จ่ายของ ซอฟต์แวร์

### 1. การให ้ใบอนุญาต

ิ ขอบเขต ภายใต้ข้อกำหนดและเงื่อนไขของข้อตกลงนี้ OIAGEN ให้สิทธิ์การใช้งานทั่วโลกแบบถาวร ไม่ ผกขาด และไม่สามารถถ่ายโอนได้ในการใช้ซอฟต์แวร์เพื่อวัตถุประสงค์ทางธุรกิจภายในของคุณ แต่เพียงผู้ เดียว

### คุณจะไม่:

- แก้ไขหรือเปลี่ยนแปลงซอฟต์แวร์ทั้งหมด หรือส่วนใดส่วนหนึ่ง หรือรวมส่วนใดส่วนหนึ่งเข้ากับ ี่ ซอฟต์แวร์อื่น หรือแยกส่วนประกอบใดๆ ของซอฟต์แวร์ออกจากซอฟต์แวร์ หรือบันทึกในขอบเขตและ ่ ในสถานการณ์ที่กฎหมายอนุญาต สร้างผลงานลอกเลียนแบบจากหรือทำวิศวกรรมย้อนกลับถอดรหัส ้ แยกชิ้นส่วน หรือหาซอร์สโค้ดจากซอฟต์แวร์ หรือพยายามทำสิ่งเหล่านี้
- คัดลอกซอฟต์แวร์ (ยกเว้นที่ระบุไว้ด้านบน)
- มอบหมาย ให้เช่า โอนขาย เปิดเผย จัดการ ให้บริการหรือให้สิทธิ์ใดๆ ในผลิตภัณฑ์ซอฟต์แวร์ในรูปแบบ ใดๆ แก่บุคคลใดๆ โดยไม่ได ้รับความยินยอมเป็นลายลักษณ์อักษรล่วงหน้าจาก QIAGEN
- ลบการเปลี่ยนแปลง ปิดบัง แทรกแซง หรือเพิ่มเติมประกาศเกี่ยวกับกรรมสิทธิ์ ฉลาก เครื่องหมายการค้า ้ชื่อ หรือเครื่องหมายใดๆ ที่แนบมาหรือมีอย่ในซอฟต์แวร์
- ใช้ซอฟต์แวร์ในลักษณะใดๆ ที่ละเมิดทรัพย์สินทางปัญญาหรือสิทธิ์อื่นๆ ของ OIAGEN หรือบุคคลอื่นใด หรือ
- ใช้ซอฟต์แวร์เพื่อให้บริการฐานข้อมูลออนไลน์หรืออื่นๆ แก่บุคคลอื่น

การใช้คอมพิวเตอร์เครื่องเดียว ข้อตกลงนี้อนุญาตให้คุณใช้ชอฟต์แวร์หนึ่งสำเนาบนคอมพิวเตอร์เครื่องเดียว

ี เวอร์ชันทดลองใช้ ซอฟต์แวร์เวอร์ชันทดลองใช้อาจหมดอายุหลังจากระยะเวลา 30 (สามสิบ) วันโดยไม่ต้อง แจ้งให ้ทราบล่วงหน้า

ีซอฟต์แวร์เปิด / ชอฟต์แวร์ของบุคคลที่สาม ข้อตกลงนี้ไม่มีผลบังคับใช้กับส่วนประกอบซอฟต์แวร์อื่นๆ ที่ ้ระบุว่าอยู่ภายใต้ใบอนุญาตโอเพนซอร์สในประกาศที่เกี่ยวข้อง ใบอนุญาตและ/หรือไฟล์ลิขสิทธิ์ที่รวมอยู่ใน ์ โปรแกรม (รวมเรียกว่า "**ชอฟต์แวร์เปิด**") นอกจากนี้ ข้อตกลงนี้ไม่มีผลบังคับใช*้*กับซอฟต์แวร์อื่นใดซึ่ง ี OIAGEN ได้รับสิทธิ์ในการใช้งานเท่านั้น ("**ซอฟต์แวร์ของบุคคลที่สาม**") ซอฟต์แวร์เปิดและซอฟต์แวร์ ็ของบุคคลที่สามอาจมีให้ในการส่งไฟล์อิเล็กทรอนิกส์เช่นเดียวกับซอฟต์แวร์ แต่เป็นโปรแกรมที่แยกจากกัน และแตกต่างกัน ซอฟต์แวร์ไม่อยู่ภายใต ้ GPL หรือใบอนุญาตโอเพนซอร์สอื่นๆ

หากและตราบเท่าที่ QIAGEN ให้บริการซอฟต์แวร์ของบุคคลที่สาม ข้อกำหนดสีทธิการใช้งานสำหรับ ี่ ซอฟต์แวร์ของบุคคลที่สามดังกล่าวจะมีผลบังคับใช้เพิ่มเติมและมีผลเหนือกว่า หากมีซอฟต์แวร์เปิดให้ เงือนไขสีทธิการใช้งานสำหรับซอฟต์แวร์เปิดดังกล่าวจะมีผลบังคับใช้เพิ่มเติมและมีผลเหนือกว่า QIAGEN ้จะให้ชอร์สโค้ดที่เกี่ยวข้องของซอฟต์แวร์เปิดที่เกี่ยวข้องแก่คุณ หากข้อกำหนดสิทธิ์การใช้งานของ ี่ ซอฟต์แวร์เปิดมีภาระผุกพันดังกล่าวตามลำดับ OIAGEN จะแจ้งให้ทราบว่าซอฟต์แวร์มีซอฟต์แวร์ของบุคคล ้ที่สามและ/หรือซอฟต์แวรเปิดหรือไม่ และจัดให้มีข้อกำหนดสิทธิ์การใช้งานที่เกี่ยวข้องตามคำขอ

## 2. การอัปเกรด

หากซอฟต์แวร์เป็นการอัปเกรดจากเวอร์ชันก่อนหน้านี้ คุณจะได้รับสีทธิการใช้งานเดียวสำหรับทั้งสองสำเนา ี และคุณไม่สามารถถ่ายโอนเวอร์ชันก่อนหน้าแยกกันได้ ยกเว้นเป็นการถ่ายโอนแบบถาวรเพียงครั้งเดียวไปยัง ผ่ใช้รายอื่นของการอัปเกรดล่าสุดและเวอร์ชันก่อนหน้าทั้งหมดตามที่อนุญาตในส่วนที่ 4 ด้านล่าง

## 3. ลิขสิทธิ์

ี่ซอฟต์แวร์รวมถึงรปภาพและข้อความใดๆ ที่รวมอย่ในซอฟต์แวร์มีลิขสิทธิ์และได้รับการค้มครองตามกฎหมาย ี ลิขสิทธิ์ของเยอรมนีและข้อกำหนดในสนธิสัญญาระหว่างประเทศ ห้ามคัดลอกสื่อสิ่งพิมพ์ใดๆ ที่มาพร้อมกับ ซอฟต์แวร์

## 4. ข้อจำกัดอื่น ๆ

้ คุณไม่สามารถเช่าหรือปล่อยเช่าซอฟต์แวร์ได้ แต่คุณสามารถโอนซอฟต์แวร์และเอกสารประกอบที่เป็นลาย ลักษณ์อักษรไปยังผ่ใช้ปลายทางรายอื่นได้อย่างถาวร หากคุณลบไฟล์การตั้งค่าออกจากคอมพิวเตอร์ของ ิ คุณและผู้รับยอมรับเงื่อนไขของข้อตกลงนี้ คุณไม่สามารถทำวิศวกรรมย้อนกลับ แยกคอมไพล์ หรือถอด ูประกอบซอฟต์แวร์ การถ่ายโอนซอฟต์แวร์ใดๆ ต้องรวมถึงการอัปเกรดล่าสุดและเวอร์ชันก่อนหน้าทั้งหมด

หมายเหตุ: สำหรับข้อตกลงสิทธิการใช้งานเพิ่มเติมของซอฟต์แวร์ของบุคคลที่สามที่รวมอยู่ใน QIAstat-Dx Analyzer 1.0 ให ้ไปที่ "**Options**" (ตัวเลือก) > "**System Config**" (การกําหนดค่าระบบ) > **"Version Info**" (ข้อมูลเวอร์ชัน)

## 5. การรับประกันแบบจํากัด

ี QIAGEN รับประกันว่า (ก) ซอฟต์แวร์จะทำงานอย่างสมบูรณ์ตามเอกสารสิ่งพิมพ์ที่แนบมาเป็นระยะเวลาเก้าสิบ (90) วันนับจากวันที่ได*้*รับ การรับประกันโดยนัยใดๆ บนซอฟต์แวร์จะจำกัดไว้ที่เก้าสิบ (90) วัน บางรัฐ/เขต ้อำนาจศาลไม่อนุญาตให้มีการจำกัดระยะเวลาการรับประกันโดยนัย ดังนั้นข้อจำกัดข้างต้นอาจไม่มีผลกับคุณ

### 6. การแก ้ไขความเสยหายให ้แก่ลูกค ้า ี

การรับผิดทั้งหมดของ QIAGEN และการแก ้ไขเฉพาะของคุณจะเป็นไปตามตัวเลือกของ QIAGEN ไม่ว่าจะ เป็น (ก) การคืนเงินตามราคาที่จ่ายหรือ (b) การซอมแซมหรือเปลี่ยนซอฟต์แวร์ที่ไม่เป็นไปตามการรับประกัน ่ แบบจำกัดของ QIAGEN และจะส่งคืนให้กับ QIAGEN พร้อมสำเนาของใบเสร็จรับเงินของคุณ การรับประกัน ี่ แบบจำกัดนี้จะสิ้นสดลง หากความล้มเหลวของซอฟต์แวร์เป็นผลมาจากอบัติเหตุ การใช้งานในทางที่ผิด ้หรือการใช้งานผิดประเภท การเปลี่ยนซอฟต์แวร์ใดๆ จะได้รับการรับประกันตลอดระยะเวลาการรับประกันเดิม หรือเป็ระยะเวลาสามสบ (30) วันแล ้วแต่ว่าระยะเวลาใดจะนานกว่า ิ

### 7. ความรับผิดจํากัด

ี ไม่ว่าในกรณีใดก็ตาม OIAGEN หรือซัพพลายเออร์จะไม่รับผิดชอบต่อความเสียหายใดๆ ทั้งสิ้น (รวมถึง แต่ ้ไม่จำกัดเพียงความเสียหายจากการสูญเสียผลกำไรทางธุรกิจ การหยุดชะงักของธุรกิจ การสูญเสียข้อมูลทาง ธุรกิจ หรือการสูญเสียทางการเงินอื่น ๆ ความเสียหายที่คาดไม่ถึง การขาดความสำเร็จทางการค้า ความ ี เสียหายทางอ้อม หรือความเสียหายที่เป็นผลตามมา - โดยเฉพาะความเสียหายทางการเงิน - หรือความ ี เสียหายที่เกิดจากการเรียกร้องของบคคลที่สาม) ที่เกิดจากการใช้งานหรือการไม่สามารถใช้งานซอฟต์แวร์ ้ได้ แม้ว่า OIAGEN จะได้รับคำแนะนำถึงความเป็นไปได้ของความเสียหายดังกล่าวแล้วก็ตาม

ข้อจำกัดความรับผิดข้างต้นจะไม่นำมาใช้ในกรณีของการบาดเจ็บส่วนบคคลหรือความเสียหายใดๆ ที่เป็นผล จากการกระทำโดยเจตนา หรือความประมาทเลินเล่ออย่างร้ายแรง หรือสำหรับความรับผิดใด ๆ ตาม พระราชบัญญัติความรับผิดต่อผลิตภัณฑ์ (Produkthaftungsgesetz) การคํ้าประกันหรือบทบัญญัติบังคับ อื่นๆ ของกฎหมาย

#### ข้อจำกัดข้างต้นจะมีผลบังคับใช้ในกรณี:

- การล่าฑ้า
- การชดเชยเนื่องจากความบกพร่อง
- การชดเชยค่าใช้จ่ายที่สูญเปล่า

# 8. ไม่สนับสนุน

ี ไม่มีข้อใดในข้อตกลงนี้ที่จะบังคับให้ QIAGEN ต้องให้การสนับสนุนซอฟต์แวร์ใด ๆ QIAGEN อาจ แต่จะไม่มี ภาระผูกพันในการแก่ไขข้อบกพร่องใด ๆ ในชอฟต์แวร์และ/หรือให้การอัปเดตแก่ผู้รับอนุญาตของซอฟต์แวร์ ี คุณจะต้องใช้ความพยายามตามสมควรในการรายงานข้อบกพร่องใด ๆ ที่คุณพบในซอฟต์แวร์ให้ QIAGEN ทราบโดยทันที เพื่อชวยในการสร้างการปรับปรุงแก ้ไขซอฟต์แวร์ ่

การให้การสนับสนุนใด ๆ โดย QIAGEN สำหรับชอฟต์แวร์ (รวมถึงการสนับสนุนการติดตั้งเครือข่าย) หากมี จะอย่ภายใต้ข้อตกลงการสนับสนุนแยกต่างหาก

9. การยุติ

ี่ หากคุณไม่ปฏิบัติตามข้อกำหนดและเงื่อนไขของข้อตกลงนี้ OIAGEN อาจยุติข้อตกลงนี้และสิทธิ์และ ่ ใบอนุญาตของคุณในการใช้ซอฟต์แวร์ คุณสามารถยุติข้อตกลงนี้ได้ทุกเมื่อโดยแจ้งให้ OIAGEN ทราบ เมื่อ ยุติข ้อตกลงนี้ คุณต ้องลบซอฟต์แวร์ออกจากคอมพิวเตอร์และไฟล์เก็บถาวรของคุณ

ี คุณตกลงที่จะยุติข้อตกลงนี้ไม่ว่าด้วยเหตุผลใดก็ตาม OIAGEN อาจดำเนินการใด ๆ เพื่อให้ซอฟต์แวร์ไม่มี สามารถใช้งานได้อีกต่อไป

#### 10. กภหมายและสถานที่ที่บังคับใช้

ข ้อตกลงนี้จะได ้รับการวิเคราะห์และตีความตามกฎหมายของเยอรมนีโดยไม่สงผลต่อบทบัญญัติของกฎหมาย ่ ้ที่ขัดกัน ไม่รวมการบังคับใช้บทบัญญัติของอนุสัญญาการขายของสหประชาชาติ แม้ว่าจะมีข้อกำหนดอื่นใด ิภายใต้ข้อตกลงนี้ ค่สัญญาของข้อตกลงนี้จะส่งไปยังเขตอำนาจศาลเฉพาะของศาล Düsseldorf

# 12.6 ข้อจำกัดความรับผิดชอบในการรับประกัน

QIAGEN จะไม่มีส่วนรับผิดใด ๆ และปฏิเสธการรับประกันโดยชัดแจ้งหรือโดยนัยใด ๆ ที่เกี่ยวข้องกับการใช้ ึงาน QIAstat-Dx Analyzer 1.0 รวมถึงความรับผิดหรือการรับประกันที่เกี่ยวข้องกับความสามารถในการซื้อ ขาย ความเหมาะสมสำหรับวัตถุประสงค์เฉพาะ หรือการละเมิดสิทธิบัตร ลิขสิทธิ หรือสิทธิในทรัพย์สินทาง ปัญญาอื่น ๆ ไม่ว่าที่ไดก็ตามในโลก ยกเว้นส่วนที่ระบุไว้ในข้อกำหนดและเงื่อนไขการขายสำหรับ QIAstat-Dx Analyzer 1.0

QIAstat-Dx Analyzer 1.0 มาพร้อมกับพอร์ตอีเธอร์เน็ต ผู้ซอ ื้ QIAstat-Dx Analyzer 1.0 มีหน้าที่รับผิดชอบ แต่เพียงผู้เดียวในการป้องกันไวรัสคอมพิวเตอร์ เวิร์ม โทรจัน มัลแวร์ แฮ็ก หรือการละเมิดความปลอดภัยทาง ไซเบอร์ประเภทอื่น ๆ QIAGEN ไม่รับผิดชอบต่อไวรัสคอมพิวเตอร์ เวิร์ม โทรจัน มัลแวร์ แฮ็ก หรือการละเมิด ความปลอดภัยทางไซเบอร์ประเภทอื่นๆ

# 12.7 อภิธานศั พท์

**โมดูลวิเคราะห์ (Analytical Module, AM)**: โมดูลฮาร์ดแวร์ QIAstat-Dx Analyzer 1.0 หลักซงึ่ รับผิดชอบการดำเนินการทดสอบบนคาร์ทริดจ์ทดสอบ QIAstat-Dx ถูกควบคุมโดยโมดูลการทำงาน

**ไฟล์นิยามการทดสอบ (Assay Definition File)**: ไฟล์ Assay Definition File (ไฟล์นิยามการทดสอบ) เป็นไฟล์ที่จำเป็นสำหรับการดำเนินการทดสอบบน QIAstat-Dx Analyzer 1.0 เนื้อหาของไฟล์จะอธิบายถึง ี่สิ่งที่สามารถวัดได้ วิธีการวัด และวิธีการประเมินผลการวัดดิบ ควรนำเข้าไฟล์ไปยัง QIAstat-Dx Analyzer 1.0 ก่อนดําเนินการทดสอบในครั้งแรก

**GUI**: อินเตอร์เฟซผ่ใช้แบบกราฟิก

**IFU:** ข้อแนะนำในการใช้งาน

**โมดูลการทํางาน (Operational Module, OM)**: ฮาร์ดแวร์เฉพาะของ QIAstat-Dx Analyzer 1.0 ที่จัดเตรียมอินเทอร์เฟซผู้ใช้สำหรับโมดูลวิเคราะห์ (AM) 1-4 โมดูล

**ผู้ใช**: บุคคลที่ดําเนินการ **้** QIAstat-Dx Analyzer 1.0 ตามที่ตั้งใจไว ้
## 13 ดัชนี

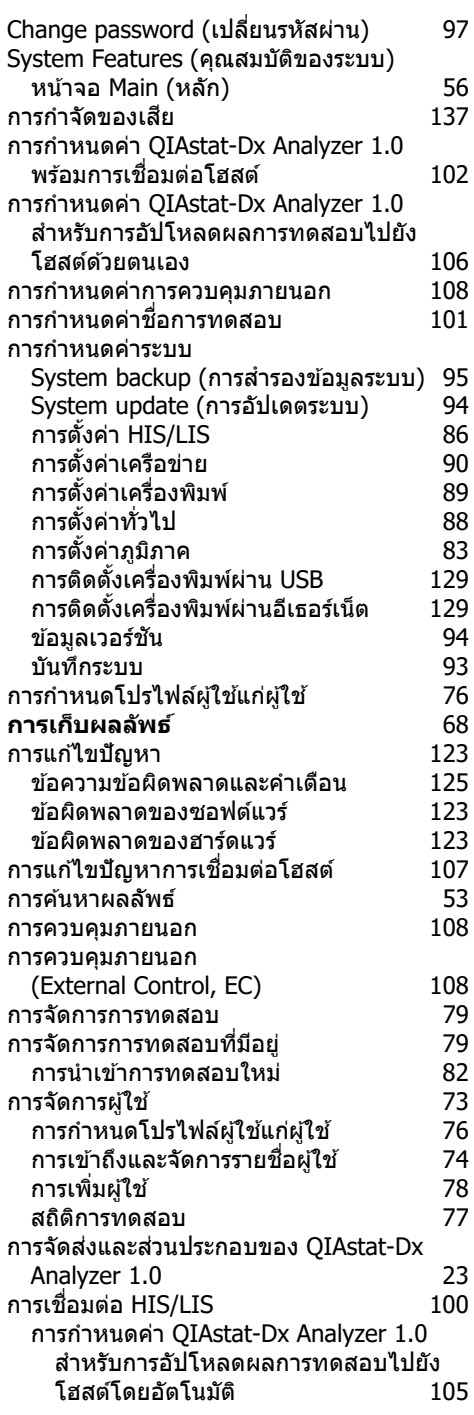

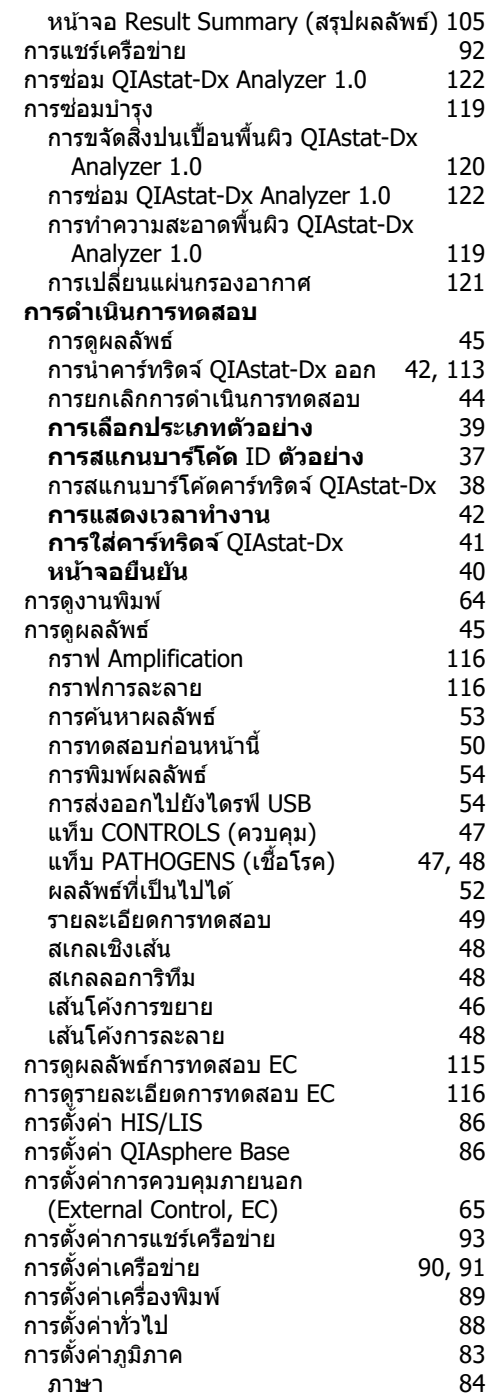

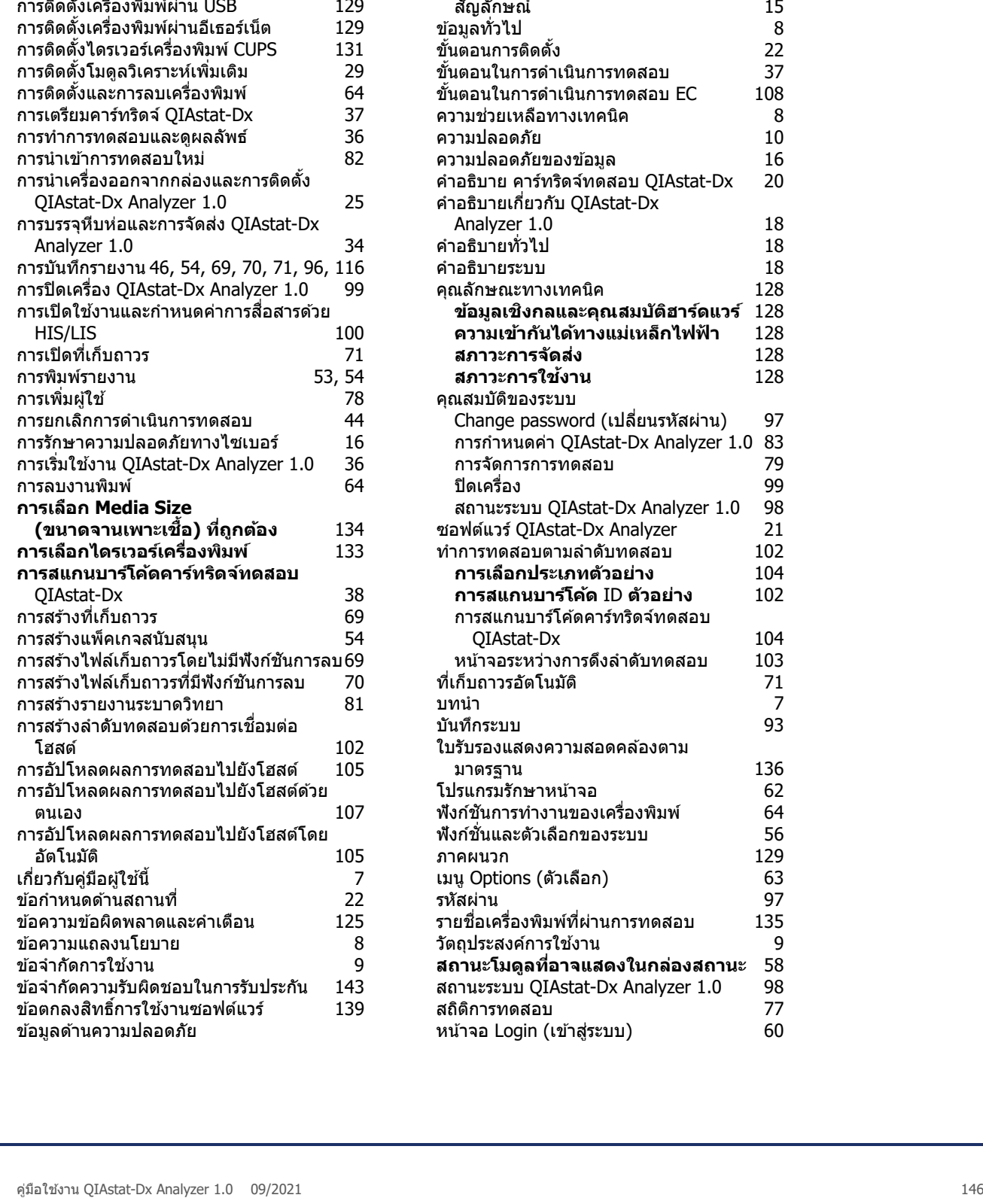

8

วันที่ 84 เวลา 84

โปรแกรมควบคุม 130 การติดตั้งเครื่องพิมพ์ด ้วยโปรแกรมควบคุม

เริ่มต ้น 129

การติดตั้งเครื่องพิมพ์ด้วยการติดตั้ง

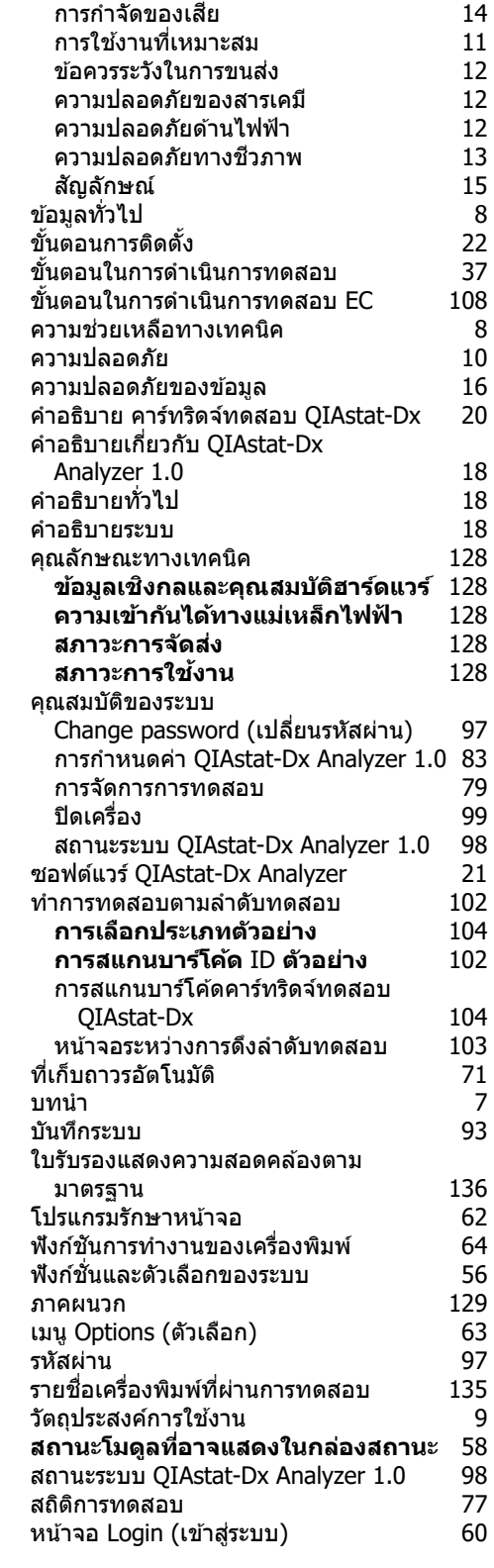

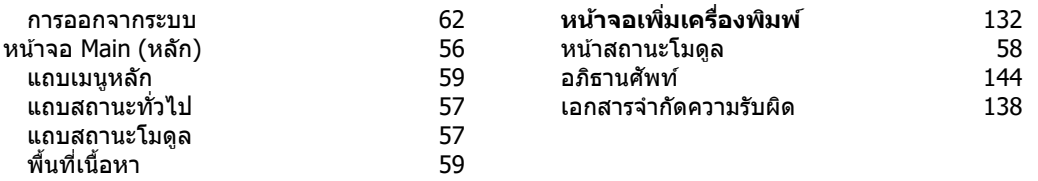

## 14 ประวัติการแก ้ไขเอกสาร

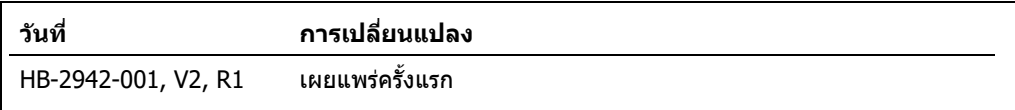

เครื่องหมายการคำ: QIAGEN®, Sample to Insight®, QIAstat-Dx® (QIAGEN® (AARTIC American Conference of Government Industrial Hygienists, Inc.); Brother® (Brother Industries, Ltd); Clinical and Laboratory<br>Standards Institute®

HB-2942-001 09/2021 © 2021 QIAGEN สงวนลิขสทธิ์ ิ

การสงซั่ อผลิตภัณฑ์ ื้ **www.qiagen.com/shop** | การสนับสนุนทางเทคนิค **support.qiagen.com** | เว็บไซต์ **www.qiagen.com**